**Oracle I/O Domain Administration Guide**

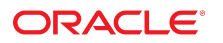

**Part No: E53172-16** September 2021

#### Oracle I/O Domain Administration Guide

#### **Part No: E53172-16**

Copyright © 2021, Oracle and/or its affiliates.

This software and related documentation are provided under a license agreement containing restrictions on use and disclosure and are protected by intellectual property laws. Except as expressly permitted in your license agreement or allowed by law, you may not use, copy, reproduce, translate, broadcast, modify, license, transmit, distribute, exhibit, perform,<br>publish, or display any part, in any form prohibited.

The information contained herein is subject to change without notice and is not warranted to be error-free. If you find any errors, please report them to us in writing.

If this is software or related documentation that is delivered to the U.S. Government or anyone licensing it on behalf of the U.S. Government, then the following notice is applicable:

U.S. GOVERNMENT END USERS: Oracle programs (including any operating system, integrated software, any programs embedded, installed or activated on delivered hardware, and modifications of such programs) and Oracle computer documentation or other Oracle data delivered to or accessed by U.S. Government end users are "commercial computer software" or "commercial computer software documentation" pursuant to the applicable Federal Acquisition Regulation and agency-specific supplemental regulations. As such, the use, reproduction, duplication, release, display, disclosure, modification, preparation of derivative works, and/or adaptation of i) Oracle programs (including any operating system, integrated software, any programs embedded, installed or activated on delivered hardware, and modifications of such programs), ii) Oracle computer documentation and/or iii) other Oracle data, is subject to the rights and limitations specified in the license contained in the applicable contract. The terms governing the U.S. Government's use of Oracle cloud services are defined by the applicable contract for such services. No other rights are granted to the U.S. Government.

This software or hardware is developed for general use in a variety of information management applications. It is not developed or intended for use in any inherently dangerous applications, including applications that may create a risk of personal injury. If you use this software or hardware in dangerous applications, then you shall be responsible to take all appropriate fail-safe, backup, redundancy, and other measures to ensure its safe use. Oracle Corporation and its affiliates disclaim any liability for any damages caused by use of this software or hardware in dangerous applications.

Oracle and Java are registered trademarks of Oracle and/or its affiliates. Other names may be trademarks of their respective owners.

Intel and Intel Inside are trademarks or registered trademarks of Intel Corporation. All SPARC trademarks are used under license and are trademarks or registered trademarks of SPARC International, Inc. AMD, Epyc, and the AMD logo are trademarks or registered trademarks of Advanced Micro Devices. UNIX is a registered trademark of The Open Group.

This software or hardware and documentation may provide access to or information about content, products, and services from third parties. Oracle Corporation and its affiliates are not responsible for and expressly disclaim all warranties of any kind with respect to third-party content, products, and services unless otherwise set forth in an applicable agreement between you and Oracle. Oracle Corporation and its affiliates will not be responsible for any loss, costs, or damages incurred due to your access to or use of third-party content, products, or services, except as set forth in an applicable agreement between you and Oracle.

#### **Documentation Accessibility**

For information about Oracle's commitment to accessibility, visit the Oracle Accessibility Program website at <http://www.oracle.com/pls/topic/lookup?ctx=acc&id=docacc>.

#### **Access to Oracle Support**

Oracle customers that have purchased support have access to electronic support through My Oracle Support. For information, visit [http://www.oracle.com/pls/topic/lookup?](http://www.oracle.com/pls/topic/lookup?ctx=acc&id=info) [ctx=acc&id=info](http://www.oracle.com/pls/topic/lookup?ctx=acc&id=info) or visit <http://www.oracle.com/pls/topic/lookup?ctx=acc&id=trs> if you are hearing impaired.

#### **Diversity and Inclusion**

Oracle is fully committed to diversity and inclusion. Oracle recognizes the influence of ethnic and cultural values and is working to remove language from our products and documentation that might be considered insensitive. While doing so, we are also mindful of the necessity to maintain compatibility with our customers' existing technologies and the need to ensure continuity of service as Oracle's offerings and industry standards evolve. Because of these technical constraints, our effort to remove insensitive terms is an ongoing, long-term process.

#### **Référence: E53172-16**

Copyright © 2021, Oracle et/ou ses affiliés.

Ce logiciel et la documentation qui l'accompagne sont protégés par les lois sur la propriété intellectuelle. Ils sont concédés sous licence et soumis à des restrictions d'utilisation et de divulgation. Sauf stipulation expresse de votre contrat de licence ou de la loi, vous ne pouvez pas copier, reproduire, traduire, diffuser, modifier, accorder de licence, transmettre, distribuer, exposer, exécuter, publier ou afficher le logiciel, même partiellement, sous quelque forme et par quelque procédé que ce soit. Par ailleurs, il est interdit de procéder à toute ingénierie inverse du logiciel, de le désassembler ou de le décompiler, excepté à des fins d'interopérabilité avec des logiciels tiers ou tel que prescrit par la loi.

Les informations fournies dans ce document sont susceptibles de modification sans préavis. Par ailleurs, Oracle Corporation ne garantit pas qu'elles soient exemptes d'erreurs et vous invite, le cas échéant, à lui en faire part par écrit.

Si ce logiciel, ou la documentation qui l'accompagne, est livré sous licence au Gouvernement des Etats-Unis, ou à quiconque qui aurait souscrit la licence de ce logiciel pour le compte du Gouvernement des Etats-Unis, la notice suivante s'applique :

U.S. GOVERNMENT END USERS: Oracle programs (including any operating system, integrated software, any programs embedded, installed or activated on delivered hardware,<br>and modifications of such programs) and Oracle computer software" or "commercial computer software documentation" pursuant to the applicable Federal Acquisition Regulation and agency-specific supplemental regulations. As such, the use, reproduction, duplication, release, display, disclosure, modification, preparation of derivative works, and/or adaptation of i) Oracle programs (including any operating system, integrated software, any programs embedded, installed or activated on delivered hardware, and modifications of such programs), ii) Oracle computer documentation and/or iii) other Oracle data, is subject to the rights and limitations specified in the license contained in the applicable contract. The terms governing the U.S. Government's use of Oracle cloud services are defined by the applicable contract for such services. No other rights are granted to the U.S. Government.

Ce logiciel ou matériel a été développé pour un usage général dans le cadre d'applications de gestion des informations. Ce logiciel ou matériel n'est pas conçu ni n'est destiné à être utilisé dans des applications à risque, notamment dans des applications pouvant causer un risque de dommages corporels. Si vous utilisez ce logiciel ou matériel dans le cadre d'applications dangereuses, il est de votre responsabilité de prendre toutes les mesures de secours, de sauvegarde, de redondance et autres mesures nécessaires à son utilisation dans des conditions optimales de sécurité. Oracle Corporation et ses affiliés déclinent toute responsabilité quant aux dommages causés par l'utilisation de ce logiciel ou matériel pour des applications dangereuses.

Oracle et Java sont des marques déposées d'Oracle Corporation et/ou de ses affiliés. Tout autre nom mentionné peut correspondre à des marques appartenant à d'autres propriétaires qu'Oracle.

Intel et Intel Inside sont des marques ou des marques déposées d'Intel Corporation. Toutes les marques SPARC sont utilisées sous licence et sont des marques ou des marques déposées de SPARC International, Inc. AMD, Epyc, et le logo AMD sont des marques ou des marques déposées d'Advanced Micro Devices. UNIX est une marque déposée de The Open Group.

Ce logiciel ou matériel et la documentation qui l'accompagne peuvent fournir des informations ou des liens donnant accès à des contenus, des produits et des services émanant de tiers. Oracle Corporation et ses affiliés déclinent toute responsabilité ou garantie expresse quant aux contenus, produits ou services émanant de tiers, sauf mention contraire stipulée dans un contrat entre vous et Oracle. En aucun cas, Oracle Corporation et ses affiliés ne sauraient être tenus pour responsables des pertes subies, des coûts occasionnés ou des dommages causés par l'accès à des contenus, produits ou services tiers, ou à leur utilisation, sauf mention contraire stipulée dans un contrat entre vous et Oracle.

#### **Accessibilité de la documentation**

Pour plus d'informations sur l'engagement d'Oracle pour l'accessibilité de la documentation, visitez le site Web Oracle Accessibility Program, à l'adresse : [http://www.oracle.com/](http://www.oracle.com/pls/topic/lookup?ctx=acc&id=docacc) [pls/topic/lookup?ctx=acc&id=docacc](http://www.oracle.com/pls/topic/lookup?ctx=acc&id=docacc).

#### **Accès aux services de support Oracle**

Les clients Oracle qui ont souscrit un contrat de support ont accès au support électronique via My Oracle Support. Pour plus d'informations, visitez le site [http://www.oracle.com/](http://www.oracle.com/pls/topic/lookup?ctx=acc&id=info) [pls/topic/lookup?ctx=acc&id=info](http://www.oracle.com/pls/topic/lookup?ctx=acc&id=info) ou le site <http://www.oracle.com/pls/topic/lookup?ctx=acc&id=trs> si vous êtes malentendant.

# **Contents**

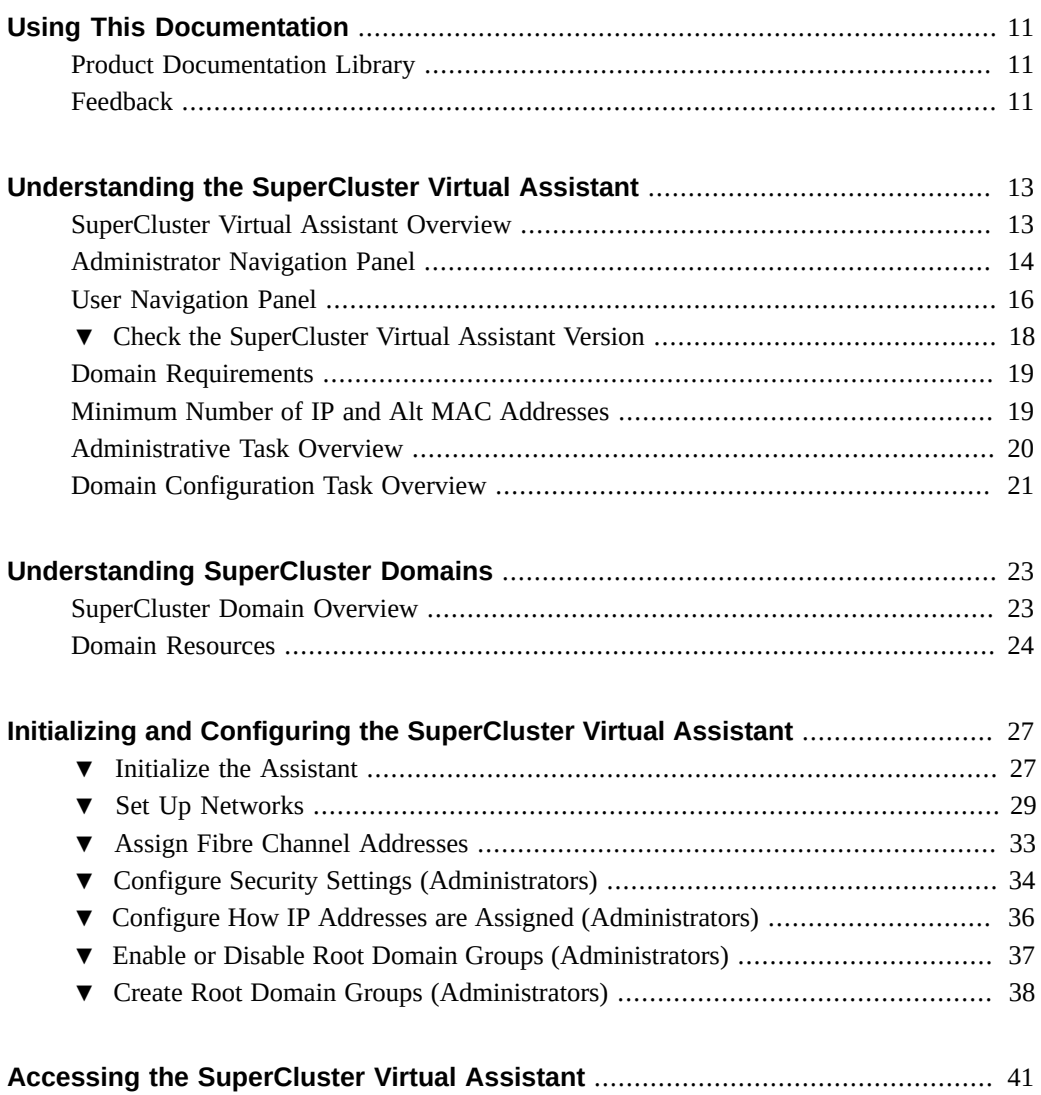

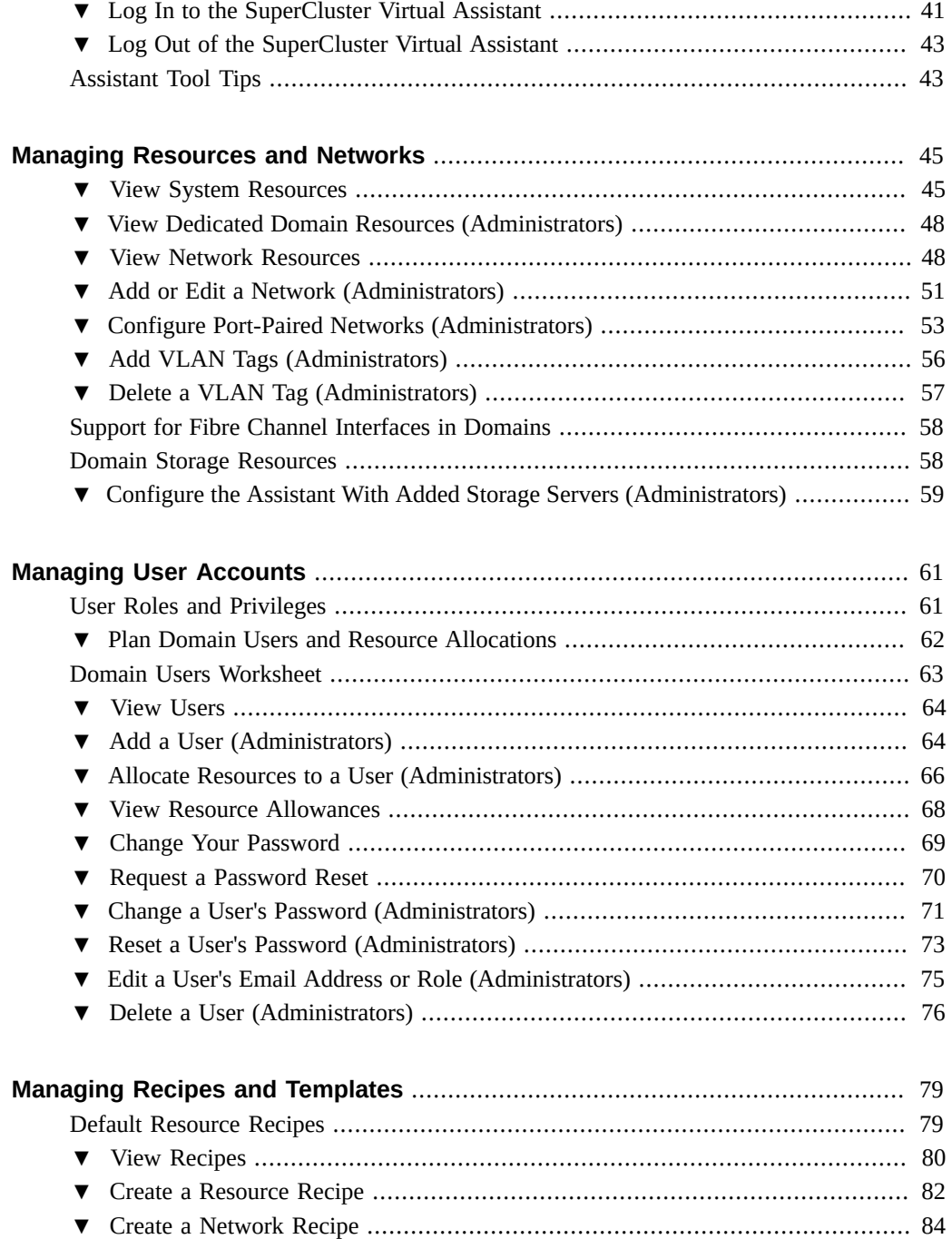

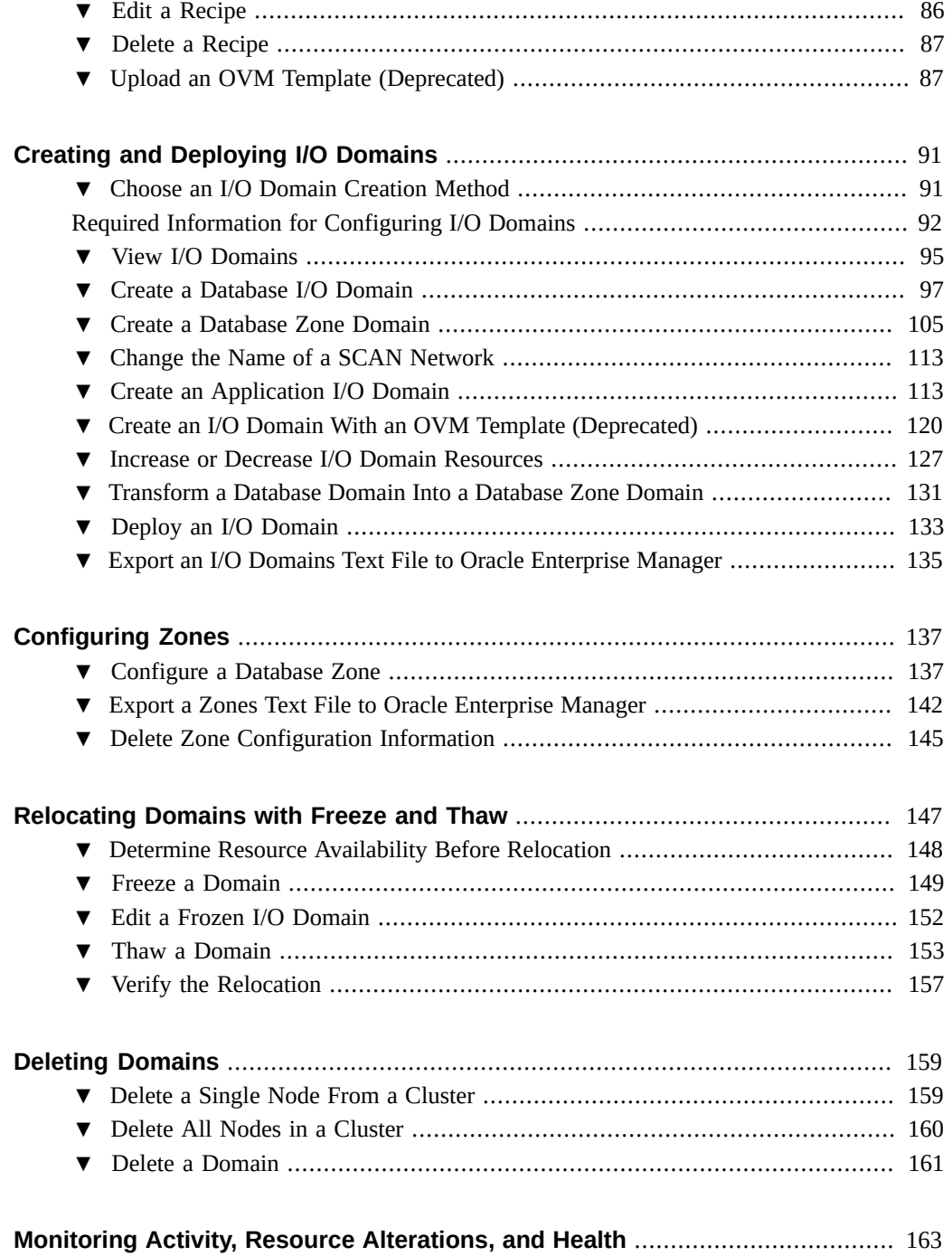

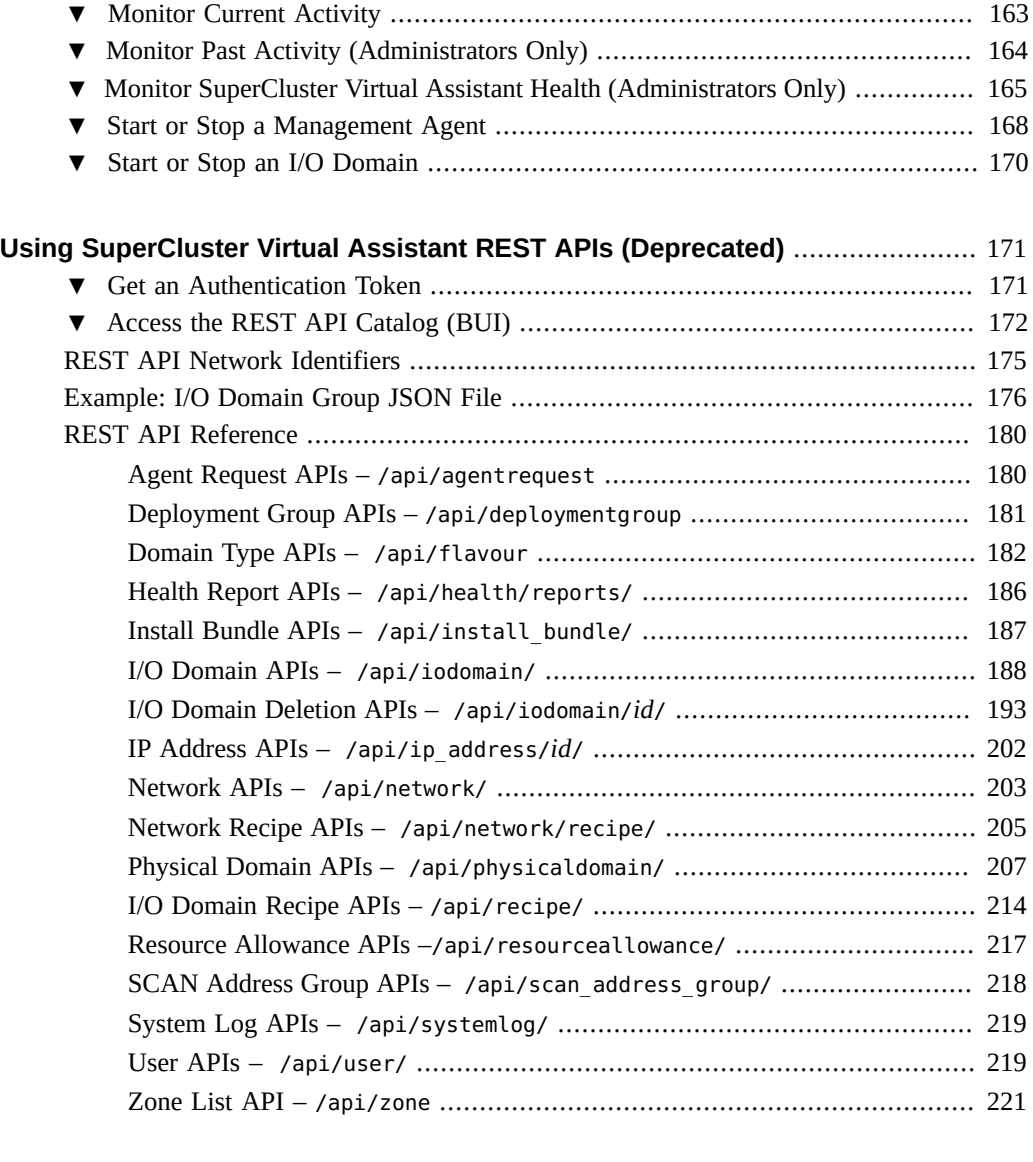

# **[Preparing to Configure a Database on a Database Domain or Database](#page-232-0)**

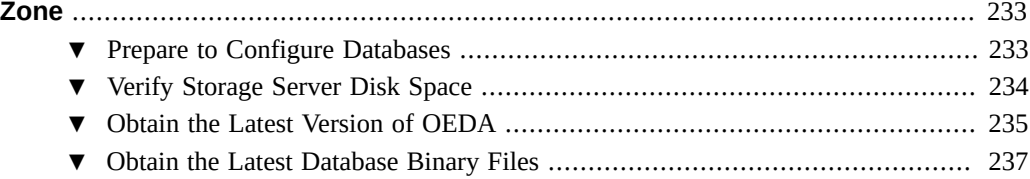

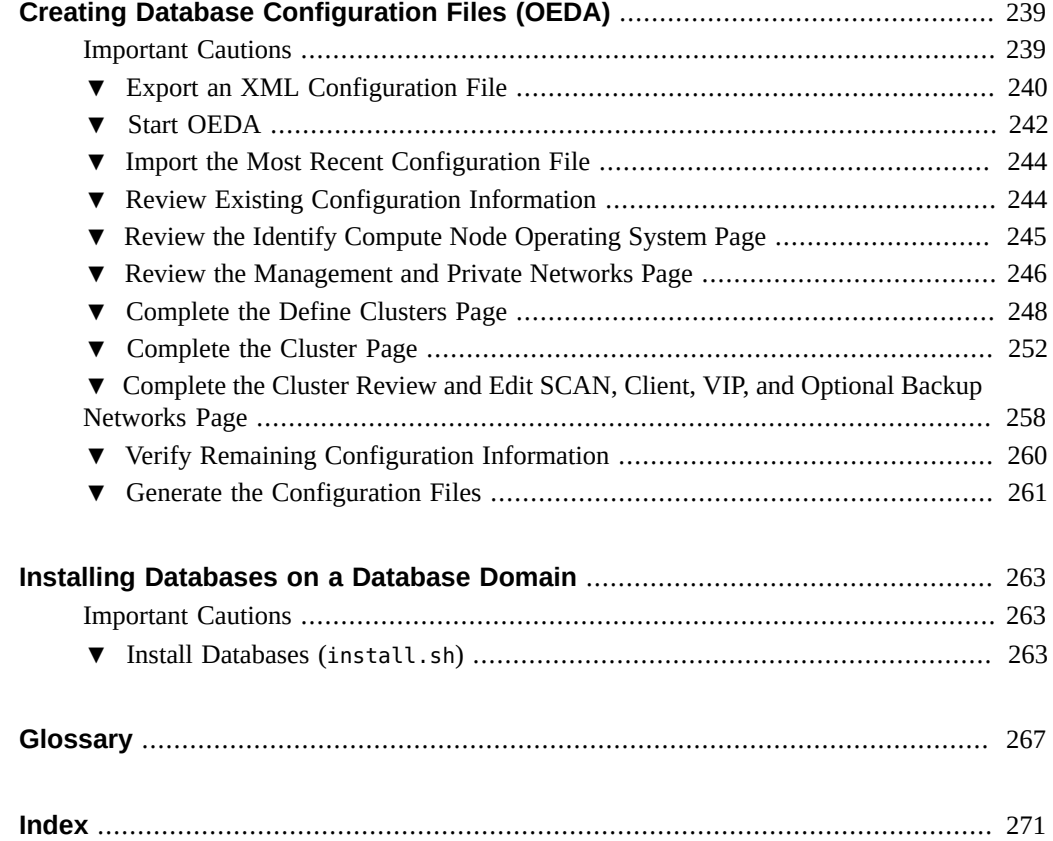

# <span id="page-10-0"></span>Using This Documentation

- **Overview** Describes how to administer Oracle SuperCluster I/O Domains using the Oracle SuperCluster Virtual Assistant.
- **Audience** I/O Domain administrators and users.
- **Required knowledge** Experience configuring SuperCluster domains and resources.

# <span id="page-10-1"></span>**Product Documentation Library**

Documentation and resources for this product and related products are available at:

- SuperCluster M8 and SuperCluster M7 library [https://docs.oracle.com/cd/E58626\\_01](https://docs.oracle.com/cd/E58626_01)
- SuperCluster M6-32 library [https://docs.oracle.com/cd/E41531\\_01](https://docs.oracle.com/cd/E41531_01)
- SuperCluster T5-8 library [https://docs.oracle.com/cd/E40166\\_01](https://docs.oracle.com/cd/E40166_01)

# <span id="page-10-2"></span>**Feedback**

Provide feedback about this documentation at <http://www.oracle.com/goto/docfeedback>.

# <span id="page-12-0"></span>Understanding the SuperCluster Virtual Assistant

These topics provide an overview of the assistant:

- ["SuperCluster Virtual Assistant Overview" on page 13](#page-12-1)
- ["Administrator Navigation Panel" on page 14](#page-13-0)
- ["User Navigation Panel" on page 16](#page-15-0)
- ["Check the SuperCluster Virtual Assistant Version" on page 18](#page-17-0)
- ["Domain Requirements" on page 19](#page-18-0)
- ["Minimum Number of IP and Alt MAC Addresses" on page 19](#page-18-1)
- ["Domain Storage Resources" on page 58](#page-57-1)
- ["Administrative Task Overview" on page 20](#page-19-0)
- ["Domain Configuration Task Overview" on page 21](#page-20-0)

## <span id="page-12-1"></span>**SuperCluster Virtual Assistant Overview**

This guide is updated to cover the version of the SuperCluster Virtual Assistant that is included with SuperCluster software version 3.0. However, this guide also provides information on previous versions. When a particular topic is version specific, it is noted. To learn how to check your installed version, see ["Check the SuperCluster Virtual Assistant Version" on page 18](#page-17-0).

**Note -** The SuperCluster Virtual Assistant was formerly called the I/O Domain Creation tool.

The SuperCluster Virtual Assistant enables you to manage the life cycle of I/O domains on SuperCluster systems. You create and delete domains on demand, allocating CPU, memory, and network resources as needed. The assistant automatically calculates a predefined amount of storage, then calculates additional resources for swap and dump based on the allocated CPU and memory resources.

From an administrator account, you can create additional user accounts that have full or limited privileges, and unlimited or limited resources. The users can then create their own domains.

Administrators and users can create resource and network recipes that are used to automatically assign a certain amount of resources to domains.

The assistant enables administrators and users to create I/O Domains that run Oracle Solaris plus applications (Application Domains), or Oracle Database (Database Domains or Database Zone Domains). For further details about domains, see ["SuperCluster Domain](#page-22-1) [Overview" on page 23.](#page-22-1)

When you use the assistant to deploy a domain, the assistant performs a number of complex activities in the background to configure the domain and install the OS.

Administrators can use the assistant to monitor deployment activity, tool activity, and to obtain a status of the health of domains.

## <span id="page-13-0"></span>**Administrator Navigation Panel**

The assistant runs in a browser. The left navigation panel provides access to various features, and these features differ based on the role of the user.

Users without the administrator role only have access to a subset of options. For more information, see ["User Navigation Panel" on page 16.](#page-15-0)

This example shows that all domains are displayed (regardless of who created the domain) for users with the administrator role.

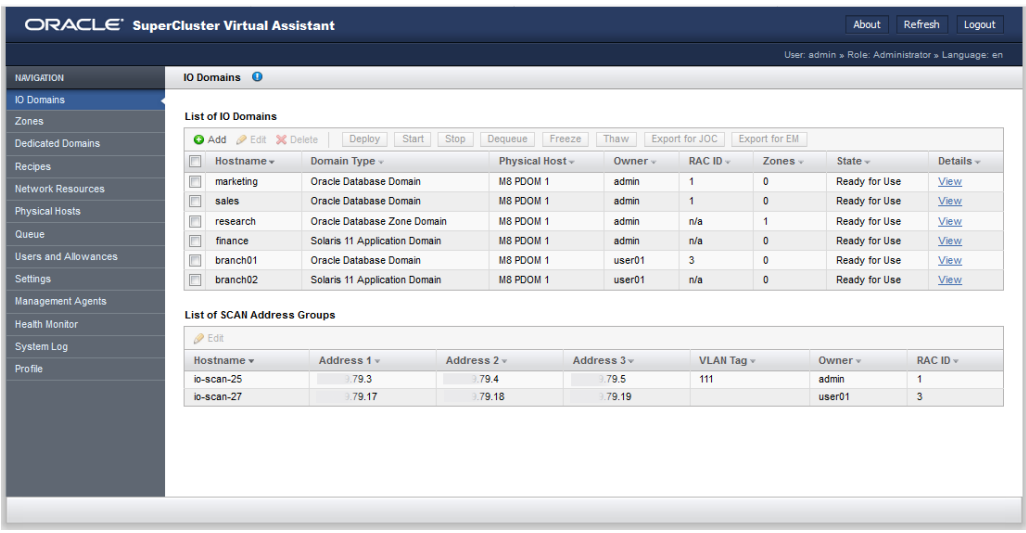

The navigation panel provides access to these features:

- **I/O Domains** Displays configured domains and **SCAN** address groups. You can add, edit, delete, deploy, and dequeue domains, and start or stop a domain. You can also export configuration files that are used to create a database domain, or for Oracle Enterprise Manager.
- **Zones** Configure a new zone or remove an existing zone configuration from the SuperCluster Virtual Assistant. SuperCluster 2.5 (or later) lets you configure database zones in a Database Domain. Provisioning these zones is not automated with the SuperCluster Virtual Assistant, but you can generate an import file for the Oracle Exadata Deployment Assistant (OEDA) with the Export for JOC button.
- **Dedicated Domains** Available as of SuperCluster version 3.0. Displays the dedicated domains, root domains, and Oracle Database zone domains that were created when SuperCluster was installed. You can also access additional details about the CPU and memory allocations, networking details, and I/O Domain dependencies (root domains).
- **Recipes** Displays preset resource allocations for cores, memory, and network configurations that can be used multiple times to configure resources for I/O domains. You can use the default provided recipes, or create your own recipes.
- **OVM Templates (not shown)** This option is only available on SuperCluster version 2.6 and earlier. Upload OVM templates that provide a combined OS and application configuration that can then be used to create domains that are automatically configured for the application.
- **Network Resources** View and manage network resources that are used by the domains.
- **Physical Hosts** View all the resources on the system and the amount of allocated and available resources.
- **Queue** View the status of deploying domains and pending changed resource allocations. You can also access the process queue. Prior to SuperCluster version 3.0, this was called the Deployment Queue.
- **Users and Allowances** View and manage users and allocate their resources.
- **Settings** Configure how IP addresses are assigned. Configure security settings for passwords. Enable or disable root domain groups. Specify the type of storage servers that are added to the system.
- **Management Agents** Displays real-time information on the state of each I/O domain. You can start or stop a management agent on each physical host. Running management agents provides the ability to start and stop I/O Domains.
- **Health Monitor** Monitor the status of the assistant and manage any failures that might be detected.
- **System Log** View timestamped tool activities.
- **Profile** Change the password or email address of a user.

For more information about the I/O Domains screen, see ["View I/O Domains" on page 95](#page-94-0).

### **Related Information**

- ["User Navigation Panel" on page 16](#page-15-0)
- ["User Roles and Privileges" on page 61](#page-60-1)

## <span id="page-15-0"></span>**User Navigation Panel**

Non-administrator users are restricted to a subset of tool functions. The navigation panel has fewer options. In some cases, additional detailed views are not available. Additionally, the user navigation panel only shows I/O Domains that are owned by the user.

For more information about the differences between administrators and users, see ["User Roles](#page-60-1) [and Privileges" on page 61](#page-60-1).

This example shows what is displayed for regular users without the administrator role.

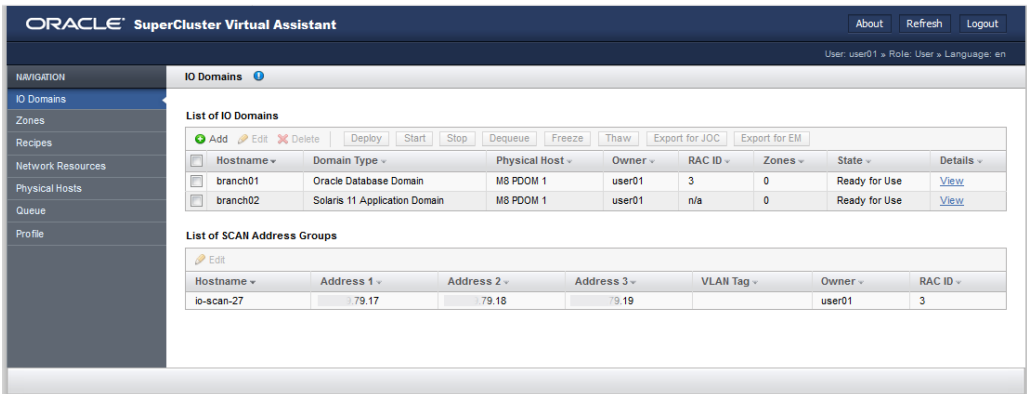

The navigation panel provides access to these features:

- **I/O Domains** Displays the I/O Domains and SCAN address groups that are configured on the system. This screen also provides access to add, edit, delete, deploy, and dequeue I/O Domains. You can also export configuration files that are used to create a database domain, or for Oracle Enterprise Manager.
- **Zones** Configure a new zone or remove an existing zone configuration from the SuperCluster Virtual Assistant. SuperCluster 2.5 (or later) lets you configure database zones in a Database Domain. Provisioning these zones is not automated with the SuperCluster Virtual Assistant, but you can generate an import file for the Oracle Exadata Deployment Assistant (OEDA) with the Export for JOC button.
- **Recipes** Displays preset resource allocations for cores, memory, and network configurations that can be used multiple times to configure resources for I/O domains. You can use the default provided recipes, or create your own recipes.
- **Network Resources** View and manage network resources that are used by the I/O Domains.
- **Physical Hosts** View all the resources on the system and the amount of allocated and available resources.
- **Queue** View the status of deploying I/O Domains and pending changed resource allocations. Prior to SuperCluster version 3.0, this was called the Deployment Queue.
- **Profile** Change the password or email address of a user.

**Note -** In this example, the I/O Domains screen is displayed, listing the domains. Because this is a non-administrator user, only the domains owned by the user are displayed.

### **Related Information**

■ ["Administrator Navigation Panel" on page 14](#page-13-0)

■ ["User Roles and Privileges" on page 61](#page-60-1)

#### <span id="page-17-0"></span>**V Check the SuperCluster Virtual Assistant Version**

The SuperCluster Virtual Assistant is available on SuperClusters with the latest versions of software enhancements. The assistant is part of the osc-domcreate package.

Perform this task to see if the assistant is available on SuperCluster and to identify the version of the assistant.

- **1. On the management network, log into the control domain on the first [compute](#page-266-1) [server.](#page-266-1)**
- **2. Use the pkg info command to display the version of the assistant.**

In the output, the value for Branch indicates the version of the assistant. For example:

```
# pkg info osc-domcreate
          Name: system/platform/supercluster/osc-domcreate
       Summary: Oracle SuperCluster IO Domain creation tool
    Description: Oracle SuperCluster IO Domain creation tool
         State: Installed
      Publisher: exa-family
       Version: 0.5.11
        Branch: 3.0.0.1803
Packaging Date: April 24, 2019 at 11:36:58 PM
           Size: 7.41 MB
           FMRI: pkg://exa-family/system/platform/supercluster/osc-domcreate@0.5.11-
3.0.0.1803:20190325T233658Z
```
**Note -** If the pkg info command does not return any package information, the assistant is not installed on your system.

## **Related Information**

- ["SuperCluster Virtual Assistant Overview" on page 13](#page-12-1)
- ["Minimum Number of IP and Alt MAC Addresses" on page 19](#page-18-1)
- ["Domain Storage Resources" on page 58](#page-57-1)

## <span id="page-18-0"></span>**Domain Requirements**

Before creating a domain, the system administrator must ensure that these requirements are met:

■ Oracle personnel completed the initial software installation, configuration, and created [Root](#page-268-1) [Domains](#page-268-1) as specified in your configuration worksheets.

Refer to the *[Oracle SuperCluster T5-8 Owner's Guide](http://www.oracle.com/pls/topic/lookup?ctx=E40166-01&id=SSCOH)*, the Overview Guide for your model (for example, *[Oracle SuperCluster M8 and SuperCluster M7 Overview Guide](http://www.oracle.com/pls/topic/lookup?ctx=E58626-01&id=SCSOO)*), and your configuration worksheets.

- (Only applicable for SuperCluster version 2.6 or earlier) The CPU and memory resources for a [dedicated domain](#page-266-2) are configured as needed using the osc-setcoremem tool. After the domains are created, you cannot change resources using the osc-setcoremem tool.
- The Oracle SuperCluster Virtual Assistant must be available on SuperCluster. See ["Check](#page-17-0) [the SuperCluster Virtual Assistant Version" on page 18](#page-17-0).
- To initialize the assistant, you must have access to the XML file that describes the configuration of your system. Obtain the name and location of this file from your Oracle representative.
- You must provide additional IP addresses for the domains. See ["Minimum Number of IP](#page-18-1) [and Alt MAC Addresses" on page 19](#page-18-1).
- Your browser must support secure SSL protocols (TLS version 1.2. or higher). Ensure that you are using the latest version of your browser.

Additional required information is needed for each I/O Domain that is created. For those details, see ["Required Information for Configuring I/O Domains" on page 92](#page-91-0).

## **Related Information**

- ["SuperCluster Virtual Assistant Overview" on page 13](#page-12-1)
- ["Minimum Number of IP and Alt MAC Addresses" on page 19](#page-18-1)
- ["Domain Storage Resources" on page 58](#page-57-1)

## <span id="page-18-1"></span>**Minimum Number of IP and Alt MAC Addresses**

This table lists the minimum number of IP addresses you need for each I/O Domain. You can configure more than the minimum. You or your network administrator provide the IP addresses, and the assistant enables you to add and remove networks as needed. See ["Managing Resources](#page-44-0) [and Networks" on page 45.](#page-44-0)

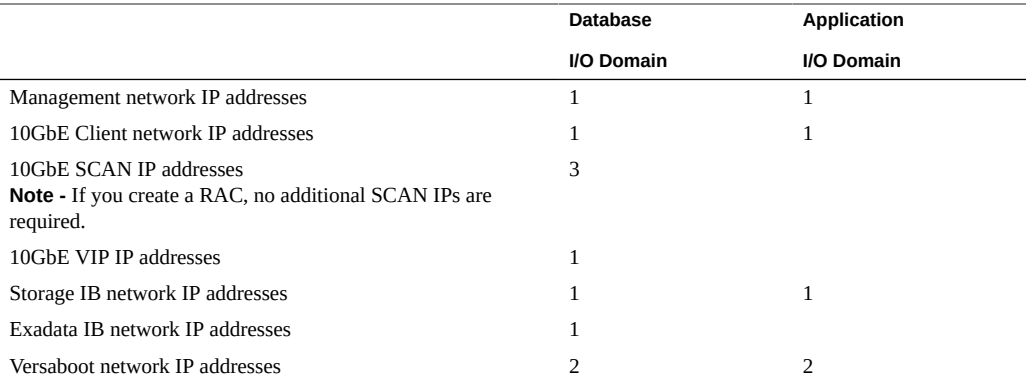

The utility automatically assigns two alternate MAC addresses per core in each domain. If you plan to create zones in the domain, multiply the number of cores by two to determine the number of MAC addresses available for zones. If you increase the number of cores in a domain, you can increase the number of alternate MAC addresses. For details, refer to the My Oracle Support knowledge article ID 2198060.1 at <http://support.oracle.com>.

### **Related Information**

- ["SuperCluster Virtual Assistant Overview" on page 13](#page-12-1)
- ["Domain Requirements" on page 19](#page-18-0)
- ["Domain Storage Resources" on page 58](#page-57-1)

# <span id="page-19-0"></span>**Administrative Task Overview**

This table provides a summary of the tasks that administrators perform to configure and manage the SuperCluster Virtual Assistant. These steps are performed by the assistant administrator.

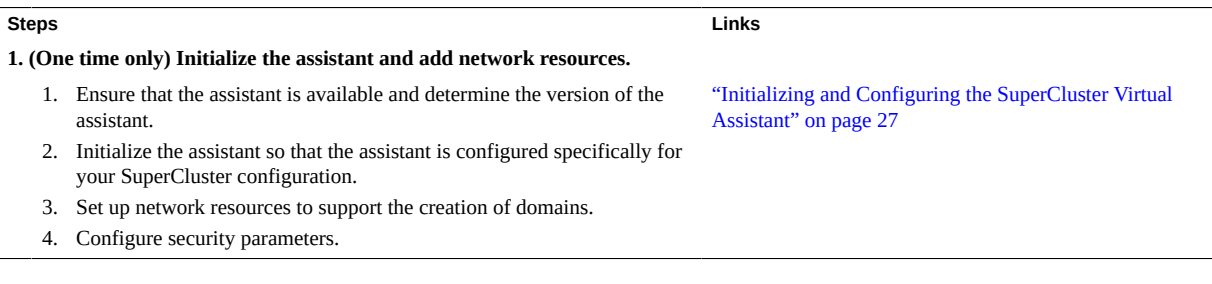

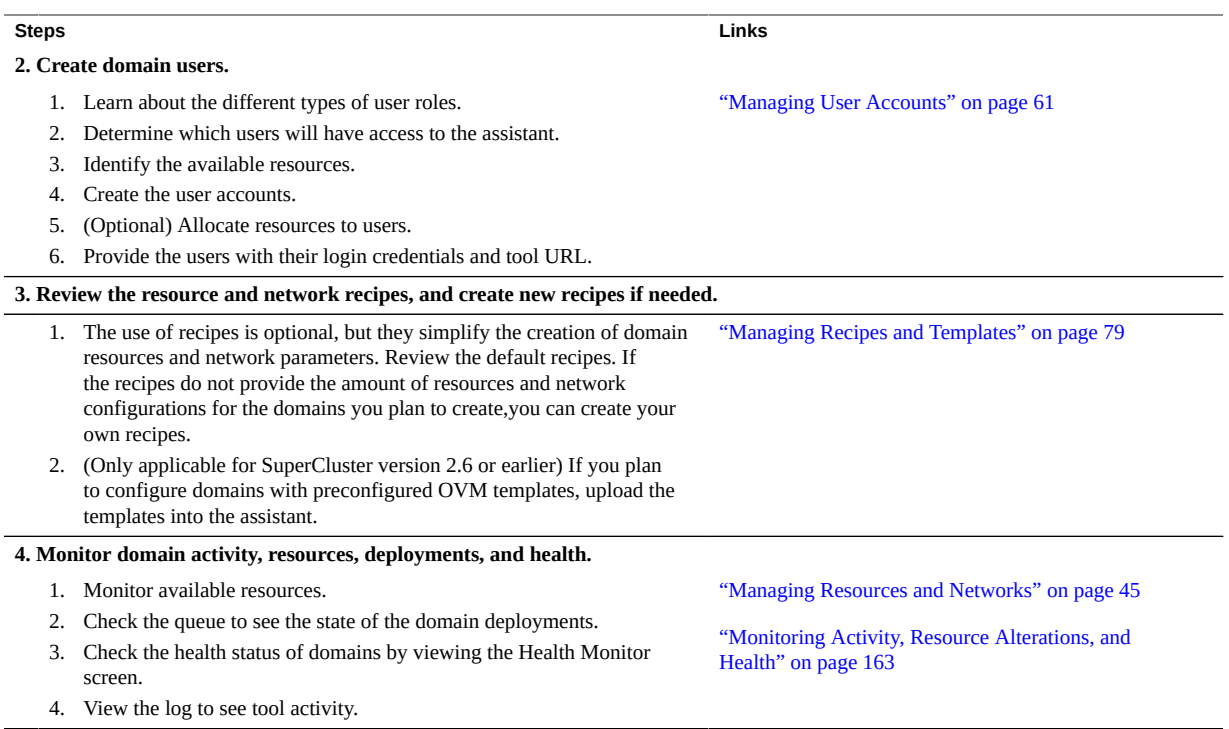

# <span id="page-20-0"></span>**Domain Configuration Task Overview**

This table provides a summary of the steps you perform to configure and deploy domains.

These tasks can be performed by administrators or non-administrators.

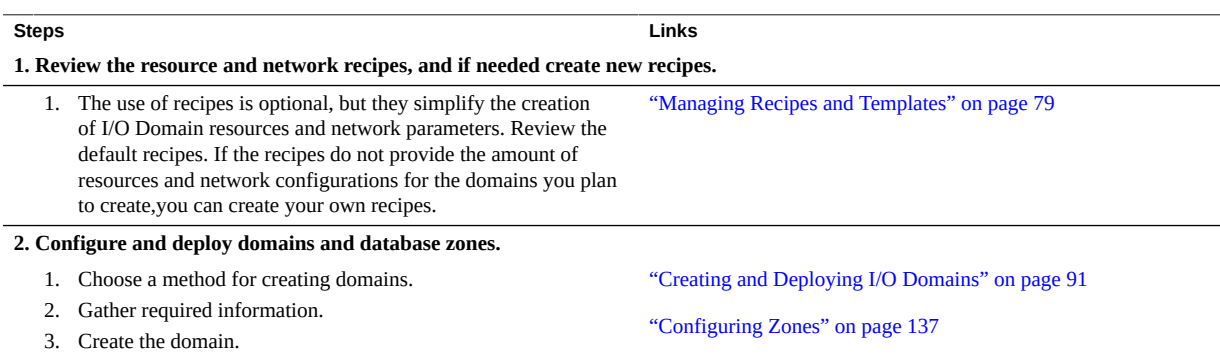

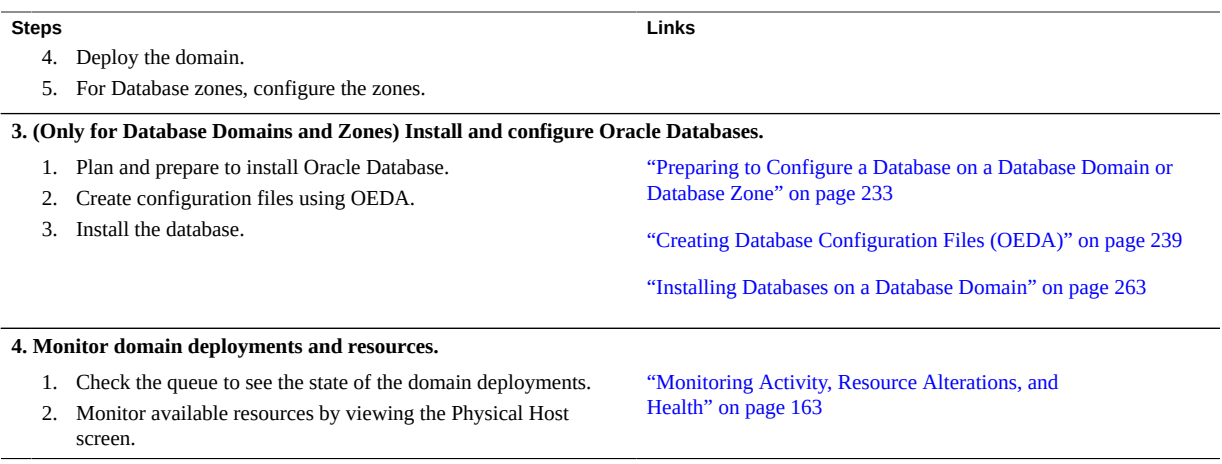

# <span id="page-22-0"></span>Understanding SuperCluster Domains

These topics provide an overview of SuperCluster domains:

- ["SuperCluster Domain Overview" on page 23](#page-22-1)
- ["Domain Resources" on page 24](#page-23-0)

## <span id="page-22-1"></span>**SuperCluster Domain Overview**

Oracle personnel customize each SuperCluster with domain ([LDom](#page-267-0)) configurations according to site requirements. Each domain operates on its own set of compute resources, including CPU, memory, and I/O devices. As of SuperCluster version 3.0, you can view the domain configurations in the SuperCluster Virtual Assistant Dedicated Domains page (see ["View](#page-44-1) [System Resources" on page 45\)](#page-44-1)

**Note -** The exact domain configuration for a given SuperCluster varies depending on the SuperCluster model and site requirements. For details about supported domain configurations, refer to the *[Oracle SuperCluster T5-8 Owner's Guide](http://www.oracle.com/pls/topic/lookup?ctx=E40166-01&id=SSCOH)*, the *Overview Guide* for other SuperCluster models (for example, *[Oracle SuperCluster M8 and SuperCluster M7 Overview](http://www.oracle.com/pls/topic/lookup?ctx=E58626-01&id=SCSOO) [Guide](http://www.oracle.com/pls/topic/lookup?ctx=E58626-01&id=SCSOO)*), or your configuration worksheets.

This table lists SuperCluster-specific domain types and describes how CPU, memory, and networking resources are managed.

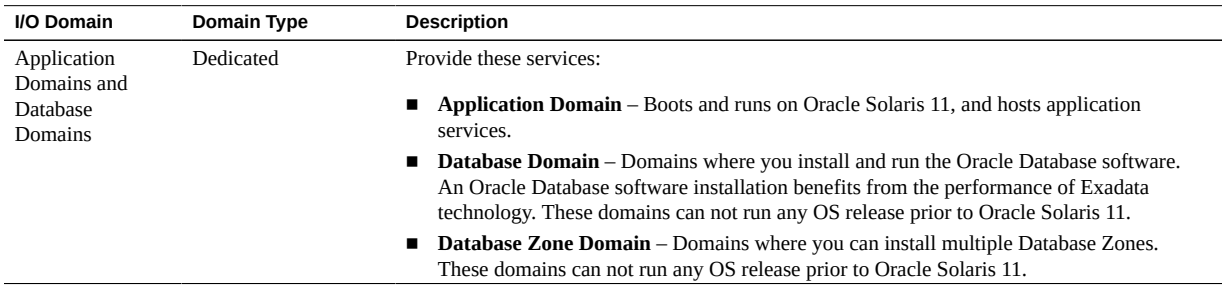

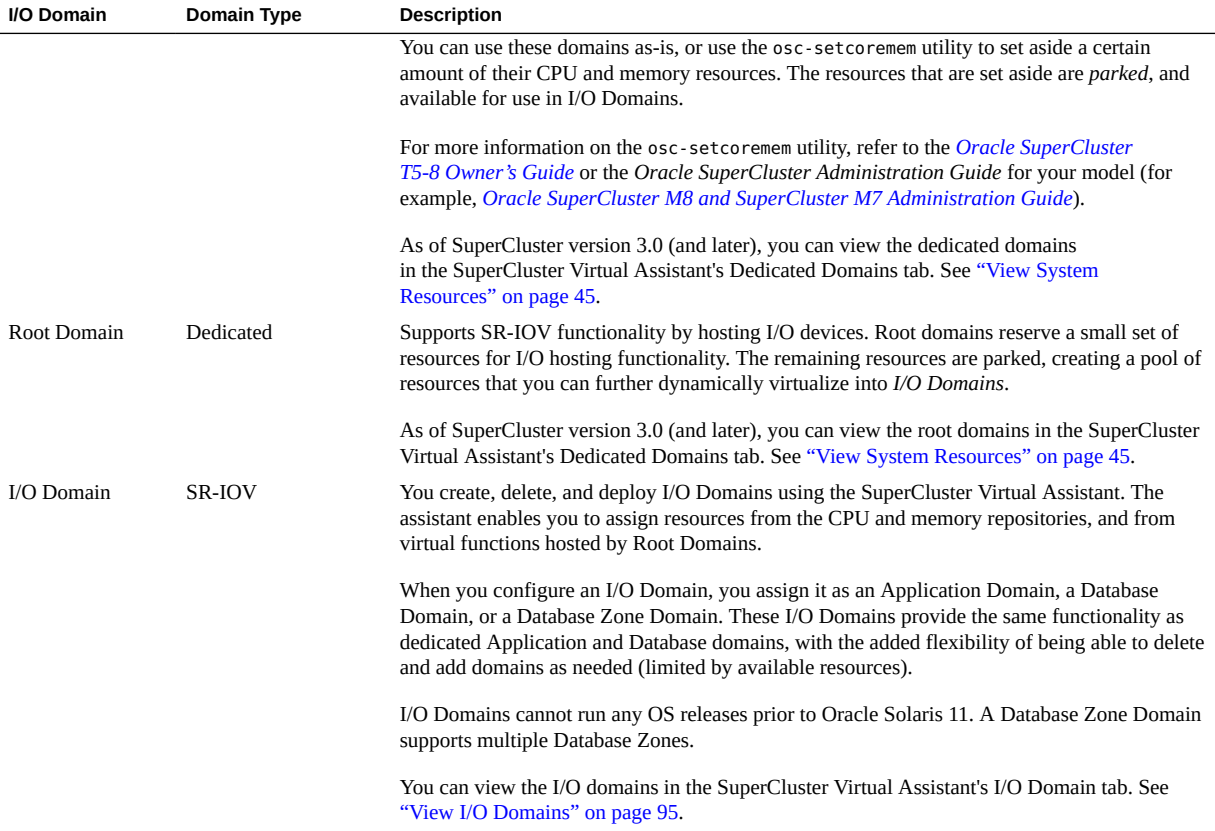

## **Related Information**

- ["Domain Resources" on page 24](#page-23-0)
- ["SuperCluster Virtual Assistant Overview" on page 13](#page-12-1)

# <span id="page-23-0"></span>**Domain Resources**

The amount of CPU, memory, and network resources available for domains depends on the SuperCluster model and the domain configuration that is set up during the initial installation.

This figure depicts how the CPU and memory resources are made available for the creation of domains. The figure represents one compute node on a SuperCluster T5-8 or one [PDomain](#page-268-2) on a SuperCluster M6-32.

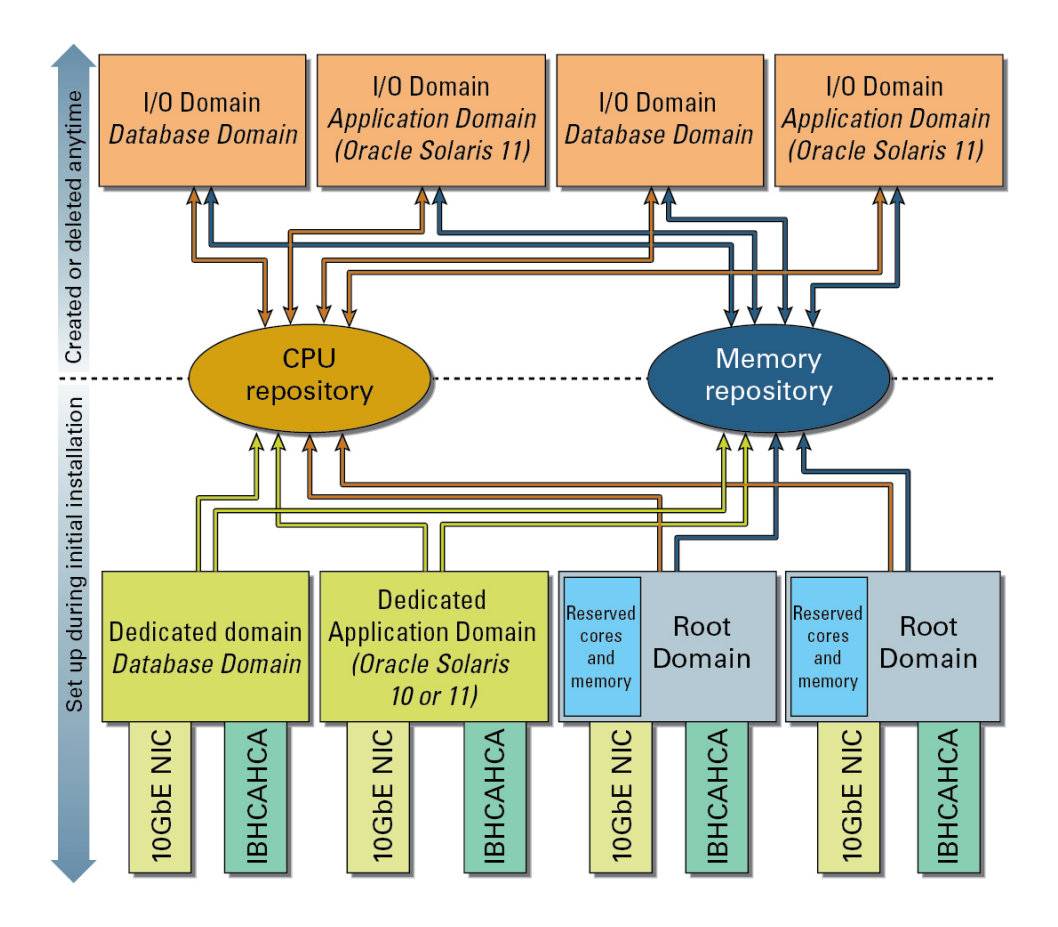

Domains are assigned resources from repositories. This enables domains to be configured with more CPU and memory than what is available from a single Root Domain, as long as there are adequate CPU and memory resources available from the repositories of the compute node.

If a domain is deleted, the resources are returned to the repositories.

The resources in the repositories are dictated by these activities:

**During installation** – If Root Domains are configured, the majority of the Root Domain CPU and memory resources are automatically parked in the CPU and memory repositories.

A small number of CPU and memory resources are reserved for the Root Domain itself.

IB and 10GbE interfaces are made available to domains in the form of a virtual function [\(VF](#page-268-3)) created from the physical devices in each Root Domain. These physical devices— IB HCAs and 10GbE NICs— are referred to as physical functions (PFs). Multiple VFs are created from each PF for use by domains, and each VF operates in the same way as the underlying physical device from which it is created.

- **During subsequent configuration** You can use the osc-setcoremem utility to park CPU and memory resources from dedicated domains. The [parked resources](#page-267-1) are placed in the CPU and memory repositories, making them available for domains. Depending on the version of SuperCluster software, parked resources have these conditions:
	- SuperCluster version 2.6 (or earlier) After you create I/O Domains, any parked dedicated domain resources cannot be returned to the dedicated domains.
	- SuperCluster version 3.0 (or later) After you create I/O Domains, you can use oscsetcoremem to unpark resources, returning the resources to dedicated domains.

## **Related Information**

- ["SuperCluster Domain Overview" on page 23](#page-22-1)
- ["SuperCluster Virtual Assistant Overview" on page 13](#page-12-1)

# <span id="page-26-0"></span>Initializing and Configuring the SuperCluster Virtual Assistant

These topics describe how to initialize and configure the Oracle SuperCluster Virtual Assistant:

- ["Initialize the Assistant" on page 27](#page-26-1)
- ["Set Up Networks" on page 29](#page-28-0)
- ["Assign Fibre Channel Addresses" on page 33](#page-32-0)
- ["Configure Security Settings \(Administrators\)" on page 34](#page-33-0)
- ["Configure How IP Addresses are Assigned \(Administrators\)" on page 36](#page-35-0)
- ["Enable or Disable Root Domain Groups \(Administrators\)" on page 37](#page-36-0)
- ["Create Root Domain Groups \(Administrators\)" on page 38](#page-37-0)

#### <span id="page-26-1"></span>v **Initialize the Assistant**

You must perform this procedure the first time that the assistant is accessed. In most cases, your Oracle representative performed this task during the initial configuration of SuperCluster.

- **1. Open a browser on a system that has network access to SuperCluster.**
- **2. In a browser, enter this URL in the address field and press Return.**

https://*compute\_server\_1-Control\_dom*:8000

Replace *compute\_server\_1-Control\_dom* with the first compute server's control domain name or IP address.

**3. (Optional) Bookmark the login page.**

### **4. Log in using these initial credentials.**

- User name **admin**
- Password **welcome1**

#### **5. In the left navigation panel, select Import Initial Config.**

The Initialization and Import Initial Config tabs are only displayed when the assistant requires initialization (usually the first time you access the assistant).

If these tabs are not displayed, it is possible that Oracle personnel performed the initialization. If this is the case, go to ["Set Up Networks" on page 29.](#page-28-0)

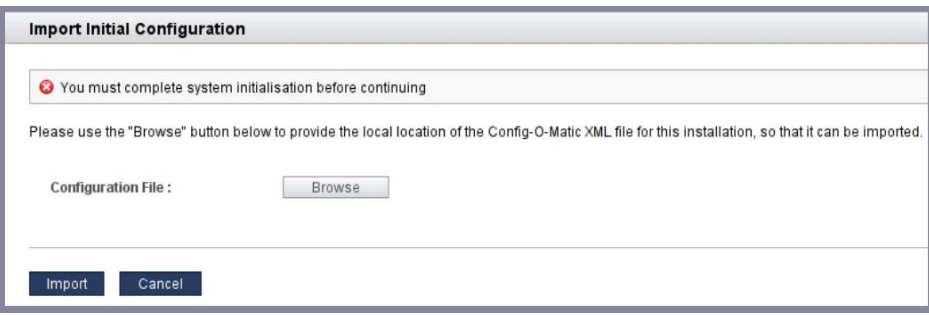

### **6. Click Browse and locate the XML configuration file that was created by Oracle personnel.**

The XML configuration file changed in SuperCluster software version 2.3:

- Prior to version  $2.3$  The name and location of the XML file is determined by Oracle personnel when they installed SuperCluster software. The file name is usually *system\_name*.c-o-m\_config.xml.
- Version 2.3 or later The file name is usually *system\_name*-iodct.xml. This file is located on the control domain of the first PDomain in the /var/tmp/sscdata/config directory.
- **7. Click Import.**

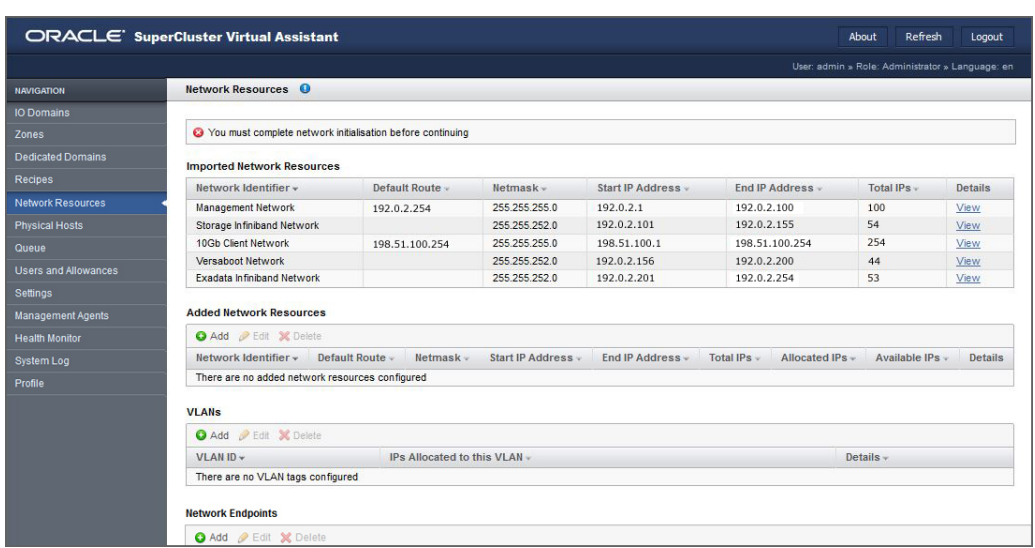

The assistant is initialized with the SuperCluster configuration and the Network Resources screen is displayed.

**8. Add networks to the assistant.**

See ["Set Up Networks" on page 29.](#page-28-0)

#### <span id="page-28-0"></span>**Set Up Networks V**

After the assistant is initialized (see ["Initialize the Assistant" on page 27](#page-26-1)) you add additional networks that are used by domains. In some cases, your Oracle representative performed this task during the initial configuration of SuperCluster.

You can use IP addresses that fall within the range of the preconfigured addressees as long as they do not overlap with addresses that are already allocated. For the minimum required IP addresses for each domain, see ["Minimum Number of IP and Alt MAC Addresses" on page 19.](#page-18-1)

After this task is complete, you can edit network parameters or additional network addresses. See ["Add or Edit a Network \(Administrators\)" on page 51.](#page-50-0)

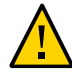

**Caution -** Incorrect network parameters can result in problems that negatively affect your network environment. You might need to consult with your network administrator to obtain IP address information.

### **1. In the Network Resources screen, review the network parameters assigned to each network.**

The networks in the top table are the SuperCluster networks that were created when SuperCluster was installed. You cannot modify these network parameters.

The networks in the bottom table are additional networks that you add with the assistant, and are used by domains.

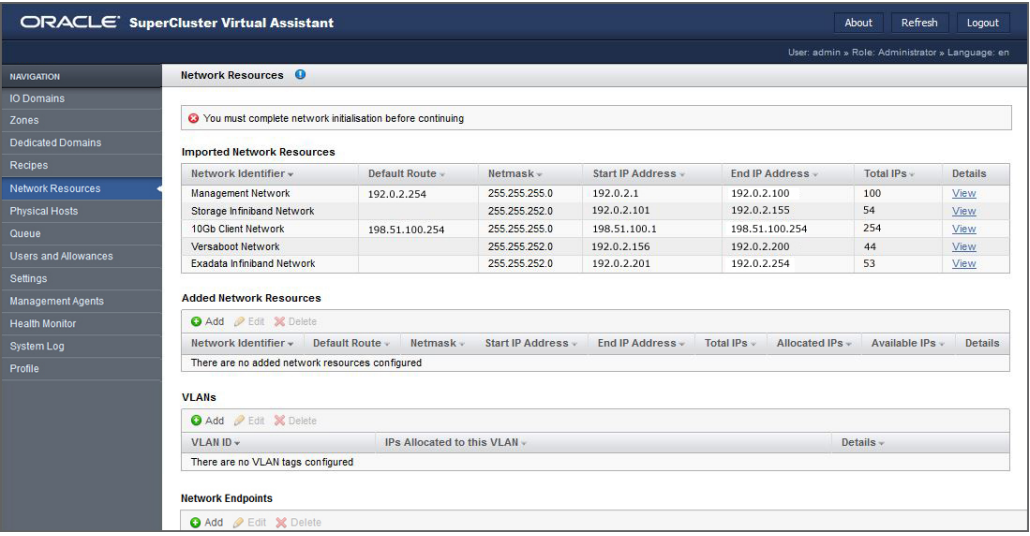

SuperCluster supports these network types:

- Management network (for ease of network administration, configure all management networks on the same subnet.)
- 10Gb client network.
- Storage IB network.
- Exadata IB network.
- Versaboot network (supports iSCSI devices using IPoIB on systems such as SuperCluster M7). Each domain requires one Versaboot IP address.

■ Standalone Exadata client network (on some SuperClusters).

You must create additional IP ranges for each network type. The additional networks you create provide the network resources to domains.

You can add multiple networks of the same type. For example, you can add multiple management networks, each with its own set of network parameters.

### <span id="page-30-0"></span>**2. Under Added Network Resources, click Add.**

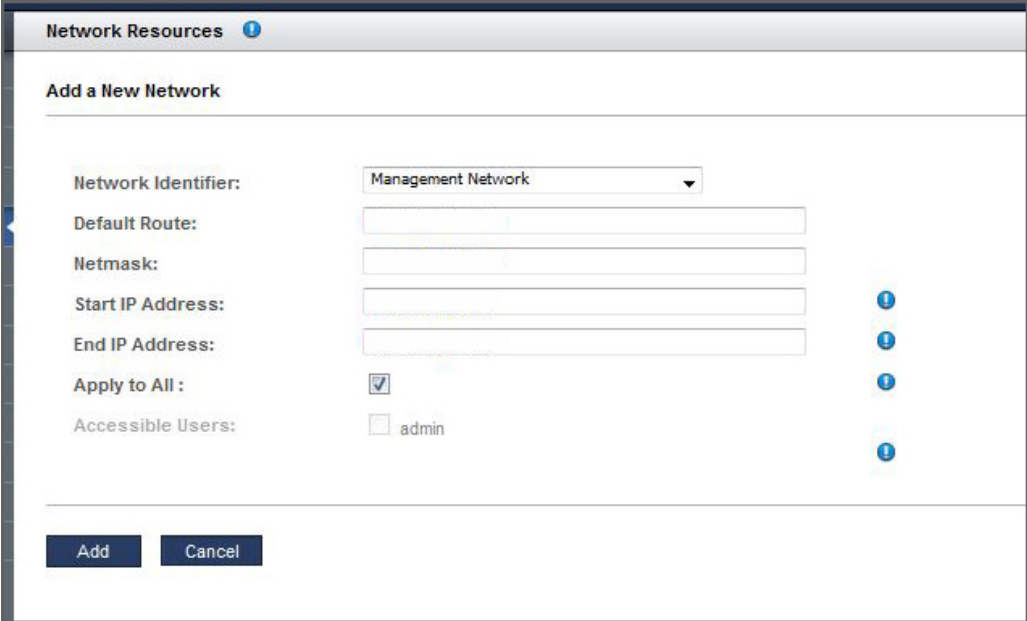

- **3. Define the parameters.**
	- **Network Identifier** Choose a network type.
	- **Default Route** Type the default route for this network. This parameter is not applicable to Storage IB, Exadata IB, or Versaboot network types.
	- Netmask Choose the netmask for this network.
	- **Start IP Address** Type the starting IP address.
	- **End IP Address** (Optional) Type the ending IP address. If you leave this blank, a full compliment of IP addresses are configured for this network.
	- **Apply to All** (Optional) Select the Apply to All check box if you want to associate all current and future SuperCluster users with this network. If you want to associate specific

users or groups with this network, do not select the Apply to All check box. Instead, select the specific user names.

- <span id="page-31-0"></span>**4. Click Add.**
- **5. Repeat [Step 2](#page-30-0) through [Step 4](#page-31-0) until you have added IP addresses to all of the networks.**

For example:

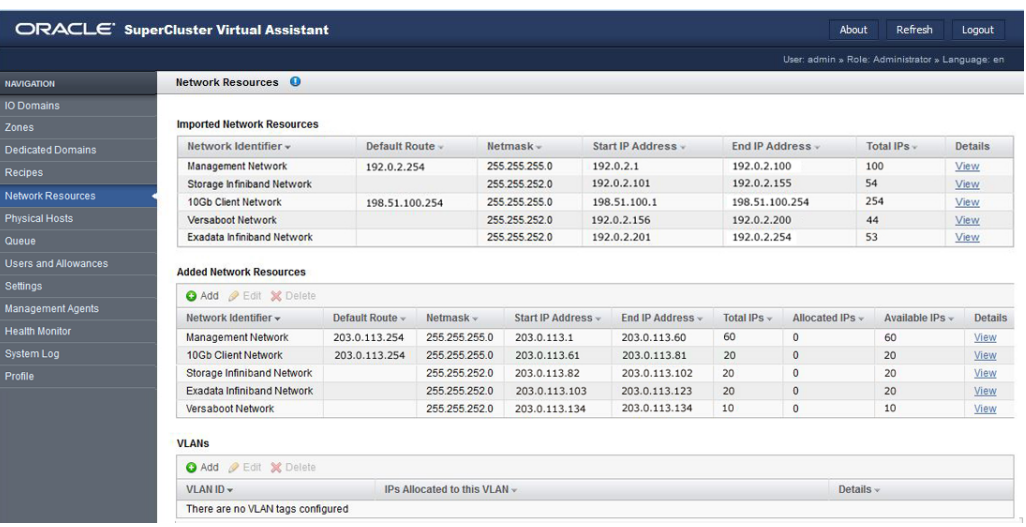

- **6. To view all the IP addresses for a network, click View under Details.**
- **7. To confirm that resources are available, select Physical Hosts in the navigation panel.**

See ["View System Resources" on page 45](#page-44-1).

- **8. Consider your next action.**
	- Assign Fibre Channel addresses (Mandatory for some SuperClusters with Fibre Channel interfaces) – See ["Assign Fibre Channel Addresses" on page 33.](#page-32-0)
	- Add VLAN tags See ["Add VLAN Tags \(Administrators\)" on page 56.](#page-55-0)
	- Configure security settings See ["Configure Security Settings](#page-33-0) [\(Administrators\)" on page 34](#page-33-0).
	- Go to the Administration Task Overview See ["Administrative Task](#page-19-0) [Overview" on page 20.](#page-19-0)

■ Log out of the SuperCluster Virtual Assistant – See ["Log Out of the SuperCluster Virtual](#page-42-0) [Assistant" on page 43](#page-42-0).

# <span id="page-32-0"></span>**Assign Fibre Channel Addresses**

As of SuperCluster software version 2.5, if SuperCluster includes Fibre Channel interfaces in Root Domains, you must assign a block of addresses to each interface. Prior to version 2.5, Fibre Channel addresses were automatically assigned by the Oracle Solaris OS.

If you have more than one SuperCluster connected to the same SAN, this feature enables you to assign each SuperCluster to a different block of Fibre Channel addresses. It also enables the same Fibre Channel addresses to remain assigned to I/O Domains throughout operations such as freeze and thaw (see ["Relocating Domains with Freeze and Thaw" on page 147\)](#page-146-0).

**1. If you see this message, you must perform this task.**

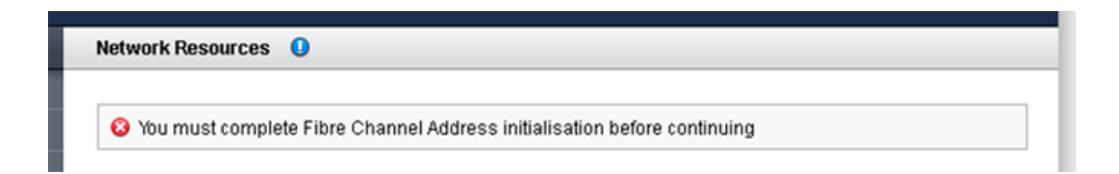

**2. In the Network Resource page, at the top of the Added Network Resources table, click Add.**

The Fibre Channel address block assignment page is displayed.

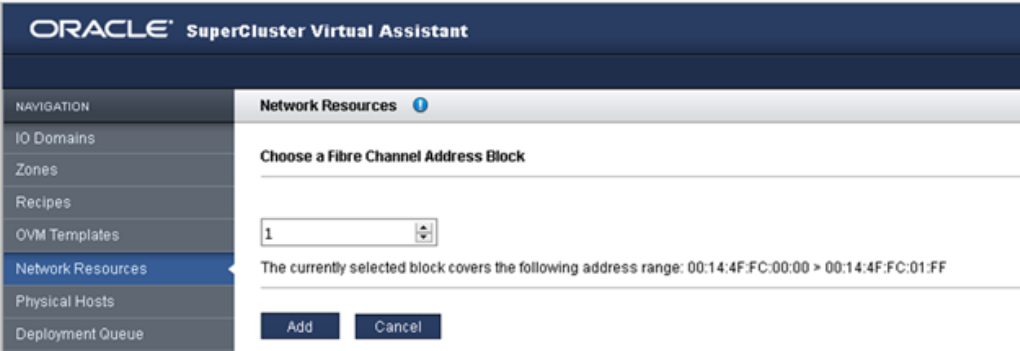

**3. From the pull-down menu, select the block of addresses that you want to use for the Fibre Channel Node and port WWNs.**

You can select from 1-9 and the corresponding addresses are displayed.

- **4. Click Add.**
- **5. To view the Fibre Channel network details, click Details.**
- **6. Consider your next action.**
	- Configure security settings See ["Configure Security Settings](#page-33-0) [\(Administrators\)" on page 34](#page-33-0).
	- Go to the Administration Task Overview See ["Administrative Task](#page-19-0) [Overview" on page 20.](#page-19-0)
	- Log out of the SuperCluster Virtual Assistant See ["Log Out of the SuperCluster Virtual](#page-42-0) [Assistant" on page 43](#page-42-0).

# <span id="page-33-0"></span>**Configure Security Settings (Administrators)**

**1. Access the SuperCluster Virtual Assistant.**

See ["Log In to the SuperCluster Virtual Assistant" on page 41.](#page-40-1)

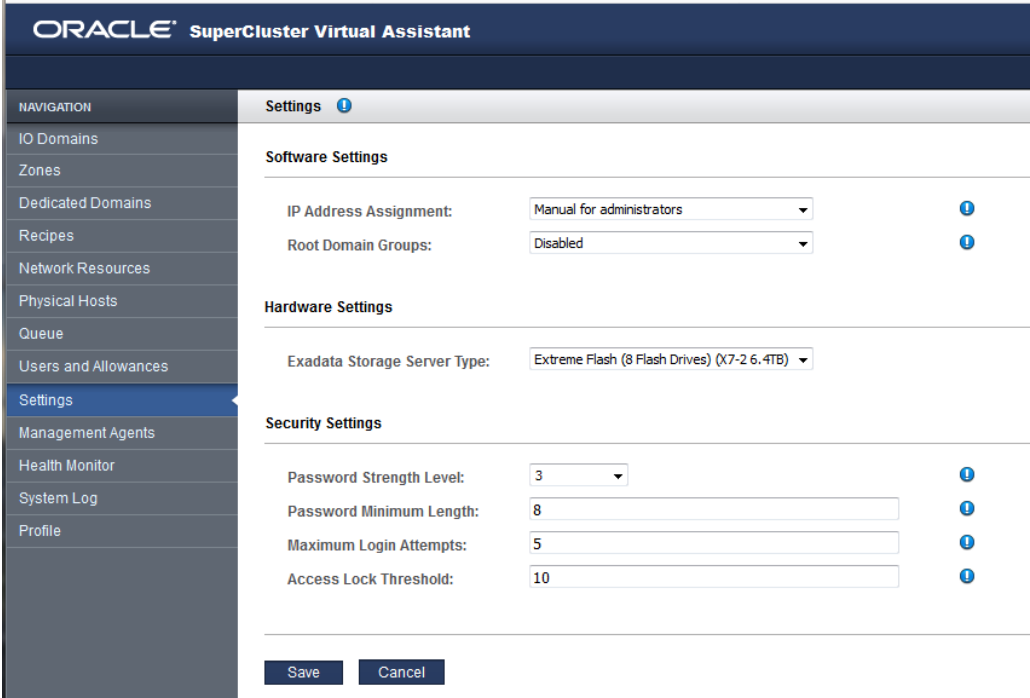

**2. In the navigation panel, select Settings.**

**3. Configure the security settings as required by your security policies.**

**Note -** For details about the IP address settings, see ["Configure How IP Addresses are Assigned](#page-35-0) [\(Administrators\)" on page 36](#page-35-0). For details about hardware settings, see ["Export an XML](#page-239-0) [Configuration File" on page 240.](#page-239-0)

Change any of these parameters:

- **Password Strength Level** Choose one of the these values:
	- **1** Requires users to specify passwords that meet the minimum password length.
	- **2** Requires users to specify level 1 passwords, plus at least one uppercase and one lowercase letter.
	- **3** Requires users to specify level 2 passwords, plus at least one number or special character.
- **Password Minimum Length** Defines the minimum length of a password.
- **Maximum Login Attempts** Maximum number of failed login attempts before access is temporarily restricted.
- **Access Lock Threshold** Time in minutes that access is restricted when the maximum login attempt threshold is exceeded.

#### **4. Click Save.**

The changes take effect immediately.

**Note -** If you change the password rules later, the new rules are enforced on future password creations.

#### **5. Consider your next action.**

- Change the default admin password See ["Change a User's Password](#page-70-0) [\(Administrators\)" on page 71](#page-70-0).
- Go to the Administration Task Overview See ["Administrative Task](#page-19-0) [Overview" on page 20.](#page-19-0)
- Log out of the SuperCluster Virtual Assistant See ["Log Out of the SuperCluster Virtual](#page-42-0) [Assistant" on page 43](#page-42-0).

# <span id="page-35-0"></span>**Configure How IP Addresses are Assigned (Administrators)**

This feature is available in the SuperCluster Virtual Assistant version 2.2.0.862 (or later). To check your version, see ["Check the SuperCluster Virtual Assistant Version" on page 18.](#page-17-0) This feature is supported on SuperCluster M8 and SuperCluster M7.

When a domain is created, the assistant automatically assigns IP addresses to the management, 10GbE client, IB, and Versaboot (if applicable) networks. You can configure the assistant to allow the person creating the domain to select specific IP addresses from a specific subnet for the management and client networks:

- Automatic (Default) The assistant automatically assigns IP addresses to all domain networks. The IP addresses assigned are the next available addresses from the IP addresses pool. See ["Set Up Networks" on page 29](#page-28-0) and ["Add or Edit a Network](#page-50-0) [\(Administrators\)" on page 51](#page-50-0).
- **Manual for administrators** During domain creation, administrators choose specific IP addresses. For non-administrators, the IP addresses are automatically assigned.
- **Manual for all users** During domain creation, all users choose specific IP addresses.
#### **1. Access the SuperCluster Virtual Assistant.**

See ["Log In to the SuperCluster Virtual Assistant" on page 41](#page-40-0).

#### **2. In the navigation panel, select Settings.**

**Note -** For details about the hardware settings, see ["Export an XML Configuration](#page-239-0) [File" on page 240](#page-239-0). For details about security settings, see ["Configure Security Settings](#page-33-0) [\(Administrators\)" on page 34](#page-33-0).

**3. Under IP Address Assignment, select one of these options.**

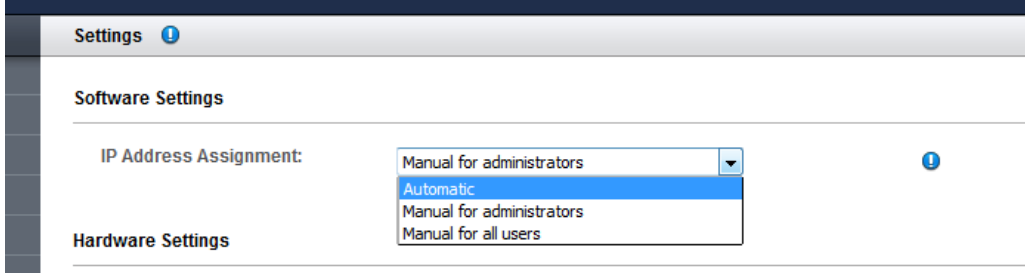

### **4. Click Save.**

The new IP address assignment configuration applies to future domains.

<span id="page-36-0"></span>**Enable or Disable Root Domain Groups (Administrators)**

**1. Access the SuperCluster Virtual Assistant.**

See ["Log In to the SuperCluster Virtual Assistant" on page 41](#page-40-0).

**2. In the navigation panel, select Settings.**

- ORACLE' SuperCluster Virtual Assistant **NAVIGATION** Settings <sup>O</sup> IO Domains **Software Settings** Dedicated Domains  $\ddot{\textbf{0}}$ **IP Address Assignment:** Manual for administrators  $\checkmark$ Recipes Disabled  $\overline{\phantom{0}}$  $\ddot{\textbf{0}}$ **Root Domain Groups:** Network Resources Disabled Enabled **Physical Hosts Hardware Settings** Queue **Exadata Storage Server Type:** Extreme Flash (8 Flash Drives) (X7-2 6.4TB)  $\sim$ Users and Allowances Settings
- **3. In the Root Domain Groups drop-down menu, select enable or disable.**

#### **4. Click Save.**

If you enabled root domain groups, the SuperCluster Virtual Assistant displays the Physical Hosts page, prompting you to create at least one root domain group per physical host. In this case, go to ["Create Root Domain Groups \(Administrators\)" on page 38.](#page-37-0)

#### <span id="page-37-0"></span>**Create Root Domain Groups (Administrators)** V.

**1. If not already displayed, access the SuperCluster Virtual Assistant → Physical Hosts page.**

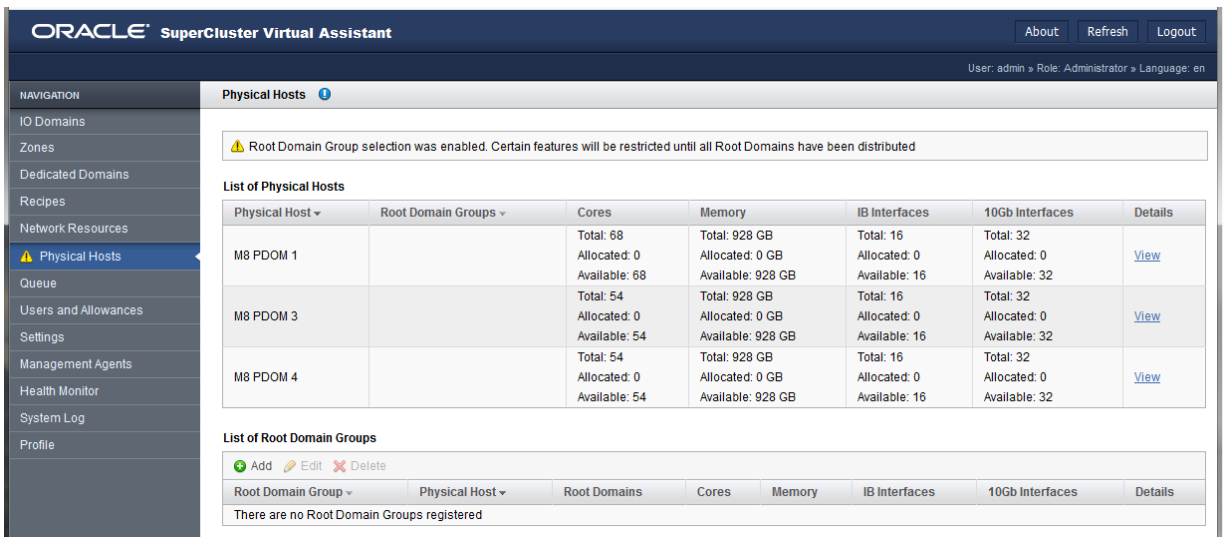

The List of Physical Hosts only lists the PDomains that have root domains. If you want more details about the root domains on your system, display the Dedicated Domains page.

**2. Under List of Root Domain Groups, click Add.**

**3. Configure the root domain group.**

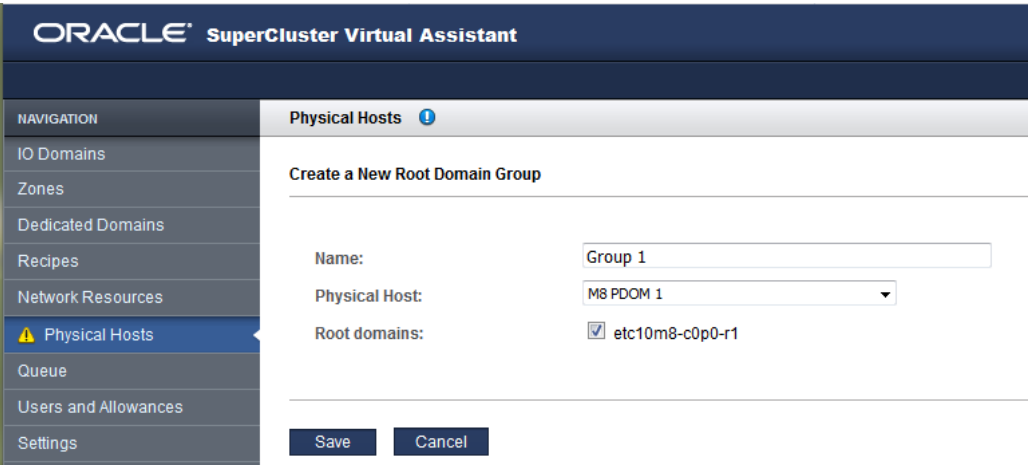

Configure these parameters:

- **Name** Specify a descriptive name for this group.
- **Physical Host** Select the physical host that has the network resources that you want associated with this group.
- **Root domains** Select one or more root domains.

## **4. Click Save.**

The new root domain group is displayed in the Physical Hosts page.

**5. Repeat this procedure for until the warning symbol is no longer displayed in the side panel.**

Once all the root domains are grouped, the SuperCluster Virtual Assistant allows you to create I/O Domains.

# Accessing the SuperCluster Virtual Assistant

These topics describe how to access the Oracle SuperCluster Virtual Assistant.

- ["Log In to the SuperCluster Virtual Assistant" on page 41](#page-40-0)
- ["Log Out of the SuperCluster Virtual Assistant" on page 43](#page-42-0)
- ["Assistant Tool Tips" on page 43](#page-42-1)

#### <span id="page-40-0"></span>**Log In to the SuperCluster Virtual Assistant**  $\blacktriangledown$

- **1. Open a browser on a system that has network access to SuperCluster.**
- **2. Enter this URL in the address field and press Return.** https://*compute\_node\_1-Control\_dom*:8000

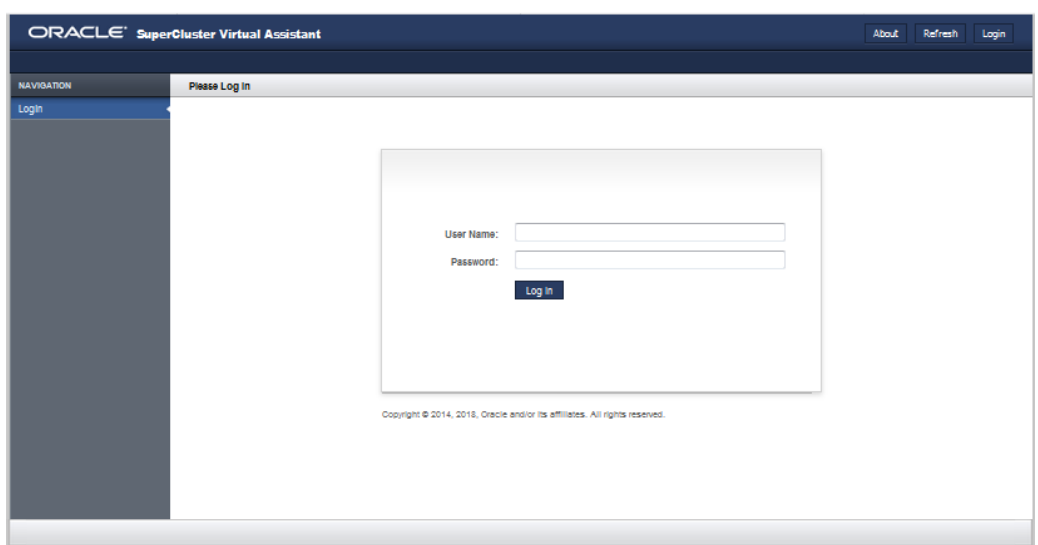

Replace *compute\_node\_1-Control\_dom* with the first compute node's control domain name or IP address.

#### **3. Log in as admin or as a user.**

If you are accessing the assistant for the first time, use these initial credentials:

- User name **admin**
- Password **welcome1**

If this is the first time that the assistant is accessed, you must initialize the assistant. See ["Initialize the Assistant" on page 27](#page-26-0).

**Note -** If you forgot your password, and you have administrator privileges, you can reset it. See ["Reset a User's Password \(Administrators\)" on page 73](#page-72-0). If you do not have administrator privileges, request a reset. See ["Request a Password Reset" on page 70](#page-69-0).

#### **4. (Optional) Bookmark the login page.**

#### **5. Consider your next action.**

- Review tool tips. See ["Assistant Tool Tips" on page 43](#page-42-1).
- Change user passwords See ["Change a User's Password \(Administrators\)" on page 71](#page-70-0).

■ Log out of the SuperCluster Virtual Assistant – See ["Log Out of the SuperCluster Virtual](#page-42-0) [Assistant" on page 43](#page-42-0).

#### <span id="page-42-0"></span>**Log Out of the SuperCluster Virtual Assistant**  $\blacktriangledown$

**From any screen, click Logout (upper right corner).**  $\bullet$ 

# <span id="page-42-1"></span>**Assistant Tool Tips**

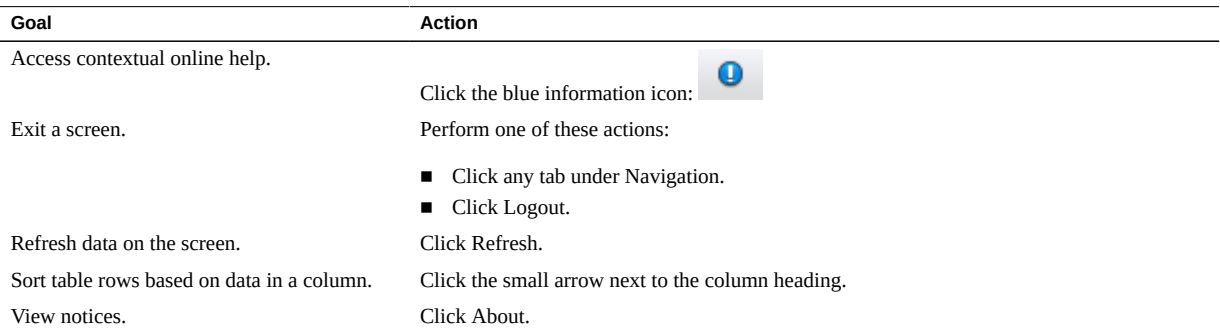

# Managing Resources and Networks

Use these topics to view and manage CPU, memory, network, and storage resources.

For more information about planning I/O Domains that will use these resources, see ["Creating](#page-90-0) [and Deploying I/O Domains" on page 91](#page-90-0).

- ["View System Resources" on page 45](#page-44-0)
- ["View Dedicated Domain Resources \(Administrators\)" on page 48](#page-47-0)
- ["View Network Resources" on page 48](#page-47-1)
- ["Add or Edit a Network \(Administrators\)" on page 51](#page-50-0)
- ["Configure Port-Paired Networks \(Administrators\)" on page 53](#page-52-0)
- ["Add VLAN Tags \(Administrators\)" on page 56](#page-55-0)
- ["Delete a VLAN Tag \(Administrators\)" on page 57](#page-56-0)
- ["Support for Fibre Channel Interfaces in Domains" on page 58](#page-57-0)
- ["Domain Storage Resources" on page 58](#page-57-1)
- ["Configure the Assistant With Added Storage Servers \(Administrators\)" on page 59](#page-58-0)

## <span id="page-44-0"></span>**View System Resources**

Use this procedure to view the resources that are available for domains. Both administrators and users can perform this task.

The Physical Hosts screen provides an overview of resources and two levels of additional resource details (administrators only): one at the compute node level, and one at the Root Domain level.

## **1. Access the SuperCluster Virtual Assistant.**

See ["Log In to the SuperCluster Virtual Assistant" on page 41](#page-40-0).

#### **2. In the navigation panel, select Physical Hosts.**

An overview of resources is displayed, including the total, allocated, and available amount of cores, memory, IB interfaces, and 10GbE interfaces.

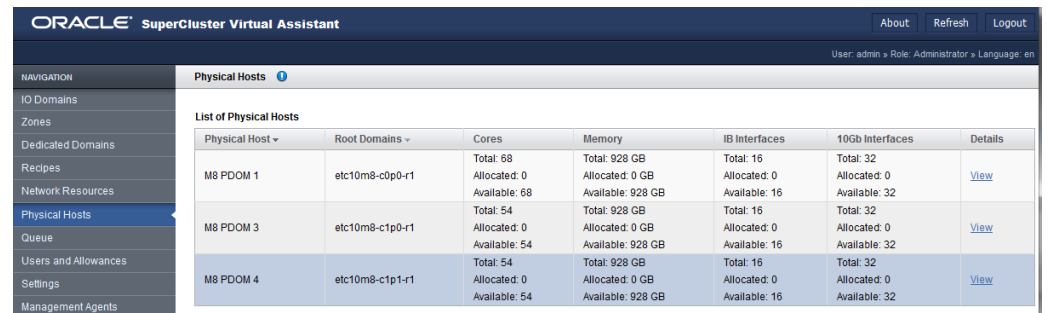

**Note -** Non-administrators do not have access the physical host details view.

### **3. (Administrators only) View resource details for a node by clicking View in the Details column.**

Nodes with multiple Root Domains pool together all of the CPU and memory resources, making them available to domains. A domain can use more CPU and memory resources than are available from a single Root Domain. The network resources (IB and 10GbE interfaces) are not pooled together. A domain receives all of its network resources from a single Root Domain.

You can see the resources on a per Root Domain basis. This is helpful for planning network resource allocations.

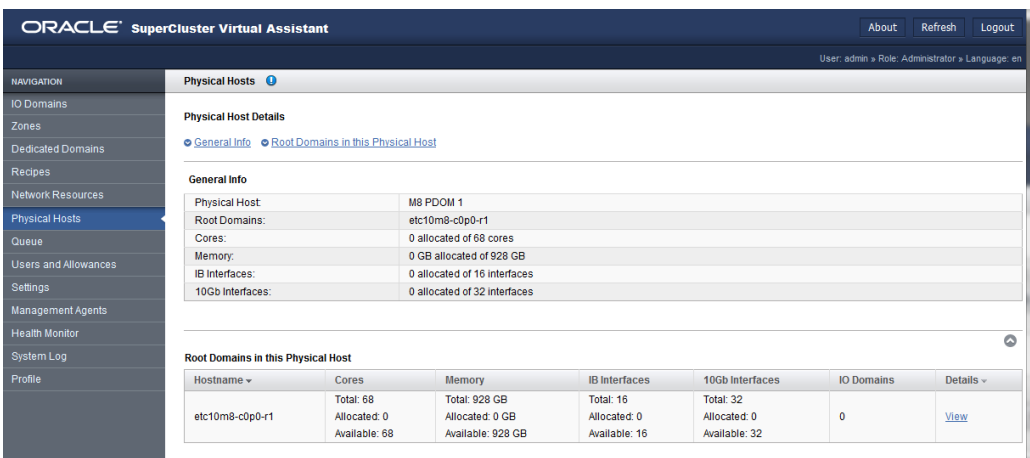

### **4. (Administrators only) View resource details for a Root Domain by clicking View in the Details column.**

The assistant displays details such as the exact cores and memory segments that are associated with this Root Domain. The Dependent I/O Domains table lists the domains that use resources from this Root Domain. The log at the bottom of the screen displays details such as which VFs are associated with PFs.

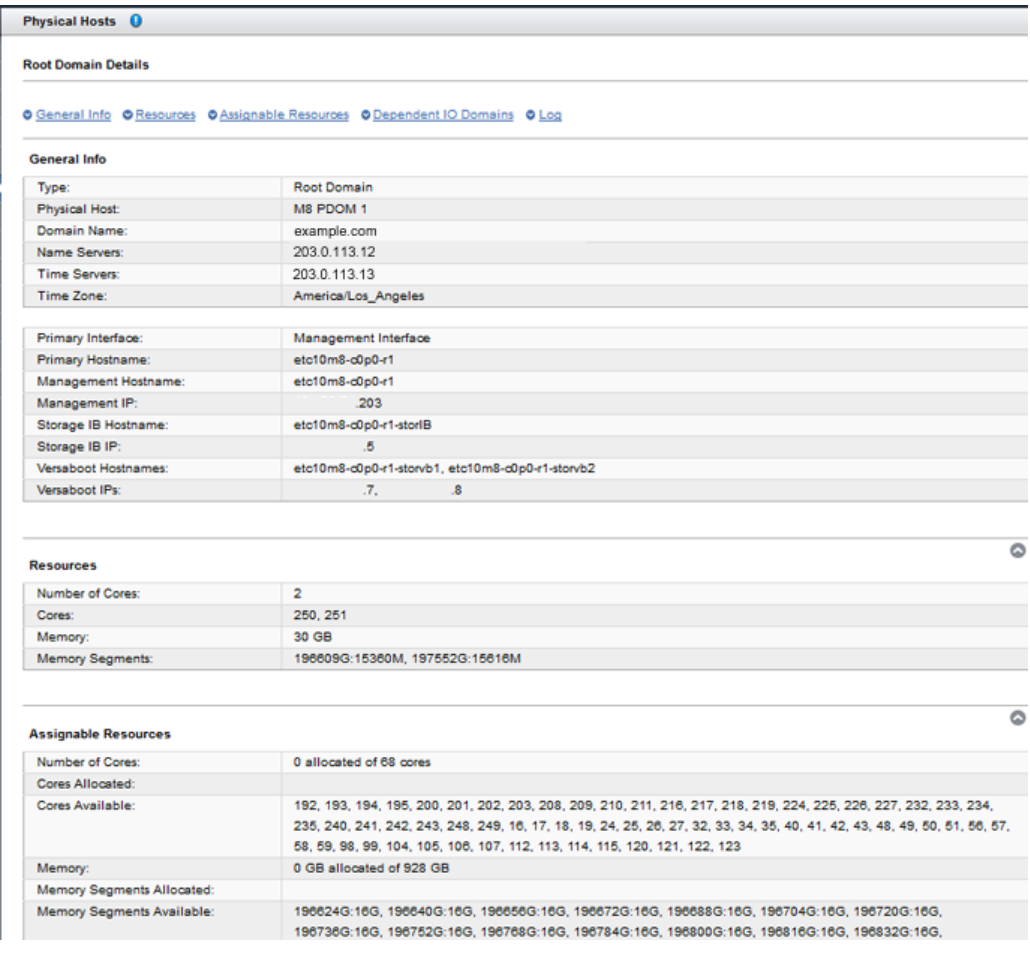

## **5. Consider your next action.**

■ View dedicated domain resources – See . ["View Dedicated Domain Resources](#page-47-0) [\(Administrators\)" on page 48](#page-47-0).

- View network resources See ["View Network Resources" on page 48.](#page-47-1)
- Go to the Administration Task Overview See ["Administrative Task](#page-19-0) [Overview" on page 20.](#page-19-0)

#### <span id="page-47-0"></span>**View Dedicated Domain Resources (Administrators)** V.

### **1. Access the SuperCluster Virtual Assistant.**

See ["Log In to the SuperCluster Virtual Assistant" on page 41.](#page-40-0)

#### **2. In the navigation panel, select Dedicated Domains.**

An overview of the dedicated domains and root domains is displayed.

Click on a View link to see additional details about a particular domain. Details for a root domain include information about any dependent I/O Domains and activity logs.

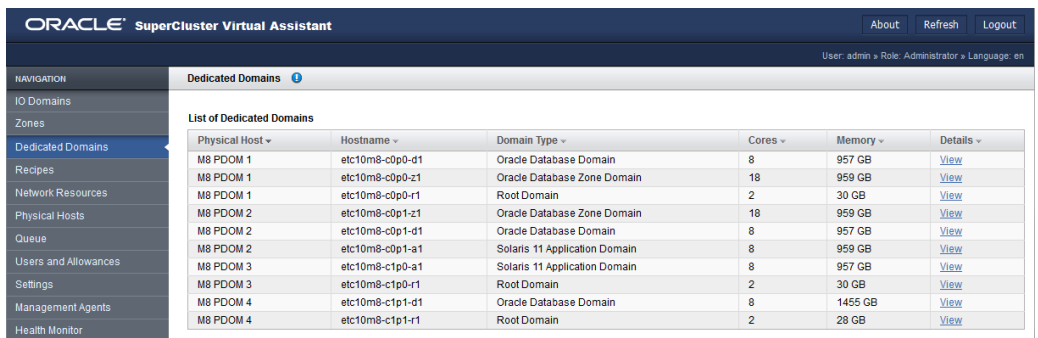

## **3. Consider your next action.**

- View network resources See ["View Network Resources" on page 48.](#page-47-1)
- Go to the Administration Task Overview See ["Administrative Task](#page-19-0) [Overview" on page 20.](#page-19-0)

# <span id="page-47-1"></span>**View Network Resources**

Use this procedure to identify the network resources and VLAN tags for each network. Both administrators and users can perform this task.

**Note -** Fibre channel interfaces are supported starting with Super Cluster Virtual Assistant version 2.2.0.873. See ["Check the SuperCluster Virtual Assistant Version" on page 18,](#page-17-0) ["Assign Fibre Channel Addresses" on page 33a](#page-32-0)nd ["Support for Fibre Channel Interfaces in](#page-57-0) [Domains" on page 58.](#page-57-0)

#### **1. Access the SuperCluster Virtual Assistant.**

See ["Log In to the SuperCluster Virtual Assistant" on page 41](#page-40-0).

### **2. In the navigation panel, select Network Resources.**

**Tip -** Only administrators have access to the Add and Edit buttons.

#### Network Resources O

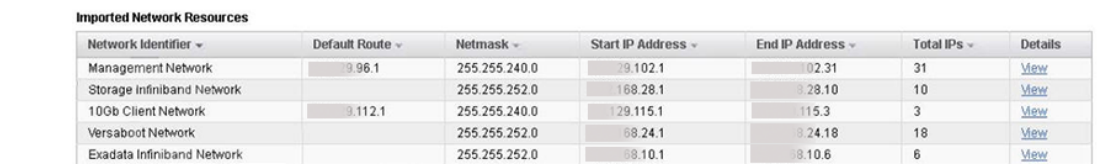

#### **Added Network Resources**

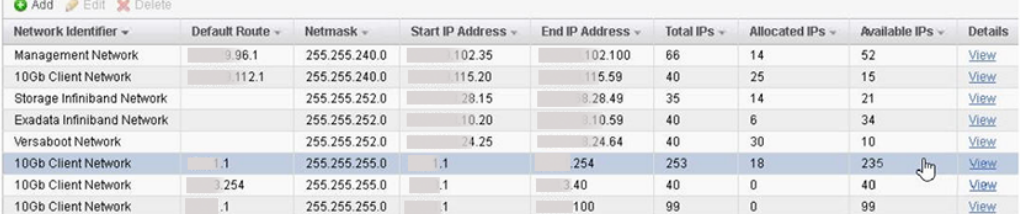

#### VLANs

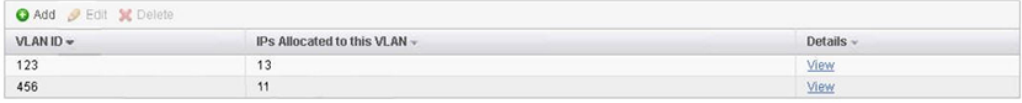

#### **Network Endpoints**

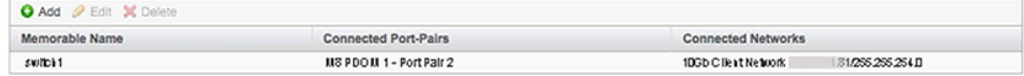

**3. Review the network parameters assigned to each network.**

The networks listed in the top table are the initial networks that were created when SuperCluster was installed. You cannot change these networks.

The second table displays the additional networks that were added to provide network resources for I/O Domains. Users with the administrator role can add to and edit these networks. See ["Add or Edit a Network \(Administrators\)" on page 51.](#page-50-0)

Multiple networks can exist for a given network type. For example, you can configure two management and two client networks.

#### **4. To view all the IP addresses for a network, click View in the Details column.**

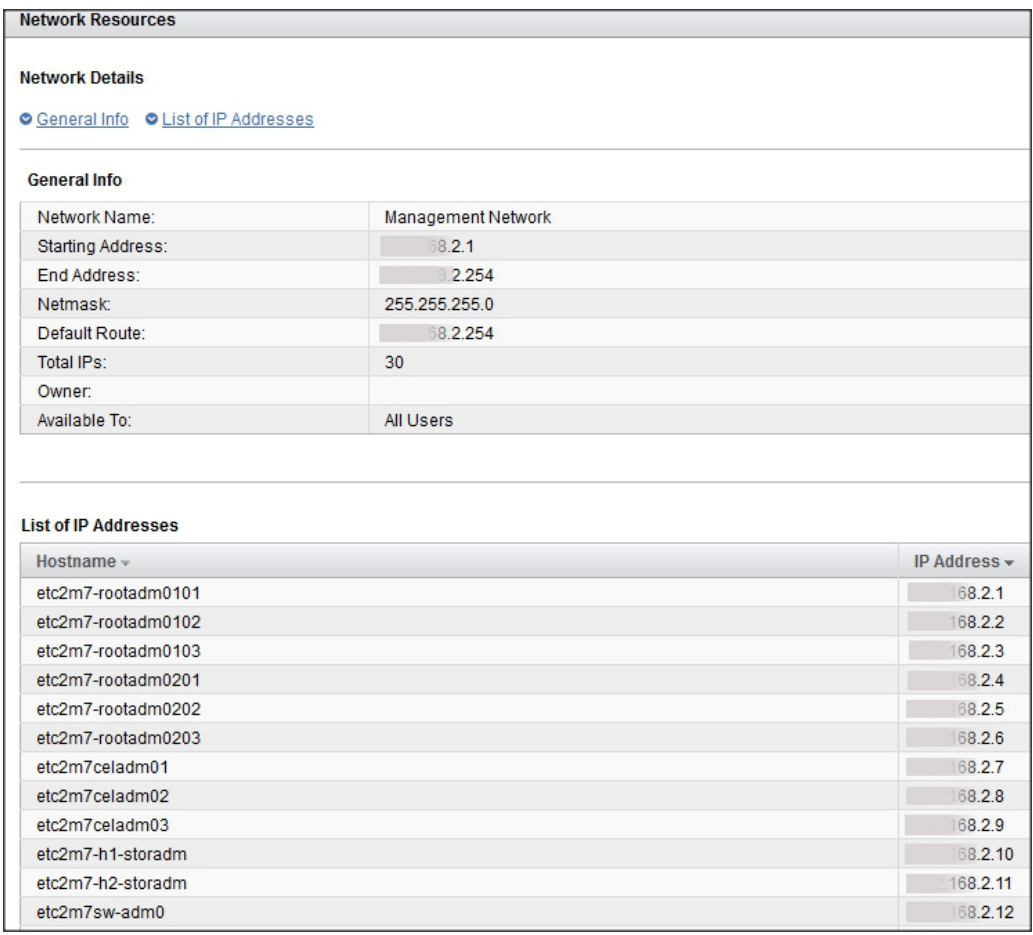

### **5. Consider your next action.**

- Add or edit a network See ["Add or Edit a Network \(Administrators\)" on page 51.](#page-50-0)
- Go to the Administrative Task Overview See ["Administrative Task](#page-19-0) [Overview" on page 20](#page-19-0).
- Add users See ["Managing User Accounts" on page 61.](#page-60-0)

#### <span id="page-50-0"></span>**Add or Edit a Network (Administrators)** V.

Use this procedure to add a network or edit a network. Only users with the administrator role can add or edit networks.

You might need to add networks and IP addresses to support future domains. Refer to your configuration worksheets for network planning details.

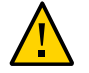

**Caution -** Incorrect network parameters can result in problems that affect your network environment.

- **1. Access the SuperCluster Virtual Assistant.** See ["Log In to the SuperCluster Virtual Assistant" on page 41](#page-40-0).
- **2. In the navigation panel, select Network Resources.**

#### **3. Click Add.**

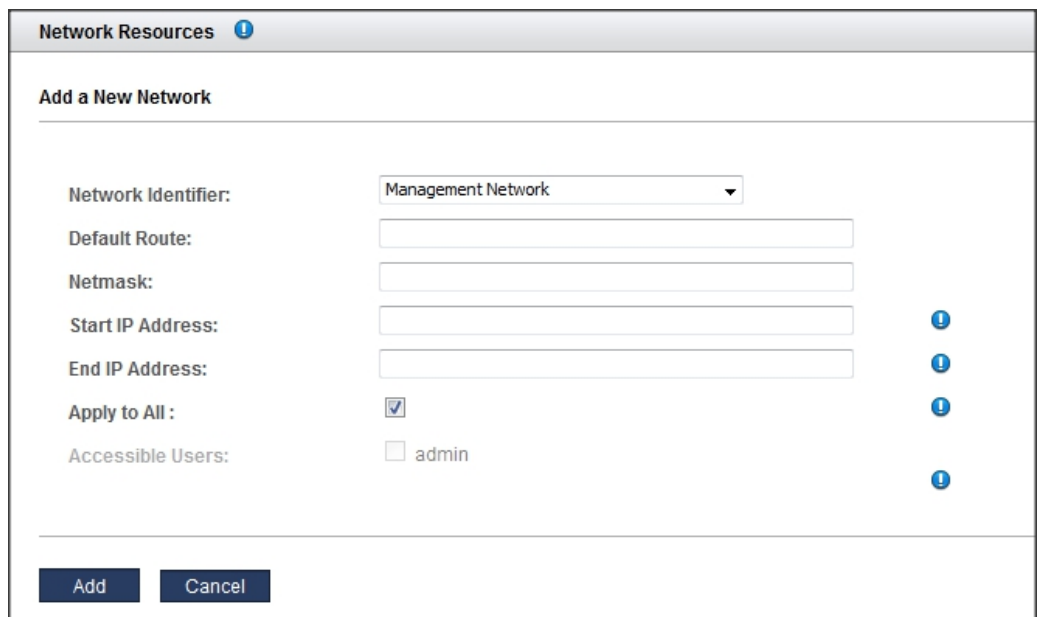

#### **4. Define the parameters and click Add.**

- **Network identifier** Choose a network type.
- **Default Route** Type the default route for this network. This parameter is not applicable to Storage IB, Exadata IB, or Versaboot network types.
- **Netmask** Type the netmask for this network.
- **Start IP Address** Type the staring IP address.
- **End IP Address** (Optional) Type the ending IP address. If you leave this blank, a full compliment of IP addresses are configured for this network.
- **Apply to All** (Optional) Select the Apply to All check box if you want to associate all current and future SuperCluster users with this network. If you want to associate specific users or groups with this network, do not select the Apply to All check box. Instead, select the specific user names.
- **5. If you need to change parameters for an existing network, select the network and click Edit.**
- **6. In the Edit Network screen, change parameters as needed, and click Save.**

#### **7. Consider your next action.**

- Create and deploy I/O Domains See ["Creating and Deploying I/O](#page-90-0) [Domains" on page 91.](#page-90-0)
- Add users See ["Managing User Accounts" on page 61.](#page-60-0)
- Go to the Administrative Task Overview See ["Administrative Task](#page-19-0) [Overview" on page 20](#page-19-0).

## <span id="page-52-0"></span>**Configure Port-Paired Networks (Administrators)**

This procedure describes how to configure quad-port 10 GbE NIC port pairs to specific network endpoints.

**Note -** Alternatively for SuperCluster version 3.0 (or later), you can control which network endpoints are assigned to I/O Domains by creating root domain groups (see ["Enable or Disable](#page-36-0) [Root Domain Groups \(Administrators\)" on page 37\)](#page-36-0).

Each quad-port NIC provides four 10 GbE ports through a spitter cable. The ports are paired together, meaning that the first two ports are port pair 1, the second two ports are port pair 2.

Port pair 1 is usually used as the default client access network.

Port pair 2 is not enabled by default, but it can be added as an additional network resource, providing another interface to the same network, or be configured as a different network, providing network isolation.

For every quad-port NIC, two port pairs can be enabled by Oracle personnel. You can choose exactly which client access facility network each port pair connects to. Then, in the assistant, you configure the port pair's network endpoints so that you can assign the port pair network resources to I/O Domains.

After you configure the second port for use, port pair 2 is displayed as a selectable interface when you create I/O Domains.

#### **Prerequisites**

Port pairs can only be configured on SuperClusters that have the quad-port 10GbE NIC installed.

**Note -** SuperCluster M8 ships with this NIC by default. SuperCluster M7, by default, ships with the dual-port 10GbE NIC which does not support the port-pair feature.

- Oracle personnel must enable the port pairing feature on SuperCluster. This usually happens during the SuperCluster installation, but Oracle personnel can enable the feature later on qualifying SuperClusters with software v2.5 or later.
- A physical connection must be made, connecting the port pair connectors to the appropriate facility network switch.
- You must have the administrator role to perform this task.

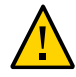

**Caution -** Incorrect network parameters can result in problems that affect your network environment.

#### **1. Access the SuperCluster Virtual Assistant.**

See ["Log In to the SuperCluster Virtual Assistant" on page 41.](#page-40-0)

#### **2. In the navigation panel, select Network Resources.**

### **3. Check if the system is ready to configure port pairs.**

If you see a table titled **Network Endpoints**, port pair configuration is enabled, and you can continue to configure port pairs. If you do not see this table, Oracle personnel have not enabled this feature. Contact your Oracle representative.

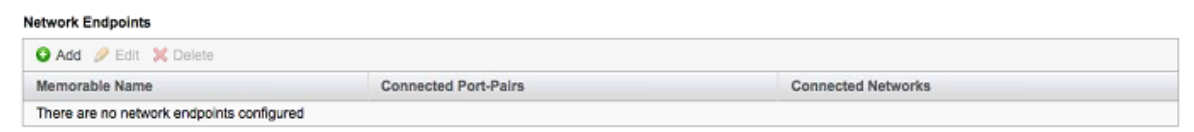

<span id="page-53-0"></span>**4. In the Network Endpoints Table, click Add.**

The Create Network Endpoint menu is displayed.

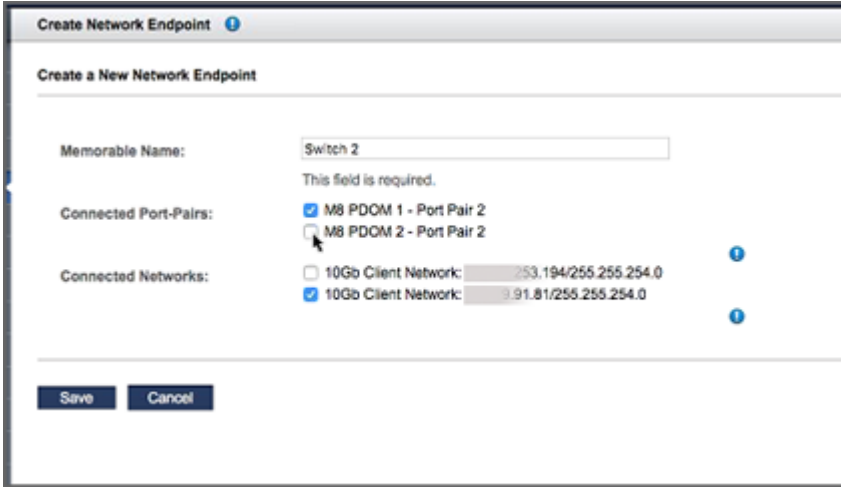

#### **5. Define the parameters and click Add.**

**Note -** Complete this menu for one connected network at a time. Select one or more port pairs for the one network. If you want to configure other networks to port pairs, repeat this procedure.

- **Memorable Name** Assign a name for this network configuration. The name is later displayed as a network resource that can be assigned to I/O Domains. Specify a name that identifies the network to which the port pairs will be associated.
- **Connected Port-Pairs** Select the port pairs that you want associated with a given 10 GbE network endpoint. You can select one or more port pairs.
- **Connected Networks** Select the network you want associated with the port pairs. Only select one network.

## <span id="page-54-0"></span>**6. Click Save.**

The port pairs and associated network endpoints are displayed in the Network Resources → Network Endpoints table.

The new port pair network resource is available to be assigned to I/O Domains.

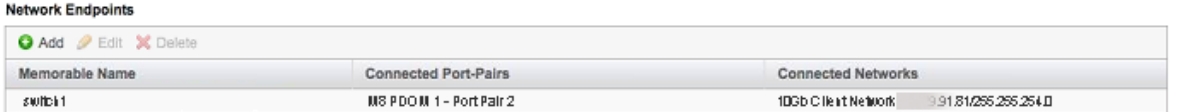

**7. If you want to assign other port pairs to a network endpoint, repeat [Step 4](#page-53-0) through [Step 6](#page-54-0).**

#### **8. Consider your next action.**

- Create and deploy I/O Domains See ["Creating and Deploying I/O](#page-90-0) [Domains" on page 91.](#page-90-0)
- Add a VLAN tag See ["Add VLAN Tags \(Administrators\)" on page 56.](#page-55-0)
- Go to the Administrative Task Overview See ["Administrative Task](#page-19-0) [Overview" on page 20.](#page-19-0)

#### <span id="page-55-0"></span>**Add VLAN Tags (Administrators) V**

- **1. Access the SuperCluster Virtual Assistant.** See ["Log In to the SuperCluster Virtual Assistant" on page 41.](#page-40-0)
- **2. In the navigation panel, select Network Resources.** The VLANs section displays existing VLAN tags.
- **3. In the VLANs section, click Add.**
- **4. Enter a VLAN tag number between 1 and 4095.**
- **5. Determine if you want all SuperCluster users or just a group of users to have access to this virtual network.**
	- If you want to associate all current and future SuperCluster users with this network, select the Apply to All check box.
	- If you want to associate specific users or groups with this network, do not select the Apply to All check box. Instead, select the specific user names or roles.

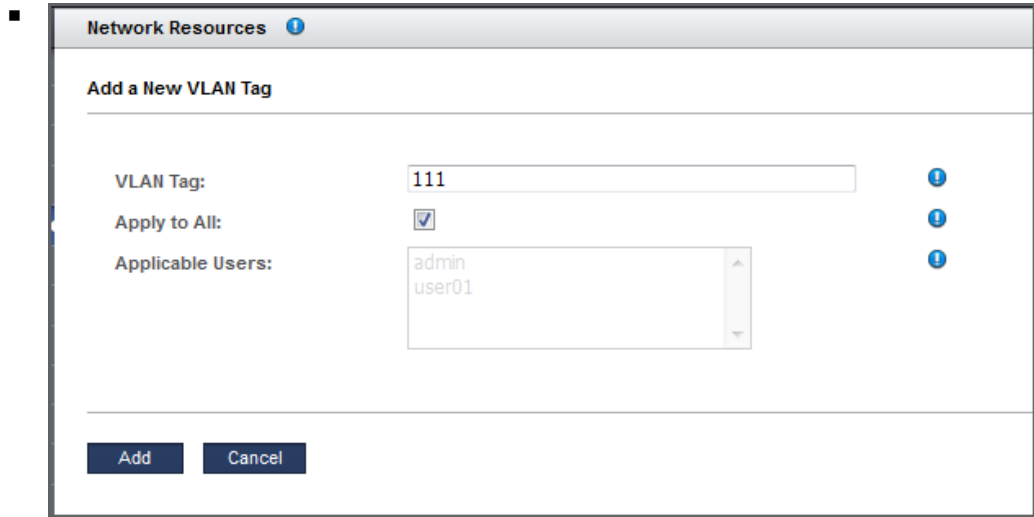

## **6. Click Add (or Save).**

The new VLAN tag now appears in the VLANs section.

- **7. Consider your next action.**
	- View network resources See ["View Network Resources" on page 48.](#page-47-1)
	- Delete a VLAN tag See ["Delete a VLAN Tag \(Administrators\)" on page 57.](#page-56-0)

#### <span id="page-56-0"></span>**Delete a VLAN Tag (Administrators)** 7

The ability to delete a VLAN tag is available starting with SuperCluster version 2.4.

When you remove a VLAN tag, you are removing this network resource. Only VLAN tags with no I/O Domains associated with them can be deleted.

Users with the administrator role can add and remove VLAN tags.

**1. Access the SuperCluster Virtual Assistant.**

See ["Log In to the SuperCluster Virtual Assistant" on page 41](#page-40-0).

- **2. In the navigation panel, select Network Resources.**
- **3. In the VLANs section, select the row with the VLAN tag you want to delete.**

#### **4. Click Delete.**

- **5. Consider your next action.**
	- View network resources See ["View Network Resources" on page 48.](#page-47-1)
	- Add a VLAN tag See ["Add VLAN Tags \(Administrators\)" on page 56.](#page-55-0)

## <span id="page-57-0"></span>**Support for Fibre Channel Interfaces in Domains**

Fibre channel interfaces are supported in domains that use at least SuperCluster Virtual Assistant version 2.2.0.873. See ["Check the SuperCluster Virtual Assistant](#page-17-0) [Version" on page 18](#page-17-0).

As of SuperCluster software version 2.5, if SuperCluster includes Fibre Channel interfaces in Root Domains, you must assign a block of addresses to each interface. See ["Assign Fibre](#page-32-0) [Channel Addresses" on page 33](#page-32-0).

There are additional requirements for the root domain OS levels, system firmware versions, and fibre channel firmware versions. These details are available in MOS Doc ID 2180265.1, which is available at My Oracle Support (<https://support.oracle.com>).

## <span id="page-57-1"></span>**Domain Storage Resources**

When you configure an domain, iSCSI LUN resources are automatically allocated. The assistant starts with a predefined amount of storage, then calculates additional resources for swap and dump based on the chosen CPU and memory resources.

If you deploy a domain using an OVM template, the template determines the amount of allocated iSCSI LUN resources.

For non OVM template-based Domains, the assistant approximately allocates these rpool resources, based on the type of domain and the version of the assistant:

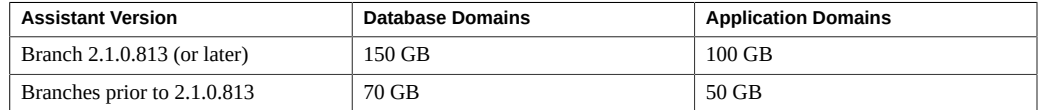

**Tip -** To determine the assistant version, see ["Check the SuperCluster Virtual Assistant](#page-17-0) [Version" on page 18](#page-17-0).

### **Related Information**

- ["Domain Requirements" on page 19](#page-18-0)
- ["Configure the Assistant With Added Storage Servers \(Administrators\)" on page 59](#page-58-0)

# <span id="page-58-0"></span>**Configure the Assistant With Added Storage Servers (Administrators)**

If additional storage servers were added to the system, perform these steps before you export an XML Configuration File for JOC (used to create Database I/O Domains). For further details, see ["Export an XML Configuration File" on page 240.](#page-239-0)

Only users with the administrator role can perform this task.

#### **1. Access the SuperCluster Virtual Assistant.**

See ["Log In to the SuperCluster Virtual Assistant" on page 41](#page-40-0).

## **2. In the navigation panel, select Settings.**

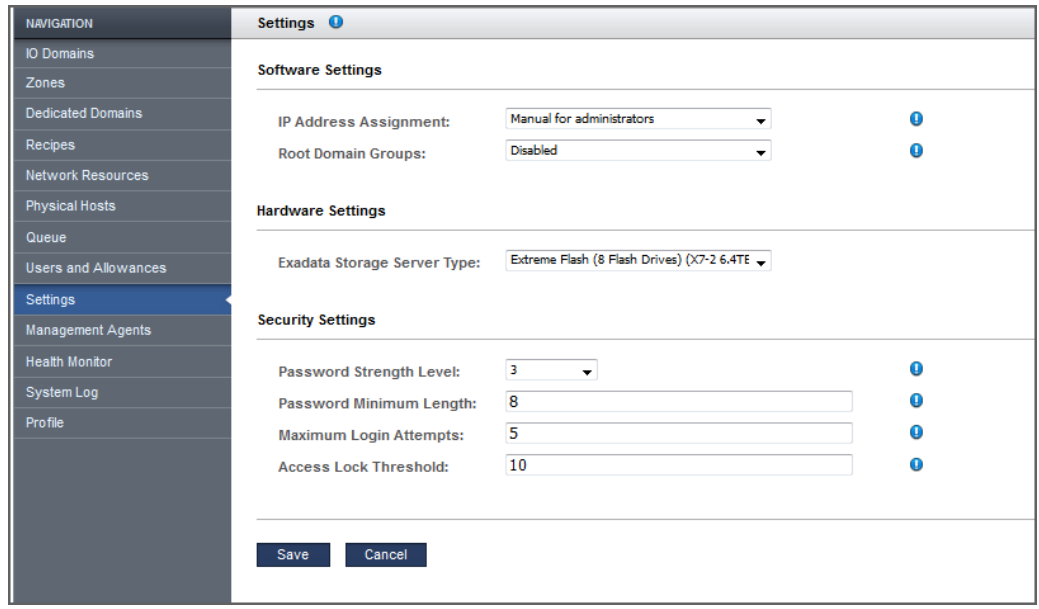

#### **3. Under Hardware Settings, select the storage server type.**

**Note -** For details about IP address settings, see ["Configure How IP Addresses are Assigned](#page-35-0) [\(Administrators\)" on page 36](#page-35-0). For more information about security settings, see ["Configure](#page-33-0) [Security Settings \(Administrators\)" on page 34.](#page-33-0)

### **4. Click Save.**

The new storage server type appears in the SuperCluster system.

### **5. Consider your next action.**

■ Add users – See ["Add a User \(Administrators\)" on page 64.](#page-63-0)

# <span id="page-60-0"></span>Managing User Accounts

You must have administrator privileges to perform most of these procedures. Use these topics to manage I/O Domain user accounts.

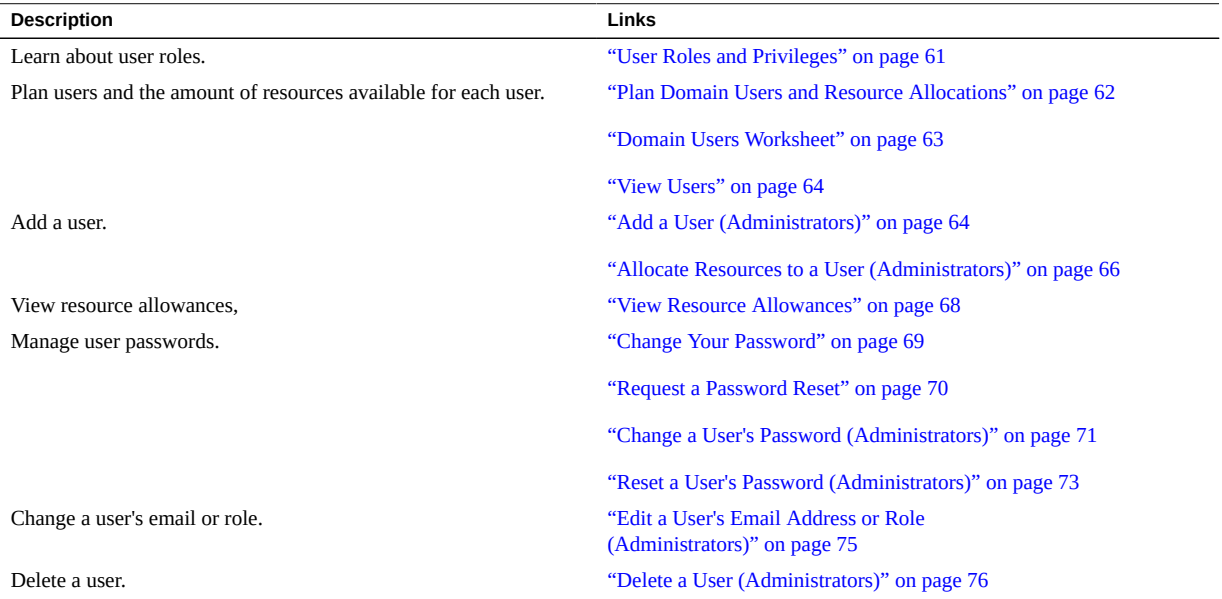

# <span id="page-60-1"></span>**User Roles and Privileges**

By default, the SuperCluster Virtual Assistant provides an admin user account with administrator privileges.

If you choose to create additional users, you assign each user with either a *user* or *administrator* role. See ["Add a User \(Administrators\)" on page 64](#page-63-0).

- **User role** Can perform these actions within the resources assigned to the user:
	- Create, edit, and delete their own domains.
	- Create, edit, and delete their own resource and network recipes.
	- Use any recipes for which the user has permissions to use.
	- View physical hosts, network information, and the queue.
	- Change their password and email address.
- **Administrator role** Can perform all user actions and these additional actions:
	- Create, edit, and delete users and their passwords.
	- Allocate resources to users and manage user allowances.
	- Create, edit, and delete all recipes.
	- Edit and add network resources.
	- Create, edit, and delete all domains.
	- Reset any user's password.

## <span id="page-61-0"></span>**Plan Domain Users and Resource Allocations**

By default, the SuperCluster Virtual Assistant is configured with one user called admin with administrative privileges.

If you choose, you can add additional users assigned with either a regular user role or the administrator role.

Regular users have access to the assistant and can manage their own recipes and domains. Users with the administrator role have full administrative privileges. See ["User Roles and](#page-60-1) [Privileges" on page 61.](#page-60-1)

Use this procedure with the user configuration worksheet. See ["Domain Users](#page-62-0) [Worksheet" on page 63](#page-62-0).

#### **1. Determine I/O Domain users and roles.**

Assign each new user these attributes:

- Unique name and password.
- Either administrator or user role.

### **2. Determine the resource allocation for each user.**

When you configure users, you can allocate resource limits in these ways:

- **Unconstrained** Do not specify a specific resource allocation. The user can use whatever resources are available.
- **Constrained** Specify upper resource limits. The user can use any available resources up to their specified resource allocation. These are the limits you can set:
	- 10 Gb interfaces
	- **Cores**
	- Memory

The resources are not reserved for each user, nor is the limit a quota. Collectively, it is possible to allocate more resources than the system provides.

Users then use the assistant to manage their virtualized resources.

For planning purposes, you can use the I/O Domain User's Worksheet. See ["Domain Users](#page-62-0) [Worksheet" on page 63](#page-62-0). Or go directly to the instructions for adding users. See ["Managing](#page-60-0) [User Accounts" on page 61.](#page-60-0)

# <span id="page-62-0"></span>**Domain Users Worksheet**

Use this worksheet to plan the users and the resources allocated to them.

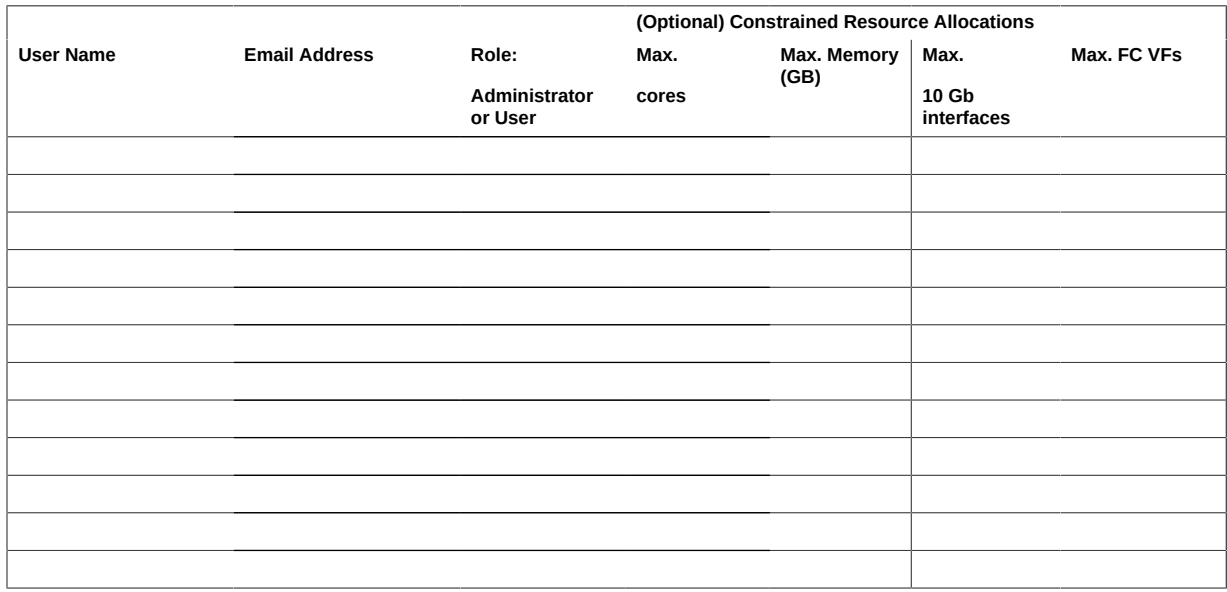

## <span id="page-63-1"></span>**View Users**

You must have administrator privileges to perform this task.

- **1. Access the SuperCluster Virtual Assistant.** See ["Log In to the SuperCluster Virtual Assistant" on page 41.](#page-40-0)
- **2. In the navigation panel, select Users and Allowances.**

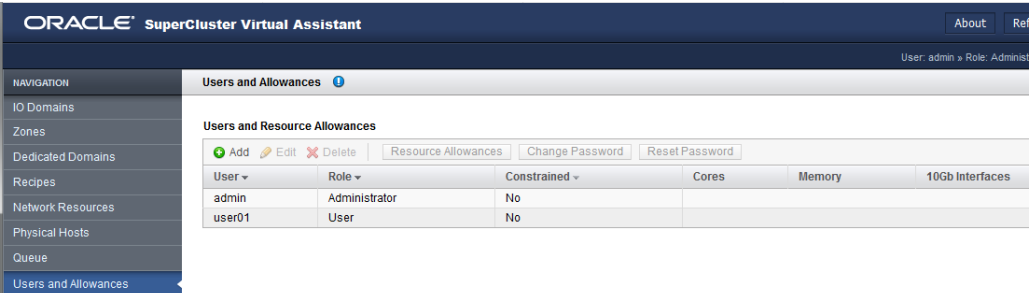

#### **3. Consider your next action.**

- Go to the next configuration task See ["Add a User \(Administrators\)" on page 64](#page-63-0).
- Go to the Administrative Task Overview See ["Administrative Task](#page-19-0) [Overview" on page 20.](#page-19-0)

# <span id="page-63-0"></span>**Add a User (Administrators)**

Use this procedure to add SuperCluster Virtual Assistant users.

You must have administrator privileges to perform this task. For information on planning users see ["Plan Domain Users and Resource Allocations" on page 62](#page-61-0). If you completed the I/O Domain Users Worksheet, use the information in the worksheet to complete this procedure. See ["Domain Users Worksheet" on page 63](#page-62-0).

#### **1. Access the SuperCluster Virtual Assistant.**

See ["Log In to the SuperCluster Virtual Assistant" on page 41.](#page-40-0)

**2. In the navigation panel, select Users and Allowances.**

#### **3. Click Add User.**

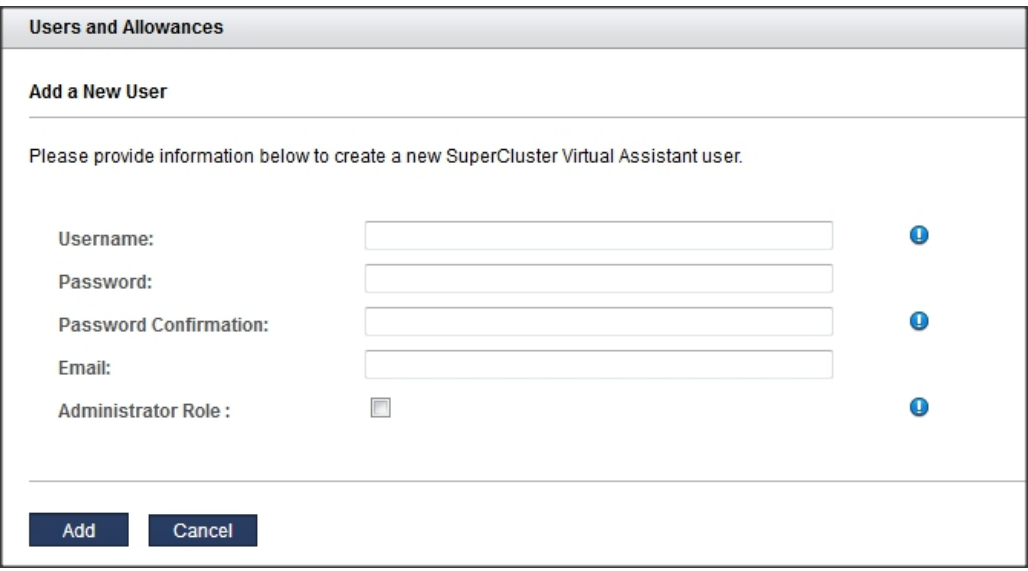

## **4. Enter this information:**

- **User name** The name for this new user.
- **Password** The password the user uses to log into the assistant.
- **Password confirmation** The password the user uses to log into the assistant.
- **Email** Email address for the new user.
- **Administration role** Select if you want this user to have administrator privileges. See ["User Roles and Privileges" on page 61.](#page-60-1)
- **5. Click Add.**
- **6. Consider your next action.**
	- Go to the next configuration task See ["Allocate Resources to a User](#page-65-0) [\(Administrators\)" on page 66](#page-65-0).
	- Go to the Administrative Task Overview See ["Administrative Task](#page-19-0) [Overview" on page 20](#page-19-0).

# <span id="page-65-0"></span>**Allocate Resources to a User (Administrators)**

You must have administrator privileges to perform this task.

Use this procedure to assign upper limit resources to users. This is an upper limit, and not a set of reserved resources or quota. If you don't assign upper limits, the user is categorized as *unconstrained*, meaning the user is only limited by the amount of available resources.

For information on planning users see ["Plan Domain Users and Resource](#page-61-0) [Allocations" on page 62.](#page-61-0) If you completed the I/O Domain Users Worksheet, use the information in the worksheet to complete this procedure. See ["Domain Users](#page-62-0) [Worksheet" on page 63](#page-62-0).

#### **1. Access the SuperCluster Virtual Assistant.**

See ["Log In to the SuperCluster Virtual Assistant" on page 41.](#page-40-0)

**2. (Optional) Create the user account.**

See ["Add a User \(Administrators\)" on page 64.](#page-63-0)

- **3. In the navigation panel, select Users and Allowances.**
- **4. Select the user for which you want to allocate resources.**

#### **5. Click Resource Allowances.**

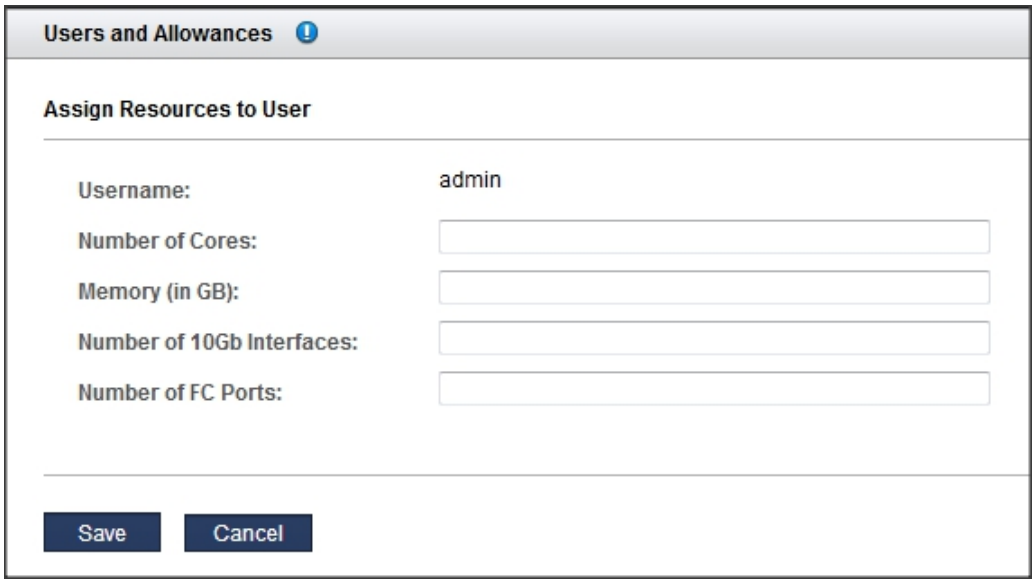

#### **6. Enter this information.**

Allocate resources carefully. The more 10GbE interfaces the user configures, the more IP addresses are required.

- **Number of CPU cores** The maximum number of cores that you want to allocate to this user.
- **Amount of Memory in GB** The maximum amount of memory, in GB, that you want to allocate to this user.
- **Number of 10Gb Interfaces** The maximum number of 10GbE interfaces that you want to allocate to this user.
- **Number of FC VFs** (If present) The maximum number of fibre channel VFs that this user can consume.

**Note -** If resources were previously assigned, you can click Clear to remove all of the resource limitations.

#### **7. Click Save.**

The user's resource allowances are displayed in the Users and Allowances screen.

#### **8. Consider your next action.**

- Go to the next configuration section See ["Managing Recipes and](#page-78-0) [Templates" on page 79](#page-78-0).
- Go to the Administrative Task Overview See ["Administrative Task](#page-19-0) [Overview" on page 20.](#page-19-0)
- Change user passwords See ["Change a User's Password \(Administrators\)" on page 71](#page-70-0).

<span id="page-67-0"></span>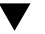

# **View Resource Allowances**

The assistant administrators can assign an upper limit of resources for each user. Use this procedure to view information about allocated, used, and remaining resources.

Administrators can view resource allowances for any user. Non-administrator users can only view their own allowances.

**Note -** If your user account is configured without resource constraints, you can use any of the available resources.

#### **1. Access the SuperCluster Virtual Assistant.**

See ["Log In to the SuperCluster Virtual Assistant" on page 41.](#page-40-0)

**2. In the navigation panel, select Profile.**

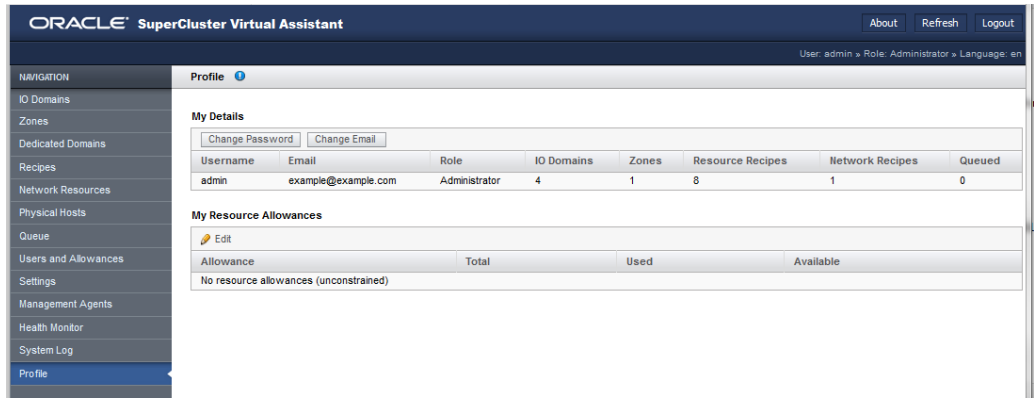

**3. Consider your next action.**

- View system resources. See ["View System Resources" on page 45.](#page-44-0)
- Go to the Administrative Task Overview See ["Administrative Task](#page-19-0) [Overview" on page 20](#page-19-0).

#### <span id="page-68-0"></span>**V Change Your Password**

User passwords are initially set when the user account is created. The assistant administrator provides you with your initial password. You can use this procedure to change your password anytime after you receive your initial password.

**Note -** If you forgot your password, the assistant administrator can initiate a password reset. See ["Request a Password Reset" on page 70.](#page-69-0)

- **1. Log in as the user for which the password change is required.** See ["Log In to the SuperCluster Virtual Assistant" on page 41](#page-40-0).
- **2. In the navigation panel, select Profile.**
- **3. Click Change Password.**

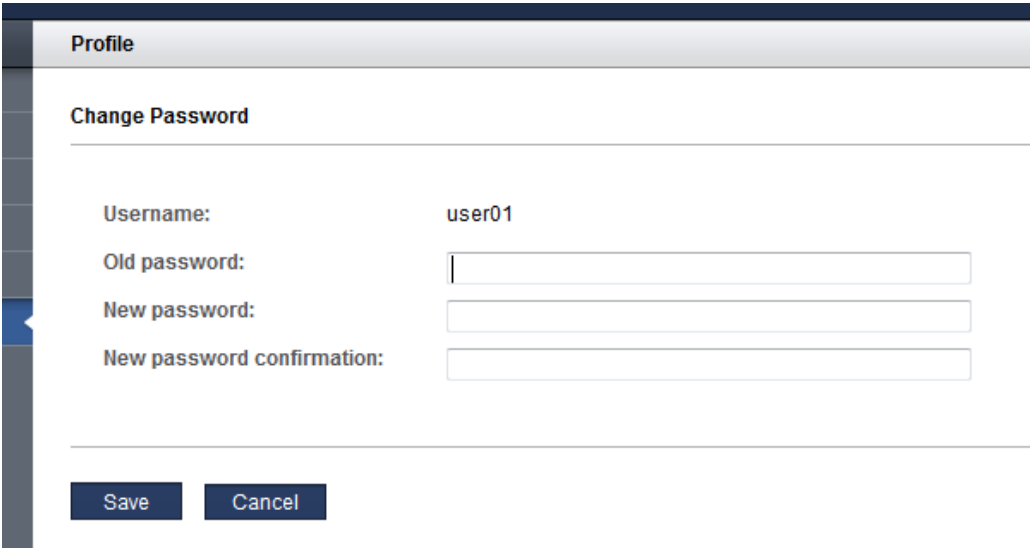

- **4. Enter the old password, new password, and password confirmation.**
- **5. Click Save.**
- **6. Consider your next action.**
	- Reset your password See ["Request a Password Reset" on page 70.](#page-69-0)

#### <span id="page-69-0"></span>**Request a Password Reset** ◤

If you forget your password, the SuperCluster Virtual Assistant administrator can initiate a password reset for you. The assistant sends you email with a link that enables you to reset your password. The link is only valid for 24 hours.

Only the administrator can initiate a password reset or change your email address in the assistant.

**Note -** The assistant must have a valid email address before a password reset can be performed.

- **1. Contact the SuperCluster Virtual Assistant administrator to request a password reset.**
- **2. When you receive the do\_not\_reply email, click the link in the email.**

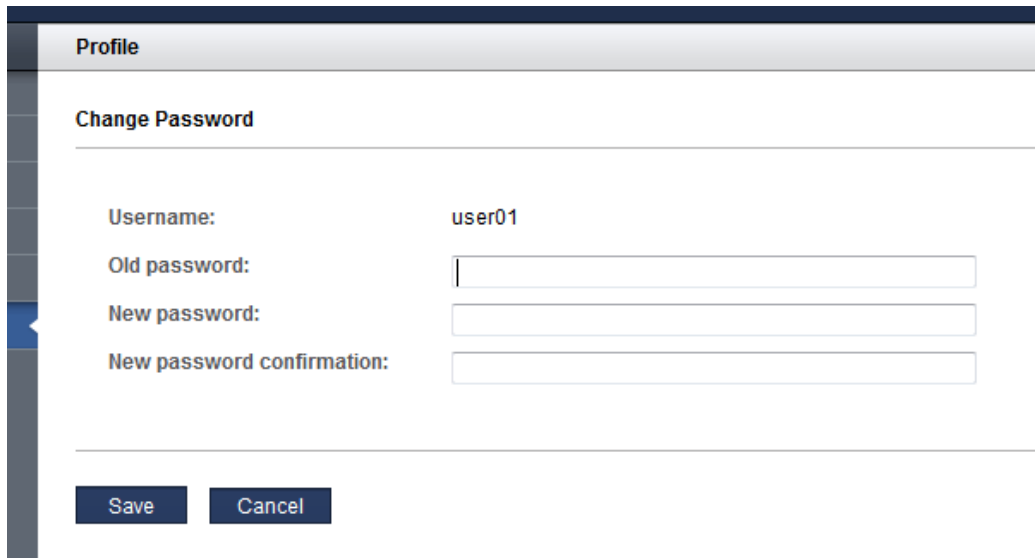

The Password Reset screen is displayed in the browser.

- **3. Enter the original password, the new password, and the confirmation password, and click Save.**
- **4. Log out of the software or log back in.**
	- **Logout** Click to log out of the assistant.
	- **Back** Click to log in to the assistant.
- **5. Consider your next action.**
	- Change the password See ["Change Your Password" on page 69](#page-68-0).

#### <span id="page-70-0"></span>**Change a User's Password (Administrators)** ▼

Users with the administrator role can change any user's password.

Users without the administrator role can only change their own password (see ["Change Your](#page-68-0) [Password" on page 69](#page-68-0))

Password parameters such as strength, are governed by the assistant's security settings. See ["Configure Security Settings \(Administrators\)" on page 34](#page-33-0)

If a user forgets the password, a user with the administrator role can either initiate a password reset (see ["Reset a User's Password \(Administrators\)" on page 73](#page-72-0)) or change the user's password as described in this procedure.

Note - User passwords are initially set when the user account is created. See ["Add a User](#page-63-0) [\(Administrators\)" on page 64](#page-63-0).

**1. Log in to the assistant.**

See ["Log In to the SuperCluster Virtual Assistant" on page 41.](#page-40-0)

- **2. In the navigation panel, select Users and Allowances.**
- **3. Select the user whose password you want to change.**
- **4. Click Change Password.**

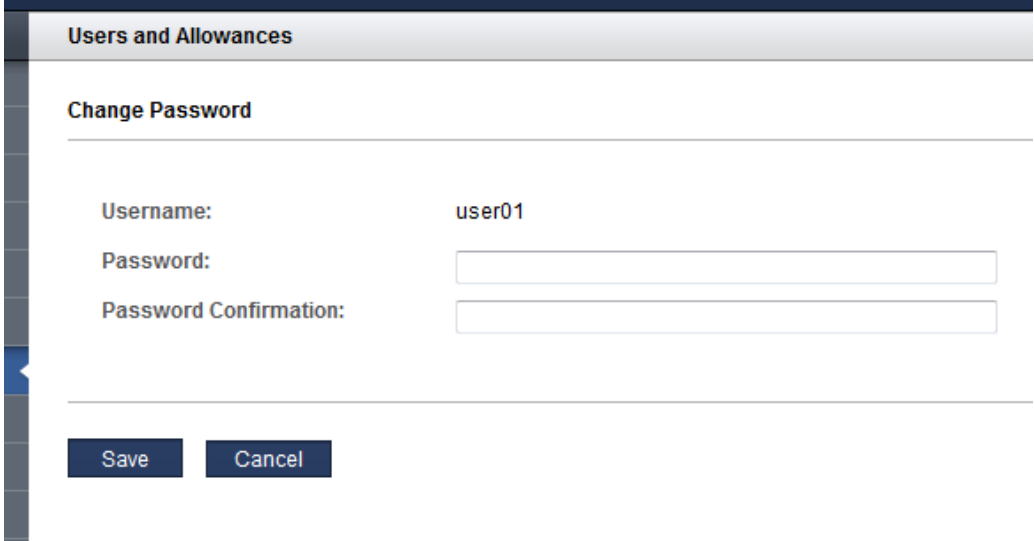

- **5. Type the new password and password confirmation.**
- **6. Click Save.**
## **7. Consider your next action.**

- Edit User attributes See ["Edit a User's Email Address or Role](#page-74-0) [\(Administrators\)" on page 75](#page-74-0).
- Go to the next configuration section See ["Managing Recipes and](#page-78-0) [Templates" on page 79.](#page-78-0)

#### **Reset a User's Password (Administrators)**  $\blacktriangledown$

If a user (including the admin user) requires a password reset, any user with the administrator role can initiate the reset request. The assistant sends the user an email with a link to a form that enables the user to reset the password. The reset link is only valid for 24 hours. You must have administrator privileges to perform this task.

Sendmail must be enabled for a successful reset.

Note - For the procedure on changing (not resetting) a password, see ["Change a User's](#page-70-0) [Password \(Administrators\)" on page 71](#page-70-0).

## **1. Access the SuperCluster Virtual Assistant.**

See ["Log In to the SuperCluster Virtual Assistant" on page 41](#page-40-0).

**2. In the navigation panel, select Users and Allowances.**

**3. Select the user and click Edit to check the user's email address.**

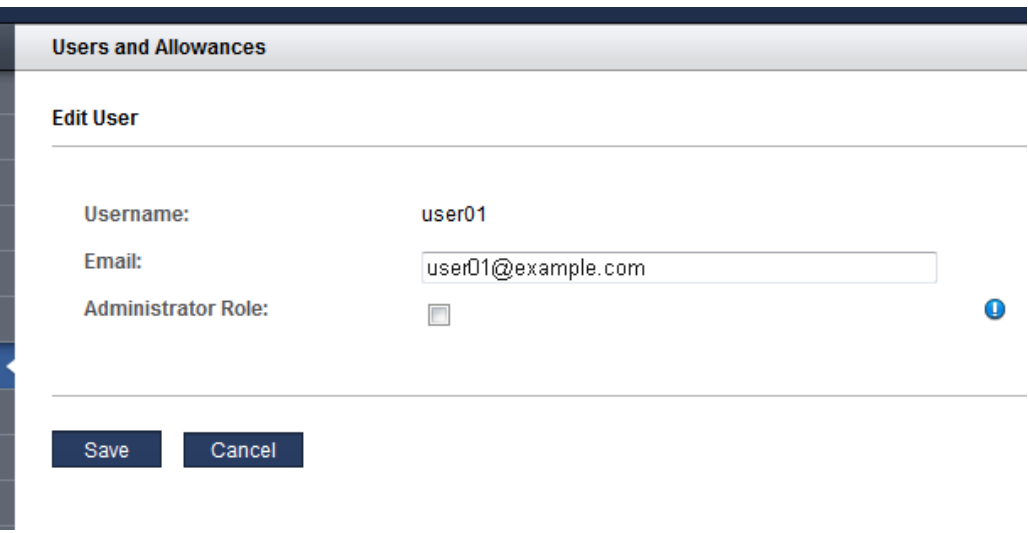

- **4. Click Save.**
- **5. Select the user and click Reset Password.**

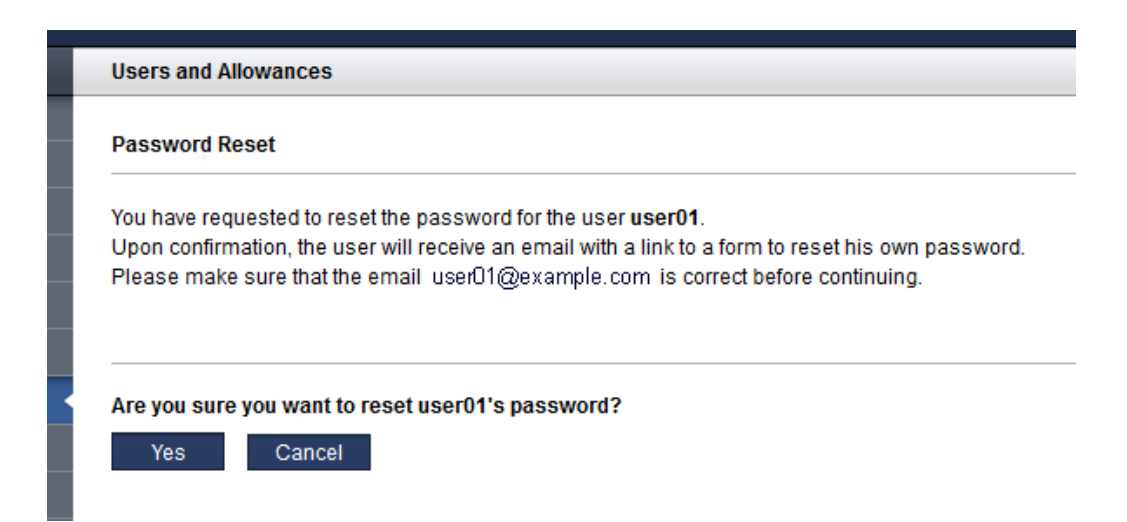

### **6. Click Yes.**

The assistant sends the user an email with a link to reset their password. For example:

**Subject:** ACTION REQUIRED: Password Reset for SuperCluster Virtual Assistant **Date:** Mon, 01 Aug 2017 17:03:14 -0000 **From:** do\_not\_reply@example.com **To:** user01@example.com

Please do not reply to this email!

A SuperCluster Virtual Assistant Administrator has requested a password reset for username user01, which is associated with this email address.

Please use the following link to reset your password for the SuperCluster Virtual Assistant. The link is valid for the next 24 hours: http://example.com/iodct/accounts/password/reset/confirm/5/3uo-bea87f739d4dfd78acbd/

If you have any further questions please contact your SuperCluster Virtual Assistant Administrator.

### **7. Consider your next action.**

- Edit User attributes See ["Edit a User's Email Address or Role](#page-74-0) [\(Administrators\)" on page 75](#page-74-0).
- Go to the next configuration section See ["Managing Recipes and](#page-78-0) [Templates" on page 79.](#page-78-0)

#### <span id="page-74-0"></span>**Edit a User's Email Address or Role (Administrators)** V.

Users with the administrator role can edit these user attributes for any user:

- Email address
- Role (Administrator Role)

**Note -** To change user resource allocation, see ["Allocate Resources to a User](#page-65-0) [\(Administrators\)" on page 66](#page-65-0). To change a user password, see ["Change a User's Password](#page-70-0) [\(Administrators\)" on page 71](#page-70-0).

## **1. Access the SuperCluster Virtual Assistant.**

See ["Log In to the SuperCluster Virtual Assistant" on page 41](#page-40-0).

- **2. In the navigation panel, select Users and Allowances.**
- **3. Select the user.**

**4. Click Edit.**

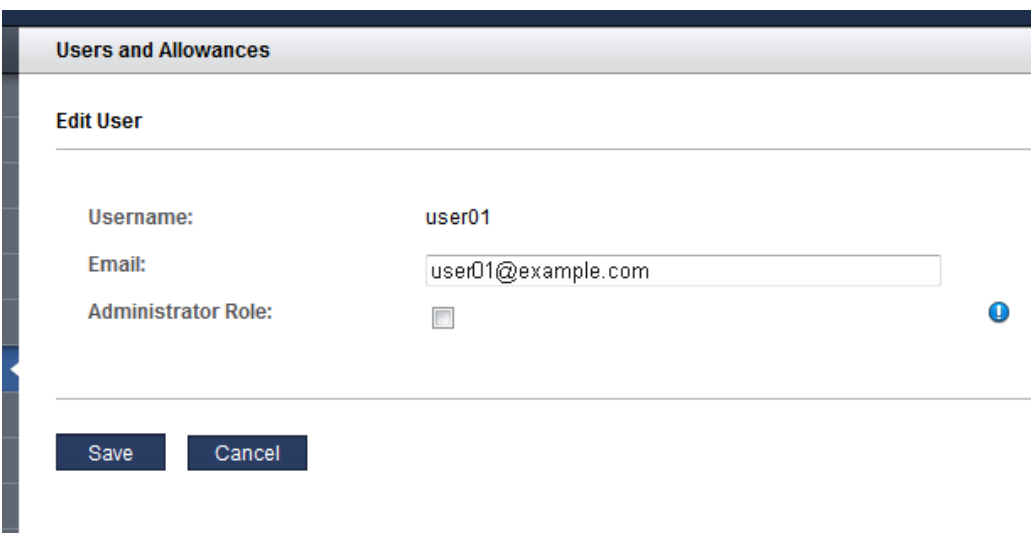

- **5. Change any of the user attributes.**
- **6. Click Save.**
- **7. Consider your next action.**
	- Delete a user See ["Delete a User \(Administrators\)" on page 76.](#page-75-0)
	- Go to the next configuration section See ["Managing Recipes and](#page-78-0) [Templates" on page 79](#page-78-0).

## <span id="page-75-0"></span>**Delete a User (Administrators)**

A user with the administrator role can remove any user except for the admin user.

When the user account is deleted, the user's I/O Domains and recipes are automatically deleted. The user's resources are returned to the pool of available resources.

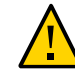

**Caution -** After you delete a user, you cannot reinstate the user account. All of the user's I/O Domains and recipes are deleted. Any data associated with that account is no longer available.

- **1. Access the SuperCluster Virtual Assistant.** See ["Log In to the SuperCluster Virtual Assistant" on page 41](#page-40-0).
- **2. In the navigation panel, select Users and Allowances.**
- **3. Select the user.**
- **4. Click Delete User.**
- **5. Click Yes.**
- **6. Consider your next action.**
	- Add a user See ["Add a User \(Administrators\)" on page 64](#page-63-0).
	- Go to the next configuration section See ["Managing Recipes and](#page-78-0) [Templates" on page 79.](#page-78-0)

# <span id="page-78-0"></span>Managing Recipes and Templates

Recipes are preset resource configurations that you use to create domains. There are two types of recipes:

- **Resource recipe** Enables you to define the amount of cores, memory, and network resources that can be applied to domains that are created with the resource recipe.
- **Network recipe** Enables you to define network parameters that are applied to domains that are created with the network recipe.

You can use the default recipes or create your own. Alternatively, you can define resources in a one-time-use custom recipe while you are creating domains. See ["Choose an I/O Domain](#page-90-0) [Creation Method" on page 91.](#page-90-0)

These topics are covered in this section:

- ["Default Resource Recipes" on page 79](#page-78-1)
- ["View Recipes" on page 80](#page-79-0)
- ["Create a Resource Recipe" on page 82](#page-81-0)
- ["Create a Network Recipe" on page 84](#page-83-0)
- ["Edit a Recipe" on page 86](#page-85-0)
- ["Delete a Recipe" on page 87](#page-86-0)
- ["Upload an OVM Template \(Deprecated\)" on page 87](#page-86-1)

## <span id="page-78-1"></span>**Default Resource Recipes**

The SuperCluster Virtual Assistant provides these default recipes with these resources:

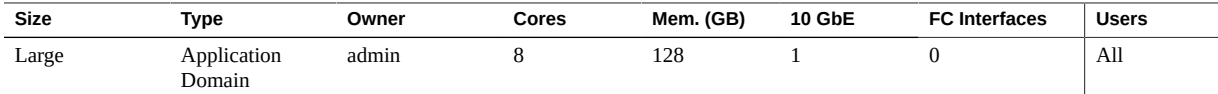

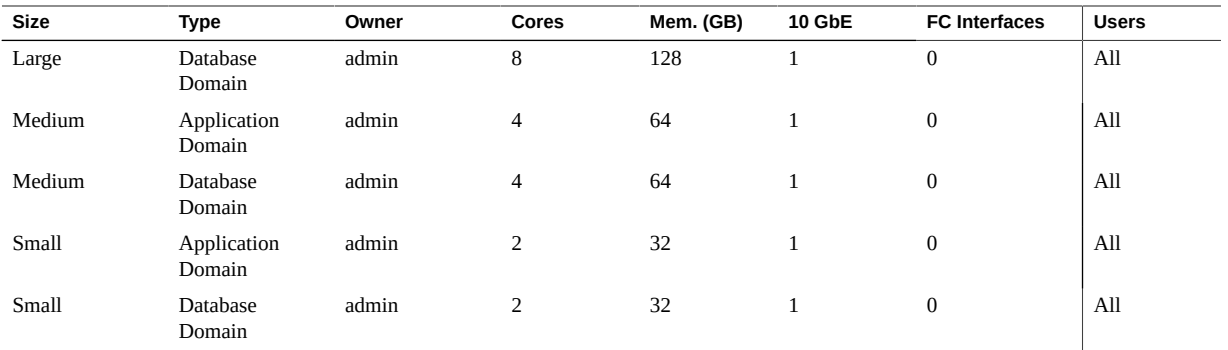

An administrator can edit a default recipe. You cannot delete a default recipe. To create your own recipes, see ["Create a Resource Recipe" on page 82](#page-81-0).

To view recipes, see ["View Recipes" on page 80.](#page-79-0)

#### <span id="page-79-0"></span>**View Recipes**  $\blacktriangledown$

Use this procedure to view resource and network recipes.

# **1. Access the SuperCluster Virtual Assistant.**

See ["Log In to the SuperCluster Virtual Assistant" on page 41.](#page-40-0)

**2. In the navigation panel, select Recipes.**

ORACLE' SuperCluster Virtual Assistant About Refresh Logout admin » Role: Administrator » Language Recipes  $\bullet$ **All Resource Recipes**  $\bullet$  Add  $\oslash$  Edit  $\Join$  E Memory -Name  $\overline{\phantom{a}}$ Domain Type Owner 10Gb Interfaces Use State Large Solaris 11 Application Domain admin 128 GB ÄΙ Active Oracle Database Domain Large admin 128 GB  $\mathsf{A}\mathsf{I}$ Active Medium **Solaris 11 Annication Domain** admin 64 GB  $\overline{\mathbf{A}}$ Active 64 GB  $AI$ Oracle Database Domain Active Medium admin Small Solaris 11 Application Domain 32 GB All Active admin Small Oracle Database Domain admin 32 GB Αl Active  $\overline{2}$ Oracle Database Domain dbz-recpipe admir  $12$ 384 GB All Active All super\_small Solaris 11 Application Dom admin **16 GB** Active .<br>Health Mor **All Network Recipes**  $\bullet$  Add  $\oslash$  Edit  $\mathbb{X}$  De Name v Owner v Domain Name v Name Serve **Time Servers** Time Zone -Users State  $\ast$ default admin  $.76.197,$ 82.132 America/Los\_Angeles  $\overline{AI}$ Active example.com 76.198  $.72.1.$  $76.1$ 

This is an example of a screen for an administrator. The non-administrator user screen is similar except that users only see recipes that are configured for the user.

The Available Resource Recipes table provides this information:

- **Name** The name of the recipe.
- **Domain Type** The type of I/O Domain (Application, Database, or Database Zone) that the recipe creates. The SuperCluster Virtual Assistant provides default recipes for small, medium, and large application and database domains. I/O Domains that are deployed using OVM templates use *Application Domain* recipes, while Database Zone I/O Domains use *Database Domain* recipes.
- **Owner** The user that created and owns the recipe.
- **Cores** The number of cores allocated to domains with this recipe.
- **Memory** The amount of memory, in GB, allocated to domains with this recipe. Memory is always allocated in 16 GB blocks.
- **10Gb Interfaces** The number of 10GbE interfaces allocated to domains with this recipe.
- **FC Interfaces** The number of fibre channel interfaces allocated to domains with this recipe.
- **Users** All users that have access to this recipe.
- **State** (Only available to administrators) Either Active (available for use), or Inactive (not available for use).

The Network Recipes table provides this information:

**Name** – The name of the network recipe.

- **Owner** The user that created and owns the network recipe.
- **Domain Name** The domain name that is assigned to networks that are created by this recipe.
- **Name Servers** A list of the name server IP addresses that are assigned to networks that are created by this recipe.
- **Time Servers** A list of the time server IP addresses that are assigned to networks that are created by this recipe.
- **Time Zone** The time zone that for networks that are created by this recipe.
- **Users** The users that can use this recipe to create domains.
- **State** (Only available to administrators) Either Active (available for use), or Inactive (not available for use).

#### **3. Consider your next action.**

- Go to the next task See ["Create a Resource Recipe" on page 82](#page-81-0).
- Go to the Administrative Task Overview See ["Administrative Task](#page-19-0) [Overview" on page 20.](#page-19-0)
- Go to the next configuration chapter See ["Creating and Deploying I/O](#page-90-1) [Domains" on page 91.](#page-90-1)

#### <span id="page-81-0"></span>**Create a Resource Recipe** 7

Use this procedure to create a new resource recipe.

The SuperCluster Virtual Assistant does not prevent you from creating a recipe that exceeds the total resources. To view resources, see ["View System Resources" on page 45](#page-44-0).

Alternatively, you can define resources in a one-time-use custom recipe while you are creating domains. See ["Creating and Deploying I/O Domains" on page 91](#page-90-1).

**1. Access the SuperCluster Virtual Assistant.**

See ["Log In to the SuperCluster Virtual Assistant" on page 41.](#page-40-0)

- **2. In the navigation panel, select Recipes.**
- **3. Under All Resource Recipes, click Add.**

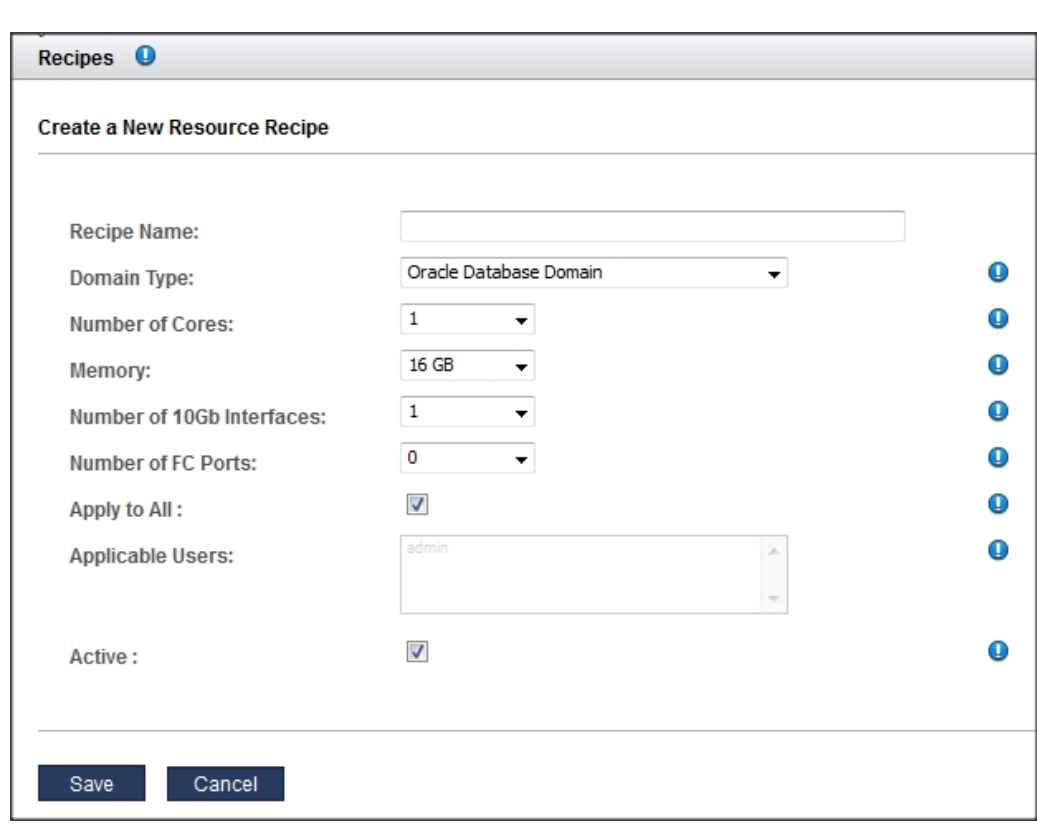

This example shows the screen for an administrator. The non-administrator user screen is similar except as noted below.

## **4. Enter this information.**

Allocate resources carefully. The more 10GbE interfaces you configure, the more IP addresses are required. The assistant imposes limits on cores and memory based on the type of domain.

- **Recipe Name** The name of this recipe.
- **Domain Type** Specifies the type of domain that this recipes creates. Your choices are Application Domain, Database Domain, or Database Zone Domain. If you plan to configure the domain with an OVM template, select Application domain (see ["Upload an OVM](#page-86-1) [Template \(Deprecated\)" on page 87](#page-86-1)).
- **Number of cores** The number of cores allocated to domains with this recipe.
- **Memory** The amount of memory, in GB, allocated to domains with this recipe.
- **Number of 10Gb Ethernet Interfaces** The number of 10GbE interfaces allocated to domains with this recipe. The minimum is 1.
- **Number of FC Ports** (If installed and configured in the assistant. See ["Support for Fibre](#page-57-0) [Channel Interfaces in Domains" on page 58\)](#page-57-0) The number of FC interfaces allocated to domains with this recipe. The minimum is 0.
- **Apply to All** (Only available to administrators) Select this check box if you want all users listed in the Applicable Users list to have access to this recipe.
- **Applicable Users** (Only available to administrators) If you did not select the Apply to All check box, you can select individual users. Use the Control key (or the Command key on a Macintosh) to select more than one user.
- **Active** (Only available to administrators) Select this check box to make this recipe available to use.

#### **5. Click Save.**

- **6. Consider your next action.**
	- Go to the Administrative Task Overview See ["Administrative Task](#page-19-0) [Overview" on page 20.](#page-19-0)
	- Go to the next task  $-$  ["Edit a Recipe" on page 86](#page-85-0).

## <span id="page-83-0"></span>**Create a Network Recipe**

Network recipes enable you to define network parameters that are automatically applied to domains that are created with the network recipe.

**Note -** Alternatively, you can define resources in a one-time-use custom network recipe while you are creating domains. See ["Creating and Deploying I/O Domains" on page 91](#page-90-1).

## **1. Access the SuperCluster Virtual Assistant.**

See ["Log In to the SuperCluster Virtual Assistant" on page 41.](#page-40-0)

**2. In the navigation panel, select Recipes.**

**3. Under All Network Recipes, click Add.**

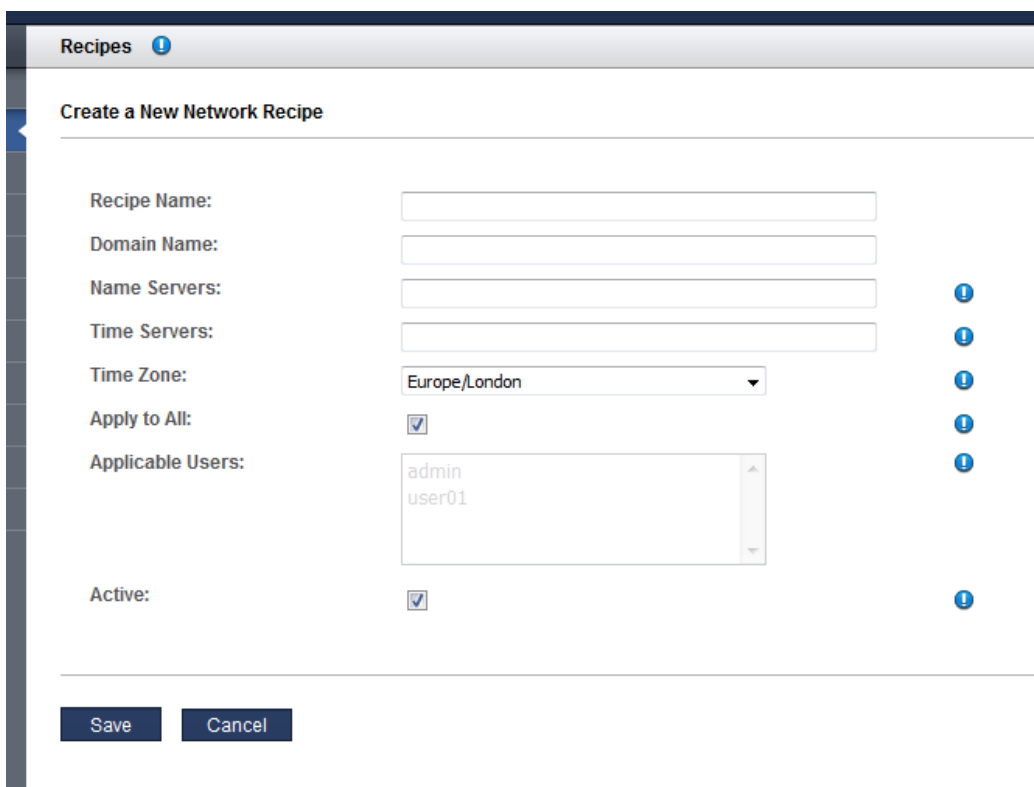

## **4. Enter this information.**

- **Recipe Name** Type a unique name to identify this recipe.
- **Domain Name** Type the domain name, such as example.com, that is applied to domains that are created with this recipe.
- **Name Servers** Provide a list of comma or space separated IP addresses of name servers that are applied to domains that are created with this recipe.
- **Time Servers** Provide a list of comma or space separated IP addresses of time servers that are applied to domains that are created with this recipe.
- **Time Zone** Select an time zone. The time zone selected is applied to domains that are that are created with this recipe.
- **Apply to All** (Only available to administrators) Select this check box if you want all users listed in the Applicable Users list to have access to this recipe.
- **Applicable Users** (Only available to administrators) Select the individual users if you did not select the Apply to All selection. Use the Control key (or the Command key on a Mac) to select more than one user.
- **Active** (Only available to administrators) Select this check box to make this recipe available for use.
- **5. Click Save.**
- **6. Consider your next action.**
	- Go to the Administrative Task Overview See ["Administrative Task](#page-19-0) [Overview" on page 20.](#page-19-0)
	- Go to the next task ["Edit a Recipe" on page 86.](#page-85-0)

## <span id="page-85-0"></span>**Edit a Recipe**

Use this procedure to edit a resource or network recipe. Any changes you make to a recipe are only reflected in future domains that are created using this recipe. The changes are not reflected in domains that are previously created based on the recipe.

**Note -** The SuperCluster Virtual Assistant does not prevent you from creating a recipe that exceeds the total available resources. To view resources, see ["View System](#page-44-0) [Resources" on page 45.](#page-44-0)

### **1. Access the SuperCluster Virtual Assistant.**

See ["Log In to the SuperCluster Virtual Assistant" on page 41.](#page-40-0)

- **2. In the navigation panel, select Recipes.**
- **3. Select the recipe you want to edit and click Edit.**
- **4. Change any of the displayed parameters.**
- **5. Click Save.**
- **6. Consider your next action.**
	- Go to the Administrative Task Overview See ["Administrative Task](#page-19-0) [Overview" on page 20.](#page-19-0)
	- Go to the next task See ["Delete a Recipe" on page 87.](#page-86-0)

## <span id="page-86-0"></span>**Delete a Recipe**

Use this procedure to delete a recipe. Any domains that were created with the deleted recipe are unaffected.

- **1. Access the SuperCluster Virtual Assistant.** See ["Log In to the SuperCluster Virtual Assistant" on page 41](#page-40-0).
- **2. In the navigation panel, select Recipes.**
- **3. Select the recipe you want to delete and click Delete.**
- **4. Click Yes.**
- **5. Consider your next action.**
	- Go to the Administrative Task Overview See ["Administrative Task](#page-19-0) [Overview" on page 20](#page-19-0).

## <span id="page-86-1"></span>**Upload an OVM Template (Deprecated)**

As of SuperCluster version 3.0, this feature is no longer available. The following procedure applies to SuperCluster version 2.6 or earlier.

Oracle VM (OVM) templates enable you to deploy a fully configured software stack using preinstalled and preconfigured software images.

Before you can create domains using an OVM template, you must upload the template into the assistant. After the template is available, users can select the template during the domain creation process, which results in domains with a preconfigured OS and application. The templates in the assistant can be used repeatedly to create domains.

Only users with the administrator role can perform this procedure.

This table provides additional OVM template resources.

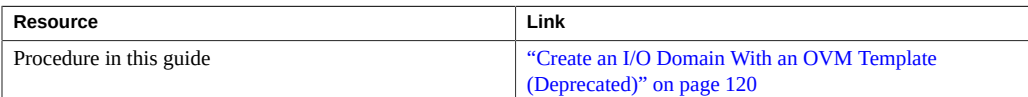

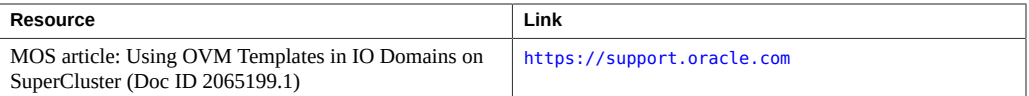

## **1. Obtain an OVM template that is supported by the assistant.**

For more information about OVM templates, go to: [https://www.oracle.com/](https://www.oracle.com/virtualization/technologies/virtual-appliances.html) [virtualization/technologies/virtual-appliances.html](https://www.oracle.com/virtualization/technologies/virtual-appliances.html)

**Note -** Not all OVM templates are supported by the SuperCluster Virtual Assistant.

Save the template in a location that is accessible as a file from the master control domain of SuperCluster.

## **2. Access the SuperCluster Virtual Assistant.**

See ["Log In to the SuperCluster Virtual Assistant" on page 41.](#page-40-0)

## **3. In the navigation panel, select OVM Templates.**

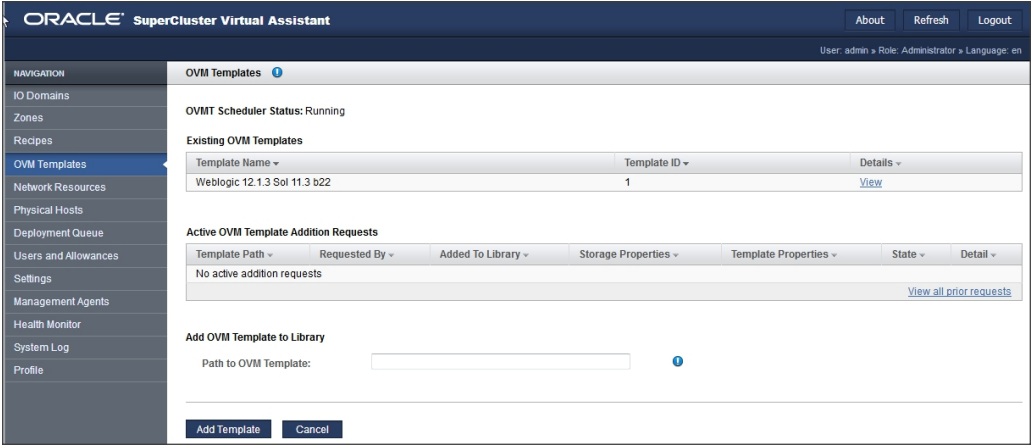

## **4. In the Path to OVM Template, type the path to the OVM template that you downloaded from Oracle Support.**

## **5. Click Add Template.**

The template requires several minutes to upload. After the template is uploaded, you can create domains using the template.

### **6. To monitor the upload progress, perform these activities:**

■ In the assistant, watch for a message similar to this example:

The template from file file:///var/tmp/ovmt/OVM\_S11.3\_WLS12.1.3\_SPARC\_SCRIPT\_B4.ova is being added. This may take several minutes.

■ In the master control domain, type:

```
root@etc4m-appadm0101:~# ps -ef | grep ovm | grep -v grep
root 47826 47825 0 19:15:36 ? 0:00 ksh /opt/oracle.supercluster/osc-ovmt/osc-ovmt -i file:///var/tmp/
ovmt/OVM_S11.
root 47822 646 0 19:15:36 ? 0:00 /usr/bin/python /opt/oracle.supercluster/osc-domcreate/iodine/
iodine/ovmt.py -a
root 47914 47826 0 19:15:38 ? 0:00 /opt/oracle.supercluster/osc-ovmtutils/ovmtlibrary -c store -o
 file:///var/tmp
```
## **7. Consider your next action.**

- Configure a domain with an OVM template See ["Create an I/O Domain With an OVM](#page-119-0) [Template \(Deprecated\)" on page 120](#page-119-0).
- Go to the Administrative Task Overview See ["Administrative Task](#page-19-0) [Overview" on page 20](#page-19-0).
- Go to the Domain Configuration Task Overview See ["Domain Configuration Task](#page-20-0) [Overview" on page 21](#page-20-0).
- View domains See ["View I/O Domains" on page 95.](#page-94-0)

# <span id="page-90-1"></span>Creating and Deploying I/O Domains

These topics describe how to use the Oracle SuperCluster Virtual Assistant to configure and manage I/O Domains.

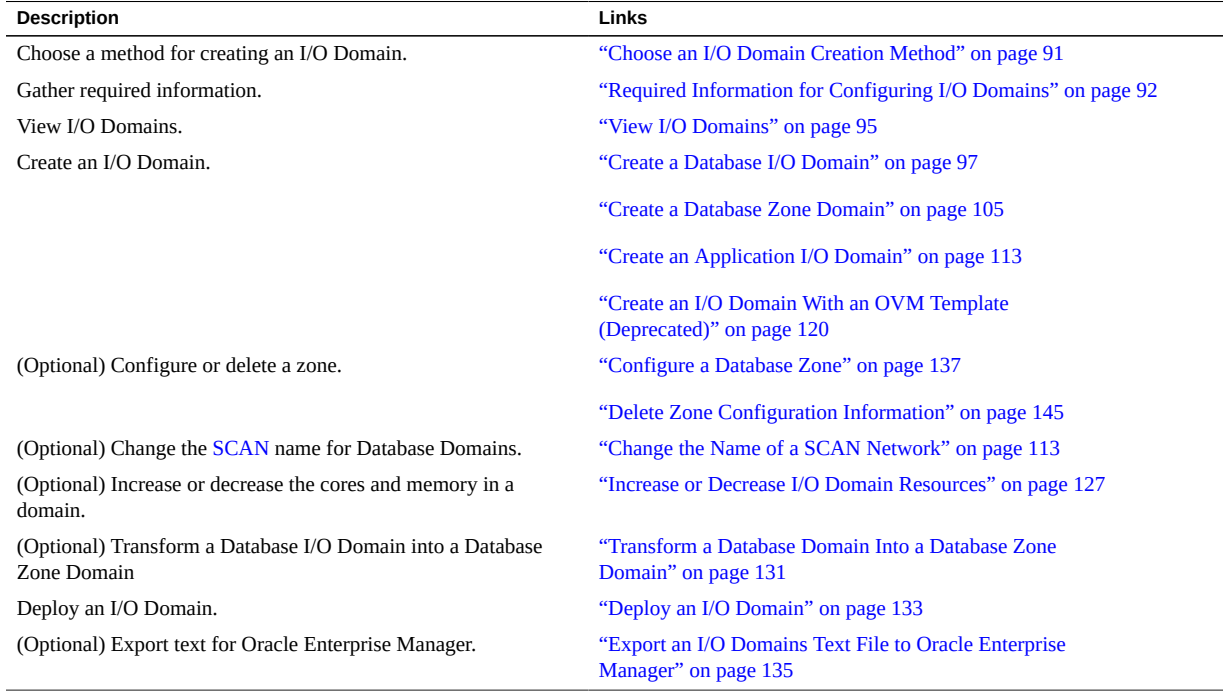

#### <span id="page-90-0"></span>**Choose an I/O Domain Creation Method**  $\blacktriangledown$

## **1. Choose how you want the domain resources to be sized.**

There are several ways to assign the number of cores, memory, and network resources to an I/O Domain.

Use one of these approaches:

- **Use a default resource recipe** Use one of the provided large, medium, or small default recipes. To see the resources associated with default recipes, see ["Default Resource](#page-78-1) [Recipes" on page 79](#page-78-1).
- **Use your own reusable recipe** Create your recipe. See ["Create a Resource](#page-81-0) [Recipe" on page 82](#page-81-0).
- **Define the resources individually for each domain** During the domain creation process, you specify the amount of cores, memory, and 10GbE interfaces. There is no need to create a recipe prior to creating the I/O Domain. **Note** – If you want to assign a 10GbE NIC port pair to the I/O Domain, you must use this method. See ["Configure Port-Paired Networks](#page-52-0) [\(Administrators\)" on page 53](#page-52-0).

#### **2. Choose how you want network parameters applied to the domain.**

There are several ways to assign the network parameters such as name servers, time servers, and time zones..

Use one of these approaches:

- **Use the default network recipe** Use one provided. See ["View Recipes" on page 80.](#page-79-0)
- **Use your own reusable network recipe** Create a network recipe. See ["Create a Network](#page-83-0) [Recipe" on page 84](#page-83-0).
- **Define the network parameters individually for each domain** During the domain creation process, you specify the network parameters. There is no need to create or use a network recipe prior to creating the I/O Domain.
- **3. Choose the type of I/O Domain you want to create.**
	- **Database Domain** Perform the steps in ["Create a Database I/O Domain" on page 97](#page-96-0). **Database Zone Domain** – Perform the steps in ["Create a Database Zone](#page-104-0) [Domain" on page 105.](#page-104-0)
	- **Application Domain** Perform the steps in ["Create an Application I/O](#page-112-0) [Domain" on page 113.](#page-112-0)

## <span id="page-91-0"></span>**Required Information for Configuring I/O Domains**

You can use one of these worksheets to gather the information you need when you configure a domain. Use the table that corresponds with the type of domain you plan to create.

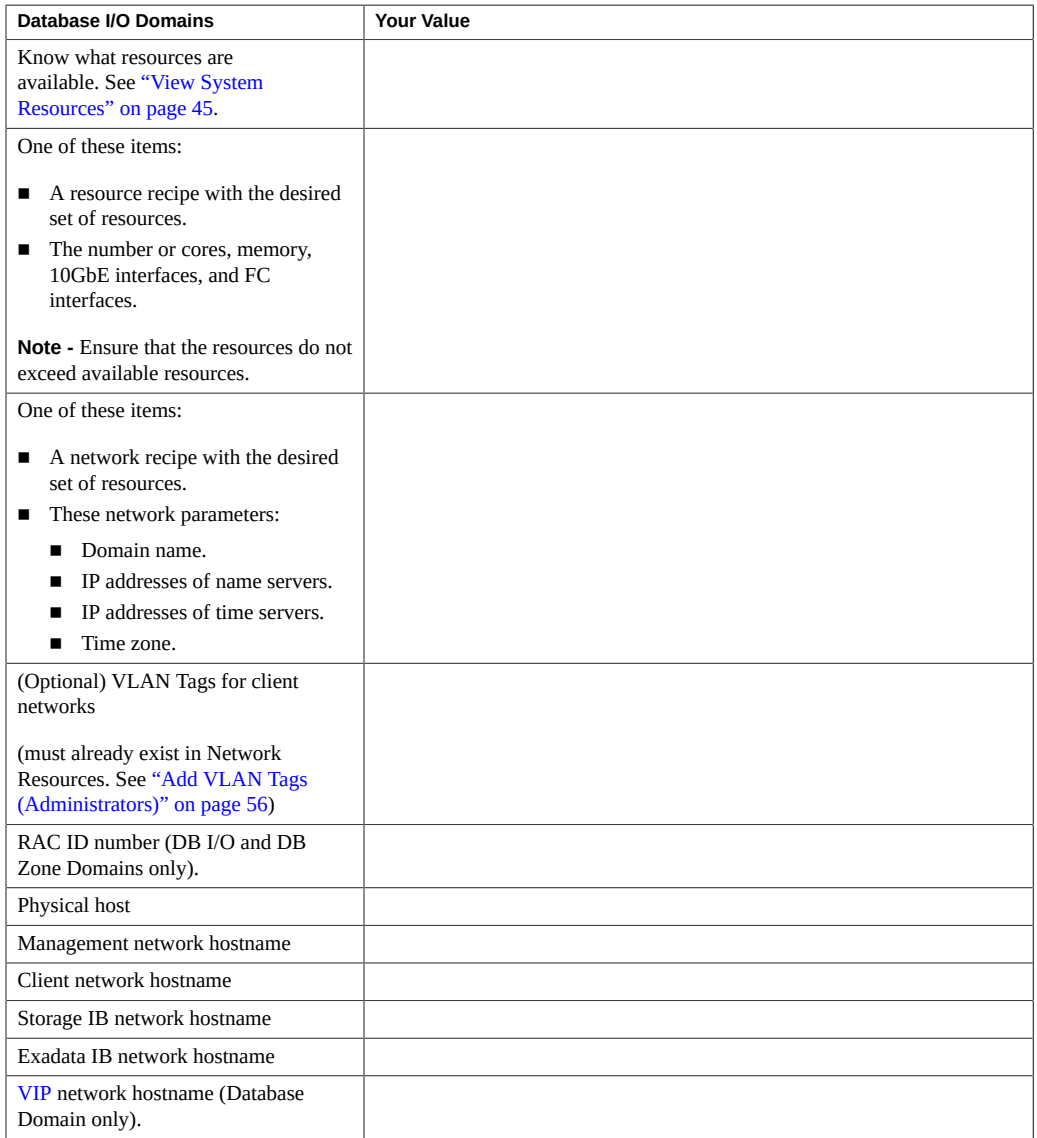

## **TABLE 1** Database and Database Zone Domain Worksheet

## **TABLE 2** Application I/O Domain Worksheet

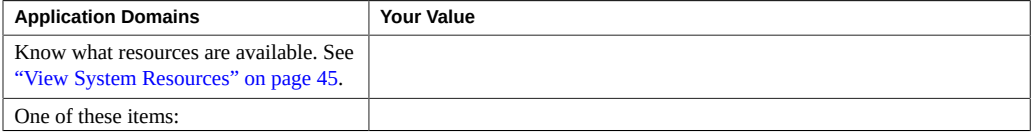

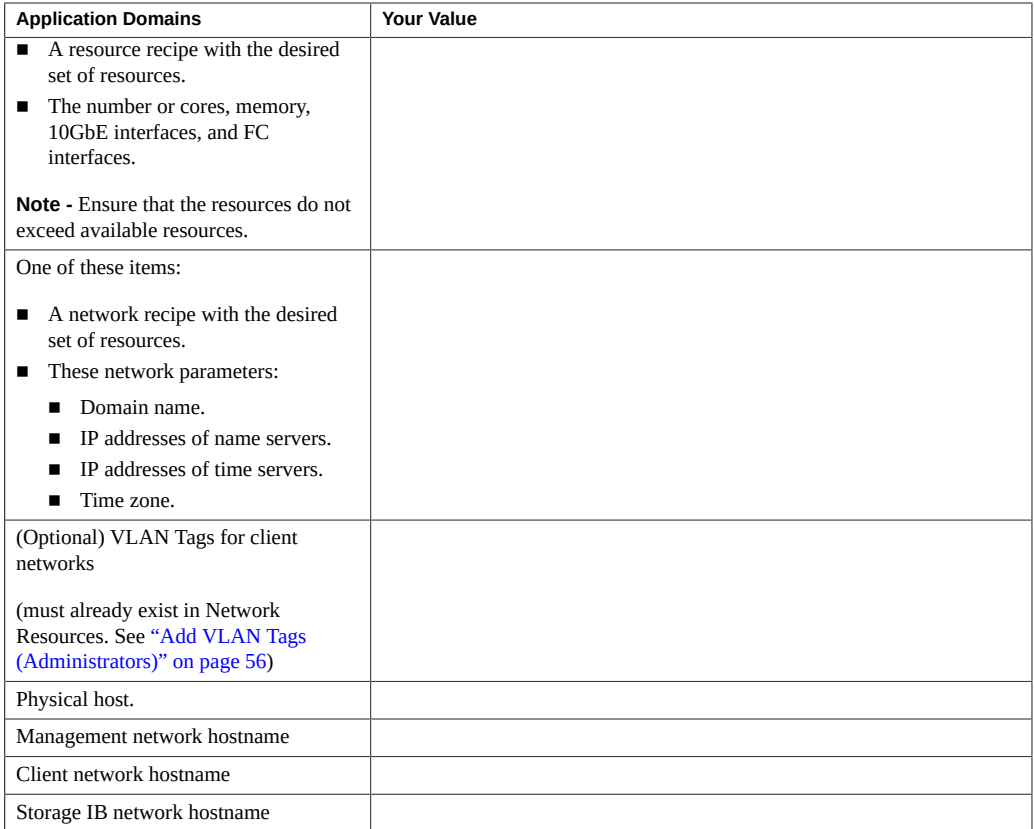

## **TABLE 3** OVM Template-Based I/O Domain Worksheet (Deprecated)

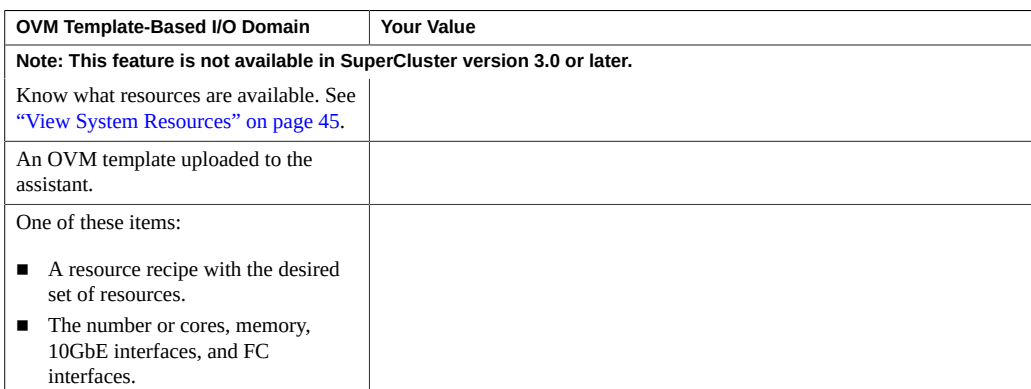

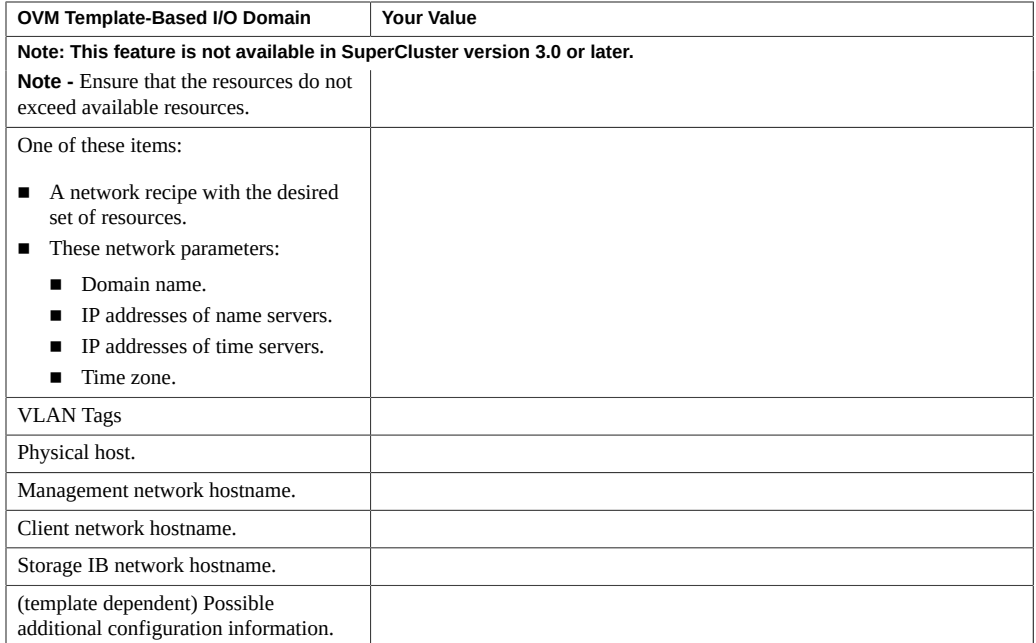

#### <span id="page-94-0"></span>**View I/O Domains**  $\blacktriangledown$

Use this procedure to view domains, domain resources, and their state.

## **1. Access the SuperCluster Virtual Assistant.**

See ["Log In to the SuperCluster Virtual Assistant" on page 41](#page-40-0).

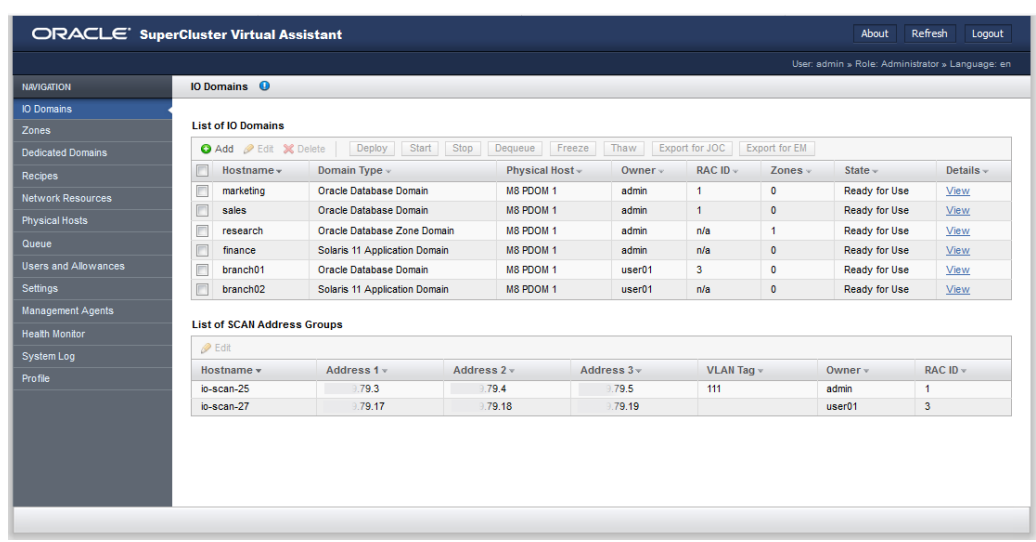

**2. In the navigation panel, select I/O Domains.**

- **Hostname** The name of the domain.
- **Domain Type** Either Database, Database Zone, Application, or a template-based domain that was added during the domain creation.
- **Physical Host** The compute node that provides the resources for this domain.
- **Owner** The user that created the domain.
- **RAC ID** (Database Domain only) Identifies which RAC the Database Domain uses. Each user has a private set of RAC IDs.
- **Zones** The number of zones configured for a Database Zone Domain. The ability to create and manage zones is available starting with SuperCluster version 2.4.
- **State** The state of the domain. Following are examples of some of the states:
	- **Creating LDom** The logical domain for the domain is being created.
	- **Deleting/Deleted Domain** The domain is deleted.
	- **Domain Deletion Failed** The deletion operation failed.
	- **Error** An error occurred.
	- **Installing OS** The OS is being installed.
	- **Queued for Deployment** The domain is in the queue awaiting for deployment to begin.
	- **Queued for Deletion** The domain is in the queue to be deleted.
- **Ready for Use** The domain is in service.
- **Resources Allocated** The domain is configured. The resources are allocated, but the domain is not yet deployed for use.

This information is provided under SCAN Address Groups:

- **Hostname** The Oracle RAC single client access name (SCAN).
- **Address 1** The first SCAN IP address.
- Address 2 The second SCAN IP address.
- **Address 3** The third SCAN IP address.
- **VLAN** The **VLAN** tag assigned to the interface.
- **Owner** The user who created the domain.
- **RAC ID** (Database Domain only) The RAC identification number for a Database Domain.
- **3. For additional details about a domain, click View.**
- **4. Consider your next action.**
	- Go to the Domain Configuration Task Overview See ["Domain Configuration Task](#page-20-0) [Overview" on page 21](#page-20-0).
	- Go to the next task See ["Create a Database I/O Domain" on page 97](#page-96-0).
	- Delete a Domain See ["Delete a Domain" on page 161](#page-160-0).

## <span id="page-96-0"></span>**Create a Database I/O Domain**

Creating a Database I/O Domain reserves the specified amount of resources for the domain. The domain is not installed and available until you deploy it. See ["Deploy an I/O](#page-132-0) [Domain" on page 133.](#page-132-0)

You can use a recipe to assign the amount of resources to the Database Domain and configure the network parameters, or you can define the resources and network parameters on the fly. If you plan to use a recipe, it must exist before you perform this procedure. See ["Choose an I/O](#page-90-0) [Domain Creation Method" on page 91](#page-90-0).

You can use a network recipe to assign the network resources to the domain, or you can define the resources on the fly. If you plan to use a recipe, it must exist before you perform this procedure. See ["Choose an I/O Domain Creation Method" on page 91.](#page-90-0) If you plan to assign VLAN tags to the domain, they must exist in Network Resources before you perform this procedure. See ["Add VLAN Tags \(Administrators\)" on page 56.](#page-55-0)

The assistant does not allow you to assign more resources than are available.

**Note -** (Only applies to SuperCluster version 2.6 or earlier) If you plan to change CPU and memory allocations for dedicated domains with the osc-setcoremem tool, do so before you configure any domains. Refer to the Administration Guide for your SuperCluster model (for example, ["Configuring CPU and Memory Resources \(osc-setcoremem\)" in](http://www.oracle.com/pls/topic/lookup?ctx=E58626-01&id=SCSOAceiifeih) *Oracle [SuperCluster M8 and SuperCluster M7 Administration Guide](http://www.oracle.com/pls/topic/lookup?ctx=E58626-01&id=SCSOAceiifeih)*).

This note does not apply to SuperCluster 3.0 (or later).

- **1. Access the SuperCluster Virtual Assistant.** See ["Log In to the SuperCluster Virtual Assistant" on page 41.](#page-40-0)
- **2. In the navigation panel, select I/O Domains.**
- **3. Click Add.**
- **4. Define these parameters to create an I/O Database Domain.**

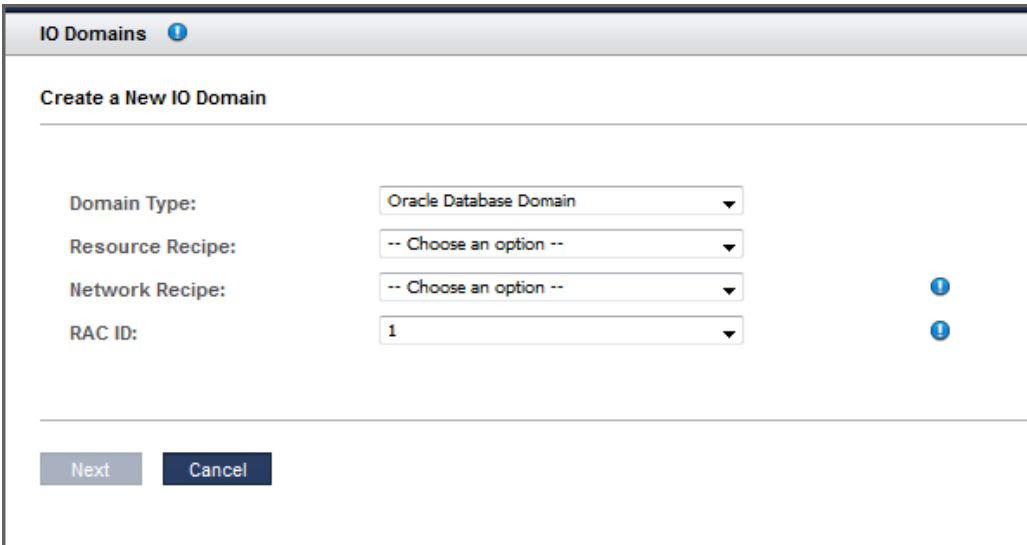

- **Domain Type** Choose Oracle Database Domain.
- **Resource Recipe** Choose one of these options:
	- A Small, Medium, Large, or any other recipe See ["Managing Recipes and](#page-78-0) [Templates" on page 79](#page-78-0).
- Custom Recipe Enter resource allocations for cores, memory, and 10GbE interfaces. Go to [Step 5](#page-99-0). **Note** – If you want to assign a 10GbE NIC port pair to the I/O Domain, you must use this method. For information about port pairs, see ["Configure Port-Paired](#page-52-0) [Networks \(Administrators\)" on page 53.](#page-52-0)
- **Network Recipe** Choose one of these options:
	- One of the network recipes See ["Create a Network Recipe" on page 84](#page-83-0).
	- Custom Recipe Enter the network parameters.
- **RAC ID** When you choose Database Domain as the domain type, an additional RAC ID selection becomes available. Choose the RAC ID that the domain uses. If the domain is joining an existing RAC, the network recipe is inherited from the RAC and the network recipe cannot be changed. The RAC ID already has items set from the initial installation (client networks, network recipes, and VLAN tags). Everything in the RAC, including this new Database Domain, will have those same items assigned to it. Oracle SuperCluster supports up to eight RAC clusters.

This is an example of the screen that is displayed when the second member of an Oracle Database RAC is being created.

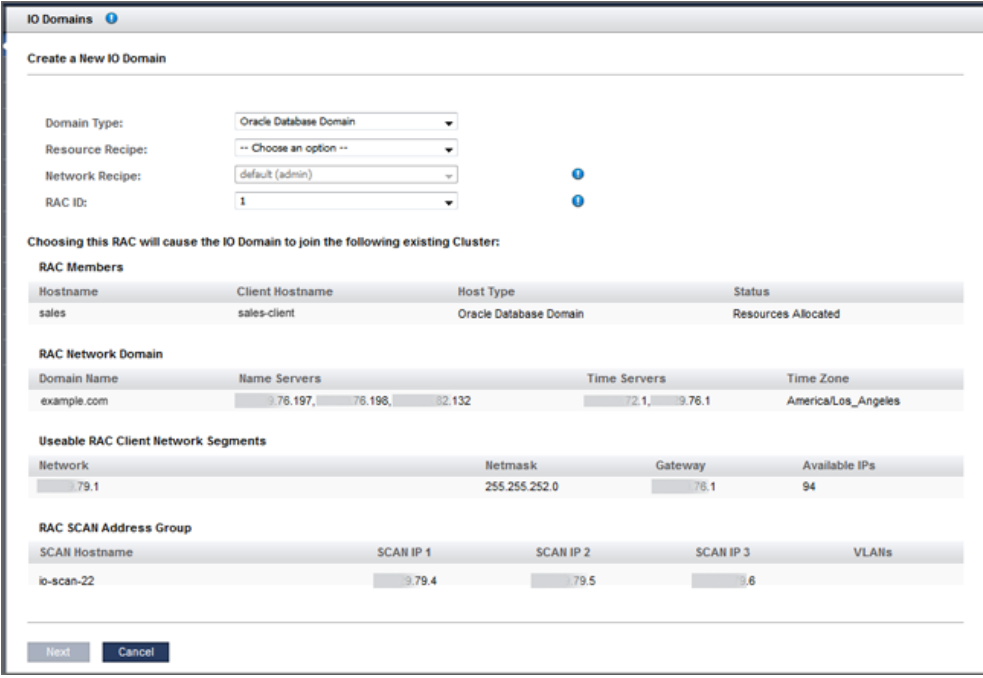

- <span id="page-99-0"></span>**5. If you selected Custom Resource Recipe for resources, define these resources and click Next.**
	- **Number of Cores** Choose a minimum of two cores for a Database Domain.
	- **Memory** Choose a minimum of 32 GB Memory for a Database Domain.
	- **Number of 10GbE Interfaces** Choose up to two 10GbE Interfaces for a Database Domain.
	- **Number of FC ports** Choose up to two assignable fibre channel ports for a Database Domain.
- **6. If you selected Custom Network Recipe for the network, define these resources and click Next.**
	- **Domain Name** Type the domain name, such as example.com, that is applied to this Database Domain.
	- **Name Servers** Type a list of comma or space-separated IP addresses of name servers that are applied to this Database Domain.
	- **Time Servers** Type a list of comma or space-separated IP addresses of time servers that are applied to this Database Domain.
	- **Time Zone** Choose a time zone for this Database Domain.

#### **7. Review the resources and click Next.**

**Note -** If you requested more resources than are available, the assistant highlights the resource on each physical host that does not meet the requirements.

#### **8. Choose the physical host and add network information.**

- If you are creating a Database Domain with a Custom Resource Recipe and a Custom Network Recipe, configure these parameters. Depending on your choices, you might see fewer fields.
	- **Maximum Number of Zones** (as of SuperCluster 3.0) From the drop-down list, choose the maximum number of zones that can be created in this I/O Domain. This value defines the number of alt-mac-addresses that can be allocated to the I/O Domain. Prior to version 3.0, the maximum number of zones was set to 2 times the number of cores and could not be changed.
	- **Physical Host** Choose the compute node where the Database Domain will reside. If you are creating a RAC, select different compute nodes for each Database Domain for redundancy.
	- **Management Network** You can select the Management Network from which to assign an IP Address. All Management Networks defined in the Added Network Resources table of the Network Resources page with sufficient free IP Addresses can be

selected. If the Resource Recipe for the I/O Domain that you are configuring contains two Management Interfaces, you will see two sets of inputs in order to provide two entries for the Management Network, IP Address, VLAN Tag, and Hostname. In this case, two Management interfaces will be configured in the I/O Domain after it has been deployed. If the I/O Domain has two Management Interfaces, then each of those Management Interfaces can use any Management Network with sufficient available IP Addresses.

- **Management Hostname** Type a unique name for this Database Domain.
- Network Endpoint This option is only displayed when port pairs are configured (see ["Configure Port-Paired Networks \(Administrators\)" on page 53](#page-52-0)).

If port pairs are configured, select the network endpoint that you want the I/O Domain to use.

 $|\mathbf{e}|$ Network Endpoint 1 switch1

■ **Client (10Gb) Network** – You can select the Client Network from which to assign an IP Address. All Client Networks defined in the Added Network Resources table of the Network Resources page with sufficient free IP Addresses can be selected. If the Resource Recipe for the I/O Domain that you are configuring contains two Client (10Gb) Interfaces, you will see two sets of inputs in order to provide two entries for the Client Network, IP Address, VLAN Tag, and Hostname. In this case, two Client (10Gb) interfaces will be configured in the I/O Domain after it has been deployed. If an I/O Domain has two Client Interfaces, then each of those Client Interfaces can use any Client Network with sufficient available IP Addresses. domain created with an OVM template

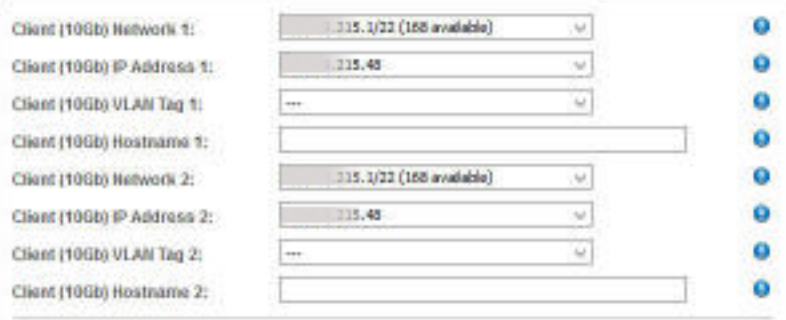

■ **Client (10Gb) IP Address** – Displayed only if the IP Address assignment is set to manual. See ["Configure How IP Addresses are Assigned \(Administrators\)" on page 36](#page-35-0). When this setting is enabled, you see a drop-down list of IP Addresses from the selected Client (10Gb) Network and you can select the desired IP Address.

- **Client (10Gb) VLAN Tag** This field is always present on the I/O Domain configuration page, even if you did not define any VLAN tags in the Network Resources section. The default is no VLAN tag, which is indicated by ---.
- **Client (10Gb) Primary VLAN Tag If VLAN tags were added to the Network** Resources (see ["Add VLAN Tags \(Administrators\)" on page 56\)](#page-55-0) you can select a VLAN tag from the drop-down list to assign to this I/O Domain. For DB Domains, the selected VLAN tag is also used for the VIP and SCAN networks. Note - the VLAN tag cannot be changed if this I/O Domain is joining an existing RAC that has a pre-defined VLAN.

This field is always present on the I/O Domain configuration page, even if you did not define any VLAN tags in the Network Resources section. The default is no VLAN tag, which is indicated by ------. VLAN tags are only configured on the 10 GbE client network. Primary VLAN tags are applied to the network interface and to the VF.

- **Client (10Gb) Aux VLAN Tag** As of SuperCluster version 3.0, if VLAN tags were added to the Network Resources (see ["Add VLAN Tags \(Administrators\)" on page 56\)](#page-55-0) you can select one or more VLAN tags from the auxiliary list, otherwise the list is empty. auxiliary VLAN tags only apply to VFs. A typical use of auxiliary VLAN tags is to assign them to zones that are later created in the I/O Domain.
- **Client (10Gb) Hostname** Use the default, or type a unique name to the client network for this Database Domain.
- **Storage IB Network** Depending how the assistant is configured, the IP address might be automatically assigned or you might be able to choose an available IP address for the ZFS Storage Network. See ["Configure How IP Addresses are Assigned](#page-35-0) [\(Administrators\)" on page 36](#page-35-0).
- **Storage IB Hostname** Use the default, or type a unique name for the ZFS Storage Hostname.
- **Exadata IB Network** Depending how the assistant is configured (see ["Configure](#page-35-0) [How IP Addresses are Assigned \(Administrators\)" on page 36](#page-35-0)), the IP address might be automatically assigned, or you might be able to choose an available IP address in the Exadata IB network.
- **Exadata IB Hostname** Use the default, or type a unique name for the Exadata IB network for this Database Domain.

Create a Database I/O Domain

For example:

## **9. Click Allocate to create the Database Domain.**

The SuperCluster Virtual Assistant reserves the system resources but does not deploy the configuration. You can deploy the Database Domain at your convenience. See ["Deploy an I/O](#page-132-0) [Domain" on page 133.](#page-132-0)

**Note -** Resources are only reserved for 120 hours (five days). If the domain is not deployed within that time frame, the resources are returned to the free pool.

Additional SCAN hostname and IP addresses are assigned during the allocation process. You can rename the SCAN networks later if you desire.

If a configuration issue is detected, the assistant displays a message:

Insufficient resources. For example:

Insufficient Unallocated Cores available on the chosen Compute Node. 10 Requested, 8 Remaining.

■ Configurations that might have performance issues. For example:

Error: VF allocation requires dedicated core in the same locality group for performance reasons requested core count: 1 optimal core count based on number of requested VFs: 2

If you receive one of these messages, click Cancel and configure a new Database Domain using a recipe that requests fewer or different resources.

## **10. Verify that the Database Domain allocation completed.**

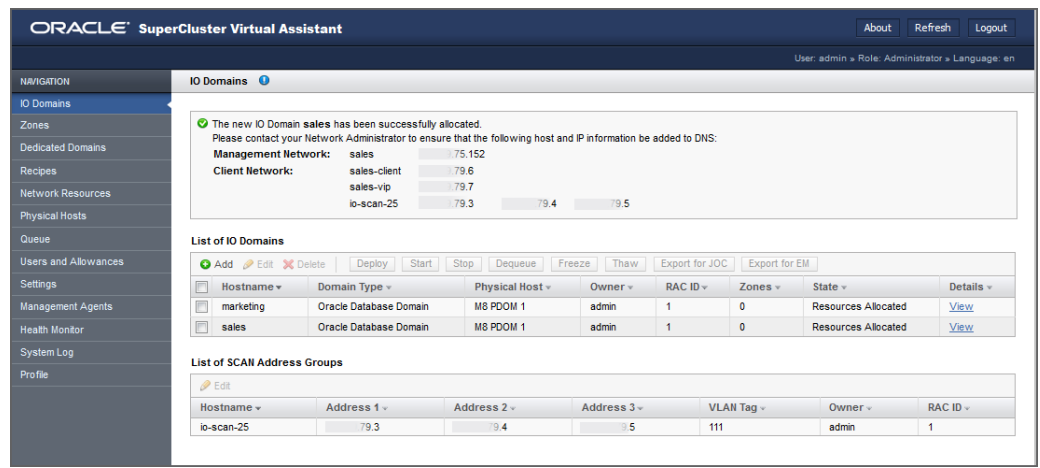

A confirmation panel is displayed at the top of the I/O Domains screen. The State column displays the status of the allocation.

## **11. Add the management and client networks to DNS.**

The network host names and IP addresses are displayed in the confirmation panel in the I/O Domains screen, and are available when you view the domain's details.

## **12. Consider your next action.**

- Deploy the Domain See ["Deploy an I/O Domain" on page 133.](#page-132-0)
- Go to the Domain Configuration Task Overview See ["Domain Configuration Task](#page-20-0) [Overview" on page 21](#page-20-0).
- Monitor activity See ["Monitoring Activity, Resource Alterations, and](#page-162-0) [Health" on page 163](#page-162-0).
- Change the name of a SCAN network for Database Domains See ["Change the Name of a](#page-112-1) [SCAN Network" on page 113.](#page-112-1)

#### <span id="page-104-0"></span>**Create a Database Zone Domain**  $\blacktriangledown$

The ability to create and configure a Database Zone Domain is available starting with SuperCluster version 2.4.

Creating a Database Zone Domain reserves the specified amount of resources for the domain. The domain is not installed and available until you deploy it. See ["Deploy an I/O](#page-132-0) [Domain" on page 133.](#page-132-0)

You can use a recipe to assign the amount of resources to the Database Zone Domain and configure the network parameters, or you can define the resources and network parameters on the fly. If you plan to use a recipe, it must exist before you perform this procedure. See ["Choose](#page-90-0) [an I/O Domain Creation Method" on page 91](#page-90-0).

You can use a network recipe to assign the network resources to the domain, or you can define the resources on the fly. If you plan to use a recipe, it must exist before you perform this procedure. See ["Choose an I/O Domain Creation Method" on page 91.](#page-90-0) If you plan to assign VLAN tags to the domain, they must exist in Network Resources before you perform this procedure. See ["Add VLAN Tags \(Administrators\)" on page 56.](#page-55-0)

The assistant does not allow you to assign more resources than are available.

**Note -** (Only applies to SuperCluster version 2.6 or earlier) If you plan to change CPU and memory allocations for dedicated domains with the osc-setcoremem tool, do so before you configure any domains. Refer to the Administration Guide for your SuperCluster model (for example, ["Configuring CPU and Memory Resources \(osc-setcoremem\)" in](http://www.oracle.com/pls/topic/lookup?ctx=E58626-01&id=SCSOAceiifeih) *Oracle [SuperCluster M8 and SuperCluster M7 Administration Guide](http://www.oracle.com/pls/topic/lookup?ctx=E58626-01&id=SCSOAceiifeih)*).

This note does not apply to SuperCluster 3.0 (or later).

## **1. Access the SuperCluster Virtual Assistant.**

See ["Log In to the SuperCluster Virtual Assistant" on page 41.](#page-40-0)

- **2. In the navigation panel, select I/O Domains.**
- **3. Click Add.**

**4. Define these parameters.**

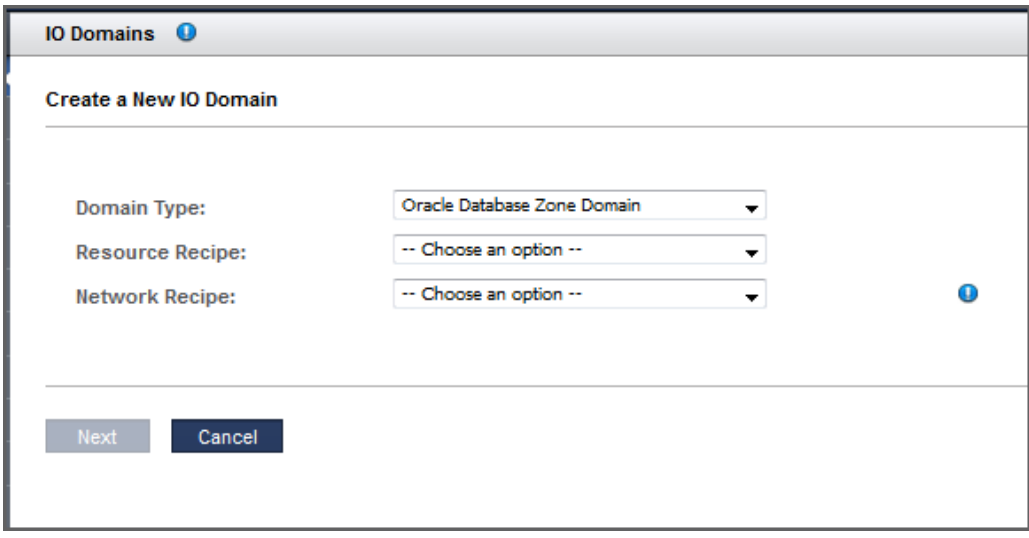

- **Domain Type** Choose Oracle Database Zone Domain.
- **Resource Recipe** Choose one of these options:
	- A Small, Medium, Large, or any other recipe See ["Managing Recipes and](#page-78-0) [Templates" on page 79.](#page-78-0)
	- Custom Recipe Enter resource allocations for cores, memory, and 10GbE interfaces. Go to [Step 5](#page-99-0). **Note** – If you want to assign a 10GbE NIC port pair to the I/O Domain, you must use this method. For information about port pairs, see ["Configure Port-Paired](#page-52-0) [Networks \(Administrators\)" on page 53.](#page-52-0)
- **Network Recipe** Choose one of these options:
	- One of the network recipes See ["Create a Network Recipe" on page 84](#page-83-0).
	- Custom Recipe Enter the network parameters.
- **5. If you selected Custom Resource Recipe for resources, define these resources and click Next:**
	- **Number of Cores** Choose a minimum of two cores for a Database Zone Domain.
	- **Memory** Choose a minimum of 32 GB Memory for a Database Zone Domain.
	- **Number of 10GbE Interfaces** Choose up to two 10GbE Interfaces for a Database Zone Domain.
- **Number of FC ports** Choose up to two assignable fibre channel ports for a Database Zone Domain.
- **6. If you selected Custom Network Recipe for the network, define these resources and click Next.**
	- **Domain Name** Type the domain name, such as example.com, for this Database Zone Domain.
	- **Name Servers** Type a list of comma or space-separated IP addresses of name servers for this Database Zone Domain.
	- **Time Servers** Type a list of comma or space-separated IP addresses of time servers for this Database Zone Domain.
	- **Time Zone** Choose a time zone for this Database Zone Domain.

**Note -** When you select Database Zone Domain as the domain type, the RAC ID field is not available. You will assign RAC IDs to the zones within the Database Zone Domain, not to the Database Zone Domain itself.

## **7. Review the resources and click Next.**

**Note -** If you requested more resources than are available, the assistant highlights the resource on each physical host that does not meet requirements.

#### **8. Choose the physical host and add network information.**

- If you are creating a Database Zone Domain with a Custom Resource Recipe and a Custom Network Recipe, configure these parameters. Depending on your choices, you may see fewer fields.
	- **Maximum Number of Zones** (as of SuperCluster 3.0) From the drop-down list, choose the maximum number of zones that can be created in this I/O Domain. The maximum number that you are able to select is two times the number of cores that are allocated to the I/O Domain.
	- **Physical Host** Choose the compute node where the Database Zone Domain will reside.
	- **Install Group** Depending how the assistant is configured, the Install Groups might be automatically assigned or you might be able to choose a different Install Group.
	- **Management Network** You can select the Management Network from which to assign an IP Address. All Management Networks defined in the Added Network Resources table of the Network Resources page with sufficient free IP Addresses can be selected. If the Resource Recipe for the I/O Domain that you are configuring contains two Management Interfaces, you will see two sets of inputs in order to provide two
entries for the Management Network, IP Address, VLAN Tag, and Hostname. In this case, two Management interfaces will be configured in the I/O Domain after it has been deployed. If the I/O Domain has two Management Interfaces, then each of those Management Interfaces can use any Management Network with sufficient available IP Addresses.

- **Management IP Address** If administrative privileges were set, you can select the management or client IP addresses directly.
- **Management Hostname** Type a unique name for this Database Zone Domain.
- **Network Endpoint** This option is only displayed when port pairs are configured (see ["Configure Port-Paired Networks \(Administrators\)" on page 53](#page-52-0)).

If port pairs are configured, select the network endpoint that you want the I/O Domain to use.

Network Endpoint 1 switch1  $|\hat{\mathbf{c}}|$ 

■ **Client (10Gb) Network** – You can select the Client Network from which to assign an IP Address. All Client Networks defined in the Added Network Resources table of the Network Resources page with sufficient free IP Addresses can be selected. If the Resource Recipe for the I/O Domain that you are configuring contains two Client (10Gb) Interfaces, you will see two sets of inputs in order to provide two entries for the Client Network, IP Address, VLAN Tag, and Hostname. In this case, two Client (10Gb) interfaces will be configured in the I/O Domain after it has been deployed. If an I/O Domain has two Client Interfaces, then each of those Client Interfaces can use any Client Network with sufficient available IP Addresses.

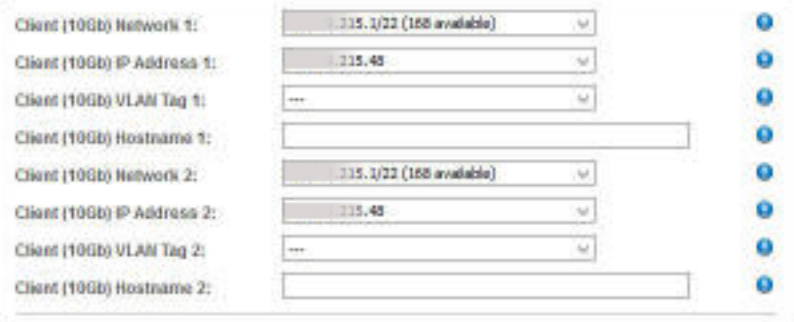

■ **Client (10Gb) IP Address** – Displayed only if the IP Address assignment is set to manual. See ["Configure How IP Addresses are Assigned \(Administrators\)" on page 36](#page-35-0). When this setting is enabled, you see a drop-down list of IP Addresses from the selected Client (10Gb) Network and you can select the desired IP Address.

- **Client (10Gb) Primary VLAN Tag** If VLAN tags were added to the Network Resources (see ["Add VLAN Tags \(Administrators\)" on page 56\)](#page-55-0) you can select a VLAN tag from the drop-down list to assign to this I/O Domain. This field is always displayed on the I/O Domain configuration page, even if you did not define any VLAN tags in the Network Resources section. The default is no VLAN tag, which is indicated by ---. VLAN tags are only configured on the 10 GbE client network. Primary VLAN tags are applied to the network interface and to the VF.
- **Client (10Gb) Aux VLAN Tag** As of SuperCluster version 3.0, if VLAN tags were added to the Network Resources (see ["Add VLAN Tags \(Administrators\)" on page 56\)](#page-55-0) you can select one or more VLAN tags from the auxiliary list, otherwise the list is empty. auxiliary VLAN tags only apply to VFs. A typical use of auxiliary VLAN tags is to assign them to zones that are later created in the I/O Domain.
- **Client (10Gb) Hostname** Use the default, or type a unique name for the Client Hostname for this Database Zone Domain.
- **Storage IB Network** Choose an available network subnet.
- **Storage IB Hostname** Use the default, or type a unique name for the ZFS Storage Hostname for this Database Zone Domain.
- **Exadata IB Network** Choose an available network subnet.
- **Exadata IB Hostname** Use the default, or type a unique name for the first Exadata IB Network for this Database Zone Domain.

Create a Database Zone Domain

For example:

### **9. Click Allocate to create the Database Zone Domain.**

The SuperCluster Virtual Assistant reserves the system resources but does not deploy the configuration. You can deploy the Database Zone Domain at your convenience. See ["Deploy an](#page-132-0) [I/O Domain" on page 133.](#page-132-0)

**Note -** Resources are reserved for 120 hours (five days). If the domain is not deployed within that time frame, the resources are returned to the free pool.

If the assistant detects a configuration issue, a message appears:

■ Insufficient resources. For example:

Insufficient Unallocated Cores available on the chosen Compute Node. 10 Requested, 8 Remaining.

■ Configurations that might have performance issues. For example:

Error: VF allocation requires dedicated core in the same locality group for performance reasons. requested core count: 1 optimal core count based on number of requested VFs: 2

If you receive one of these messages, click Cancel and configure a new domain using a recipe that requests fewer or different resources.

### **10. Verify that the Database Zone Domain allocation completed.**

A confirmation panel is displayed at the top of the I/O Domains screen. The State column displays the status of the allocation.

## **11. Add the management and client networks to DNS.**

The network host names and IP addresses are displayed in the confirmation panel in the I/O Domains screen, and are available when you view the Database Zone Domain's details.

## **12. Consider your next action.**

- Deploy the domain See ["Deploy an I/O Domain" on page 133](#page-132-0)
- Go to the Domain Configuration Task Overview See ["Domain Configuration Task](#page-20-0) [Overview" on page 21.](#page-20-0)
- Monitor activity See ["Monitoring Activity, Resource Alterations, and](#page-162-0) [Health" on page 163](#page-162-0).
- Change the name of a SCAN network for Database Zone Domains See ["Change the Name](#page-112-0) [of a SCAN Network" on page 113](#page-112-0).

## <span id="page-112-0"></span>**Change the Name of a SCAN Network**

Perform this procedure if you want to change the name of the SCAN networks for a Database Domain or a Database Zone.

**Note -** The SCAN hostname can only be changed before the first I/O Domain or zone with the same associated RAC ID is deployed. After an I/O Domain is deployed, the SCAN hostname can no longer be changed.

**1. Access the SuperCluster Virtual Assistant.**

See ["Log In to the SuperCluster Virtual Assistant" on page 41](#page-40-0).

- **2. In the navigation panel, select I/O Domains or Zones.**
- **3. In the SCAN Address Groups table, select a row that contains the network.**
- **4. Click Edit.**
- **5. Type the new name and click Save.**
- **6. Consider your next action.**
	- Install the Oracle Database on a Database Domain See ["Preparing to Configure a](#page-232-0) [Database on a Database Domain or Database Zone" on page 233.](#page-232-0)
	- Monitor deployment activity See ["Monitoring Activity, Resource Alterations, and](#page-162-0) [Health" on page 163](#page-162-0).
	- Go to the Domain Configuration Task Overview See ["Domain Configuration Task](#page-20-0) [Overview" on page 21](#page-20-0).

## **Create an Application I/O Domain**

- **1. Access the SuperCluster Virtual Assistant.** See ["Log In to the SuperCluster Virtual Assistant" on page 41](#page-40-0).
- **2. In the navigation panel, select I/O Domains.**
- **3. Click Add.**

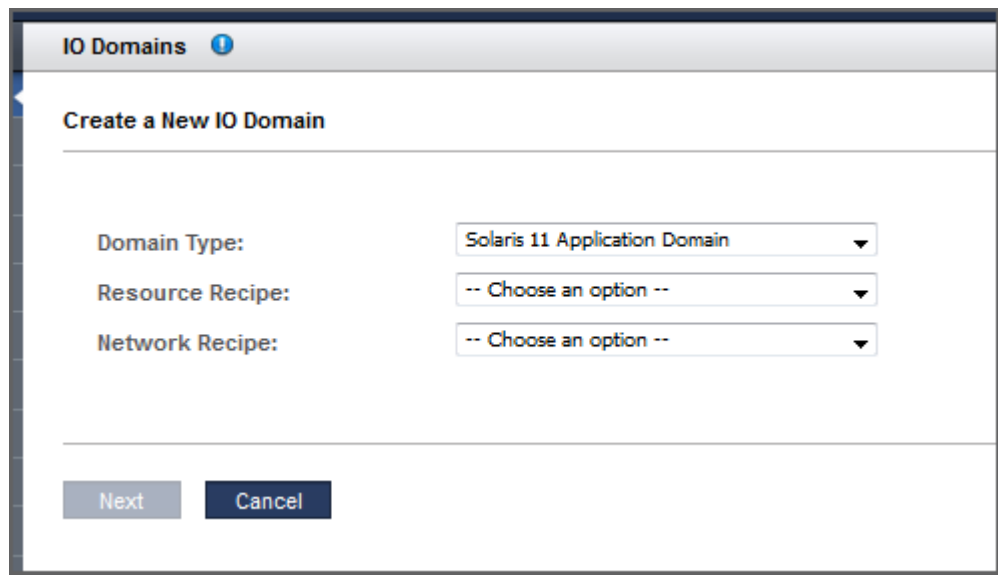

**4. Define these parameters to create an Application Domain.**

- **Domain Type** Select Solaris 11 Application Domain.
- **Resource Recipe** Select one of these options:
	- A Small, Medium, Large, or any other recipe See ["Managing Recipes and](#page-78-0) [Templates" on page 79](#page-78-0).
	- Custom Resource Recipe Enter resource allocations for cores, memory, and 10GbE interfaces. See [Step 5.](#page-113-0) **Note** – If you want to assign a 10GbE NIC port pair to the I/O Domain, you must use this method. For information about port pairs, see ["Configure](#page-52-0) [Port-Paired Networks \(Administrators\)" on page 53.](#page-52-0)
- **Network Recipe** Select one of these options:
	- One of the network recipes See ["Create a Network Recipe" on page 84.](#page-83-0)
	- Custom Recipe Enter the network parameters.
- <span id="page-113-0"></span>**5. If you selected Custom Recipe, define the amount of these resources, then click Next.**
	- **Number of Cores** Choose a minimum of one core for an Application Domain.
	- **Memory** Choose a minimum of 16 GB Memory for an Application Domain.
	- **Number of 10GbE Interfaces** Choose up to two 10GbE interfaces for an Application Domain.
- **Number of FC ports** Choose up to two assignable fibre channel ports for an Application Domain.
- **6. If you selected Custom Recipe for the network, define these resources and click Next.**
	- **Domain Name** Type the domain name, such as example.com, for this Application Domain.
	- **Name Servers** Provide a list of comma or space-separated IP addresses of name servers for this Application Domain.
	- **Time Servers** Provide a list of comma or space-separated IP addresses of time servers for this Application Domain.
	- **Time Zone** Choose a time zone for this Application Domain.

## **7. Review the resources and click Next.**

**Note -** If you requested more resources than are available, the assistant highlights the resources that are not available.

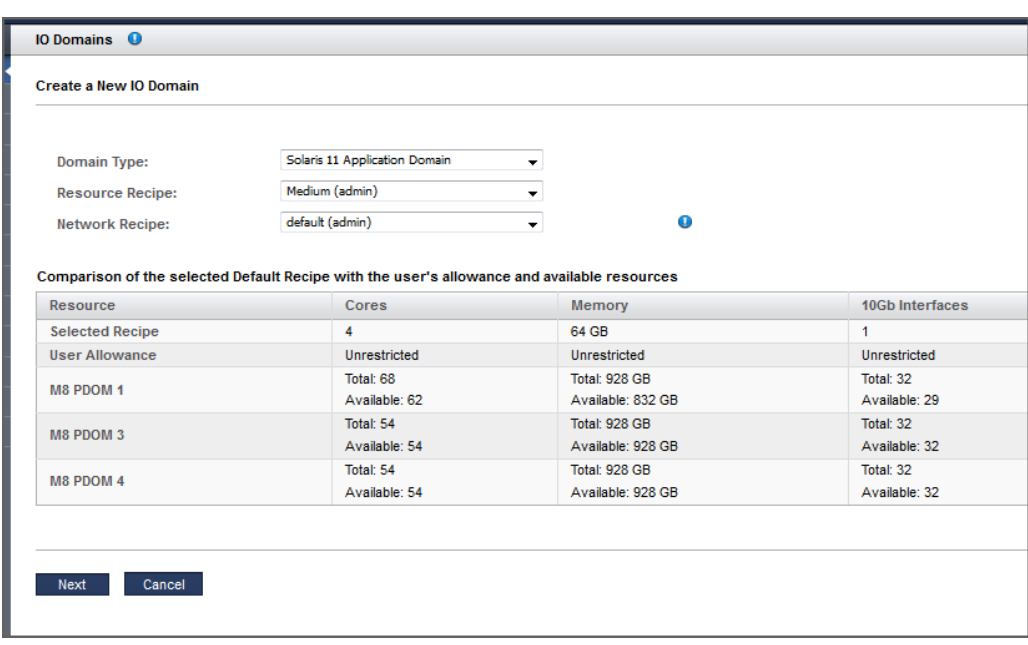

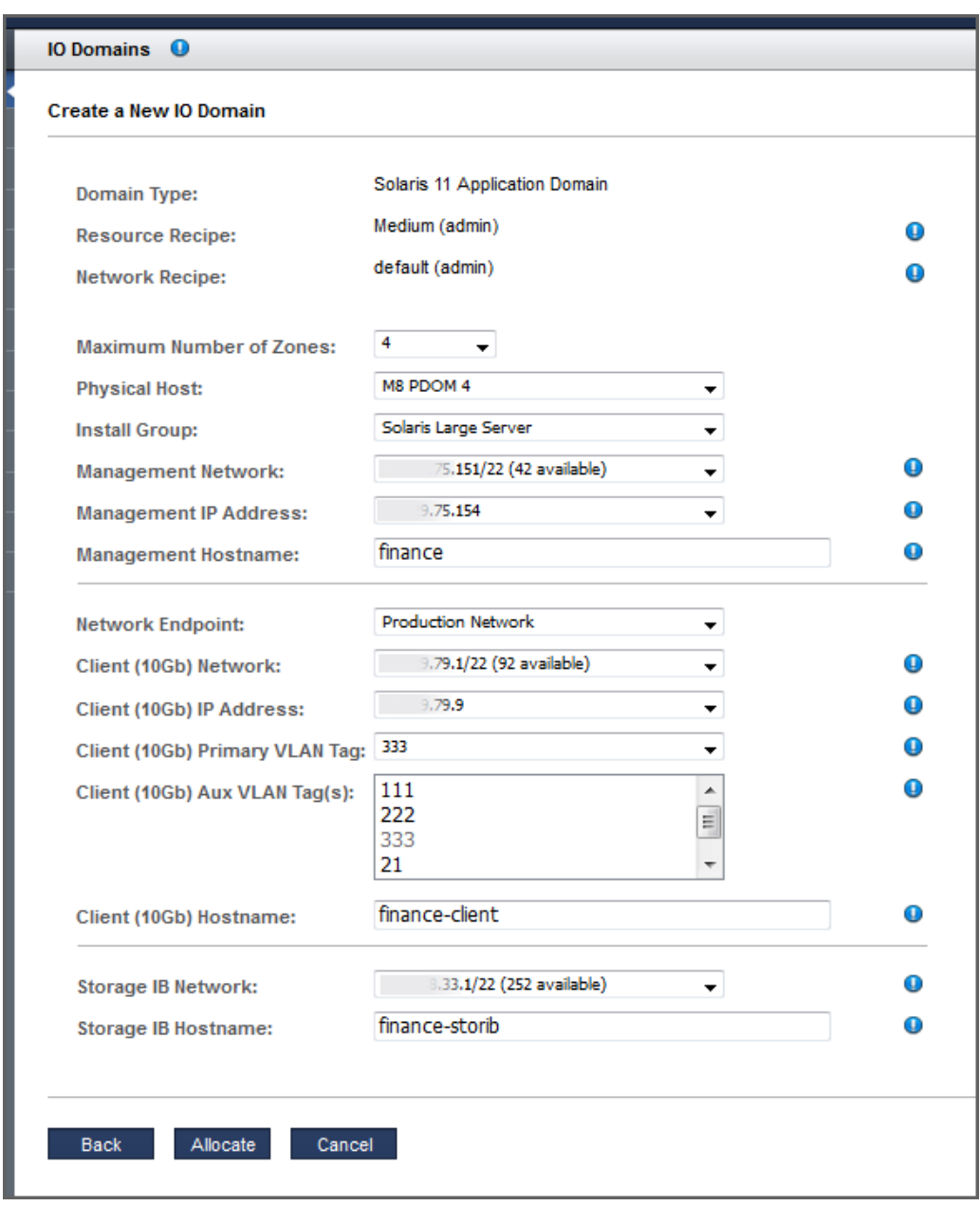

**8. Provide additional configuration information.**

Configure these parameters:

- **Maximum Number of Zones** (as of SuperCluster 3.0) From the drop-down list, choose the maximum number of zones that can be created in this I/O Domain. The maximum number that you are able to select is two times the number of cores.
- **Physical Host** The compute node where the Application Domain will reside.
- **Install Group** Depending on your configuration, choose one of these options:
	- **Solaris Minimal Server** Installs the minimum set of packages that are required to boot the OS, log in, and manually add additional packages as required.
	- **Solaris Large Server** Installs all of the common network services and drivers that an enterprise server typically provides.
- **Management Network** You can select the Management Network from which to assign an IP Address. All Management Networks defined in the Added Network Resources table of the Network Resources page with sufficient free IP Addresses can be selected. If the Resource Recipe for the I/O Domain that you are configuring contains two Management Interfaces, you will see two sets of inputs in order to provide two entries for the Management Network, IP Address, VLAN Tag, and Hostname. In this case, two Management interfaces will be configured in the I/O Domain after it has been deployed. If the I/O Domain has two Management Interfaces, then each of those Management Interfaces can use any Management Network with sufficient available IP Addresses.
- **Management Hostname** Enter a unique name for this Application Domain.
- **Network Endpoint** This option is only displayed when port pairs are configured (see ["Configure Port-Paired Networks \(Administrators\)" on page 53](#page-52-0)).

If port pairs are configured, select the network endpoint that you want the I/O Domain to use.

Network Endpoint 1 switch1 le.

■ **Client (10Gb) Network** – You can select the Client Network from which to assign an IP Address. All Client Networks defined in the Added Network Resources table of the Network Resources page with sufficient free IP Addresses can be selected. If the Resource Recipe for the I/O Domain that you are configuring contains two Client (10Gb) Interfaces, you will see two sets of inputs in order to provide two entries for the Client Network, IP Address, VLAN Tag, and Hostname. In this case, two Client (10Gb) interfaces will be configured in the I/O Domain after it has been deployed. If an I/O Domain has two Client Interfaces, then each of those Client Interfaces can use any Client Network with sufficient available IP Addresses.

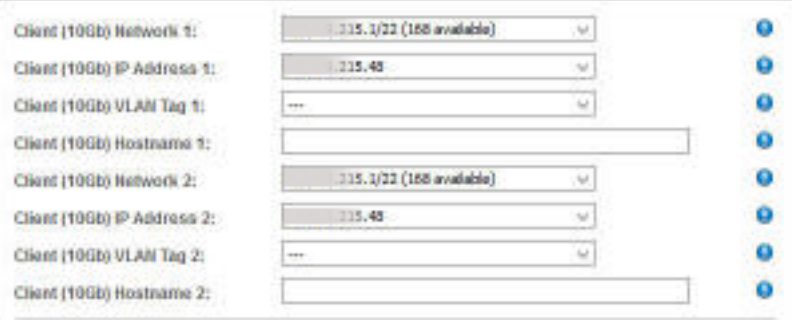

- **Client (10Gb) IP Address** Displayed only if the IP Address assignment is set to manual. See ["Configure How IP Addresses are Assigned \(Administrators\)" on page 36.](#page-35-0) When this setting is enabled, you see a drop-down list of IP Addresses from the selected Client (10Gb) Network and you can select the desired IP Address.
- **Client (10Gb) Primary VLAN Tag** If VLAN tags were added to the Network Resources (see ["Add VLAN Tags \(Administrators\)" on page 56](#page-55-0)) you can select a VLAN tag from the drop-down list to assign to this I/O Domain. This field is always displayed on the I/ O Domain configuration page, even if you did not define any VLAN tags in the Network Resources section. The default is no VLAN tag, which is indicated by ---. VLAN tags are only configured on the 10 GbE client network. Primary VLAN tags are applied to the network interface and to the VF.
- **Client (10Gb) Aux VLAN Tag** As of SuperCluster version 3.0, if VLAN tags were added to the Network Resources (see ["Add VLAN Tags \(Administrators\)" on page 56](#page-55-0)) you can select one or more VLAN tags from the auxiliary list, otherwise the list is empty. auxiliary VLAN tags only apply to VFs. A typical use of auxiliary VLAN tags is to assign them to zones that are later created in the I/O Domain.
- **Client (10Gb) Hostname** Use the default, or type a unique name for the client network for this Application Domain.
- **Storage IB Network** Depending how the assistant is configured, the IP address might be automatically assigned or you might be able to choose an available IP address for the ZFS Storage Network. See ["Configure How IP Addresses are Assigned](#page-35-0) [\(Administrators\)" on page 36](#page-35-0).
- **Storage IB Hostname** Use the default, or type a unique name for the ZFS Storage Hostname for this Application Domain.

## **9. Click Allocate to create the Application Domain.**

The SuperCluster Virtual Assistant reserves the system resources but does not deploy the configuration. You can deploy the Application Domain at your convenience. See ["Deploy an I/](#page-132-0) [O Domain" on page 133](#page-132-0).

Note - Resources are only reserved for 120 hours (five days). If the domain is not deployed within that time frame, the resources are returned to the free pool.

If the assistant detects a configuration issue, the assistant displays a message:

■ Insufficient resources. For example:

Insufficient Unallocated Cores available on the chosen Compute Node. 10 Requested, 8 Remaining

■ Configurations that might have performance issues. For example:

Error: VF allocation requires dedicated core in the same locality group for performance reasons. requested core count: 1 optimal core count based on number of requested VFs: 2

If you receive one of these messages, click Cancel and configure a new domain using a recipe that requests fewer or different resources.

## **10. Verify that the Application Domain allocation completed.**

A confirmation panel is displayed at the top of the I/O Domains screen. The State column displays the status of the allocation.

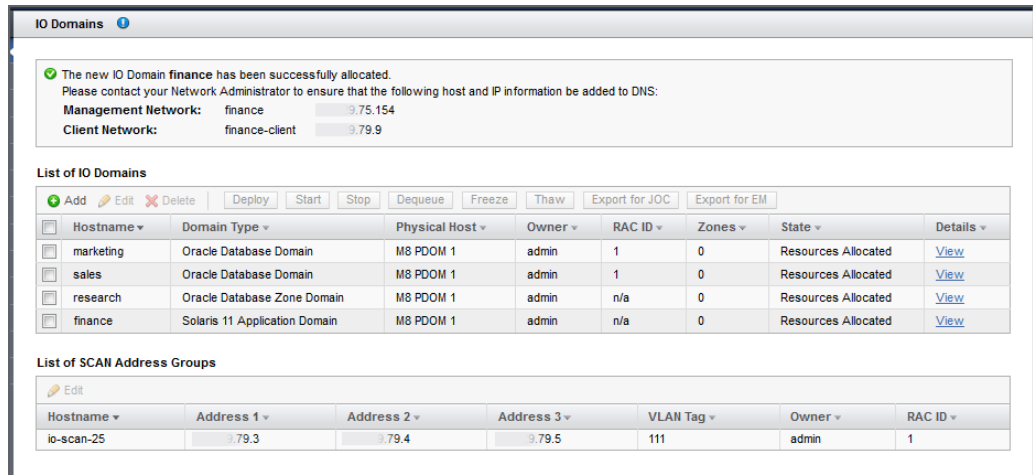

**11. Add the management and client networks to DNS.**

The network host names and IP addresses are displayed in the confirmation panel in the I/O Domains screen, and are available when you view the domain's details.

## **12. Consider your next action.**

- Deploy the Domain See ["Deploy an I/O Domain" on page 133.](#page-132-0)
- Go to the Domain Configuration Task Overview See ["Domain Configuration Task](#page-20-0) [Overview" on page 21.](#page-20-0)
- Monitor activity See ["Monitoring Activity, Resource Alterations, and](#page-162-0) [Health" on page 163](#page-162-0).

# **Create an I/O Domain With an OVM Template (Deprecated)**

This feature is no longer available as of SuperCluster version 3.0 (or later). The following procedure applies to SuperCluster version 2.6 or earlier.

**Note -** This procedure assumes that an administrator has added an OVM Template to the assistant. See ["Upload an OVM Template \(Deprecated\)" on page 87](#page-86-0).

You can use a recipe to assign the amount of resources to the domain, or you can define the resources on the fly. If you plan to use a recipe, it must exist before you perform this procedure. See ["Choose an I/O Domain Creation Method" on page 91.](#page-90-0)

The domain is not installed and available until you deploy it. When you deploy the domain, the OS and the application associated with the template are installed and configured. See ["Deploy](#page-132-0) [an I/O Domain" on page 133.](#page-132-0)

The assistant does not allow you to assign more resources than are available.

**Note -** If you plan to change CPU and memory allocations for dedicated domains with the oscsetcoremem tool, do so before you configure any domains. Refer to the Administration Guide for your SuperCluster model (for example, ["Configuring CPU and Memory Resources \(osc](http://www.oracle.com/pls/topic/lookup?ctx=E58626-01&id=SCSOAceiifeih)setcoremem)" in *[Oracle SuperCluster M8 and SuperCluster M7 Administration Guide](http://www.oracle.com/pls/topic/lookup?ctx=E58626-01&id=SCSOAceiifeih)*).

### **1. Access the SuperCluster Virtual Assistant.**

See ["Log In to the SuperCluster Virtual Assistant" on page 41.](#page-40-0)

## **2. In the navigation panel, select I/O Domains.**

**3. Click Add.**

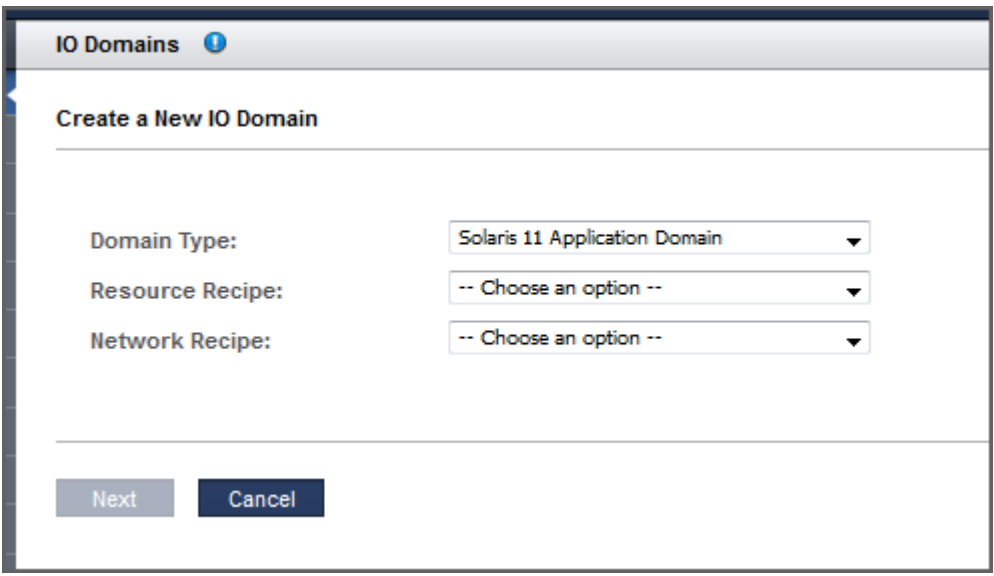

## **4. Define these parameters to create a domain with an OVM template.**

- **Domain Type** Choose an OVM template. If templates are available, they are listed under the OVM Template Domains separator.
- **Resource Recipe** Choose one of these options:
	- A Small, Medium, Large, or any other recipe See ["Managing Recipes and](#page-78-0) [Templates" on page 79.](#page-78-0)
	- Custom Enter resource allocations for cores, memory, and 10GbE interfaces. See [Step](#page-113-0) [5](#page-113-0).

**Note** – If you want to assign a 10GbE NIC port pair to the I/O Domain, you must use this method. For information about port pairs, see ["Configure Port-Paired Networks](#page-52-0) [\(Administrators\)" on page 53](#page-52-0).

- **Network Recipe** Choose one of these options:
	- One of the network recipes See ["Create a Network Recipe" on page 84](#page-83-0).
	- Custom Recipe Enter the network parameters.
- **5. If you selected Custom Resource Recipe, define these resources and click Next.**
	- **Number of Cores** Choose a minimum of one core for domain.
- **Memory** Choose a minimum of 16 GB Memory for this domain.
- **Number of 10GbE Interfaces** Choose up to two 10GbE interfaces for this Domain.
- **Number of FC ports** Choose up to two assignable fibre channel ports for this domain.
- **6. If you selected Custom Network Recipe for the network, define these resources and click Next.**
	- **Domain Name** Type domain name, such as example.com, for this domain.
	- **Name Servers** Type a list of comma or space-separated IP addresses of name servers for this domain.
	- **Time Servers** Type a list of comma or space-separated IP addresses of time servers for this domain.
	- **Time Zone** Choose a time zone for this domain.
- **7. Review the resources and click Next.**

**Note -** If you requested more resources than are available, the assistant highlights the resources that are not available.

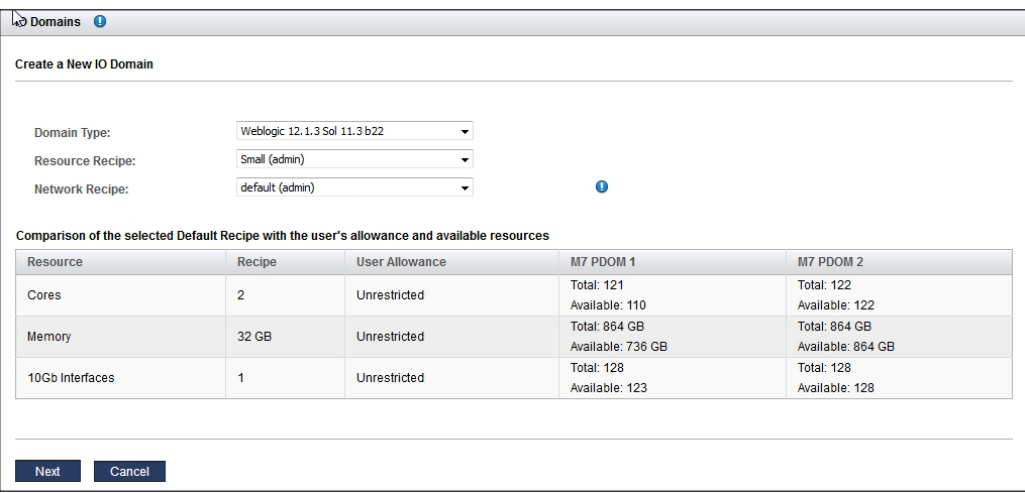

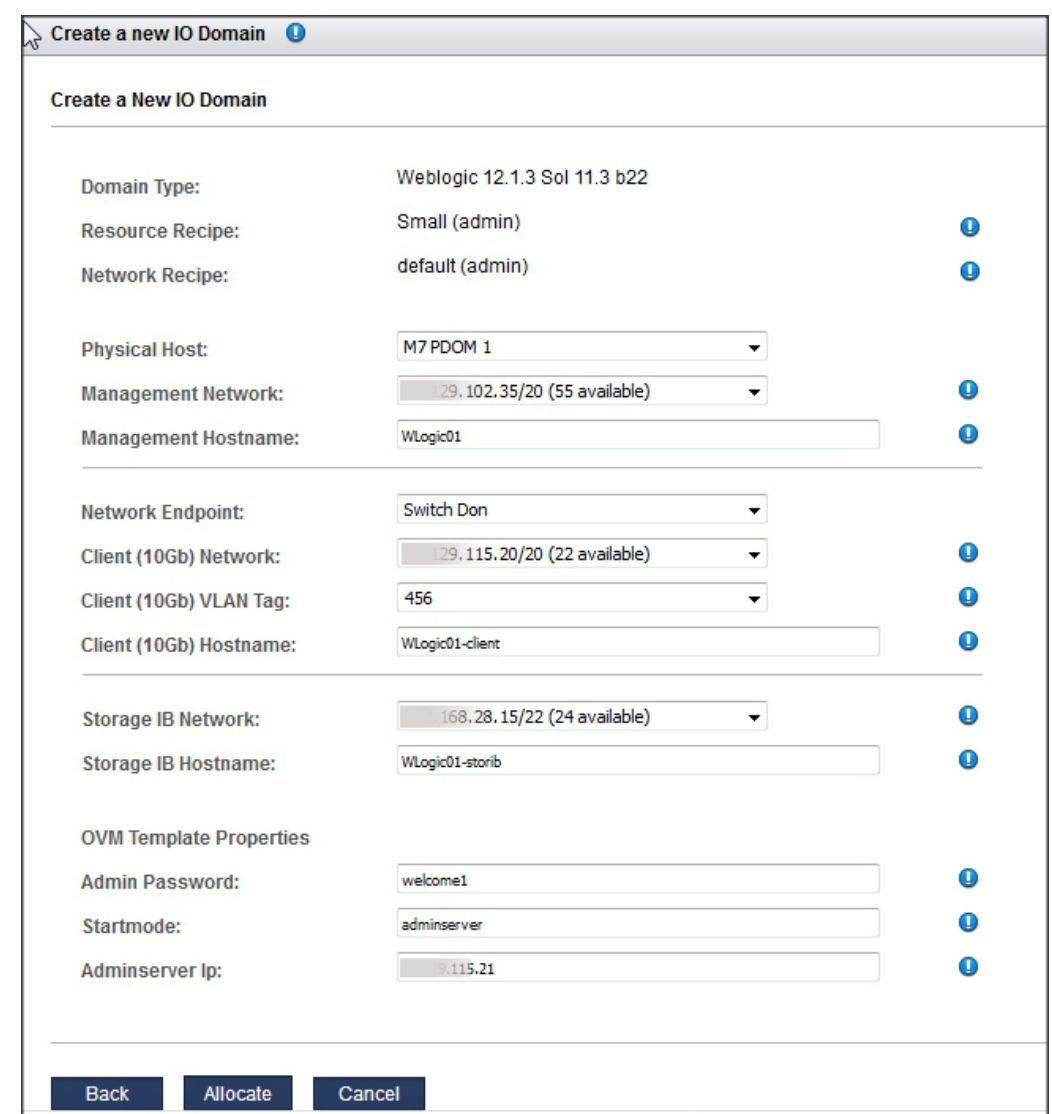

## **8. Choose a physical host and add network information.**

Configure these parameters:

■ **Physical Host** – Choose the compute node where this domain will reside.

- **Management Network** You can select the Management Network from which to assign an IP Address. All Management Networks defined in the Added Network Resources table of the Network Resources page with sufficient free IP Addresses can be selected. If the Resource Recipe for the I/O Domain that you are configuring contains two Management Interfaces, you will see two sets of inputs in order to provide two entries for the Management Network, IP Address, VLAN Tag, and Hostname. In this case, two Management interfaces will be configured in the I/O Domain after it has been deployed. If the I/O Domain has two Management Interfaces, then each of those Management Interfaces can use any Management Network with sufficient available IP Addresses.
- **Management Hostname** Type a unique name for this domain.
- **Network Endpoint** This option is only displayed when port pairs are configured (see ["Configure Port-Paired Networks \(Administrators\)" on page 53](#page-52-0)).

If port pairs are configured, select the network endpoint that you want the I/O Domain to use.

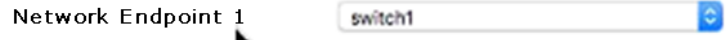

**Client (10Gb) Network** – You can select the Client Network from which to assign an IP Address. All Client Networks defined in the Added Network Resources table of the Network Resources page with sufficient free IP Addresses can be selected. If the Resource Recipe for the I/O Domain that you are configuring contains two Client (10Gb) Interfaces, you will see two sets of inputs in order to provide two entries for the Client Network, IP Address, VLAN Tag, and Hostname. In this case, two Client (10Gb) interfaces will be configured in the I/O Domain after it has been deployed. If an I/O Domain has two Client Interfaces, then each of those Client Interfaces can use any Client Network with sufficient available IP Addresses.

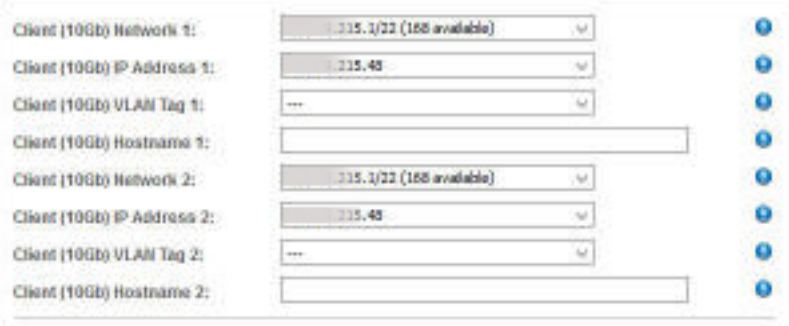

**Client (10Gb) Hostname** – Use the default, or type a unique name for the client network for this domain.

- **Client (10Gb) IP Address** Displayed only if the IP Address assignment is set to manual. See ["Configure How IP Addresses are Assigned \(Administrators\)" on page 36](#page-35-0). When this setting is enabled, you see a drop-down list of IP Addresses from the selected Client (10Gb) Network and you can select the desired IP Address.
- **Client (10Gb) VLAN Tag** This field is always present on the I/O Domain configuration page, even if you did not define any VLAN tags in the Network Resources section. The default is no VLAN tag, which is indicated by ---.
- **Storage IB Network** Depending how the assistant is configured, the IP address might be automatically assigned or you might be able to choose an available IP address for the ZFS Storage Network. See ["Configure How IP Addresses are Assigned](#page-35-0) [\(Administrators\)" on page 36](#page-35-0).
- **OVM Template Properties** Parameters that might be displayed here are based on information specified in the OVM template. For more information, see ["Upload an OVM](#page-86-0) [Template \(Deprecated\)" on page 87](#page-86-0).

#### **9. Click Allocate to create the domain using an OVN template.**

The SuperCluster Virtual Assistant reserves the system resources but does not deploy the configuration. You can deploy the domain at your convenience. See ["Deploy an I/O](#page-132-0) [Domain" on page 133.](#page-132-0)

This process takes time. Watch the status in the I/O Domain screen and check the queue for progress.

If the assistant detects a resource configuration issue, the assistant displays a message:

■ Insufficient resources. For example:

Insufficient Unallocated Cores available on the chosen Compute Node. 10 Requested, 8 Remaining

■ Configurations that might have performance issues. For example:

Error: VF allocation requires dedicated core in the same locality group for performance reasons.

requested core count: 1 optimal core count based on number of requested VFs: 2

If you receive one of these messages, click Cancel and configure a new domain using a recipe that requests fewer or different resources.

## **10. Verify that the domain allocation completed.**

A confirmation panel is displayed at the top of the I/O Domains screen. The State column displays the status of the allocation.

**Note -** Domains that are created from an OVM template might take extra time to reach the *Resources Allocated* state because additional application installation and configuration activities are performed.

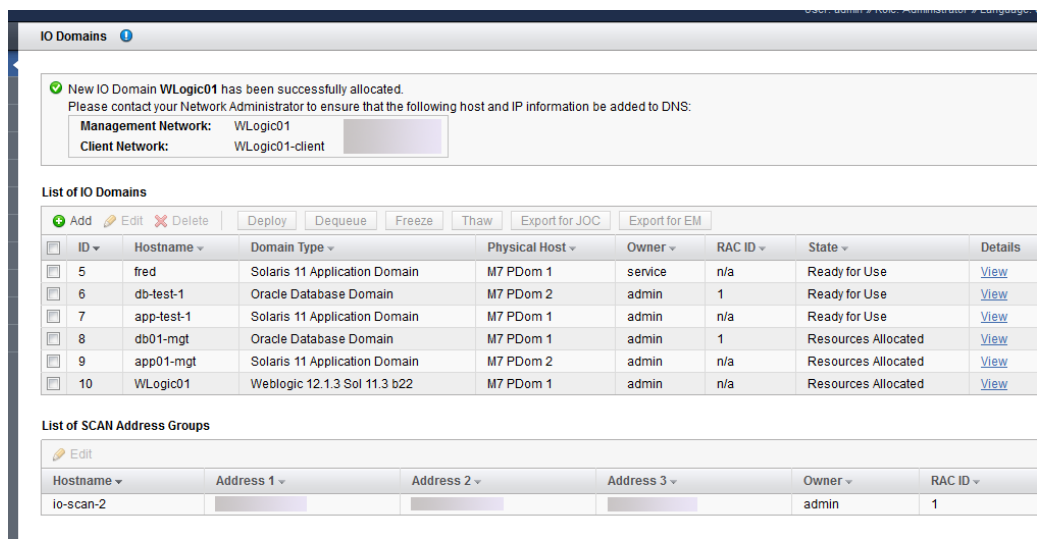

## **11. Add the management and client networks to DNS.**

The network host names and IP addresses are displayed in the confirmation panel in the I/O Domains screen, and available when you view the domain's details.

## **12. Consider your next action.**

- Deploy the domain See ["Deploy an I/O Domain" on page 133](#page-132-0).
- Go to the Domain Configuration Task Overview See ["Domain Configuration Task](#page-20-0) [Overview" on page 21.](#page-20-0)
- Monitor activity See ["Monitoring Activity, Resource Alterations, and](#page-162-0) [Health" on page 163](#page-162-0).

## **Increase or Decrease I/O Domain Resources**

**Note -** This feature is only available in the version of the assistant that is provided in branch 2.1.0.813 or later. See ["Check the SuperCluster Virtual Assistant Version" on page 18](#page-17-0). The feature is also available if you have installed the April 2016 (or later) quarterly full stack download patch.

You can increase or decrease the cores and memory in a domain by editing the domain resources. You can edit a domain that is deployed, or not yet deployed. Based on the state of the domain and the type of changes you make, the assistant provides you the option of making the changes immediately or later.

Users with the administrator role can edit any domain. Users with the user role can only edit domains they own.

## **1. Access the SuperCluster Virtual Assistant.**

See ["Log In to the SuperCluster Virtual Assistant" on page 41](#page-40-0).

## **2. If you plan to apply changes immediately, determine if you need to prepare the domain for a shut down.**

Based on what you plan to do, you might need to shutdown applications and the OS because the assistant might shut down domain to complete the resource change.

- **Increase resources** these domain shutdown requirements apply according to the version of the SuperCluster software:
	- As of SuperCluster v2.5 or later, in most cases you can increase domain resources without stopping the domain. However, if the domain has a resource constraint and the domain is already assigned the maximum amount of resources, then the domain is shutdown.
	- Prior to SuperCluster v2.5, You must gracefully stop any applications that are running, shut down the OS. By confirming the action to add cores or memory in the SuperCluster Virtual Assistant, the domain is stopped (if running) from the Control Domain.
- **Decrease resources** You must gracefully stop any applications that are running, shut down the OS. By confirming the action to add cores or memory in the SuperCluster Virtual Assistant, the domain is stopped (if running) from the Control Domain.

## **3. In the navigation panel, select I/O Domains.**

## **4. Select the domain and click Edit.**

■ **Domain Details** – Lists the host name, state, and type.

- **Constraints** Shows the minimum resource requirements for the domain type. If the active user has a resource allowance, then that user's allowed and available core and memory totals are also displayed.
- **Fixed Resources** Displays the total resources (including the exact core identifiers and memory segments) that are fixed for this domain. Fixed resources cannot be removed.
- **Active Resources** Shows the total cores and memory (including exact core identifiers and memory segments) that are currently allocated to this domain.

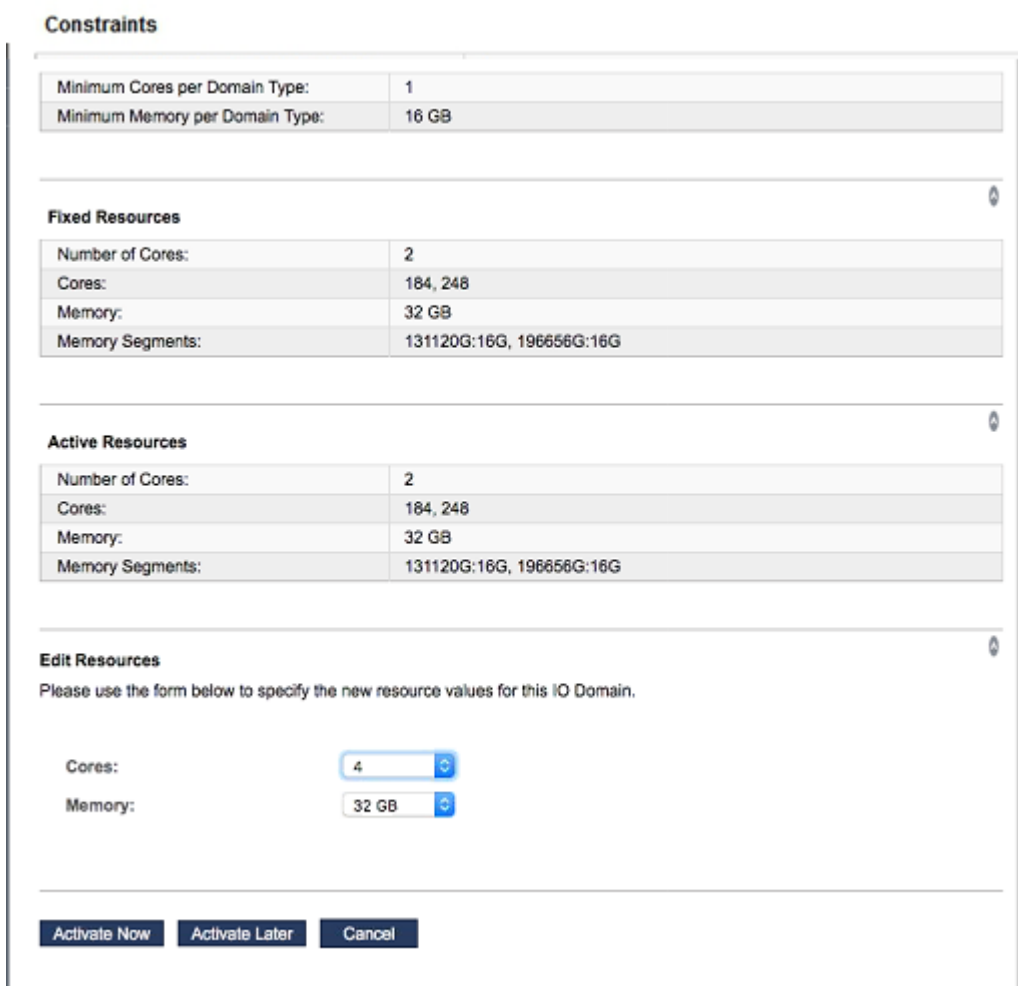

**5. Under Edit Resources, change the number or cores and memory allocated to this domain.**

- **Increasing resources** Additional resources must be available on the compute node and within your resource allowance (if you have a resource allowance).
- **Decreasing resources** Can only be done if the domain currently has more resources than the minimum required for the domain type.
- **6. Save your changes according to the instructions in the following table.**

Choose one of the displayed buttons, which varies based on the state of the domain and the type of changes you made. This table lists the possibilities.

**Note -** If the domain is not shut down before you make changes to the resources, the assistant warns you and performs the shutdown. The domain is automatically restarted after the reallocation.

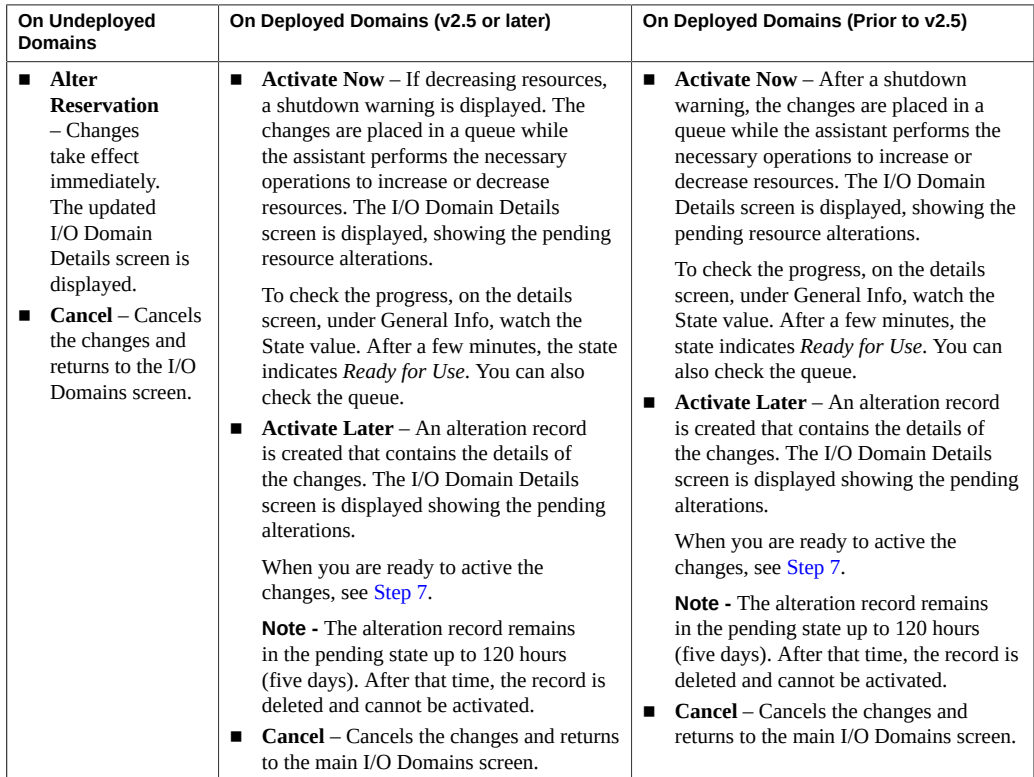

## <span id="page-129-0"></span>**7. If you chose to activate the changes later, initiate the resource changes at a convenient time.**

In the I/O Domain Details screen, click Perform, Edit, or Cancel in the Pending Resource Alterations section.

## **8. Consider your next action.**

■ Monitor deployment activity – See ["Monitoring Activity, Resource Alterations, and](#page-162-0) [Health" on page 163](#page-162-0).

■ Go to the Domain Configuration Task Overview – See ["Domain Configuration Task](#page-20-0) [Overview" on page 21](#page-20-0).

## V **Transform a Database Domain Into a Database Zone Domain**

You can transform an existing Database I/O Domain into a Database Zone I/O Domain. You might perform this action if you created a Database Domain and decide that rather than installing and running Oracle Database software in the global zone, you want to create nonglobal Database Zones, and install and run Oracle Database software in the Database Zones.

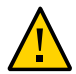

**Caution -** Transforming a Database I/O Domain to a Database Zone I/O Domain should only be performed if there is no Oracle Database software installed the global zone. The process of transforming the I/O Domain removes the RAC association of the former Database Domain, and also removes the Exadata VIP (Client) IP Address.

**1. Access the SuperCluster Virtual Assistant.**

See ["Log In to the SuperCluster Virtual Assistant" on page 41](#page-40-0).

- **2. In the navigation panel, select I/O Domains.**
- **3. Select the check box next to the Database Domain you want to transform and click Edit.**

**4. Click Transform to change the domain you selected into a Database Zone Domain.**

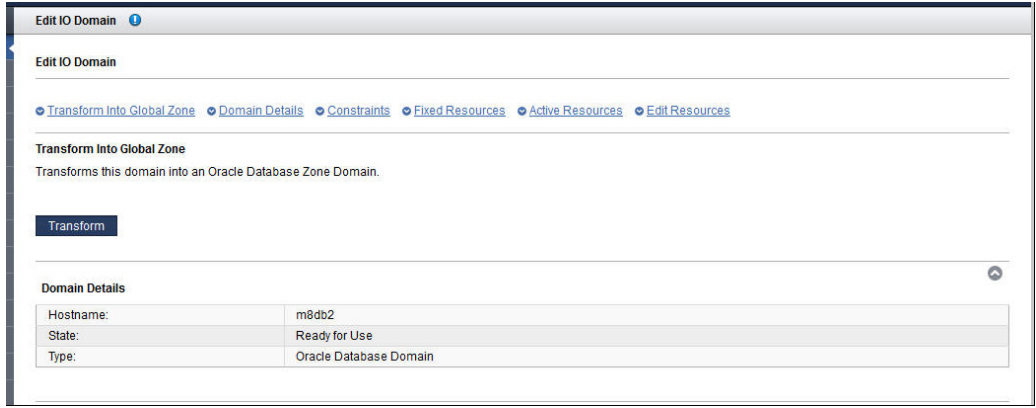

## **5. Click Yes.**

The transformation removes the RAC association, as well as the Exadata VIP address from the I/O Domains. After you click Yes, the original Database I/O Domain cannot be restored.

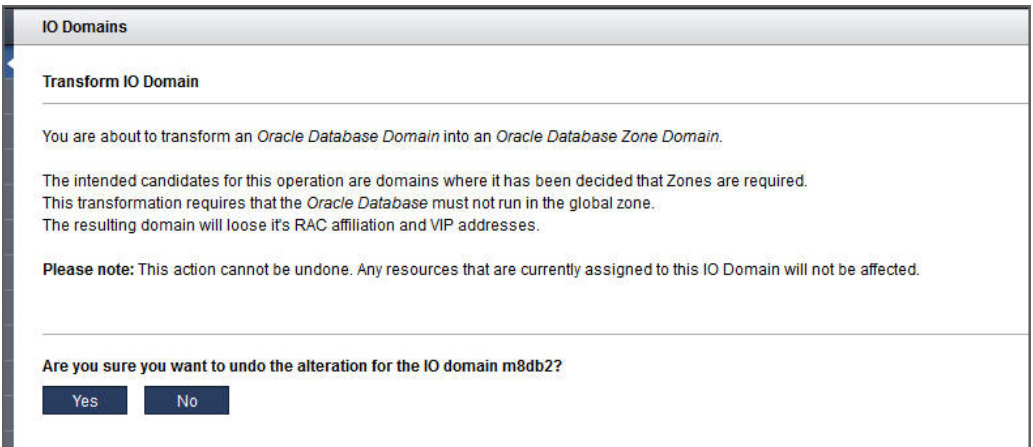

# <span id="page-132-0"></span>**Deploy an I/O Domain**

After you configure a domain, deploy it so that the OS is installed and the domain is available to use.

**Note -** If the assistant fails to permit you to deploy a domain, check for possible issues. See ["Monitor SuperCluster Virtual Assistant Health \(Administrators Only\)" on page 165.](#page-164-0)

## **1. Access the SuperCluster Virtual Assistant.**

See ["Log In to the SuperCluster Virtual Assistant" on page 41](#page-40-0).

## **2. In the navigation panel, select I/O Domains.**

**3. Select the domain you want to deploy and click Deploy.**

You can select one or more domains to deploy.

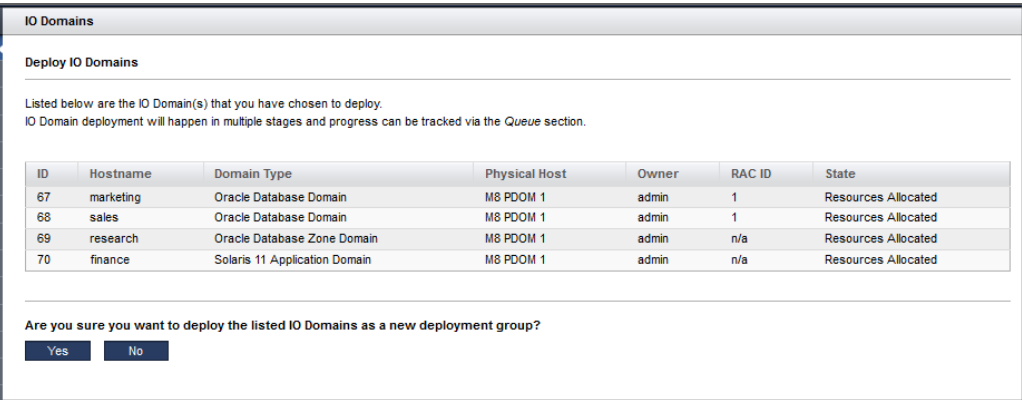

## **4. Click Yes to deploy the domain.**

Deployments can take time. The length of time depends on the size and configuration of the domain. You can see the progress in the State column. See ["View I/O](#page-94-0) [Domains" on page 95.](#page-94-0)

Click Refresh to watch the progress of the deployment. You can also monitor the deployment in the queue. See ["Monitor Current Activity" on page 163.](#page-162-1)

#### **5. Verify that the I/O Domain is deployed.**

ORACLE' SuperCluster Virtual Assistant About Refresh Logout **IO Domains** O **NAVIGATION IO Domains** Zones The io domain marketing was queued for deployment in task 39 by admin The io domain sales was queued for deployment in task 39 by admin<br>O The io domain research was queued for deployment in task 39 by admin **Dedicated Domains** The is domain finance was queued for deployment in task 39 by admin **List of IO Domains** Physical Hosts Add *D* Edit **X** Delete Deploy Start Stop Dequeue Freeze Thaw Fxport for JOC Fxport for FM  $\Box$  Hostname v Domain Type v Physical Host  $\circ$ Owner  $\overline{\mathbf{v}}$ RAC ID  $\bullet$  Zones  $\bullet$  State  $\bullet$ Details marketing Oracle Database Domain M8 PDOM 1 admin Queued for Deployment View Oracle Database Domain  $\Box$  sales M8 PDOM 1 admin  $-1$  $\alpha$ Queued for Deployment View  $\blacksquare$ research Oracle Database Zone Domain M8 PDOM 1 admin n/a  $\ddot{\mathbf{0}}$ Queued for Deployment View Solaris 11 Application Domain **Health Monitor**  $\boxed{=}$  finance M8 PDOM 1 admin  $n/a$  $\bullet$ Queued for Deployment View System Log<br>Profile **List of SCAN Address Groups**  $\mathscr{D}$  Fdif Address 1 v Address 2 + Hostname  $\ast$ Address 3 VLAN Tag $\downarrow$ Owner  $\circ$ RAC ID io-scan-25 10.129.79.3 10.129.79.4 10.129.79.5  $111$ admin  $\overline{1}$ 

Check the state in the IO Domains page. This example shows that the deployed domain called west is Ready for Use.

## **6. Ensure that the software is up to date with the latest SRUs and CIs.**

The assistant installs the OS, but might not install required [SRU](#page-268-0) or Solaris [CI](#page-266-0) software. For details about SRU and CI installation, log into My Oracle Support at [https://support.](https://support.oracle.com) [oracle.com](https://support.oracle.com), and refer to these knowledge articles:

- *Oracle SuperCluster Supported Software Versions All Hardware Types (Doc ID 1567979.1)*
- *SuperCluster Critical Issues (Doc ID 1452277.1)*
- *SuperCluster- Solaris 11 Support Repository Updates (SRU) and SuperCluster specific IDR Support Matrix (Doc ID 2086278.1).*

## **7. (Platinum Monitored Systems) Create platinum infrastructure services for each new domain you create.**

For instructions, log into <https://support.oracle.com>, and follow the instructions in the MOS knowledge article called *How to Create Platinum Infrastructure Services SR (Doc ID 2086278.1)*. For the Engineered System and Target, choose SuperCluster. For problem type, choose Agent Management.

#### **8. Consider your next action.**

■ Configure one or more zones on a Database Zone Domain – See ["Configuring](#page-136-0)" [Zones" on page 137](#page-136-0).

- Install the Oracle Database on a Database Domain or a Database Zone See ["Preparing to](#page-232-0) [Configure a Database on a Database Domain or Database Zone" on page 233.](#page-232-0)
- Go to the Domain Configuration Task Overview See ["Domain Configuration Task](#page-20-0) [Overview" on page 21](#page-20-0).

# <span id="page-134-0"></span>**Export an I/O Domains Text File to Oracle Enterprise Manager**

Use this procedure to generate a text file that can be imported into Oracle Enterprise Manager.

This action is helpful when you want Oracle Enterprise Manager to discover your domains and zone information. For more information on zones, see ["Configure a](#page-136-1) [Database Zone" on page 137](#page-136-1) and ["Export a Zones Text File to Oracle Enterprise](#page-141-0) [Manager" on page 142](#page-141-0).

## **1. Access the SuperCluster Virtual Assistant.**

See ["Log In to the SuperCluster Virtual Assistant" on page 41](#page-40-0).

- **2. In the navigation panel, select I/O Domains.**
- **3. Select the check box next to one or more domains.**
- **4. Click Export for EM.**
- **5. If your browser asks you how to handle the file, choose Save File and save it to the directory of your choice.**

By default, the file is named em-agent-bulk-load.txt.

Example of file contents:

DB01.*zzz.yyy*

### **6. Consider your next action.**

- Install Oracle Database on a Domain See ["Preparing to Configure a Database on a](#page-232-0) [Database Domain or Database Zone" on page 233](#page-232-0).
- Go to the Domain Configuration Task Overview See ["Domain Configuration Task](#page-20-0) [Overview" on page 21](#page-20-0).
- View domains See ["View I/O Domains" on page 95.](#page-94-0)
- View resources See ["View System Resources" on page 45.](#page-44-0)
- Monitor activity See ["Monitoring Activity, Resource Alterations, and](#page-162-0) [Health" on page 163](#page-162-0).
- Create zones See ["Configuring Zones" on page 137](#page-136-0).

# <span id="page-136-0"></span>Configuring Zones

The Oracle Solaris Zones feature is available starting with SuperCluster version 2.4.

The zones software provides a method to virtualize OS services to create an isolated environment for running applications. This isolation prevents processes that are running in one zone from monitoring or affecting processes running in other zones. Database Zones are currently the only type of zones that can be configured with the assistant in a Database Zone Domain.

Creating multiple zones on different Database Zone Domains allows you to cluster the zones for redundancy and failover.

Database Zones reside on the Database Zone Domain. You configure Database Zones one at a time, but you can add multiple Database Zones to a single Database Zone Domain. Use the Oracle SuperCluster Virtual Assistant to configure a zone. After the zone configuration, use OEDA to install the Oracle Database in the zone (see ["Preparing to Configure a Database on a](#page-232-0) [Database Domain or Database Zone" on page 233](#page-232-0), ["Creating Database Configuration Files](#page-238-0) [\(OEDA\)" on page 239](#page-238-0), and ["Installing Databases on a Database Domain" on page 263](#page-262-0).)

**Tip -** Adding a Database Zone to an Application Domain is not supported.

- ["Configure a Database Zone" on page 137](#page-136-1)
- ["Export a Zones Text File to Oracle Enterprise Manager" on page 142](#page-141-0)
- ["Delete Zone Configuration Information" on page 145](#page-144-0)

## <span id="page-136-1"></span>**Configure a Database Zone**

- **1. Access the SuperCluster Virtual Assistant.** See ["Log In to the SuperCluster Virtual Assistant" on page 41](#page-40-0).
- **2. In the navigation panel, select Zones.**

A list of configured zones and configured SCAN Address Groups appears. These configured zones originate from the I/O Domains tab.

#### **3. Click Add to configure a new zone.**

#### **4. Define these parameters.**

- **Global Zone** Choose the domain name from the list of Global Zones.
- **Zone Type** Choose Database Zone.
- **Network Recipe** Select a network recipe:
	- One of the network recipes. See ["Create a Network Recipe" on page 84.](#page-83-0)
	- Custom Network Recipe Define these parameters:
		- **Domain Name** Type the domain name, such as example.com, for this zone.
		- **Name Servers** Type a list of comma or space-separated IP addresses of name servers for this zone.
		- **Time Servers** Type a list of comma or space-separated IP addresses of time servers for this zone.
		- **Time Zone** Choose a time zone for this zone.
- **RAC ID** If you chose Database Zone as the Zone Type, choose the RAC ID where this zone will belong. An existing RAC ID contains the settings from the initial installation (client networks, network recipes and VLAN tags). Oracle SuperCluster supports a maximum of eight [RAC](#page-268-1) databases.

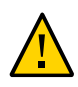

**Caution -** If you are configuring an additional zone that will be part of an existing RAC, you must choose the same RAC ID that you used for the other zone.

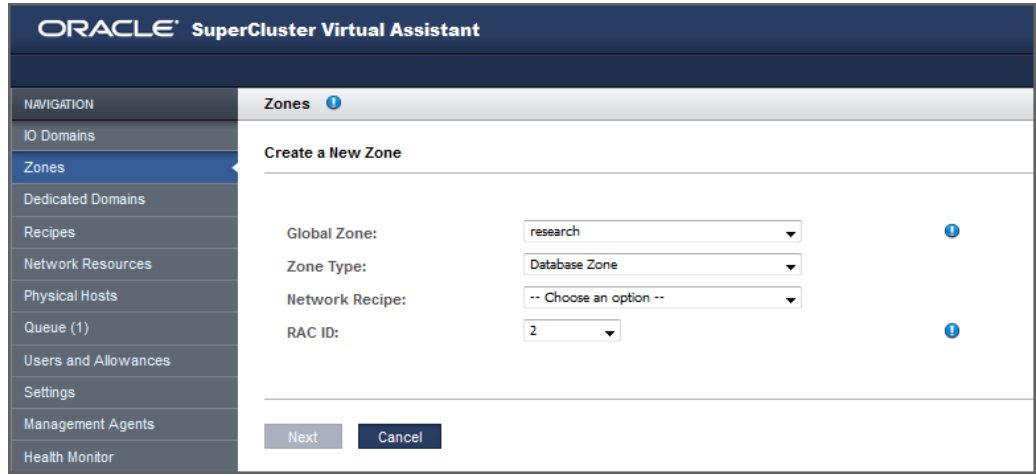

- **5. Click Next.**
- **6. Define these parameters.** 
	- **Management Network** You can select the Management Network from which to assign an IP Address. All Management Networks defined in the Added Network Resources table of the Network Resources page with sufficient free IP Addresses can be selected. If the Resource Recipe for the I/O Domain that you are configuring contains two Management Interfaces, you will see two sets of inputs in order to provide two entries for the Management Network, IP Address, VLAN Tag, and Hostname. In this case, two Management interfaces will be configured in the I/O Domain after it has been deployed. If the I/O Domain has two Management Interfaces, then each of those Management Interfaces can use any Management Network with sufficient available IP Addresses.
	- **Management Hostname** Type a unique name for this zone.
	- **Client (10Gb) Network** You can select the Client Network from which to assign an IP Address. All Client Networks defined in the Added Network Resources table of the Network Resources page with sufficient free IP Addresses can be selected. If the Resource Recipe for the I/O Domain that you are configuring contains two Client (10Gb) Interfaces, you will see two sets of inputs in order to provide two entries for the Client Network, IP Address, VLAN Tag, and Hostname. In this case, two Client (10Gb) interfaces will be

configured in the I/O Domain after it has been deployed. If an I/O Domain has two Client Interfaces, then each of those Client Interfaces can use any Client Network with sufficient available IP Addresses.

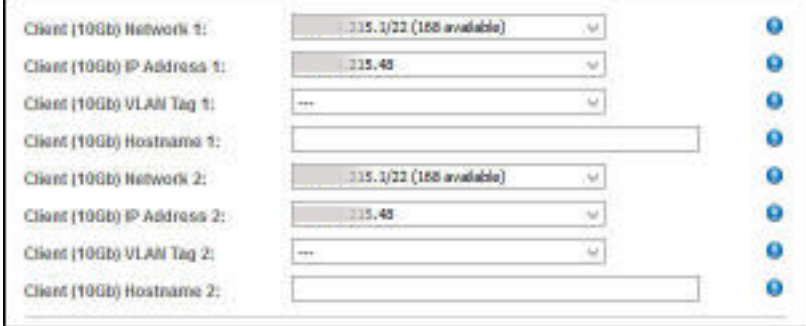

For more information, see ["Add VLAN Tags \(Administrators\)" on page 56.](#page-55-0)

- **Client (10Gb) IP Address** Displayed only if the IP Address assignment is set to manual. See ["Configure How IP Addresses are Assigned \(Administrators\)" on page 36.](#page-35-0) When this setting is enabled, you see a drop-down list of IP Addresses from the selected Client (10Gb) Network and you can select the desired IP Address.
- **Client (10Gb) VLAN Tag** This field is always present on the I/O Domain configuration page, even if you did not define any VLAN tags in the Network Resources section. The default is no VLAN tag, which is indicated by ---.
- **Client (10Gb) Hostname** Use the default, or type a unique name for the client network for this zone.
- **Storage IB Network** Depending how the assistant is configured, the IP address might be automatically assigned or you might be able to choose an available IP address for the ZFS Storage Network for this zone. See ["Configure How IP Addresses are Assigned](#page-35-0) [\(Administrators\)" on page 36](#page-35-0).
- **Storage IB Hostname** Use the default, or type a unique name for the ZFS storage hostname for this zone.
- **Exadata IB Network** Depending how the assistant is configured (see ["Configure](#page-35-0) [How IP Addresses are Assigned \(Administrators\)" on page 36](#page-35-0)), the IP address might be automatically assigned or you might be able to choose an available IP address for the Exadata network for this zone.
- **Exadata IB Hostname** Use the default, or type a unique name to the Exadata host name for this zone.
- **VIP Hostname** Use the default, or type a unique name for the virtual IP network hostname for this zone.

## For example:

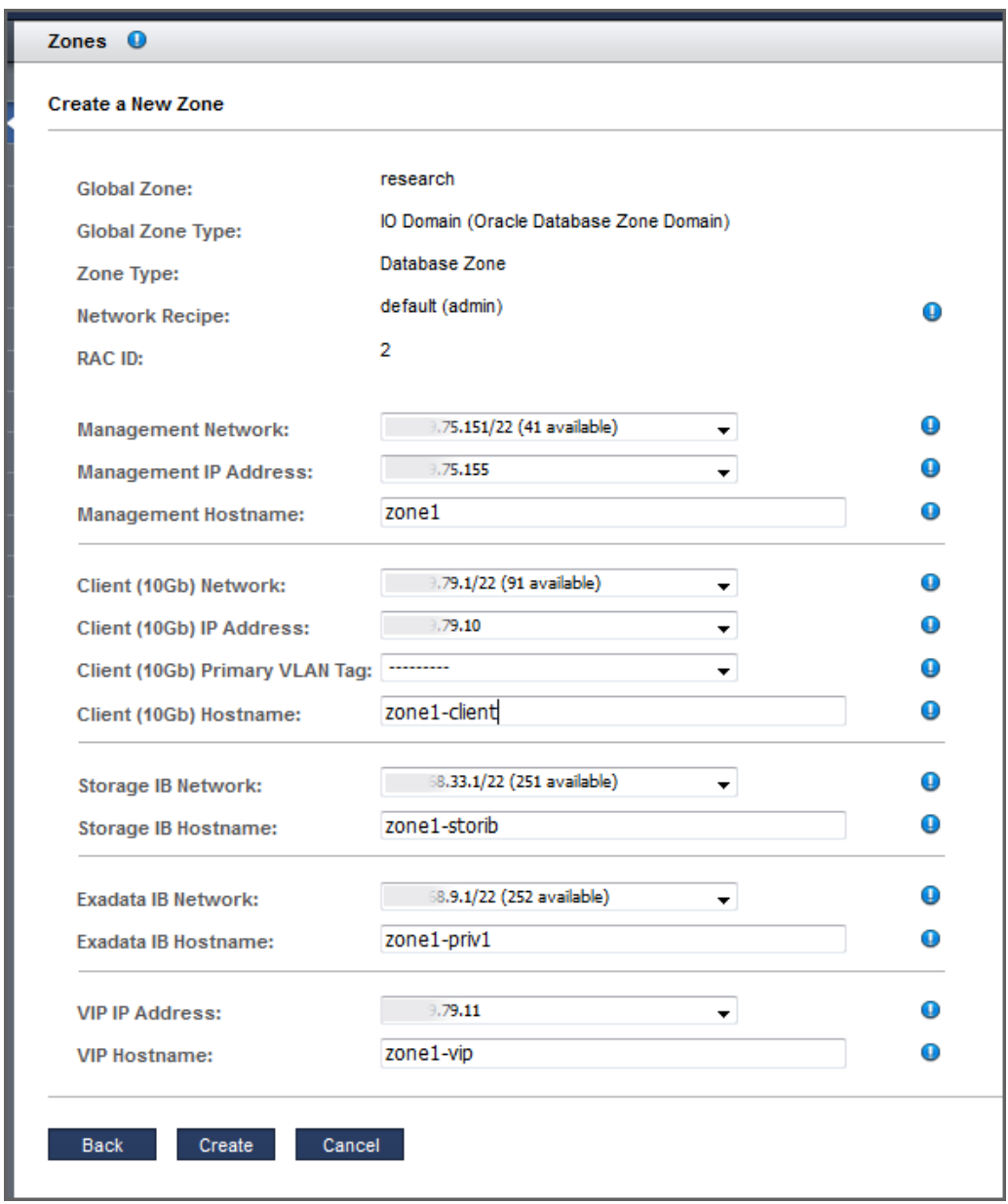

## **7. Click Create to configure a new zone.**

The Zones screen appears again, with a list of configured zones and configured SCAN Address Groups. A note at the top of this screen provides DNS information for the new zone that you just configured. This example shows two Database Zones that are part of a single RAC.

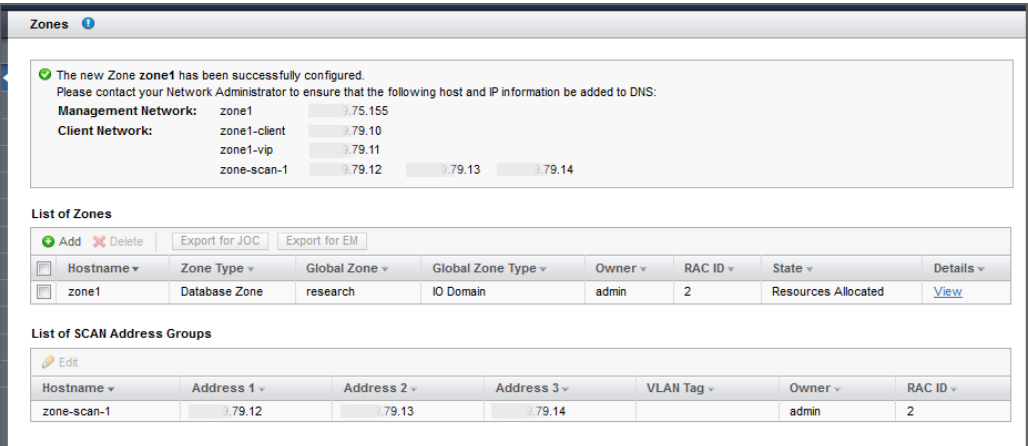

## **8. Add the management and client networks to DNS.**

The network host names and IP addresses are displayed in the confirmation panel in the Zones screen, and available when you view the zone's details.

## **9. Consider your next action.**

- Configure additional zones for [RAC](#page-268-1) See ["Configure a Database Zone" on page 137.](#page-136-1)
- Install the Oracle Database on the database zones that you just configured See ["Preparing](#page-232-0) [to Configure a Database on a Database Domain or Database Zone" on page 233.](#page-232-0)
- Export zone information to Oracle Enterprise Manager See ["Export a Zones Text File to](#page-141-0) [Oracle Enterprise Manager" on page 142.](#page-141-0)
- Remove a zone's configuration information See ["Delete Zone Configuration](#page-144-0) [Information" on page 145](#page-144-0).

## <span id="page-141-0"></span>**Export a Zones Text File to Oracle Enterprise Manager**

Use this procedure to generate a text file that can be imported into Oracle Enterprise Manager.

This action is helpful when you want Oracle Enterprise Manager to discover your zones and domains. For more information on domains, see ["Creating and Deploying](#page-90-1) [I/O Domains" on page 91](#page-90-1) and ["Export an I/O Domains Text File to Oracle Enterprise](#page-134-0) [Manager" on page 135](#page-134-0).

- **1. Access the SuperCluster Virtual Assistant.** See ["Log In to the SuperCluster Virtual Assistant" on page 41](#page-40-0).
- **2. In the navigation panel, select Zones.**
- **3. Select the check box next to one or more zones.**
- **4. Click Export for EM.**

**5. If your browser asks you how to handle the file, choose Save File and save it to the directory of your choice.**

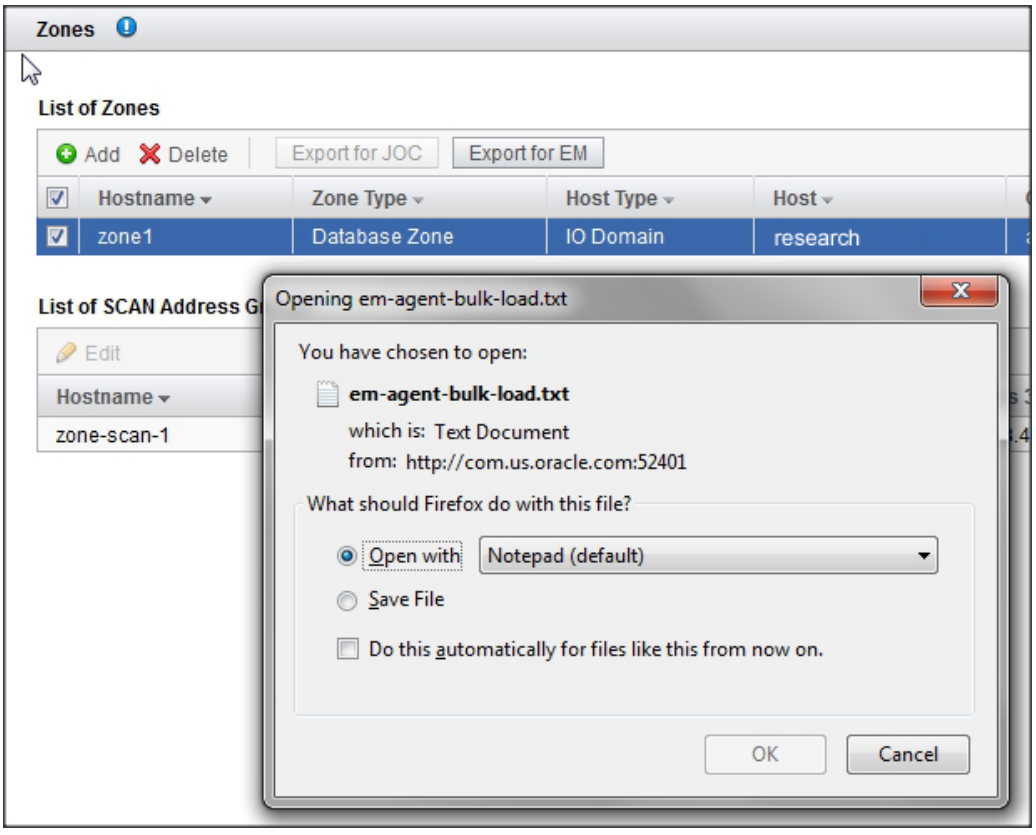

By default, the file is named em-agent-bulk-load.txt.

Example of file contents:

DB01.*zzz.yyy*

## **6. Consider your next action.**

- Move a Domain See ["Relocating Domains with Freeze and Thaw" on page 147](#page-146-0).
- Remove a zone's configuration from the assistant See ["Delete Zone Configuration](#page-144-0) [Information" on page 145](#page-144-0).
■ Export an XML file to provide database configuration information – See ["Export an XML](#page-239-0) [Configuration File" on page 240.](#page-239-0)

#### $\blacktriangledown$ **Delete Zone Configuration Information**

Removing a zone from a Database Zone Domain removes the zone configuration information from the assistant.

- **1. Access the SuperCluster Virtual Assistant.** See ["Log In to the SuperCluster Virtual Assistant" on page 41](#page-40-0).
- **2. In the navigation panel, select Zones.**
- **3. Select the check box next to the zone whose configuration you want to remove and click Delete.**
- **4. Click Yes to remove the configuration information for this zone.**

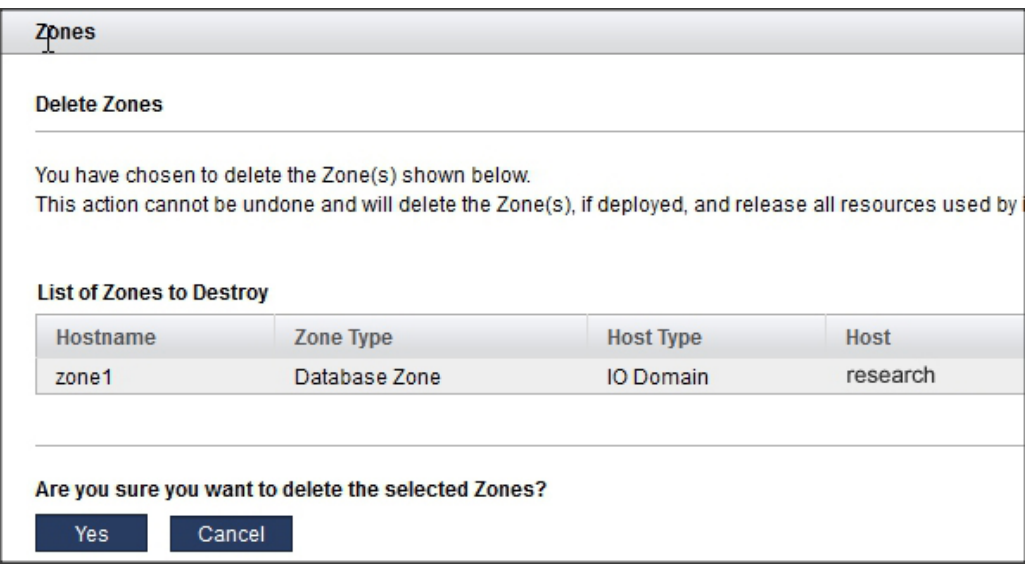

**Tip -** After you remove the zone's configuration from its I/O Domain, you should remove the deleted zone's host and IP information from DNS.

### **5. Consider your next action.**

- Relocate a domain See ["Relocating Domains with Freeze and Thaw" on page 147.](#page-146-0)
- View resources See ["Monitoring Activity, Resource Alterations, and](#page-162-0) [Health" on page 163](#page-162-0).

# <span id="page-146-0"></span>Relocating Domains with Freeze and Thaw

This feature is available starting with SuperCluster version 2.3.

You can move Database and Application I/O Domains from one physical host to another with the freeze and thaw feature. You can also use the feature if you want to temporarily suspend an I/O Domain and have the CPU, memory, and network resources that were being used by that I/ O Domain made available to other I/O Domains:

■ **Freeze** – Saves the I/O Domain configuration information, suspends (freezes) the I/O Domain, and returns CPU, memory, and network resources to the pool and can be used to deploy other domains . The storage and data associated with the I/O Domain are preserved, and are returned to the I/O Domain when the I/O Domain is thawed. At any time, the frozen I/O Domain can be thawed, at which point resources are reassigned to the I/O Domain, and it is brought back to the Ready for Use state.

In some cases, additional auxiliary iSCSI LUNs might be associated with an I/O Domain, for example to provide cluster quorum devices or file systems for zones in I/O Domains. The freeze function preserves the auxiliary iSCSI LUNs, but the assistant only enables you to thaw such I/O Domains on physical hosts that can access the auxiliary iSCSI LUNs.

You can edit the I/O Domain while it is frozen. This enables you to increase or decrease the amount of CPU and memory resources before you thaw the I/O Domain. See ["Edit a Frozen](#page-151-0) [I/O Domain" on page 152.](#page-151-0)

■ **Thaw** – Reconfigures the I/O Domain on the physical host that you specify, reassigns the same number of resources, re-establishes connectivity to the original storage resources, and brings the I/O Domain back to the Ready for Use state.

The assistant only enables you to thaw a frozen I/O Domain on physical hosts that have sufficient resources to host the I/O Domain.

In the case where a frozen I/O Domain has additional auxiliary iSCSI LUNs, there might be additional restrictions placed on the physical host on which the frozen I/O Domain can be thawed. Auxiliary iSCSI LUNs used to provide file systems for zones in I/O Domains are also thawed as part of this process, and any non-global zones hosted on auxiliary iSCSI LUNs return to the same state that they were in prior to the freeze action. Auxiliary iSCSI LUNs used to provide cluster quorum devices are also thawed, but might need some manual interaction to return them to the state they were in prior to the freeze action.

Users with the administrator role can freeze and thaw any I/O Domain. Users with the user role can only freeze and thaw I/O Domains they own.

These topics describe how to freeze and thaw an I/O Domain.

- ["Determine Resource Availability Before Relocation" on page 148](#page-147-0)
- ["Freeze a Domain" on page 149](#page-148-0)
- ["Edit a Frozen I/O Domain" on page 152](#page-151-0)
- ["Thaw a Domain" on page 153](#page-152-0)
- ["Verify the Relocation" on page 157](#page-156-0)

# <span id="page-147-0"></span>**Determine Resource Availability Before Relocation**

- **1. Access the SuperCluster Virtual Assistant.** See ["Log In to the SuperCluster Virtual Assistant" on page 41.](#page-40-0)
- **2. Identify the resources used by the I/O Domain in its current location.**
	- **a. In the navigation panel, select I/O Domains.**
	- **b. For the I/O Domain you plan to move, under Details, click View.**

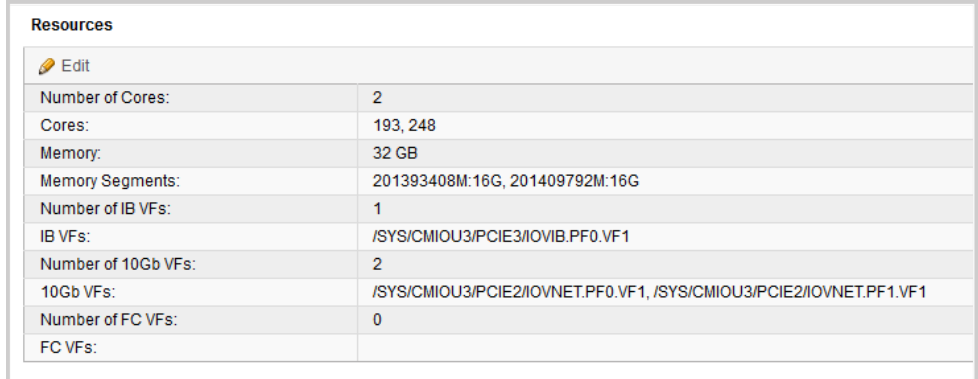

**c. In the Resources table, identify the amount of resources assigned to this I/O Domain.**

To move an I/O Domain, the new location must have at least the corresponding amount of resources available. Note these values:

- Number of cores
- Memory
- Number of IB VFs
- Number of 10Gb VFs
- Number of FC VFs
- **3. Ensure that enough resources are available on the other physical host.**
	- **a. In the navigation panel, select Physical Hosts.**

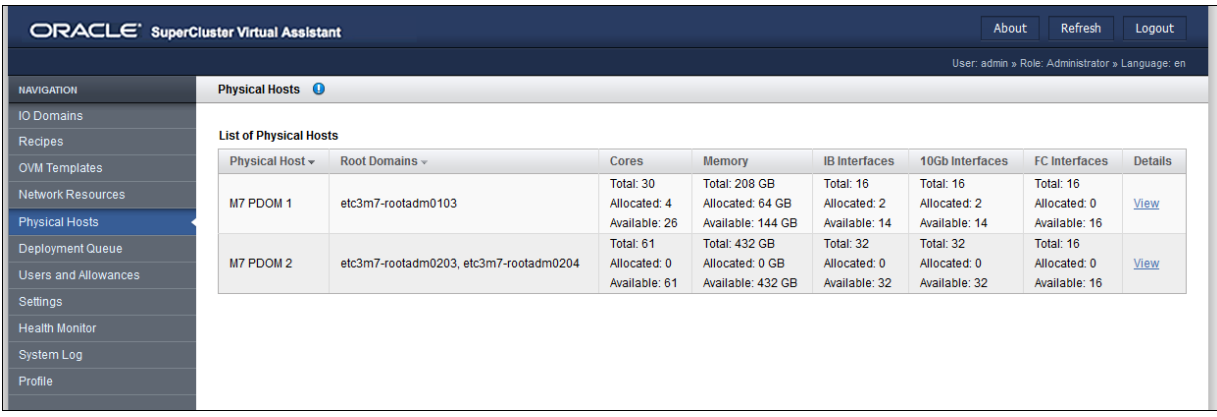

- **b. In the Physical Hosts page, ensure that the intended physical host has enough available resources to support the I/O Domain.**
- **4. Consider your next action.**
	- Freeze an I/O Domain See ["Freeze a Domain" on page 149](#page-148-0).
	- Change the resources used by an I/O Domain See ["Increase or Decrease I/O Domain](#page-126-0) [Resources" on page 127.](#page-126-0)

#### <span id="page-148-0"></span>**Freeze a Domain** V.

Use this procedure to freeze an I/O Domain. This is typically performed when you want to move and I/O Domain from one physical host to another.

**Note -** When an I/O Domain is frozen, it is unavailable for use.

#### **1. Shut down the domain that you plan to move.**

To freeze a domain, the domain must be stopped. It is highly recommended that all applications running in the domain are gracefully stopped and that the OS running in the domain is shut down prior to freezing the domain. The freeze action will attempt to shutdown the OS gracefully initially. If that action does not work, a forced shutdown of the OS is performed.

#### **2. Access the SuperCluster Virtual Assistant.**

See ["Log In to the SuperCluster Virtual Assistant" on page 41.](#page-40-0)

- **3. In the navigation panel, select I/O Domains.**
- **4. Select the I/O Domain you plan to Freeze.**
- **5. If you want to tie the domain you are freezing to the physical host, select the Pin this Domain check box.**

The ability to pin a domain is available starting with SuperCluster version 2.4.

Pinning a domain ensures that the domain can only be thawed on that specific host. If you have domains that run the Oracle Solaris Cluster software, always select this check box.

### **6. Click Yes to freeze the domain.**

This example shows the confirmation screen with the tool tip expanded.

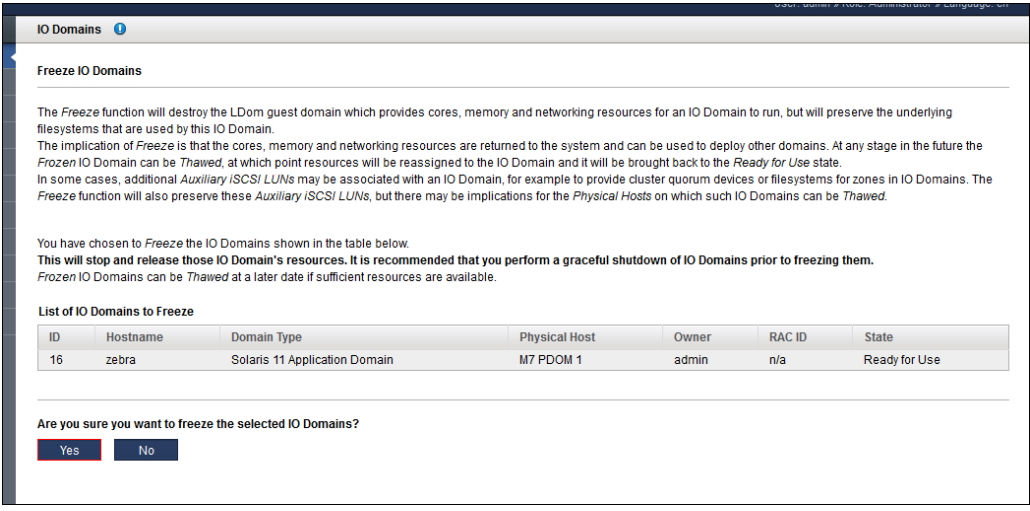

### **7. Click Yes to confirm the freeze operation.**

The process takes a few minutes to complete. After the process completes, *Frozen* is displayed in the State column.

**Tip -** Click Refresh to ensure that the page reflects the most current state.

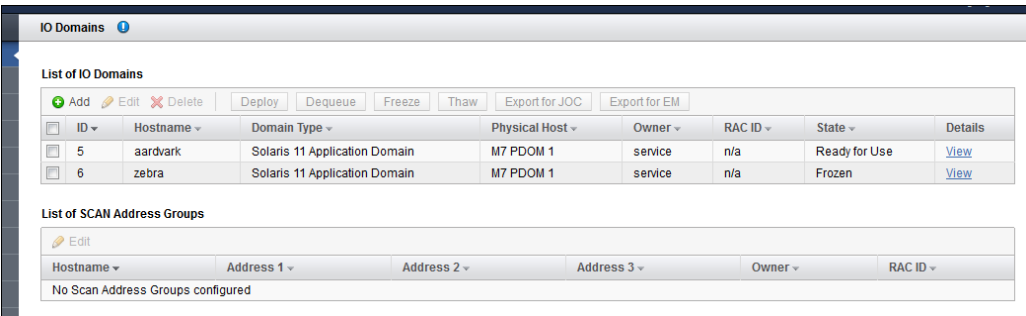

**8. Consider your next action.**

- Thaw a domain See ["Thaw a Domain" on page 153](#page-152-0).
- Edit the frozen I/O Domain's resources. See ["Edit a Frozen I/O Domain" on page 152](#page-151-0)
- Verify the freeze operation See ["Monitor Past Activity \(Administrators](#page-163-0) [Only\)" on page 164.](#page-163-0)

### <span id="page-151-0"></span>**Edit a Frozen I/O Domain**

Starting with the SuperCluster Q3.2021 update patch (branch number 3.2.0.2036 or later of the assistant), you can edit an I/O Domain while it is frozen. This enables you to increase or decrease the amount of CPU and memory resources before you thaw the I/O Domain. Decreasing resources is necessary if the previous amount of resources are no longer available.

For information about identifying your version of SuperCluster software, see ["Check the](#page-17-0) [SuperCluster Virtual Assistant Version" on page 18](#page-17-0).

**Note -** You cannot edit the number of zones while the I/O Domain is frozen. To edit the number of zones, the I/O Domain must be active on the system.

Use this procedure to edit a frozen I/O Domain.

- **1. Access the SuperCluster Virtual Assistant.** See ["Log In to the SuperCluster Virtual Assistant" on page 41.](#page-40-0)
- **2. In the navigation panel, select I/O Domains.**
- **3. Select the frozen I/O Domain.**
- **4. Click Edit.**

The Edit IO Domain page is displayed.

### **5. At the bottom of the page, select the number of cores and memory.**

### **6. Click Alter Reservation.**

When the I/O Domain is thawed, it will have the resources that you selected.

#### **7. Consider your next action.**

■ Thaw the I/O Domain. See ["Thaw a Domain" on page 153](#page-152-0).

#### <span id="page-152-0"></span>**Thaw a Domain** ▼

Use this procedure to thaw an I/O Domain that is frozen. This is performed when you want to take a domain from the Frozen state back to the Ready for Use state (with OS running).

- **1. Access the SuperCluster Virtual Assistant.** See ["Log In to the SuperCluster Virtual Assistant" on page 41](#page-40-0).
- **2. In the navigation panel, select I/O Domains.**
- **3. Select the frozen I/O Domain.**

### **4. Click Thaw.**

The next screen enables you to choose a physical host for this I/O Domain. If you pinned an I/ O domain to a host, the domain can only be thawed on that specific host. For more information, see ["Freeze a Domain" on page 149.](#page-148-0)

If the assistant detects that any auxiliary ISCSI LUNs are associated with the I/O Domain, the assistant includes that information in the screen, as shown below:

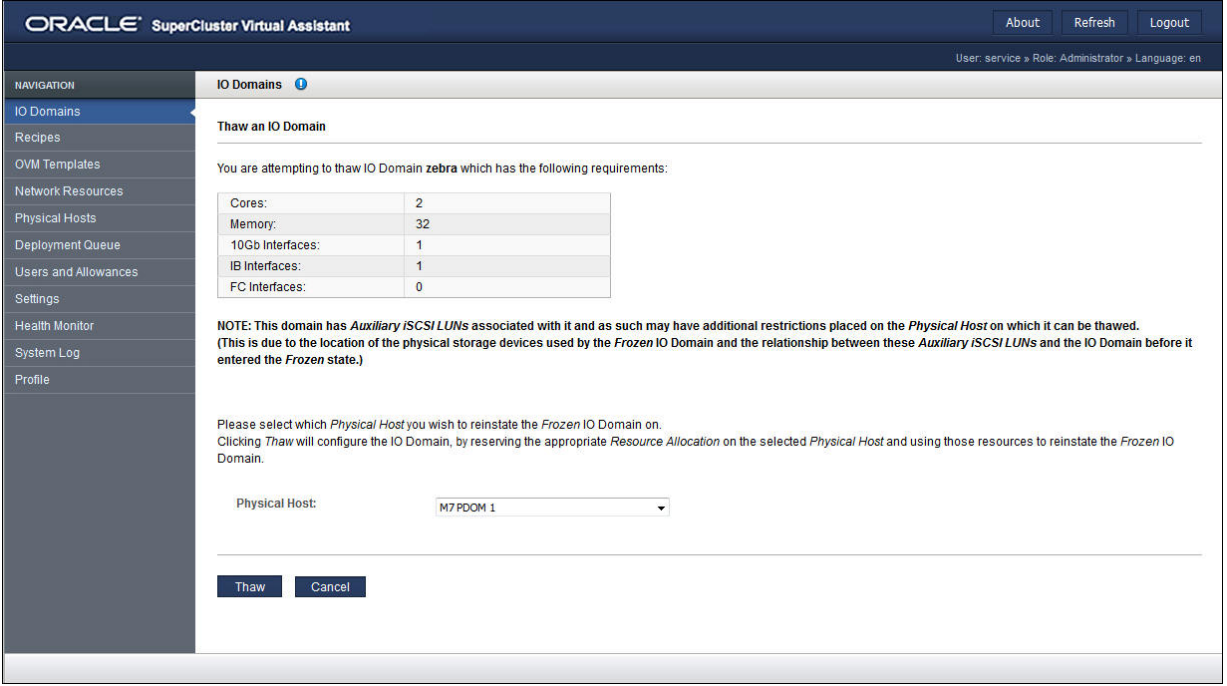

This example shows the screen that is displayed when there are no auxiliary iSCSI LUNs associated with the I/O Domain.

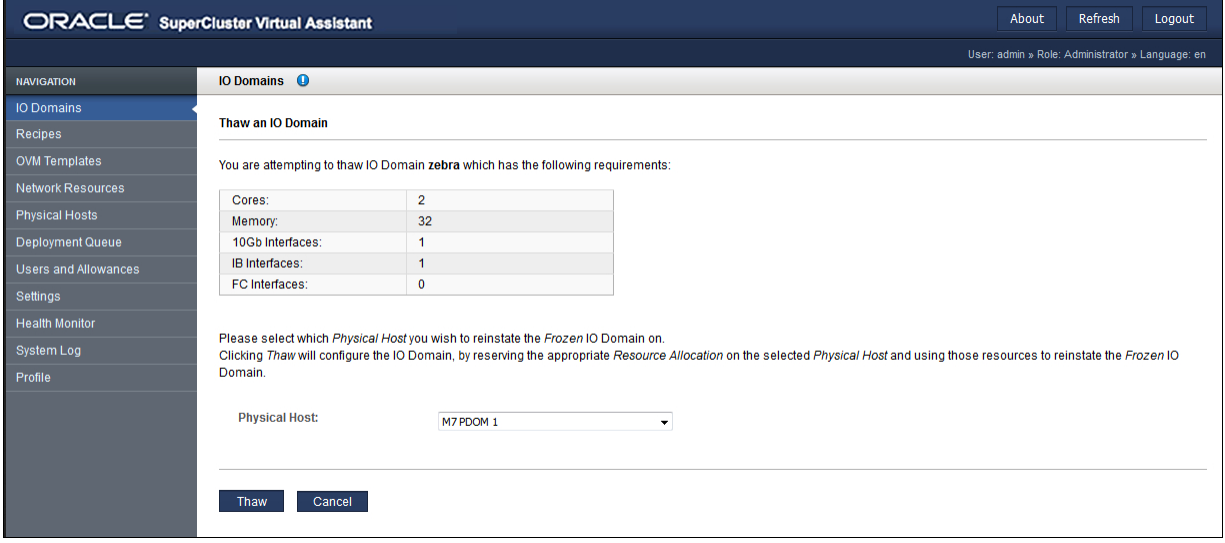

### **5. Select a physical host from the drop-down menu.**

Not all I/O domains can be thawed on all physical hosts for these reasons:

- If you pinned an I/O Domain to a physical host, that domain can only be thawed on that specific physical host. For more information, see ["Freeze a Domain" on page 149](#page-148-0).
- You can only thaw an I/O Domain on a physical host that has sufficient available resources to accommodate the frozen I/O Domain.
- Some I/O Domains have auxiliary LUNs associated with them (for example, for zone file systems). These I/O Domains can only be thawed on physical hosts that have access to all auxiliary LUNS.

### **6. Click Thaw.**

The process takes a few minutes to complete. Once complete, Ready for Use is displayed in the State column.

**Tip -** Click the Refresh button to ensure that the page reflects the most current state.

This example shows the state of the I/O Domain during the thaw process.

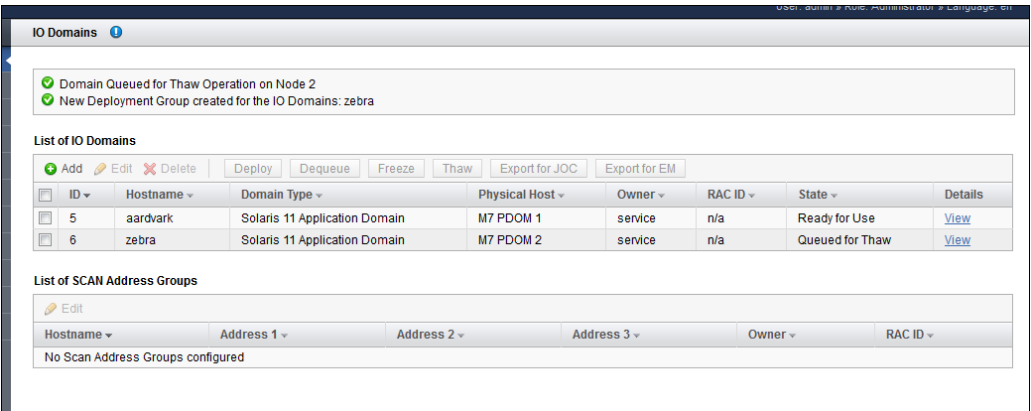

This example shows the state of the I/O Domain when the thaw is complete.

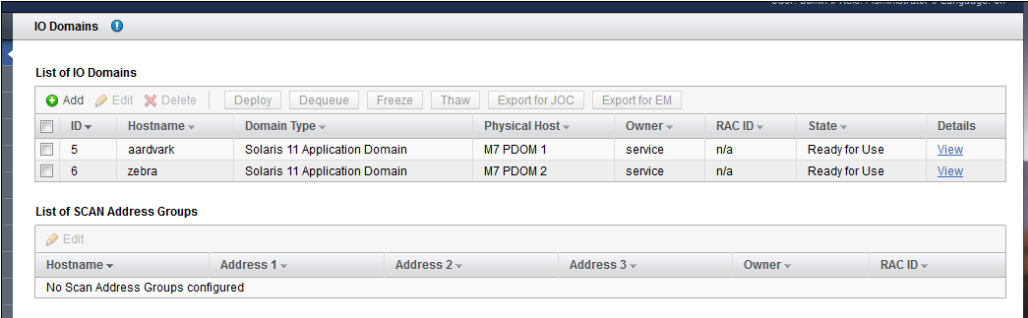

### **7. Consider your next action.**

- Verify the freeze and thaw operation. See ["Verify the Relocation" on page 157](#page-156-0).
- Change the resources used by an I/O Domain. See ["Increase or Decrease I/O Domain](#page-126-0) [Resources" on page 127.](#page-126-0)

# <span id="page-156-0"></span>**Verify the Relocation**

### **1. Access the SuperCluster Virtual Assistant.**

See ["Log In to the SuperCluster Virtual Assistant" on page 41](#page-40-0).

### **2. In the navigation panel, select I/O Domains.**

The Physical Host column shows the physical host of each I/O Domain.

The State column shows the state of the I/O Domain.

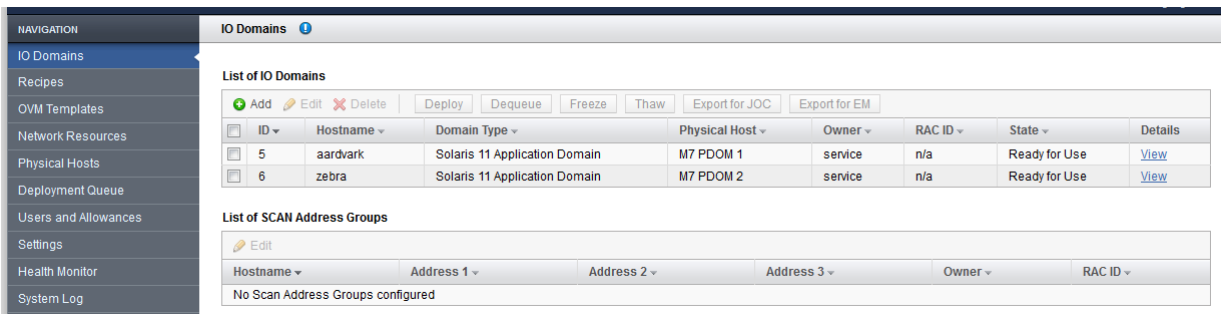

### **3. In the navigation panel, select System Log.**

Review the log for the status of the freeze and thaw processes.

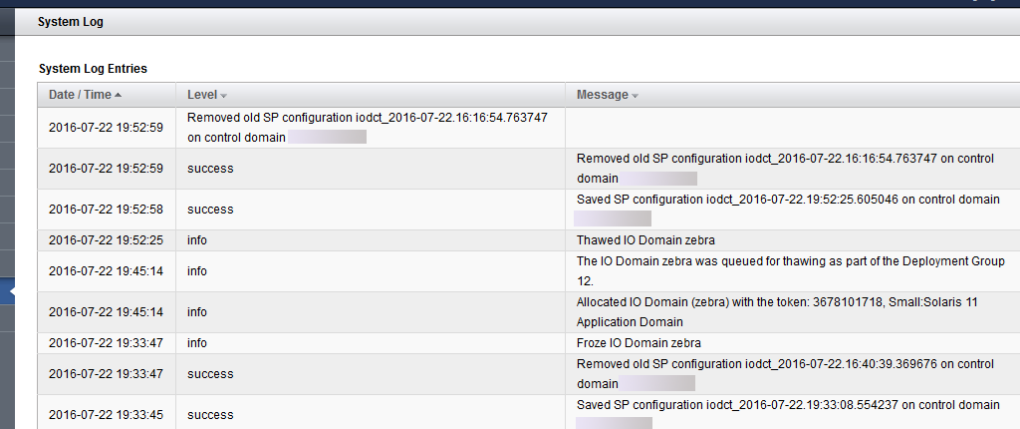

### **4. Consider your next action.**

- Manage I/O Domains. See ["Creating and Deploying I/O Domains" on page 91.](#page-90-0)
- Log out of the assistant. See ["Log Out of the SuperCluster Virtual Assistant" on page 43](#page-42-0).

# Deleting Domains

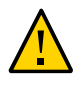

**Caution -** Deleting a domain is permanent and cannot be undone. This action deletes the domain and releases all resources used by that domain. Any software on the domain is lost.

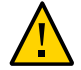

**Caution -** Ensure that you back up all existing data before performing the tasks in this section.

Users with the administrator role can delete any domain. Users with the user role can only delete domains they own.

**Note -** If the assistant fails to permit you to delete a domain, check for possible issues. See ["Monitor SuperCluster Virtual Assistant Health \(Administrators Only\)" on page 165.](#page-164-0)

The procedures you perform to delete a domain differ based on the type of domain you plan to delete.

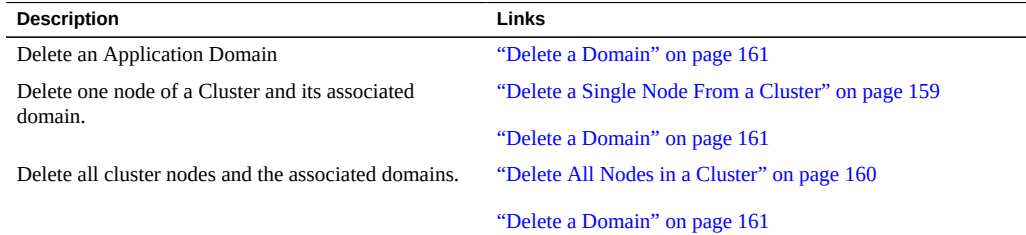

#### <span id="page-158-0"></span>▼ **Delete a Single Node From a Cluster**

Use this procedure to delete an individual node from a cluster before you delete the associated Database Domain.

**1. Delete the database instance from the clustered database.**

For instructions, refer to the [Oracle Database 2 Day + Real Application Clusters Guide](http://docs.oracle.com/cd/E11882_01/rac.112/e17264/addnodes.htm#TDPRC394).

- **2. Delete the node from the Oracle Grid infrastructure.** For instructions, refer to the [Clusterware Administration and Deployment Guide](https://docs.oracle.com/database/121/CWADD/GUID-1965B829-795E-4977-9500-E16F1CE2A856.htm#CWADD90988).
- **3. Delete the Database Domain.**

See ["Delete a Domain" on page 161.](#page-160-0)

#### **Related Information**

- ["Delete All Nodes in a Cluster" on page 160](#page-159-0)
- ["Delete a Domain" on page 161](#page-160-0)

## <span id="page-159-0"></span>**Delete All Nodes in a Cluster**

Use this procedure to delete all the nodes in a cluster before you delete the associated Database I/O Domains.

In this scenario, you will delete all active members of a grid infrastructure resulting in the destruction of the whole cluster.

#### **1. Identify the diskgroups and associated griddisks.**

For example, identify the griddisk prefix in the output (DATAJNGZ and RECOJNGZ).

```
oracle@etc5mzdbadm030201:~$ asmcmd lsdsk
Path
o/192.0.2.1;192.0.2.2/DATAJNGZ_FD_00_etc5mceladm01
o/192.0.2.1;192.0.2.2/DATAJNGZ_FD_01_etc5mceladm01
o/192.0.2.1;192.0.2.2/DATAJNGZ_FD_02_etc5mceladm01
o/192.0.2.1;192.0.2.2/DATAJNGZ_FD_03_etc5mceladm01
o/192.0.2.1;192.0.2.2/RECOJNGZ_FD_00_etc5mceladm01
o/192.0.2.1;192.0.2.2/RECOJNGZ_FD_01_etc5mceladm01
o/192.0.2.1;192.0.2.2/RECOJNGZ_FD_02_etc5mceladm01
o/192.0.2.1;192.0.2.2/RECOJNGZ_FD_03_etc5mceladm01
o/192.0.2.3;192.0.2.4/DATAJNGZ_FD_00_etc5mceladm02
o/192.0.2.3;192.0.2.4/DATAJNGZ_FD_01_etc5mceladm02
o/192.0.2.3;192.0.2.4/DATAJNGZ_FD_02_etc5mceladm02
o/192.0.2.3;192.0.2.4/DATAJNGZ_FD_03_etc5mceladm02
o/192.0.2.3;192.0.2.4/RECOJNGZ_FD_00_etc5mceladm02
o/192.0.2.3;192.0.2.4/RECOJNGZ_FD_01_etc5mceladm02
o/192.0.2.3;192.0.2.4/RECOJNGZ_FD_02_etc5mceladm02
o/192.0.2.3;192.0.2.4/RECOJNGZ_FD_03_etc5mceladm02
```

```
o/192.0.2.5;192.0.2.6/DATAJNGZ_FD_00_etc5mceladm03
o/192.0.2.5;192.0.2.6/DATAJNGZ_FD_01_etc5mceladm03
o/192.0.2.5;192.0.2.6/DATAJNGZ_FD_02_etc5mceladm03
o/192.0.2.5;192.0.2.6/DATAJNGZ_FD_03_etc5mceladm03
o/192.0.2.5;192.0.2.6/RECOJNGZ_FD_00_etc5mceladm03
o/192.0.2.5;192.0.2.6/RECOJNGZ_FD_01_etc5mceladm03
o/192.0.2.5;192.0.2.6/RECOJNGZ_FD_02_etc5mceladm03
o/192.0.2.5;192.0.2.6/RECOJNGZ_FD_03_etc5mceladm03
oracle@etc5mzdbadm030201:~$
```
- **2. Delete the associated Database Domains, then return to [Step 3](#page-160-1) in this procedure.** See ["Delete a Domain" on page 161.](#page-160-0)
- <span id="page-160-1"></span>**3. Delete the griddisks from the storage cells.**

Log in to each cell and drop the griddisks. For example:

CellCLI> **drop griddisk all prefix=RECOJNGZ force**

### **Related Information**

- ["Delete a Single Node From a Cluster" on page 159](#page-158-0)
- ["Delete a Domain" on page 161](#page-160-0)

## <span id="page-160-0"></span>**Delete a Domain**

You might want to delete an domain in order to free up the resources that the domain uses. When a domain is deleted, the resources are returned to the resource pool.

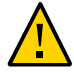

**Caution -** If you delete an I/O domain, the deletion cannot be undone. This action deletes the domain and releases all resources used by that domain. Any software on the domain is lost.

If you are deleting a Database Domain, you must first delete the cluster nodes that are associated with the domain. See one of these procedures:

- ["Delete a Single Node From a Cluster" on page 159](#page-158-0)
- ["Delete All Nodes in a Cluster" on page 160](#page-159-0)

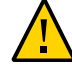

**Caution -** If the Database Domain or the Database Zone Domain contains zones, the zones are removed when you delete the domain. The zone's configuration information will also be removed from the assistant. You should remove the deleted zone's host and IP information from DNS.

**1. (Platinum Monitored Systems) Remove the I/O Domain from platinum infrastructure services.**

For instructions, log in to <https://support.oracle.com>, and read the MOS knowledge article called *How to Create Platinum Infrastructure Services SR (Doc ID 1958476.1)*.

**2. Access the SuperCluster Virtual Assistant.**

See ["Log In to the SuperCluster Virtual Assistant" on page 41.](#page-40-0)

- **3. In the navigation panel, select I/O Domains.**
- **4. Select the check box next to the domain you want to remove and click Delete.**

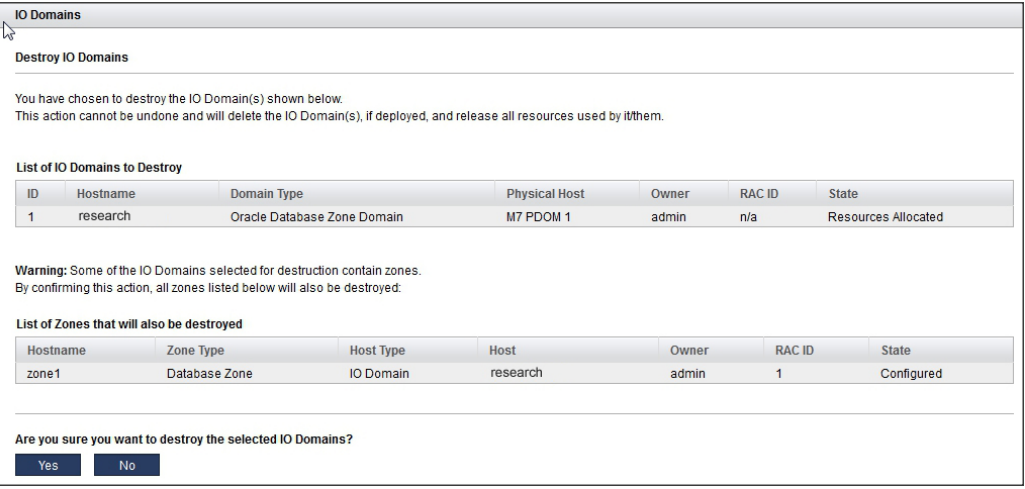

### **5. Click Yes to remove the domain and any zones attached to the domain.**

After you remove the zone's configuration from its I/O Domain, you should remove the deleted zone's host and IP information from DNS.

### **6. Consider your next action.**

- View Domains See ["View I/O Domains" on page 95](#page-94-0).
- View resources See ["View System Resources" on page 45.](#page-44-0)
- Monitor activity See ["Monitoring Activity, Resource Alterations, and](#page-162-0) [Health" on page 163](#page-162-0).
- Go to the Domain Configuration Task Overview See ["Domain Configuration Task](#page-20-0) [Overview" on page 21.](#page-20-0)

# <span id="page-162-0"></span>Monitoring Activity, Resource Alterations, and **Health**

Use these topics to monitor the activity, resource allocations, and health of the SuperCluster:

- ["Monitor Current Activity" on page 163](#page-162-1)
- ["Monitor Past Activity \(Administrators Only\)" on page 164](#page-163-0)
- ["Monitor SuperCluster Virtual Assistant Health \(Administrators Only\)" on page 165](#page-164-0)
- ["Start or Stop a Management Agent" on page 168](#page-167-0)
- ["Start or Stop an I/O Domain" on page 170](#page-169-0)

#### <span id="page-162-1"></span>▼ **Monitor Current Activity**

- **1. Access the SuperCluster Virtual Assistant.** See ["Log In to the SuperCluster Virtual Assistant" on page 41](#page-40-0).
- **2. In the navigation panel, select Queue (or Deployment Queue for earlier assistant versions).**

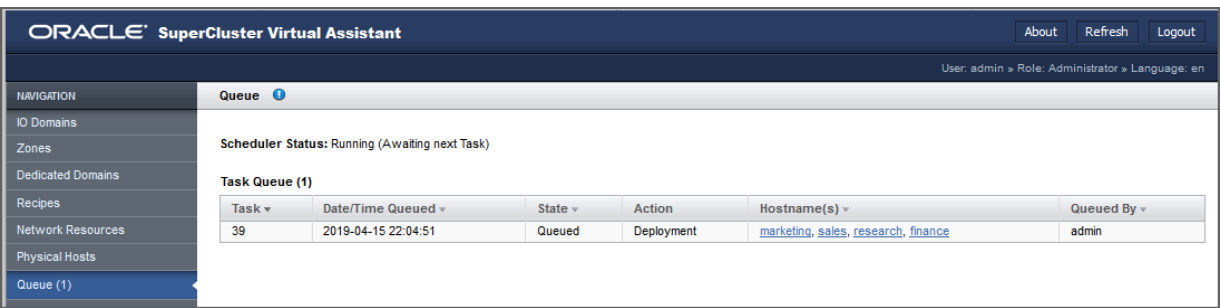

In this screen you can view the I/O Domains that are in the queue for deployment and the state of the deployment:

- Currently Deploying
- Deployment Complete
- Reread
- Queued for Deployment
- Saving LDom Configuration
- (Version 3.0) I/O Domain deletions
- (Version 3.0) Freeze and thaw operations

If multiple I/O Domains were deployed at the same time, they are grouped into one batch ID.

The Resource Alteration Queue displays the state and owner of I/O Domains that in the process of resource changes, or have pending changes (see ["Increase or Decrease I/O Domain](#page-126-0) [Resources" on page 127\)](#page-126-0).

### **3. Click I/O Domain name to view the I/O Domain details.**

### **4. Consider your next action.**

- Go to the Administrative Task Overview See ["Administrative Task](#page-19-0) [Overview" on page 20.](#page-19-0)
- Go to the next task See ["Monitor Past Activity \(Administrators Only\)" on page 164](#page-163-0).
- Deploy or Dequeue an I/O Domain See ["Deploy an I/O Domain" on page 133.](#page-132-0)
- Log out See ["Log Out of the SuperCluster Virtual Assistant" on page 43](#page-42-0).

### <span id="page-163-0"></span>**Monitor Past Activity (Administrators Only)**

You must have the administrator role to perform this procedure.

### **1. Access the SuperCluster Virtual Assistant.**

See ["Log In to the SuperCluster Virtual Assistant" on page 41.](#page-40-0)

### **2. In the navigation panel, select System Log.**

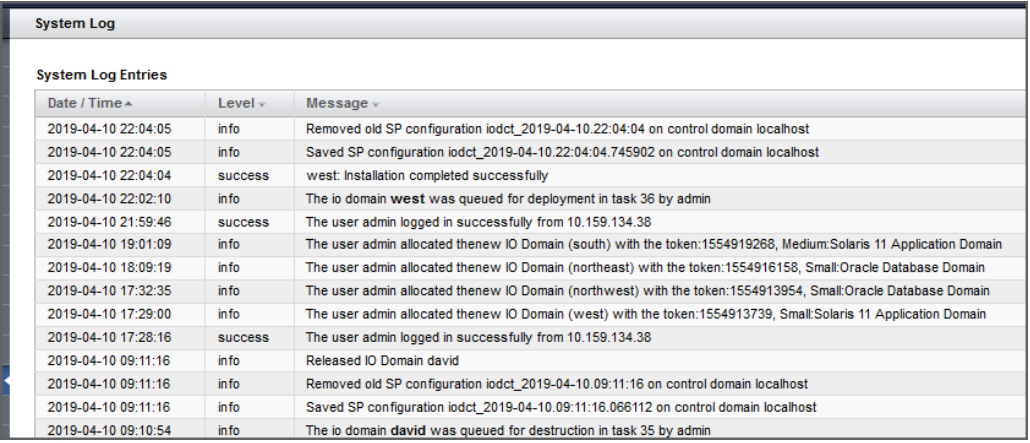

In this screen you can view timestamped SuperCluster Virtual Assistant log entries.

### **3. Consider your next action.**

- Go to the Administrative Task Overview See ["Administrative Task](#page-19-0) [Overview" on page 20](#page-19-0).
- Monitor deployment activity See ["Monitor Current Activity" on page 163](#page-162-1).
- Log out See ["Log Out of the SuperCluster Virtual Assistant" on page 43.](#page-42-0)

### <span id="page-164-0"></span>**Monitor SuperCluster Virtual Assistant Health V (Administrators Only)**

Use the health monitor to monitor the status of the assistant and to manage any failures that might be detected. You must have the administrator role to perform this procedure.

The health monitor ensures that the SuperCluster Virtual Assistant remains in sync with SuperCluster subsystems and that the assistant has connectivity to applicable hosts.

If a failure is encountered, future I/O Domain deployment and destruction activities are disabled until all failures are cleared.

### **1. Access the SuperCluster Virtual Assistant.**

See ["Log In to the SuperCluster Virtual Assistant" on page 41.](#page-40-0)

**2. In the navigation panel, select Health Monitor.**

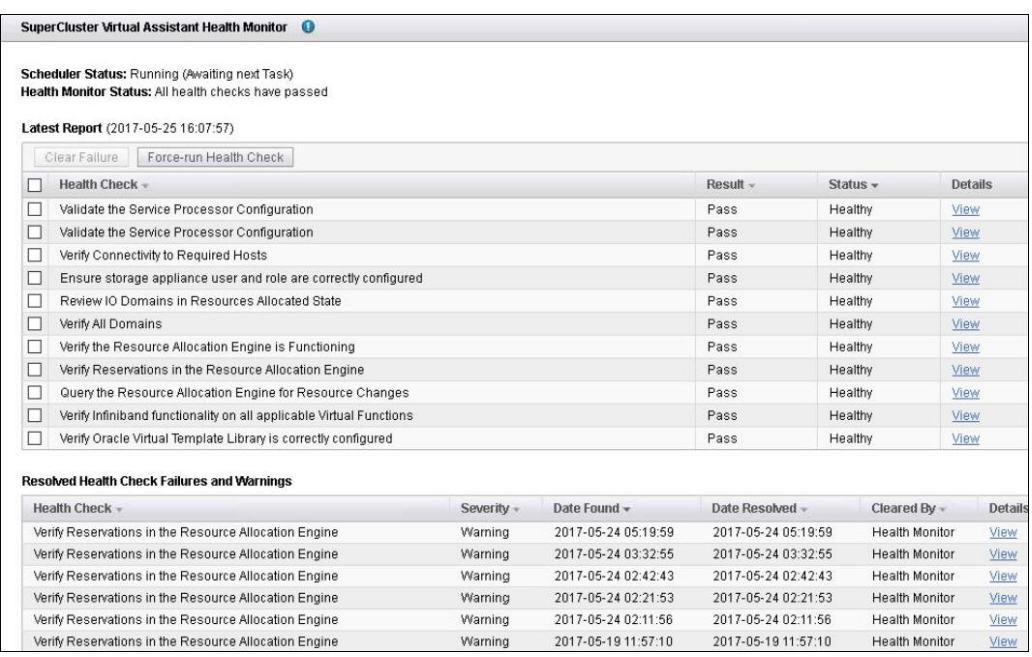

The first table lists the latest report. The second table is a summary of the prior 20 warnings and failures. For a full list, click the link at the bottom of this screen.

A single Heath Monitor report includes several individual health checks, with further details available for each health check.

Possible results:

- **Pass** No issues detected.
- **Warning** An issue was detected that was automatically resolved by the SuperCluster Virtual Assistant.
- **Fail** As issue was detected that requires human intervention. Look at the details, perform the provided actions to resolve the issue. Once resolved, clear the failure.

Note - Future I/O Domain deployment and destruction activities are disabled until all failures are cleared.

### **3. Run a health check by clicking Force-run Health Check.**

Health checks are run at the next opportunity.

### **4. View health check details by clicking Details.**

Example of details for a health check failure:

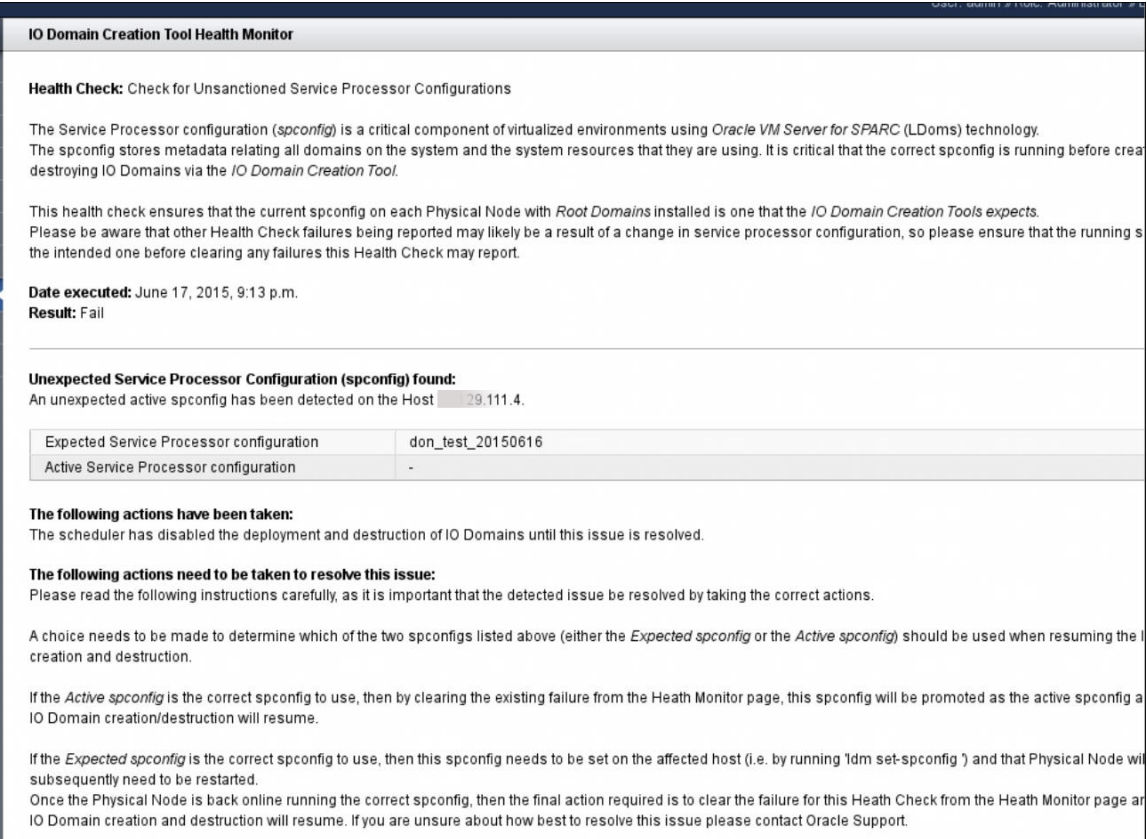

### **5. If failures are reported, take corrective action, then clear the failure.**

- **a. Perform the actions described in the details screen for each failure.**
- **b. Return to the Heath Monitor main screen.**

In the left navigation panel, click Health Monitor.

- **c. Select the check box for each failure you want to clear.**
- **d. Click Clear Failure.**
- **6. Consider your next action.**
	- Monitor assistant activity See ["Monitor Past Activity \(Administrators](#page-163-0) [Only\)" on page 164.](#page-163-0)
	- Monitor deployment activity See ["Monitor Current Activity" on page 163.](#page-162-1)
	- Log out See ["Log Out of the SuperCluster Virtual Assistant" on page 43](#page-42-0).

### <span id="page-167-0"></span>**Start or Stop a Management Agent**

Management Agents are a new feature available starting with SuperCluster version 2.4.

Management Agent software runs on each control domain and monitors the state of each I/O Domain. The Management Agent provides real-time notification of the state of each domain (Ready for Use, Stopping, Starting, and so on). To be able to start or stop and I/O Domain with the SuperCluster Virtual Assistant, you must have the Management Agent enabled for the Physical Host where that I/O Domain resides.

**Tip -** An I/O Domain might move in or out of the Solaris Open Boot Prompt, and the I/O Domain's state is subsequently not accurately reflected in the I/O Domains page. If this occurs, stop and restart the Management Agent for the physical host where that I/O Domain resides to re-sync the state of all I/O Domains on that host.

### **1. Access the SuperCluster Virtual Assistant.**

See ["Log In to the SuperCluster Virtual Assistant" on page 41.](#page-40-0)

- **2. In the navigation panel, select Management Agents.**
- **3. Determine the physical host where you want to start or stop the Management Agents.**

### **4. Click Start Agent or Stop Agent.**

- Click Start Agent to enable the Management Agent on that physical host. The Agent Status changes to *Online*.
- Click Stop Agent to disable the Management Agent on that physical host. The Agent Status changes to *Offline*.

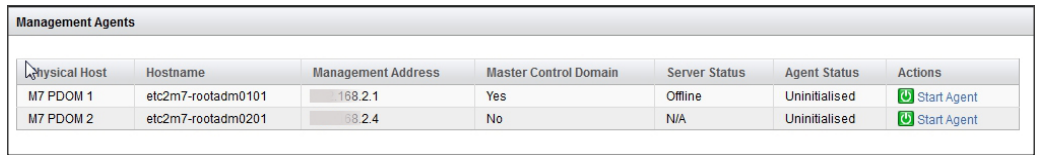

A confirmation page appears, confirming that the Management Agent is being started or stopped.

### **5. Verify the state of the agent.**

In the navigation panel, select the Management Agents to view the status of the Management Agents for each physical host. If the management agent is stopped, its state in the Agent Status column on the Management Agents page is *Offline*.

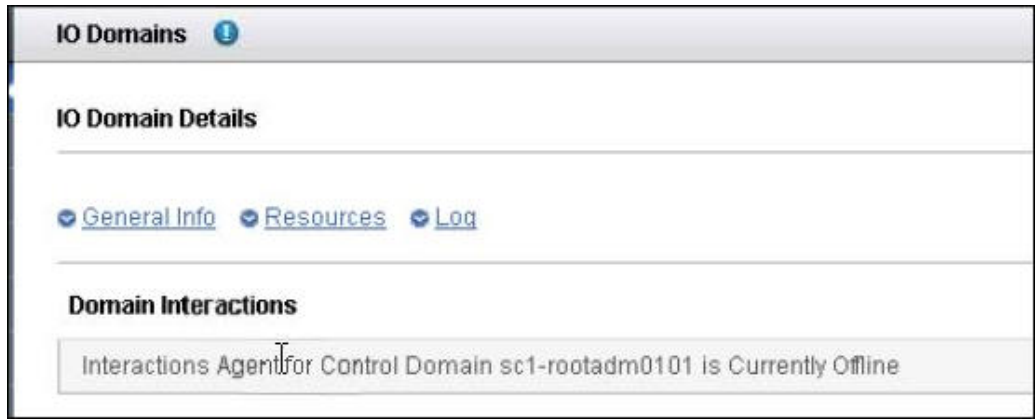

### **6. Consider your next action.**

■ Start a domain – See ["Start or Stop an I/O Domain" on page 170](#page-169-0).

### <span id="page-169-0"></span>**Start or Stop an I/O Domain**

The state of I/O Domains on a given physical host are monitored by the Management Agent for that physic\al host. When the Management Agent for a given host is online, it also provides the ability to stop and start an I/O Domain from the SuperCluster Virtual Assistant. For instructions on starting a Management Agent, see ["Start or Stop a Management Agent" on page 168](#page-167-0).

### **1. Access the SuperCluster Virtual Assistant.**

See ["Log In to the SuperCluster Virtual Assistant" on page 41.](#page-40-0)

### **2. In the navigation panel, select I/O Domains.**

### **3. Select the check box next to the domain and click Start or Stop.**

- Click Start to start that I/O domain.
- Click Stop to stop that I/O domain.

If the Start or Stop buttons are not enabled (as shown below) you have not started or stopped the Management Agent for that physical host. See ["Start or Stop a Management](#page-167-0) [Agent" on page 168](#page-167-0).

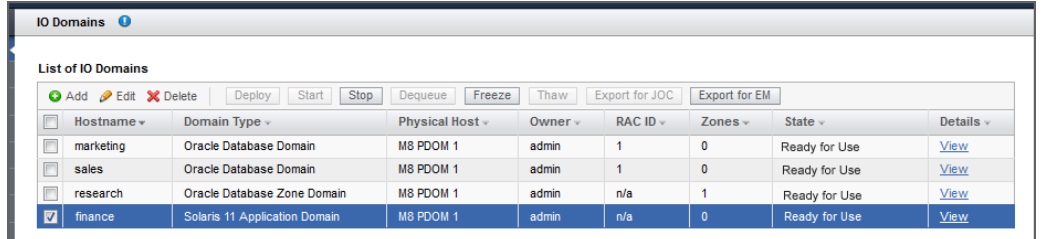

#### **4. Click Yes to start or stop the domain.**

The domain state changes to *Ready for Use* or *Stopped*.

### **5. Consider your next action.**

- Start a Management Agent See ["Start or Stop a Management Agent" on page 168](#page-167-0).
- Deploy a domain See ["Deploy an I/O Domain" on page 133.](#page-132-0)

# Using SuperCluster Virtual Assistant REST APIs (Deprecated)

The SuperCluster REST API functionality, which provides RESTful APIs for the administration of SuperCluster, was introduced in SuperCluster software version 2.6 (branch 2.6.0.1561), and later deprecated (See Important Note below).

**Important Note** – The SuperCluster REST API is deprecated and no longer supported in SuperCluster software version 3.0 updated with the 2020.Q1 Quarterly Full Stack (and later). To determine if your SuperCluster is beyond supported versions, determine the *branch number* of the osc-domcreate package (see ["Check the SuperCluster Virtual Assistant](#page-17-0) [Version" on page 18](#page-17-0)). If the branch number is equal to or higher than 3.0.0.1875, the REST API feature is not supported.

These topics describe how to use the SuperCluster REST APIs:

- ["Get an Authentication Token" on page 171](#page-170-0)
- ["Access the REST API Catalog \(BUI\)" on page 172](#page-171-0)
- ["REST API Network Identifiers" on page 175](#page-174-0)
- ["Example: I/O Domain Group JSON File" on page 176](#page-175-0)
- ["REST API Reference" on page 180](#page-179-0)

### <span id="page-170-0"></span>**Get an Authentication Token**

You can use any HTTPS capable communications interface to obtain a token and interface with the SuperCluster Virtual Assistant REST API. This can be: cURL, a browser, programming languages such as Python, Java, C, and so forth.

Access the REST API resources over HTTPS. Use your SuperCluster user name and password for authentication.

An authentication token is valid for 30 minutes.

#### **1. Get an authentication token.**

For example:

```
$ echo $(curl -kX POST --header 'Content-Type: application/json' \
--header 'Accept: application/json' \ 
-d '{
"username":"user1", 
"password":"password"
    }' \ 
'https://myhost.us.example.com:13000/api/api-token-auth/')
{"token":"cccccccc99bdc004f51338e6c38e636233333333"}
```
#### **2. Use the token for requests.**

For example:

```
curl -X GET --header 'Accept: application/json' \
--header 'Authorization: Token cccccccc99bdc004f51338e6c38e636233333333' \
'https://myhost.uk.example.com:13000/api/deploymentgroup/'
```
### <span id="page-171-0"></span>**Access the REST API Catalog (BUI)**

You can use the SuperCluster Virtual Assistant REST APIs to manage I/O Domains on SuperCluster.

This task describes how to access the REST API catalog from a browser. From the browser, you can authorize API keys and users, and perform API calls from the catalog.

Only the admin account and authorized users can log into the REST API catalog.

**Note -** The PUT /api/iodomain/(id)/thaw exit code in the catalog might be 200, which is incorrect. The correct exit code is 201.

#### **1. Open a browser on a system that has network access to SuperCluster.**

### **2. Enter this URL in the address field and press Return.**

https://*compute\_node\_1-Control\_dom*:8000/api

Replace *compute\_node\_1-Control\_dom* with the first compute node's control domain name or IP address.

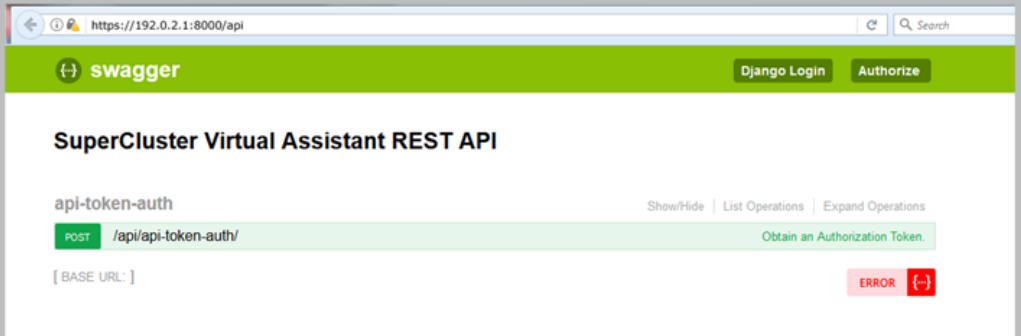

- **3. (Optional) Bookmark the page.**
- **4. Click Django Login.**
- **5. Enter a valid SuperCluster Virtual Assistant REST API user name and password, and click Log in.**
- **6. Become familiar with the REST API page.**

The SuperCluster Virtual Assistant REST API page lists all the REST API endpoints that you can use, and provides access to authorize keys and users.

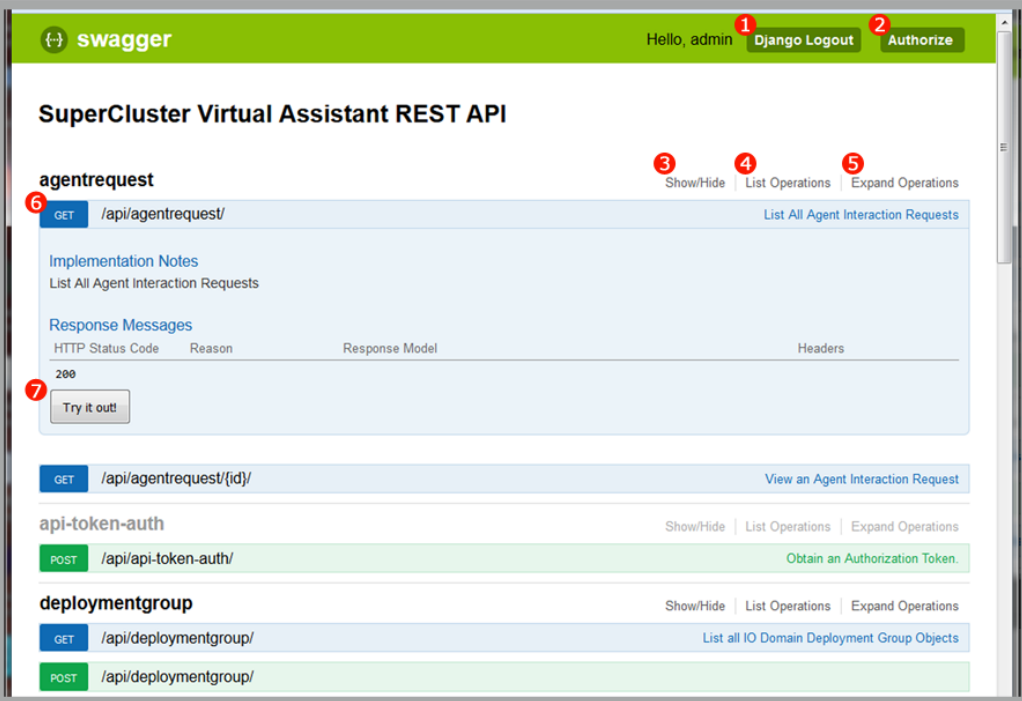

- **1**  REST API page log out button.
- **2** Authorize button. Opens a dialog box that enables you to authorize these items:
	- API Key Provide a key (token) that is obtained by issuing POST /api/apitoken-auth (see ["Get an Authentication Token" on page 171\)](#page-170-0). The authorize and authentication token that can be used in place of a user name and password. Authorization tokens are valid for 30 minutes.
	- REST API users Provide the user name and password to authorize the user to use the SuperCluster Virtual Assistant REST API. The user must be a valid user in the SuperCluster Virtual Assistant.
- **3**  Show or hide the endpoints for a particular category.
- **4**  Show the endpoints for a particular category.
- **5** Expand the endpoint operations for a particular category. Expanding operations displays applicable notes, parameters, response messages.
- **6** GET, POST, PUT, and DELETE operations. Click on the endpoint to expand or collapse operation details.
- **7** Try it out button. Performs the action and displays the Curl command, request URLs and headers, and response bodies, codes, and headers.
- **7. Consider your next action.**
	- Learn about the network identifiers for each SuperCluster network– See ["REST API](#page-174-0) [Network Identifiers" on page 175](#page-174-0).
	- Log out of the REST API Click Django Logout.

## <span id="page-174-0"></span>**REST API Network Identifiers**

{

}

The SuperCluster Virtual Assistant REST API does not provide an API that retrieves network identifiers. Use these network identifiers for network creation APIs.

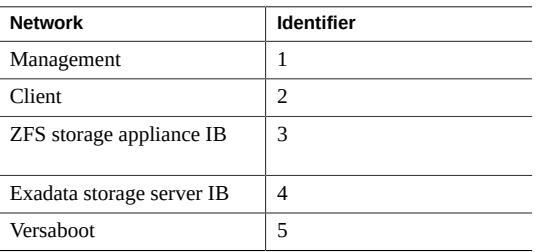

This example uses a network identifier of 1 to create a new management network.

```
 "start_address": "192.0.2.14",
 "end_address": "192.0.2.254",
 "netmask": "255.255.255.0",
 "default_route": "192.0.2.1",
 "network_identifier": 1,
 "applies_to_all": true
```
### <span id="page-175-0"></span>**Example: I/O Domain Group JSON File**

The following JSON payload demonstrates one possible use of the I/O Domain deployment API. The example creates two Application Domains and two Oracle Database Domains. The Oracle Database Domains use the specified SCAN addresses (optional). Only a minimal number of fields are required to describe an I/O Domain, but optional available fields exist to manually set properties of the I/O Domain which would, if left out, be automatically assigned by the SuperCluster Virtual Assistant.

This example data can be sent to either of the /api/iodomain/create/ or /api/iodomain/ create and deploy/ interfaces. The former allocates the I/O Domain for later deployment, and the latter deploys the I/O Domain onto the system.

```
{
     "domains": [
         {
             "compute_node": 1,
            "exa priv hostname": "mysys-priv1",
             "exa_priv_ipaddr": "203.0.113.61",
             "flavour_token": "db",
             "rac_cluster_id": 10,
             "install_bundle_name": "solaris-minimal-server",
             "mgmt_hostname": "myssc45",
             "mgmt_ipaddr": "198.51.100.187",
             "network_recipe": {
                "domain name": "us.example.com",
                 "gateway": "198.51.100.1",
                 "name_servers": "192.0.2.197 192.0.2.198",
                 "time_servers": "192.0.2..11 192.0.2.12 192.0.2.13",
                  "time_zone": "America/Los_Angeles"
             },
             "primary_hostname": "myssc45.us.example.com",
             "recipe_id": 4,
             "teng_hostname": "myssc45-client",
             "teng_ipaddr": "198.51.100.85",
            "vip hostname": "myssc45-vip",
             "vip_ipaddr": "198.51.100.86"
         },
         {
            "compute node": 1,
             "exa_priv_hostname": "myssc45-priv1-app",
             "exa_priv_ipaddr": "203.0.113.61",
            "flavour token": "11",
             "install_bundle_name": "solaris-minimal-server",
             "mgmt_hostname": "myssc45-app",
```

```
 "mgmt_ipaddr": "192.0.2.187",
        "network_recipe": {
            "domain_name": "us.example.com",
            "gateway": "192.0.2.1",
            "name_servers": "192.0.2.197 192.0.2.198",
            "time_servers": "192.0.2.11 192.0.2.12 192.0.2.13",
            "time_zone": "America/Los_Angeles"
        },
        "primary_hostname": "myssc45-app.us.example.com",
        "recipe_id": 1,
        "teng_hostname": "myssc45-client-app",
        "teng_ipaddr": "198.51.100.85",
        "vip_hostname": "myssc45-vip",
        "vip_ipaddr": "198.51.100.86"
   },
   {
       "compute node": 2,
        "exa_priv_hostname": "myssc46-priv1",
        "exa_priv_ipaddr": "203.0.113.62",
       "flavour token": "db",
 "rac_cluster_id": 10,
        "install_bundle_name": "solaris-minimal-server",
        "mgmt_hostname": "myssc46",
        "mgmt_ipaddr": "192.0.2.180",
        "network_recipe": {
            "domain_name": "us.example.com",
            "gateway": "192.0.2.1",
            "name_servers": "192.0.2.197 192.0.2.198",
            "time_servers": "192.0.2.11 192.0.2.12 192.0.2.13",
            "time_zone": "America/Los_Angeles"
        },
        "primary_hostname": "myssc46.us.example.com",
        "recipe_id": 4,
        "teng_hostname": "myssc46-client",
        "teng_ipaddr": "198.51.100.90",
       "vip hostname": "myssc46-vip",
        "vip_ipaddr": "198.51.100.91"
   },
    {
       "compute node": 2,
        "exa_priv_hostname": "myssc46-priv1-app",
        "exa_priv_ipaddr": "201.0.113.62",
        "flavour_token": "11",
        "install_bundle_name": "solaris-minimal-server",
        "mgmt_hostname": "myssc46-app",
        "mgmt_ipaddr": "192.0.2.180",
        "network_recipe": {
            "domain_name": "us.example.com",
```

```
 "gateway": "192.0.2.1",
                 "name_servers": "192.0.2.197 192.0.2.198",
                 "time_servers": "192.0.2.11 192.0.2.12 192.0.2.13",
                 "time_zone": "America/Los_Angeles"
            },
            "primary_hostname": "myssc46-app.us.example.com",
            "recipe_id": 1,
            "teng_hostname": "myssc46-client-app",
            "teng_ipaddr": "198.51.100.90",
            "vip_hostname": "myssc46-vip",
            "vip_ipaddr": "198.51.100.91"
        }
    ],
    "scan_address_groups": [
        {
            "scan_addresses": [
\overline{a} "ip_address": "198.51.100.89"
                },
\overline{a} "ip_address": "198.51.100.88"
                },
\overline{a} "ip_address": "198.51.100.87"
 }
            ],
            "scan_hostname": "myssc-io-scan-3",
     "rac_cluster_id": 10
        }
    ]
```
The following screen shows the full set of required and optional arguments.

These fields are equivalent and mutually exclusive:

- flavour\_id & flavour\_token
- install\_bundle\_id & install\_bundle\_name
- network\_recipe\_id & network\_recipe
- recipe\_id & recipe

}

```
SCCSDomainSerializer():
     id = IntegerField(read_only=True)
     compute_node = IntegerField(required=True)
     mgmt_network_id = IntegerField(required=False)
    mgmt hostname = CharField(allow blank=False, max length=67, required=True)
     mgmt_ipaddr = IPAddressField(required=False)
     teng_network_id = IntegerField(required=False)
```

```
 teng_hostname = CharField(allow_blank=False, max_length=67, required=False)
    teng_ipaddr = IPAddressField(required=False)
   teng vlanid = IntegerField(required=False)
   stor ib network id = IntegerField(required=False)
   stor ib hostname = CharField(allow blank=False, max length=67, required=False)
   stor ib ipaddr = IPAddressField(required=False)
   exa priv network id = IntegerField(required=False)
    exa_priv_hostname = CharField(allow_blank=False, max_length=67, required=False)
    exa_priv_ipaddr = IPAddressField(required=False)
   vip hostname = CharField(allow blank=False, max length=67, required=False)
   vip ipaddr = IPAddressField(required=False)
   primary hostname = CharField(max length=32, required=False)
   flavour id = IntegerField(required=False)
   flavour token = CharField(allow blank=False, max length=32, required=False)
   install bundle id = IntegerField(required=False)
   install bundle name = CharField(allow blank=False, max length=64, required=False)
   rac cluster id = IntegerField(required=False)
    network_recipe_id = IntegerField(required=False)
    network_recipe = CustomNetworkRecipeModelSerializer(required=False):
        id = IntegerField(label='ID', read_only=True)
        domain_name = CharField(max_length=128, validators=[<function validate_domain>])
        name_servers = CharField(help_text='List of the IP addresses of the name
 resolution servers. 
                       Valid delimiters are commas or spaces', max_length=128,
validators=[<function validate sever list>])
       time servers = CharField(help text='List of the IP addresses of the time
 servers. Valid delimiters are commas or spaces',
                       max_length=128, validators=[<function validate_sever_list>])
        time_zone = CharField(max_length=128)
    recipe_id = IntegerField(required=False)
    recipe = CustomIODomainRecipeModelSerializer(required=False):
        core_max = IntegerField(help_text='Maximum number of cores assignable.',
 label='Maximum Number of Cores', max_value=2147483647, 
                  min value=-2147483648, validators=[<function validate positive>])
       memory max = IntegerField(help text='Maximum assignablememory in gigabytes',
 label='Maximum Memory', max_value=2147483647, 
                    min value=-2147483648, validators=[<function validate positive>])
       ib vf max = IntegerField(help text='Maximum number of assignable IB Virtual
 Functions', label='Maximum IB VFs', max_value=2147483647, 
                   min value=-2147483648, validators=[<function validate positive>])
        xgb_vf_max = IntegerField(help_text='Maximum number of assignable 10GB Virtual
 Functions', label='Maximum 10GB VFs', max_value=2147483647, 
                    min value=-2147483648, validators=[<function validate positive>])
```
### <span id="page-179-0"></span>**REST API Reference**

This section provides examples of SuperCluster Virtual Assistant REST APIs that are available at the time of publication. To see the specific APIs available on your SuperCluster, view the REST API catalog on SuperCluster. See ["Access the REST API Catalog](#page-171-0) [\(BUI\)" on page 172](#page-171-0).

- ["Agent Request APIs](#page-179-1) /api/agent request[" on page 180](#page-179-1)
- ["Deployment Group APIs](#page-180-0) /api/deploymentgroup" [on page 181](#page-180-0)
- ["Domain Type APIs –](#page-181-0) /api/flavour" [on page 182](#page-181-0)
- "Health Report APIs – [/api/health/reports/](#page-185-0)" [on page 186](#page-185-0)
- "Install Bundle APIs – [/api/install\\_bundle/](#page-186-0)" [on page 187](#page-186-0)
- ["I/O Domain APIs –](#page-187-0) /api/iodomain/" [on page 188](#page-187-0)
- ["I/O Domain Deletion APIs –](#page-192-0) /api/iodomain/*id*/[" on page 193](#page-192-0)
- "IP Address APIs – [/api/ip\\_address/](#page-201-0)*id*/[" on page 202](#page-201-0)
- "Network APIs – [/api/network/](#page-202-0)" [on page 203](#page-202-0)
- "Network Recipe APIs /api/network/recipe/" [on page 205](#page-204-0)
- ["Physical Domain APIs –](#page-206-0) /api/physicaldomain/[" on page 207](#page-206-0)
- ["I/O Domain Recipe APIs](#page-213-0) /api/recipe/[" on page 214](#page-213-0)
- "Resource Allowance APIs -/api/resourceallowance/[" on page 217](#page-216-0)
- ["SCAN Address Group APIs –](#page-217-0) /api/scan\_address\_group/" [on page 218](#page-217-0)
- ["System Log APIs –](#page-218-0) /api/systemlog/" [on page 219](#page-218-0)
- "User APIs – [/api/user/](#page-218-1)[" on page 219](#page-218-1)

### <span id="page-179-1"></span>**Agent Request APIs – /api/agentrequest**

```
/api/agentrequest/
 GET: List all pending Agent Requests (Agent requests encapsulate
      Start/Stop Domain requests.)
 RETURNS: Multiple Serialized Agent Request Objects
/api/agentrequest/{id}
 GET: Returns Agent Request matching supplied ID
 RETURNS: Serialized Agent Request Object
```
### **Deployment Group APIs – /api/deploymentgroup**

```
/api/deploymentgroup/
 POST Data:
 {
      "io_domains": []
 }
 io_domains: List of Integer IODomain IDs to be queued for deployment
 note: Domains must be in applicable state, as per BUI rules.
 RETURNS: Serialized IODomain and Deployment Group Object
 HTTP 200 OK
 Allow: GET, POST, HEAD, OPTIONS
 Content-Type: application/json
 Vary: Accept
\Gamma {
   "id": 16,
   "io_domains": [
     {
   "id": 17,
   "state": 1,
  "state str": "Queued for Deployment",
   "mgmt_hostname": "test"
       }
   ],
   "state_str": "Queued for Deployment",
   "state": 0,
   "created": "2018-05-12T13:18:20.965024Z",
   "owner": 2
      }
  ]
/api/deploymentgroup/
 GET: List All Deployment Groups
 RETURNS: Multiple Deployment Group Objects
 HTTP 200 OK
 Allow: GET, POST, HEAD, OPTIONS
 Content-Type: application/json
 Vary: Accept
 \Gamma {
```

```
 "id": 16,
   "io_domains": [
      {
   "id": 17,
   "state": 1,
   "state_str": "Queued for Deployment",
   "mgmt_hostname": "test"
      }
   ],
  "state str": "Queued for Deployment",
   "state": 0,
   "created": "2018-05-12T13:18:20.965024Z",
   "owner": 2
     },
      {
         ...
      }
 ]
/api/deploymentgroup/{id}/
 GET: Returns Deployment Group with supplied ID.
 RETURNS: Deployment Group Object
 HTTP 200 OK
 Allow: GET, HEAD, OPTIONS
 Content-Type: application/json
 Vary: Accept
 {
      "id": 16,
      "io_domains": [
   {
      "id": 17,
       "state": 1,
     "state str": "Queued for Deployment",
       "mgmt_hostname": "test"
  }
      ],
      "state_str": "Queued for Deployment",
      "state": 0,
      "created": "2018-05-12T13:18:20.965024Z",
      "owner": 2
 }
```
## **Domain Type APIs – /api/flavour**

```
 GET: Returns all IO Domain Flavours (Domain Types)
 RETURNS: Multiple Serialized Flavour Objects
 HTTP 200 OK
 Allow: GET, HEAD, OPTIONS
 Content-Type: application/json
 Vary: Accept
 [
     {
  "id": 1,
  "description": "My Database Domain",
  "disk_size": 150,
  "token": "db",
  "recipes": [
     {
  "id": 4,
   "name": "Small",
  "core max": 2,
   "memory_max": 32,
   "ib_vf_max": 1,
   "xgb_vf_max": 2,
   "applies_to_all": true,
   "owner": 2,
   "active": true
      },
      {
   "id": 5,
   "name": "Medium",
   "core_max": 4,
   "memory_max": 64,
   "ib_vf_max": 1,
   "xgb_vf_max": 2,
  "applies to all": true,
   "owner": 2,
   "active": true
      },
     {
   "id": 6,
   "name": "Large",
   "core_max": 8,
   "memory_max": 128,
   "ib_vf_max": 1,
   "xgb_vf_max": 2,
  "applies to all": true,
   "owner": 2,
   "active": true
```
/api/flavour/

```
 }
 ]
   },
   {
 "id": 3,
 "description": "Solaris 11 Application Domain",
 "disk_size": 100,
 "token": "11",
 "recipes": [
    {
 "id": 1,
 "name": "Small",
"core max": 2,
"memory max": 32,
"ib vf max": 1,
"xgb vf max": 2,
 "applies_to_all": true,
  "owner": 2,
  "active": true
    },
    {
 "id": 2,
  "name": "Medium",
  "core_max": 4,
 "memory max": 64,
  "ib_vf_max": 1,
  "xgb_vf_max": 2,
  "applies_to_all": true,
  "owner": 2,
  "active": true
    },
    {
 "id": 3,
 "name": "Large",
"core max": 8,
 "memory_max": 128,
 "ib_vf_max": 1,
  "xgb_vf_max": 2,
  "applies_to_all": true,
 "owner": 2,
  "active": true
     }
 ]
   },
    {
 "id": 4,
 "description": "My Database Zone Domain",
 "disk_size": 100,
```

```
 "token": "dbz",
   "recipes": []
      }
  ]
/api/flavour/{id}/
 GET: Returns IO Domain Flavour which matches supplied ID
 RETURNS: Serialized Flavour Object
 HTTP 200 OK
 Allow: GET, HEAD, OPTIONS
 Content-Type: application/json
 Vary: Accept
 {
      "id": 1,
      "description": "My Database Domain",
      "disk_size": 150,
      "token": "db",
      "recipes": [
   {
      "id": 4,
       "name": "Small",
       "core_max": 2,
      "memory max": 32,
       "ib_vf_max": 1,
       "xgb_vf_max": 2,
       "applies_to_all": true,
       "owner": 2,
       "active": true
  },
   {
      "id": 5,
       "name": "Medium",
      "core max": 4,
      "memory max": 64,
      "ib vf max": 1,
       "xgb_vf_max": 2,
       "applies_to_all": true,
       "owner": 2,
       "active": true
  },
   {
       "id": 6,
       "name": "Large",
      "core max": 8,
       "memory_max": 128,
       "ib_vf_max": 1,
```

```
 "xgb_vf_max": 2,
      "applies_to_all": true,
      "owner": 2,
      "active": true
 }
     ]
 }
```
#### **Health Report APIs – /api/health/reports/**

```
/api/health/reports/
 GET: Returns all Health Monitor Reports
 RETURNS: Multiple Serialized Health Monitor Objects (can take a while)
 HTTP 200 OK
```
 Allow: GET, HEAD, OPTIONS Content-Type: application/json Vary: Accept

```
\Gamma {
 "id": 1,
  "records": [
     {
   "id": 2,
   "state_str": "Pass",
   "state": 0,
   "date_run": "2018-04-29T14:09:50.390554Z",
   "result_text": "{\"results\": []}",
   "resolved": true,
   "date_resolved": "2018-04-29T14:09:50.390142Z",
   "sanity_check": 3,
   "resolved_by": null
      },
      {
   "id": 3,
   "state_str": "Pass",
   "state": 0,
   "date_run": "2018-04-29T14:10:04.898457Z",
   "result_text": "{\"results\": []}",
   "resolved": true,
   "date_resolved": "2018-04-29T14:10:04.897516Z",
   "sanity_check": 13,
   "resolved_by": null
      }
```

```
 }
 ]
/api/health/latest/
 GET: Returns the latest Health Monitor Report
 RETURNS: Serialized Health Monitor Object
 HTTP 200 OK
 Allow: GET, HEAD, OPTIONS
 Content-Type: application/json
 Vary: Accept
 {
 "id": 1,
 "records": [
     {
   "id": 2,
   "state_str": "Pass",
   "state": 0,
   "date_run": "2018-04-29T14:09:50.390554Z",
   "result_text": "{\"results\": []}",
   "resolved": true,
   "date_resolved": "2018-04-29T14:09:50.390142Z",
   "sanity_check": 3,
   "resolved_by": null
     },
     {
   "id": 3,
   "state_str": "Pass",
   "state": 0,
   "date_run": "2018-04-29T14:10:04.898457Z",
   "result_text": "{\"results\": []}",
   "resolved": true,
   "date_resolved": "2018-04-29T14:10:04.897516Z",
   "sanity_check": 13,
   "resolved_by": null
      }
 }
```
## **Install Bundle APIs – /api/install\_bundle/**

/api/install\_bundle/ GET: Return All Install Bundles (Solaris Large Server/Solaris Minimal Server) RETURNS: Multiple Serialized Install Bundle Objects

```
 HTTP 200 OK
 Allow: GET, HEAD, OPTIONS
 Content-Type: application/json
 Vary: Accept
 {
      "id": 1,
      "description": "Solaris Minimal Server",
      "identifier": "solaris-minimal-server",
      "active": true
 }
/api/install_bundle/{id}/
 GET: Return the Bundle which matches supplied ID
 RETURNS: Serialized Install Bundle Object
 HTTP 200 OK
 Allow: GET, HEAD, OPTIONS
 Content-Type: application/json
 Vary: Accept
\Gamma {
   "id": 1,
   "description": "Solaris Minimal Server",
   "identifier": "solaris-minimal-server",
   "active": true
     },
     {
   "id": 2,
   "description": "Solaris Large Server",
   "identifier": "solaris-large-server",
   "active": true
      }
 ]
```
## **I/O Domain APIs – /api/iodomain/**

/api/iodomain/ GET: Return all IODomains which the user has permission to see RETURNS: Multiple Serialized IO Domain Objects

 HTTP 200 OK Allow: GET, DELETE, HEAD, OPTIONS Content-Type: application/json

```
 Vary: Accept
[
 {
      "id": 1,
      "mgmt_ips": [],
      "ten_g_ips": [],
     "zfs_ib_ips": [],
     "exa_ib_ips": [],
      "vip_ips": [],
      "resource_allocation": {
  "id": 1,
   "cores": [],
   "memory": [],
   "virtual_functions": [],
   "iodrae_token": "-3406869841"
     },
      "flavour": {
   "id": 1,
   "description": "My Database Domain",
   "disk_size": 150,
   "token": "db",
   "recipes": [
      {
   "id": 4,
    "name": "Small",
    "core_max": 2,
    "memory_max": 32,
  "ib_vf_max": 1, "xgb_vf_max": 2,
    "applies_to_all": true,
    "owner": 2,
    "active": true
      },
       {
   "id": 5,
   "name": "Medium",
    "core_max": 4,
   "memory_max": 64,
   "ib_vf_max": 1,
    "xgb_vf_max": 2,
    "applies_to_all": true,
    "owner": 2,
    "active": true
      },
       {
    "id": 6,
    "name": "Large",
    "core_max": 8,
```

```
 "memory_max": 128,
  "ib_vf_max": 1,
  "xgb_vf_max": 2,
  "applies_to_all": true,
  "owner": 2,
  "active": true
     }
 ]
    },
    "state_str": "Destroyed Domain",
    "recipe": {
 "id": 4,
 "name": "Small",
"core max": 2,
"memory max": 32,
"ib vf max": 1,
 "xgb_vf_max": 2,
 "applies_to_all": true,
 "owner": 2,
 "active": true
    },
    "root_domains": [
 {
     "mgmt_hostname": "mysys"
 }
    ],
    "iodomainlog_set": [
 {
     "id": 1,
     "level": "info",
     "message": "Creation of IO Domain Started.",
     "created": "2018-04-29T15:44:52.708954Z",
     "io_domain": 1
 },
 {
     "id": 2,
     "level": "info",
     "message": "Resources Allocated. Domain is ready for deployment.",
     "created": "2018-04-29T15:44:52.709522Z",
     "io_domain": 1
 },
 {
     "id": 3,
     "level": "info",
     "message": "IO Domain Released",
     "created": "2018-04-29T16:02:46.719994Z",
     "io_domain": 1
 }
```

```
 ],
      "rac_cluster_id": -1,
      "state": -7,
      "root_domain_num": 1,
      "owner": 2
 },
  ...
  ...
\mathbf{I}/api/iodomain/by_hostname/{hostname}/
 GET: Return the IODomain whose Management Hostname matches the supplied Hostname
  RETURNS: Serialized IO Domain Object
 HTTP 200 OK
  Allow: GET, DELETE, HEAD, OPTIONS
  Content-Type: application/json
  Vary: Accept
  {
      "id": 1,
      "mgmt_ips": [],
      "ten_g_ips": [],
      "zfs_ib_ips": [],
      "exa_ib_ips": [],
      "vip_ips": [],
      "resource_allocation": {
   "id": 1,
   "cores": [],
   "memory": [],
   "virtual_functions": [],
   "iodrae_token": "-3406869841"
      },
      "flavour": {
   "id": 1,
   "description": "My Database Domain",
   "disk_size": 150,
   "token": "db",
   "recipes": [
      {
    "id": 4,
    "name": "Small",
    "core_max": 2,
    "memory_max": 32,
    "ib_vf_max": 1,
   "xgb vf max": 2,
    "applies_to_all": true,
    "owner": 2,
```

```
 "active": true
    },
    {
  "id": 5,
  "name": "Medium",
  "core_max": 4,
  "memory_max": 64,
  "ib_vf_max": 1,
  "xgb_vf_max": 2,
  "applies_to_all": true,
  "owner": 2,
  "active": true
    },
    {
  "id": 6,
  "name": "Large",
  "core_max": 8,
  "memory_max": 128,
  "ib_vf_max": 1,
  "xgb_vf_max": 2,
  "applies_to_all": true,
  "owner": 2,
  "active": true
     }
 ]
    },
    "state_str": "Destroyed Domain",
    "recipe": {
 "id": 4,
 "name": "Small",
 "core_max": 2,
 "memory_max": 32,
"ib_vr_max": 1, "xgb_vf_max": 2,
 "applies_to_all": true,
 "owner": 2,
 "active": true
    },
    "root_domains": [
 {
     "mgmt_hostname": "mysysmgt"
 }
    ],
    "iodomainlog_set": [
 {
     "id": 1,
     "level": "info",
     "message": "Creation of IO Domain Started.",
```

```
 "created": "2018-04-29T15:44:52.708954Z",
      "io_domain": 1
 },
  {
      "id": 2,
      "level": "info",
      "message": "Resources Allocated. Domain is ready for deployment.",
      "created": "2018-04-29T15:44:52.709522Z",
      "io_domain": 1
 },
  {
      "id": 3,
      "level": "info",
      "message": "IO Domain Released",
      "created": "2018-04-29T16:02:46.719994Z",
      "io_domain": 1
 }
     ],
     "rac_cluster_id": -1,
     "state": -7,
     "root_domain_num": 1,
     "owner": 2
 }
```
# **I/O Domain Deletion APIs – /api/iodomain/***id***/**

```
/api/iodomain/{id}/
  DELETE: Queue the IODomain with supplied ID for destruction.
  RETURNS: Serialized Deletion Queue Object
 HTTP 200 OK
  Allow: GET, DELETE, HEAD, OPTIONS
  Content-Type: application/json
  Vary: Accept
  {
      "id": 1,
      "mgmt_ips": [],
      "ten_g_ips": [],
      "zfs_ib_ips": [],
      "exa_ib_ips": [],
      "vip_ips": [],
      "resource_allocation": {
   "id": 1,
```

```
 "cores": [],
 "memory": [],
 "virtual_functions": [],
 "iodrae_token": "-3406869841"
   },
    "flavour": {
 "id": 1,
 "description": "My Database Domain",
 "disk_size": 150,
 "token": "db",
 "recipes": [
    {
 "id": 4,
 "name": "Small",
"core max": 2,
 "memory_max": 32,
 "ib_vf_max": 1,
  "xgb_vf_max": 2,
  "applies_to_all": true,
  "owner": 2,
  "active": true
    },
    {
 "id": 5,
  "name": "Medium",
  "core_max": 4,
  "memory_max": 64,
  "ib_vf_max": 1,
 "xgb_vf_max": 2,
  "applies_to_all": true,
  "owner": 2,
  "active": true
    },
     {
 "id": 6,
 "name": "Large",
 "core_max": 8,
  "memory_max": 128,
"ib vf max": 1,
 "xgb_vf_max" : 2,
  "applies_to_all": true,
  "owner": 2,
  "active": true
     }
 ]
    },
    "state_str": "Destroyed Domain",
    "recipe": {
```

```
 "id": 4,
  "name": "Small",
 "core max": 2,
  "memory_max": 32,
 "ib vf max": 1,
 "xgb_vf_max": 2,
  "applies_to_all": true,
  "owner": 2,
  "active": true
    },
     "root_domains": [
  {
      "mgmt_hostname": "mysysmgt"
  }
     ],
     "iodomainlog_set": [
  {
      "id": 1,
      "level": "info",
      "message": "Creation of IO Domain Started.",
      "created": "2018-04-29T15:44:52.708954Z",
      "io_domain": 1
 },
  {
      "id": 2,
      "level": "info",
      "message": "Resources Allocated. Domain is ready for deployment.",
      "created": "2018-04-29T15:44:52.709522Z",
      "io_domain": 1
  },
  {
      "id": 3,
      "level": "info",
      "message": "IO Domain Released",
      "created": "2018-04-29T16:02:46.719994Z",
      "io_domain": 1
  }
     ],
     "rac_cluster_id": -1,
     "state": -7,
     "root_domain_num": 1,
     "owner": 2
 }
```
/api/iodomain/{id} GET: Return the IODomain which matches supplied ID RETURNS: Serialized IODomain Object

```
 HTTP 200 OK
 Allow: GET, DELETE, HEAD, OPTIONS
 Content-Type: application/json
 Vary: Accept
 {
     "id": 1,
     "mgmt_ips": [],
     "ten_g_ips": [],
     "zfs_ib_ips": [],
     "exa_ib_ips": [],
     "vip_ips": [],
     "resource_allocation": {
  "id": 1,
  "cores": [],
  "memory": [],
  "virtual_functions": [],
  "iodrae_token": "-3406869841"
     },
     "flavour": {
  "id": 1,
  "description": "My Database Domain",
  "disk_size": 150,
  "token": "db",
  "recipes": [
      {
   "id": 4,
   "name": "Small",
   "core_max": 2,
   "memory_max": 32,
  "ib_vr_max": 1, "xgb_vf_max": 2,
   "applies_to_all": true,
   "owner": 2,
   "active": true
      },
      {
   "id": 5,
   "name": "Medium",
   "core_max": 4,
   "memory_max": 64,
   "ib_vf_max": 1,
   "xgb_vf_max": 2,
   "applies_to_all": true,
   "owner": 2,
   "active": true
      },
```

```
 {
  "id": 6,
  "name": "Large",
 "core max": 8,
 "memory max": 128,
  "ib_vf_max": 1,
 "xg\overline{b}\overline{\phantom{a}}vf_max": 2,
  "applies_to_all": true,
  "owner": 2,
  "active": true
     }
 ]
    },
   "state str": "Destroyed Domain",
    "recipe": {
 "id": 4,
 "name": "Small",
 "core_max": 2,
 "memory_max": 32,
"ib vf max": 1,
 "xgb_vf_max": 2,
 "applies_to_all": true,
 "owner": 2,
 "active": true
    },
    "root_domains": [
 {
     "mgmt_hostname": "mysysmgt"
 }
    ],
    "iodomainlog_set": [
 {
     "id": 1,
     "level": "info",
     "message": "Creation of IO Domain Started.",
     "created": "2018-04-29T15:44:52.708954Z",
     "io_domain": 1
 },
 {
     "id": 2,
     "level": "info",
      "message": "Resources Allocated. Domain is ready for deployment.",
      "created": "2018-04-29T15:44:52.709522Z",
      "io_domain": 1
 },
 {
     "id": 3,
      "level": "info",
```

```
 "message": "IO Domain Released",
       "created": "2018-04-29T16:02:46.719994Z",
       "io_domain": 1
   }
     ],
      "rac_cluster_id": -1,
      "state": -7,
      "root_domain_num": 1,
      "owner": 2
 }
/api/iodomain/{id}/action/{action}/
 GET: Start/Stop an Iodomain which matches the supplied ID
 Args: action = 'start' or 'stop'
 RETURNS: Serialized AgentRequest object
/api/iodomain/{id}/freeze/
 POST: Freeze IODomain which matches the supplied ID
 RETURNS: Serialized IODomain Freeze Queue Entry/Deployment Group
/api/iodomain/{id}/thaw/
 PUT: Thaw IODomain which matches the supplied ID
 INPUT: physical_domain: <id> #PDOM On which to thaw
 RETURNS: Serialized IODomain Thaw Queue Entry
/api/iodomain/create/
 POST: Allocate one or many IODomains and their ScanAddressGroups
 INPUT: Expanded in Auxilliary file
 EXAMPLE INPUT: 
 {
      "domains": [ 
   {
       "compute_node": 1,
       "flavour_token": "db",
       "rac_cluster_id": 10,
       "mgmt_hostname": "mysysmgt",
       "network_recipe_id": 1,
       "recipe_id": 4
  }
     ]
 }
```
RETURNS: Complex Serializer containing IODomains and Scan Address Group Objects

 HTTP 201 Created Allow: POST, OPTIONS Content-Type: application/json

```
 Vary: Accept
 {
     "domains": [
  {
      "id": 1,
     "compute node": 1,
      "mgmt_network_id": 6,
      "mgmt_hostname": "mysysmgt",
      "mgmt_ipaddr": "nnn.nnn.nnn.35",
      "teng_network_id": 7,
      "teng_hostname": "mysys-client",
      "teng_ipaddr": "nnn.nnn.nnn.4",
     "stor ib network id": 8,
      "stor_ib_hostname": "mysys-storib",
      "stor_ib_ipaddr": "nnn.nnn.nnnnnn.nnn.nnn.9",
     "exa priv network id": 9,
      "exa_priv_hostname": "mysys-priv1",
      "exa_priv_ipaddr": "nnn.nnn.nnn.7",
      "vip_hostname": "mysys-vip",
      "vip_ipaddr": "nnn.nnn.nnn.5",
      "primary_hostname": "mysys",
      "flavour_id": 1,
     "flavour token": "db",
      "install_bundle_id": 2,
      "install_bundle_name": "solaris-large-server",
      "rac_cluster_id": 10,
      "network_recipe": {
   "domain_name": "us.example.com",
   "name_servers": "nnn.nnn.nnn.197 nnn.nnn.nnn.198",
   "time_servers": "nnn.nnn.nnn.1 nnn.nnn.nnn.nnn.nnn.nnn.1",
   "time_zone": "America/Los_Angeles"
      },
      "recipe": {
  "core max": 2,
  "memory max": 32,
  "ib vf max": 1,
   "xgb_vf_max": 2
      }
  }
     ],
     "scan_address_groups": [
  {
      "id": 1,
      "scan_addresses": [
   {
       "ip_address": "nnn.nnn.nnn.6"
   },
```

```
 {
        "ip_address": "nnn.nnn.nnn.7"
   },
   {
        "ip_address": "nnn.nnn.nnn.8"
   }
       ],
       "scan_hostname": "io-scan-1",
       "rac_cluster_id": 10
   }
      ],
      "deployment_group": null
 }
/api/iodomain/create_and_deploy/
 POST: Create one or many IODomains and their ScanAddressGroups and 
        return their Deployment Queue Objects
 INPUT: Expanded in attached file
 EXAMPLE INPUT: 
   {
       "domains": [
   {
        "compute_node": 1,
        "exa_priv_hostname": "mysys-priv1",
        "flavour_token": "db",
        "rac_cluster_id": 10,
        "install_bundle_name": "solaris-minimal-server",
        "mgmt_hostname": "mysysmgt",
        "network_recipe": {
     "domain_name": "us.example.com",
     "gateway": "nnn.nnn.nnn.1",
     "name_servers": "nnn.nnn.nnn.197 nnn.nnn.nnn.198",
     "time_servers": "nnn.nnn.nnn.1 nnn.nnn.nnn.nnn.nnn.nnn.1",
     "time_zone": "America/Los_Angeles"
        },
        "primary_hostname": "mysys.us.example.com",
        "recipe_id": 4,
        "teng_hostname": "mysys-client",
        "vip_hostname": "mysys-vip"
   }
       ]
   }
```
 RETURNS: Complex Serializer containing IODomains and Scan Address Group Objects and created IODomain Deployment Group objects

HTTP 201 Created

```
 Allow: POST, OPTIONS
 Content-Type: application/json
 Vary: Accept
 {
     "domains": [
  {
      "id": 2,
      "compute_node": 1,
      "mgmt_network_id": 6,
      "mgmt_hostname": "mysys46",
      "mgmt_ipaddr": "nnn.nnn.nnn.36",
      "teng_network_id": 7,
      "teng_hostname": "mysys-client",
      "teng_ipaddr": "nnn.nnn.nnn.9",
     "stor ib network id": 8,
      "stor_ib_hostname": "mysys-storib",
      "stor_ib_ipaddr": "nnn.nnn.nnn.10",
      "exa_priv_network_id": 9,
      "exa_priv_hostname": "mysys-priv1",
      "exa_priv_ipaddr": "nnn.nnn.nnn.8",
     "vip hostname": "mysys-vip",
      "vip_ipaddr": "nnn.nnn.nnn.10",
      "primary_hostname": "mysys",
      "flavour_id": 1,
      "flavour_token": "db",
      "install_bundle_id": 2,
      "install_bundle_name": "solaris-large-server",
      "rac_cluster_id": 10,
      "network_recipe": {
   "domain_name": "us.example.com",
   "name_servers": "nnn.nnn.nnn.nnn.nnn.nnn.198",
   "time_servers": "nnn.nnn.nnn.1 nnn.nnn.nnn.nnn.nnn.nnn.1",
   "time_zone": "America/Los_Angeles"
      },
      "recipe": {
  "core max": 2,
   "memory_max": 32,
   "ib_vf_max": 1,
   "xgb_vf_max": 2
      }
  }
     ],
     "scan_address_groups": [
  {
      "id": 1,
      "scan_addresses": [
   {
```

```
 "ip_address": "nnn.nnn.nnn.6"
  },
   {
       "ip_address": "nnn.nnn.nnn.7"
   },
   {
       "ip_address": "nnn.nnn.nnn.8"
   }
      ],
      "scan_hostname": "io-scan-1",
      "rac_cluster_id": 10
  }
     ],
     "deployment_group": {
  "id": 1,
  "io_domains": [
     {
   "id": 2,
   "state": 1,
   "state_str": "Queued for Deployment",
   "mgmt_hostname": "mysys46"
      }
  ],
  "state_str": "Queued for Deployment",
  "state": 0,
  "created": "2018-05-12T13:31:13.217440Z",
  "owner": 2
     }
 }
```
# **IP Address APIs – /api/ip\_address/***id***/**

```
/api/ip_address/{id}/
 GET: Return IP Address object whose ID matches supplied ID
 RETURNS: Multiple Serialized IPAddress Objects
```

```
 {
   "id": 1,
   "ip_address": "nnn.nnn.nnn.26",
   "hostname": "mysys-sp0",
   "allocated": true,
   "allocated_at_setup": true,
   "is_scan": false,
   "is_gateway": false,
   "order_weight": 1,
```

```
 "network": 1,
   "tag": null
 }
```
#### **Network APIs – /api/network/**

```
/api/network/
  GET: Returns All Networks
  RETURNS: Multiple Serialized Network Objects
 \lceil {
      "id": 6,
      "start_address": "nnn.nnn.nnn.35",
      "end_address": "nnn.nnn.nnn.64",
      "netmask": "255.255.255.0",
      "default_route": "nnn.nnn.nnn.254",
      "network_identifier": {
        "id": 1,
        "display_name": "Management Network",
        "internal_name": "management",
        "description": "The Management (1Gb) Network",
        "routable": true
      },
      "applies_to_all": true,
      "accessible_users": [],
      "accessible_groups": [
        6
      ],
      "ipaddress_set": [
        {
   "ip_address": "nnn.nnn.nnn.35",
   "hostname": null,
   "is_scan": false,
   "allocated": false
        },
      ...
  ]
/api/network/
 POST Data:
  {
      "start_address": "nnn.nnn.nnn.1",
      "end_address": "nnn.nnn.nnn.120", #optional
      "netmask": "255.255.255.0",
```

```
 "default_route": "nnn.nnn.nnn.1", #optional for non-routable nets
      "network_identifier": 1,
      "applies_to_all": false,
      "accessible_users": [],
      "accessible_groups": []
 }
 network_identifier: Id of a Network Identifier
   - Note NetworkIdentifier Retrieval REST Interface not
   yet available. Use manual mapping 
accessible users: List of User ID's
         accessible_groups: Ignored currently
 RETURNS: Serialized Network Object
   {
      "id": 6,
      "start_address": "nnn.nnn.nnn.35",
      "end_address": "nnn.nnn.nnn.64",
      "netmask": "255.255.255.0",
      "default_route": "nnn.nnn.nnn.254",
      "network_identifier": {
        "id": 1,
        "display_name": "Management Network",
        "internal_name": "management",
        "description": "The Management (1Gb) Network",
        "routable": true
     },
      "applies_to_all": true,
      "accessible_users": [],
      "accessible_groups": [
        6
      ],
      "ipaddress_set": [
       {
   "ip_address": "nnn.nnn.nnn.35",
   "hostname": null,
  "is scan": false,
   "allocated": false
        },
      ...
   }
/api/network/{id}/
```
 GET: Returns a serialized network instance which matches supplied ID Not Found: Should return 404

```
 RETURNS: Serialized Network Object
 {
     "id": 6,
     "start_address": "nnn.nnn.nnn.35",
     "end_address": "nnn.nnn.nnn.64",
     "netmask": "255.255.255.0",
     "default_route": "nnn.nnn.nnn.254",
     "network_identifier": {
       "id": 1,
       "display_name": "Management Network",
       "internal_name": "management",
       "description": "The Management (1Gb) Network",
        "routable": true
     },
     "applies_to_all": true,
    "accessible users": [],
     "accessible_groups": [
       6
     ],
     "ipaddress_set": [
 {
  "ip_address": "nnn.nnn.nnn.35",
  "hostname": null,
  "is scan": false,
   "allocated": false
       },
      ...
   }
```
# **Network Recipe APIs – /api/network/recipe/**

```
/api/network/recipe/
 GET: Return all Network Recipe Objects
 RETURNS: Serialized Network Recipe Object
 HTTP 200 OK
    Allow: GET, POST, HEAD, OPTIONS
    Content-Type: application/json
    Vary: Accept
     [
     {
         "id": 1,
         "name": "default",
         "domain_name": "us.example.com",
         "name_servers": "nnn.nnn.nnn.197 nnn.nnn.nnn.198 nnn.nnn.nnn.132",
```

```
 "time_servers": "nnn.nnn.nnn.1",
         "time_zone": "America/Los_Angeles",
         "applies_to_all": true,
         "active": true,
         "owner": 2
     },
     ...
     ...
    \mathbf{I}/api/network/recipe/
 POST: Create a new Network Recipe
 POST Data:
 {
      "name": "",
      "domain_name": "",
      "name_servers": "",
      "time_servers": "",
      "time_zone": "",
      "applies_to_all": false, # default
      "active": false,
      "users": [] 
 }
 users: list of user id's who may access this network
 RETURNS: Serialized New Network Recipe Object
/api/network/recipe/{id}/
 DELETE: Delete a Network Recipe with supplied ID
/api/network/recipe/{id}/
 GET: Get a Network Recipe with supplied ID
 RETURNS: Serialized Network Recipe Object
 {
   "id": 1,
   "name": "Small",
  "core max": 2,
    "memory_max": 32,
  "ib vf max": 1,
   "xgb vf max": 2,
    "applies_to_all": true,
    "owner": 2,
    "active": true
 }
/api/network/recipe/{id}/
 PUT: Modify a network recipe with the supplied ID
 POST Data:
```

```
 {
     "id": "",
     "name": "",
     "domain_name": "",
     "name_servers": "",
     "time_servers": "",
     "time_zone": "",
     "applies_to_all": false, # default
     "active": false,
     "users": [] 
 }
 users: list of user id's who may access this network
 RETURNS: Serialized Modified Network Recipe
 {
   "id": 1,
  "name": "Small",
   "core_max": 2,
   "memory_max": 32,
   "ib_vf_max": 1,
  "xgb vf max": 2,
   "applies_to_all": true,
   "owner": 2,
   "active": true
 }
```
# **Physical Domain APIs – /api/physicaldomain/**

```
/api/physicaldomain/
  GET: Return all PhysicalDomain (PDOM) Objects
  RETURNS: Multiple Serialized Physical Domain Objects
 \Gamma {
      "id": 1,
      "internal_name": "ssccn1",
      "guests": [
       {
   "id": 1,
  "internal name": "primary",
   "host_os": "s11",
   "host_type": "root",
   "physical_type": "guest",
   "virtual_type": "ldom",
   "state": 400,
   "primary_interface": "mgmt",
   "is_control_domain": true,
```

```
 "is_master_control_domain": true,
 "is_service_domain": false,
 "rac_id": null,
 "active": true,
 "sanity_target": true,
 "physical_position_index": null,
 "timing": null,
 "net_config": 1,
 "mgmt_interfaces": [
  6
 ],
 "client_interfaces": [
 8
\mathbf{1},
"zfs ib interfaces": [
 7
 ],
 "exa_ib_interfaces": [],
 "vip_interfaces": [],
 "versaboot_interfaces": [
  9,
   10
 ],
 "ilom_interfaces": [],
 "memory": [],
 "cores": [],
 "physical_functions": [],
 "root_complexes": [
  1,
   2,
   3,
   4,
   5,
   6
 ],
 "variables": [],
 "accessible_groups": [],
 "accessible_users": [],
 "io_domains": [],
 "vms": []
      },
      {
 "id": 2,
 "internal_name": "ssccn1-dom1",
 "host_os": "s11",
 "host_type": "root",
 "physical_type": "guest",
 "virtual_type": "ldom",
```

```
 "state": 400,
 "primary_interface": "mgmt",
 "is_control_domain": false,
 "is_master_control_domain": false,
"is service domain": true,
 "rac_id": null,
 "active": true,
 "sanity_target": true,
 "physical_position_index": null,
 "timing": null,
 "net_config": 2,
 "mgmt_interfaces": [
  11
 ],
"client interfaces": [],
 "zfs_ib_interfaces": [
  12
 ],
 "exa_ib_interfaces": [],
 "vip_interfaces": [],
 "versaboot_interfaces": [
  13,
   14
 ],
 "ilom_interfaces": [],
 "memory": [],
 "cores": [],
 "physical_functions": [],
 "root_complexes": [
  8,
   9,
  10,
   7
 ],
 "variables": [],
 "accessible_groups": [],
 "accessible_users": [],
 "io_domains": [],
 "vms": []
      }
    ]
 },
  {
    "id": 2,
    "internal_name": "ssccn3",
    "guests": [
     {
 "id": 3,
```

```
 "internal_name": "primary",
 "host_os": "s11",
 "host_type": "root",
 "physical_type": "guest",
 "virtual_type": "ldom",
 "state": 400,
 "primary_interface": "mgmt",
 "is_control_domain": true,
 "is_master_control_domain": false,
 "is_service_domain": false,
 "rac_id": null,
 "active": true,
 "sanity_target": true,
 "physical_position_index": null,
 "timing": null,
 "net_config": 3,
 "mgmt_interfaces": [
  19
 ],
 "client_interfaces": [],
 "zfs_ib_interfaces": [
   20
 ],
 "exa_ib_interfaces": [],
 "vip_interfaces": [],
 "versaboot_interfaces": [
   21,
   22
 ],
 "ilom_interfaces": [],
 "memory": [],
 "cores": [],
 "physical_functions": [],
 "root_complexes": [
  1,
   2,
   3,
   4,
   5,
   6
 ],
 "variables": [],
 "accessible_groups": [],
 "accessible_users": [],
 "io_domains": [],
 "vms": []
      },
      {
```

```
 "id": 4,
 "internal_name": "ssccn3-dom1",
 "host_os": "s11",
 "host_type": "root",
 "physical_type": "guest",
 "virtual_type": "ldom",
 "state": 400,
 "primary_interface": "mgmt",
 "is_control_domain": false,
 "is_master_control_domain": false,
 "is_service_domain": true,
 "rac_id": null,
 "active": true,
 "sanity_target": true,
 "physical_position_index": null,
 "timing": null,
 "net_config": 4,
 "mgmt_interfaces": [
  23
 ],
 "client_interfaces": [],
 "zfs_ib_interfaces": [
  24
 ],
"exa ib interfaces": [],
 "vip_interfaces": [],
 "versaboot_interfaces": [
  25,
   26
 ],
 "ilom_interfaces": [],
 "memory": [],
 "cores": [],
 "physical_functions": [],
 "root_complexes": [
  8,
   9,
  10,
  7
 ],
 "variables": [],
 "accessible_groups": [],
 "accessible_users": [],
 "io_domains": [],
 "vms": []
      }
    ]
 },
```

```
 {
    "id": 3,
    "internal_name": "ssccn4",
    "guests": [
     {
 "id": 5,
 "internal_name": "primary",
"host_os": "s11",
 "host_type": "root",
 "physical_type": "guest",
 "virtual_type": "ldom",
 "state": 400,
 "primary_interface": "mgmt",
"is control domain": true,
 "is_master_control_domain": false,
 "is_service_domain": false,
 "rac_id": null,
 "active": true,
 "sanity_target": true,
 "physical_position_index": null,
 "timing": null,
 "net_config": 5,
 "mgmt_interfaces": [
  28
 ],
 "client_interfaces": [],
 "zfs_ib_interfaces": [
  29
 ],
 "exa_ib_interfaces": [],
 "vip_interfaces": [],
 "versaboot_interfaces": [
  30,
   31
 ],
 "ilom_interfaces": [],
 "memory": [],
 "cores": [],
 "physical_functions": [],
 "root_complexes": [
  11,
   12,
   13,
   14,
   15,
   16
 ],
 "variables": [],
```

```
 "accessible_groups": [],
 "accessible_users": [],
 "io_domains": [],
 "vms": []
      },
      {
 "id": 6,
 "internal_name": "ssccn4-dom1",
 "host_os": "s11",
 "host_type": "root",
 "physical_type": "guest",
 "virtual_type": "ldom",
 "state": 400,
 "primary_interface": "mgmt",
"is control domain": false,
"is master control domain": false,
 "is_service_domain": true,
 "rac_id": null,
 "active": true,
 "sanity_target": true,
 "physical_position_index": null,
 "timing": null,
 "net_config": 6,
 "mgmt_interfaces": [
  32
 ],
 "client_interfaces": [],
 "zfs_ib_interfaces": [
  33
 ],
 "exa_ib_interfaces": [],
 "vip_interfaces": [],
 "versaboot_interfaces": [
  34,
  35
 ],
 "ilom_interfaces": [],
 "memory": [],
 "cores": [],
 "physical_functions": [],
 "root_complexes": [
  17,
   18,
  19,
  20
 ],
 "variables": [],
 "accessible_groups": [],
```

```
 "accessible_users": [],
  "io_domains": [],
  "vms": []
       }
     ]
  }
 ]
```
## **I/O Domain Recipe APIs – /api/recipe/**

```
/api/recipe/
 GET: Return All IODomain Recipe Objects
 RETURNS: Multiple Serialized Recipe Objects
```
 HTTP 200 OK Allow: GET, POST, HEAD, OPTIONS Content-Type: application/json Vary: Accept

```
\Gamma {
 "id": 1,
  "name": "Small",
"core max": 2,
  "memory_max": 32,
  "ib_vf_max": 1,
  "xgb_vf_max": 2,
  "applies_to_all": true,
  "owner": 2,
  "active": true
     },
     {
 "id": 2,
  "name": "Medium",
  "core_max": 4,
  "memory_max": 64,
  "ib_vf_max": 1,
 "xgb vf max": 2,
  "applies_to_all": true,
  "owner": 2,
  "active": true
    },
     {
 "id": 3,
  "name": "Large",
```
 "core\_max": 8, "memory\_max": 128, "ib\_vf\_max": 1, "xgb\_vf\_max": 2, "applies to all": true, "owner": 2, "active": true }, { "id": 4, "name": "Small", "core\_max": 2, "memory max": 32, "ib vf max": 1, "xgb\_vf\_max": 2, "applies\_to\_all": true, "owner": 2, "active": true }, { "id": 5, "name": "Medium", "core\_max": 4, "memory\_max": 64, "ib vf max": 1, "xgb\_vf\_max": 2, "applies\_to\_all": true, "owner": 2, "active": true }, { "id": 6, "name": "Large", "core\_max": 8, "memory max": 128, "ib vf max": 1, "xgb\_vf\_max": 2, "applies\_to\_all": true, "owner": 2, "active": true } ] /api/recipe/ POST: Create a new recipe DATA: { "name": "", "core\_max": null, "memory\_max": null,

```
 "ib_vf_max": null,
      "xgb_vf_max": null,
      "applies_to_all": false,
      "owner": null,
      "active": false
 }
 owner: ID of user who will own this recipe. Defaults to current user.
 RETURNS: Serialized Recipe Object
 HTTP 200 OK
 Allow: GET, PUT, DELETE, HEAD, OPTIONS
 Content-Type: application/json
 Vary: Accept
 {
     "id": 1,
     "name": "Small",
      "core_max": 2,
      "memory_max": 32,
     "ib vf max": 1,
      "xgb_vf_max": 2,
      "applies_to_all": true,
      "owner": 2,
      "active": true
 }
/api/recipe/{id}/
 DELETE: Deletes the Recipe whose ID matches supplied ID
/api/recipe/{id}/
 GET: Get the Recipe whose ID matches Supplied ID
 RETURNS: Serialized Recipe Object
 HTTP 200 OK
 Allow: GET, PUT, DELETE, HEAD, OPTIONS
 Content-Type: application/json
 Vary: Accept
 {
     "id": 1,
     "name": "Small",
      "core_max": 2,
      "memory_max": 32,
      "ib_vf_max": 1,
      "xgb_vf_max": 2,
      "applies_to_all": true,
      "owner": 2,
      "active": true
 }
```
```
/api/recipe/{id}/
 PUT: Update the Recipe whose ID matches Supplied ID
DATA: {
      "id":"",
      "name": "",
      "core_max": null,
      "memory_max": null,
      "ib_vf_max": null,
      "xgb_vf_max": null,
      "applies_to_all": false,
      "owner": null,
      "active": false
 }
 RETURNS: Serialized Recipe Object
 HTTP 200 OK
 Allow: GET, PUT, DELETE, HEAD, OPTIONS
 Content-Type: application/json
 Vary: Accept
 {
      "id": 1,
      "name": "Small",
      "core_max": 2,
      "memory_max": 32,
     "ib vf max": 1,
      "xgb_vf_max": 2,
      "applies_to_all": true,
      "owner": 2,
      "active": true
 }
```
# **Resource Allowance APIs –/api/ resourceallowance/**

```
/api/resourceallowance/
 GET: List all User Resource Allowances
 HTTP 200 OK
 Allow: GET, PUT, DELETE, HEAD, OPTIONS
 Content-Type: application/json
 Vary: Accept
```

```
 {
     "id": "",
     "num_ib_vfs": null,
```

```
 "num_xgb_vfs": null,
      "num_fc_vfs": null,
      "num_cores": null,
     "mem in gb": null,
      "user": null
 }
/api/resourceallowance/
 POST: Create a User Resource Allowance
DATA: {
      "num_ib_vfs": null,
     "num_xgb_vfs": null,
     "num_fc_vfs": null,
     "num_cores": null,
      "mem_in_gb": null,
      "user": null
 }
 user: id of the user to whom this allowance corresponds
 RETURNS: Serialized Resource Allowance Object
 HTTP 200 OK
 Allow: GET, PUT, DELETE, HEAD, OPTIONS
 Content-Type: application/json
 Vary: Accept
 {
      "id": "",
      "num_ib_vfs": null,
      "num_xgb_vfs": null,
      "num_fc_vfs": null,
      "num_cores": null,
      "mem_in_gb": null,
      "user": null
 }
```
# **SCAN Address Group APIs – /api/ scan\_address\_group/**

```
/api/scan_address_group/
 GET: List All Scan Address Groups
 RETURNS: Multiple Serialized Scan Address Group Objects
```
/api/scan\_address/group/{id} GET: Return ScanAddressGroup whose ID matches the supplied ID RETURNS: Serialized Scan Address Group Objects

## **System Log APIs – /api/systemlog/**

```
/api/systemlog/
 GET: Return All SystemLog Entries (can take a while)
 RETURNS: Multiple Serialized System Log Objects
 HTTP 200 OK
 Allow: GET, HEAD, OPTIONS
 Content-Type: application/json
 Vary: Accept
\lceil {
   "id": 50,
   "level": "success",
   "message": "The user admin logged in successfully from nnn.nnn.nnn.99",
   "created": "2018-05-12T10:51:30.514744Z"
     },
     {
   "id": 49,
   "level": "success",
   "message": "System Configuration Import Complete.",
   "created": "2018-05-12T10:48:56.996620Z"
     },
     {
   "id": 48,
   "level": "info",
   "message": "Resource Discovery Complete.",
   "created": "2018-05-12T10:48:56.970266Z"
     }
      ...
 ]
```
## **User APIs – /api/user/**

```
/api/user/
 GET: Return all Users
  RETURNS: Multiple Serialized Resource Allowance Objects
```
 HTTP 200 OK Allow: GET, HEAD, OPTIONS

```
 Content-Type: application/json
 Vary: Accept
\mathbb{I} {
  "id": 2,
  "groups": [
     {
   "id": 1,
   "name": "network_1_owners"
      },
     {
   "id": 2,
   "name": "network_2_owners"
      },
      {
   "id": 3,
   "name": "network_3_owners"
      },
      {
   "id": 4,
   "name": "network_4_owners"
      },
      {
   "id": 5,
   "name": "network_5_owners"
      },
      {
   "id": 6,
   "name": "network_6_owners"
      },
      {
   "id": 7,
   "name": "network_7_owners"
      },
      {
   "id": 8,
   "name": "network_8_owners"
      },
      {
   "id": 9,
   "name": "network_9_owners"
      },
      {
   "id": 10,
   "name": "network_10_owners"
      }
  ],
```

```
 "username": "admin",
   "first_name": "Administrator",
   "last_name": "",
   "email": "example@example.com",
   "is_staff": true,
   "is_active": true,
   "user_permissions": []
      }
  ]
/api/user/{id}/resourceallowance/
  GET: Return the User Allowance for the User whose ID matches the supplied ID
  RETURNS: Serialized Resource Allowance Object
/api/user/{id}/resourceallowance/
  PUT: Update the Resource Allowance for the User whose ID matches the supplied ID
 DATA: {
      "num_ib_vfs": null,
      "num_xgb_vfs": null,
      "num_fc_vfs": null,
      "num_cores": null,
      "mem_in_gb": null
  }
  RETURNS: Serialized Resource Allowance Object
```
## **Zone List API – /api/zone**

```
/api/zone/
```

```
 HTTP 200 OK
 Allow: GET
 Content-Type: application/json\
\mathfrak{g} {
     "id": 2,
     "mgmt_interfaces": [
       {
         "ip_address": "nnn.nnn.nnn.31",
         "hostname": "z1",
         "is_scan": false,
         "allocated": true
       }
     ],
     "client_interfaces": [
       {
```

```
 "ip_address": "nnn.nnn.nnn.215",
     "hostname": "z1-client1",
    "is scan": false,
     "allocated": true
   },
   {
     "ip_address": "nnn.nnn.nnn.216",
     "hostname": "z1-client2",
     "is_scan": false,
    "allocated": true
   }
 ],
 "zfs_ib_interfaces": [
   {
     "ip_address": "nnn.nnn.nnn.10",
    "hostname": "z1-storib",
    "is_scan": false,
     "allocated": true
   }
 ],
 "exa_ib_interfaces": [
   {
    "ip_address": "nnn.nnn.nnn.13",
     "hostname": "z1-priv1",
     "is_scan": false,
     "allocated": true
  }
 ],
 "vip_interfaces": [
   {
     "ip_address": "nnn.nnn.nnn.217",
    "hostname": "z1-vip",
     "is_scan": false,
     "allocated": true
  }
 ],
 "versaboot_interfaces": [],
 "state_str": "Configured",
 "accessible_groups": [
   {
     "id": 27,
     "name": "vm_2_owners"
   }
 ],
 "internal_name": "zone",
"host os": "s11",
"host type": "zone",
 "physical_type": "guest",
```

```
 "virtual_type": "zone",
   "state": 350,
   "primary_interface": "mgmt",
   "is_control_domain": false,
  "is master control domain": false,
   "is_service_domain": false,
   "rac_id": 10,
   "active": true,
   "sanity_target": false,
   "physical_position_index": null,
   "timing": null,
   "net_config": 7,
   "ilom_interfaces": [],
   "memory": [],
   "cores": [],
   "physical_functions": [],
   "root_complexes": [],
   "variables": [],
   "accessible_users": [],
   "io_domains": [
     22
   ]
 },
 {
   "id": 4,
   "mgmt_interfaces": [
     {
       "ip_address": "nnn.nnn.nnn.32",
       "hostname": "z2",
       "is_scan": false,
       "allocated": true
     }
   ],
   "client_interfaces": [
     {
       "ip_address": "nnn.nnn.nnn.225",
       "hostname": "z2-client",
       "is_scan": false,
       "allocated": true
     }
   ],
  "zfs ib interfaces": [
     {
       "ip_address": "nnn.nnn.nnn.11",
       "hostname": "z2-storib",
      "is scan": false,
       "allocated": true
     }
```

```
 ],
 "exa_ib_interfaces": [
   {
     "ip_address": "nnn.nnn.nnn.15",
     "hostname": "z2-priv1",
     "is_scan": false,
     "allocated": true
   }
 ],
 "vip_interfaces": [
   {
     "ip_address": "nnn.nnn.nnn.226",
    "hostname": "z2-vip",
     "is_scan": false,
     "allocated": true
   }
 ],
 "versaboot_interfaces": [],
 "state_str": "Configured",
 "accessible_groups": [
   {
     "id": 29,
     "name": "vm_4_owners"
   }
 ],
 "internal_name": "zone",
"host os": "s11",
 "host_type": "zone",
 "physical_type": "guest",
 "virtual_type": "zone",
 "state": 350,
 "primary_interface": "mgmt",
 "is_control_domain": false,
 "is_master_control_domain": false,
"is service domain": false,
 "rac_id": 10,
 "active": true,
 "sanity_target": false,
 "physical_position_index": null,
 "timing": null,
 "net_config": 9,
 "ilom_interfaces": [],
 "memory": [],
 "cores": [],
"physical functions": [],
 "root_complexes": [],
 "variables": [],
 "accessible_users": [],
```

```
 "io_domains": [
     31
   ]
 },
 {
   "id": 5,
   "mgmt_interfaces": [
    {
       "ip_address": "nnn.nnn.nnn.34",
       "hostname": "z3",
       "is_scan": false,
       "allocated": true
     }
   ],
   "client_interfaces": [
     {
       "ip_address": "nnn.nnn.nnn.227",
       "hostname": "z3-client1",
       "is_scan": false,
       "allocated": true
     },
     {
       "ip_address": "nnn.nnn.nnn.230",
       "hostname": "z3-client2",
       "is_scan": false,
       "allocated": true
     }
   ],
   "zfs_ib_interfaces": [
     {
       "ip_address": "nnn.nnn.nnn.13",
       "hostname": "z3-storib",
       "is_scan": false,
       "allocated": true
    }
   ],
   "exa_ib_interfaces": [
     {
       "ip_address": "nnn.nnn.nnn.17",
       "hostname": "z3-priv1",
       "is_scan": false,
       "allocated": true
     }
   ],
   "vip_interfaces": [
    {
       "ip_address": "nnn.nnn.nnn.231",
       "hostname": "z3-vip",
```

```
 "is_scan": false,
       "allocated": true
     }
   ],
   "versaboot_interfaces": [],
   "state_str": "Configured",
   "accessible_groups": [
     {
       "id": 30,
       "name": "vm_5_owners"
     }
   ],
   "internal_name": "zone",
   "host_os": "s11",
  "host type": "zone",
   "physical_type": "guest",
   "virtual_type": "zone",
   "state": 350,
   "primary_interface": "mgmt",
   "is_control_domain": false,
   "is_master_control_domain": false,
   "is_service_domain": false,
   "rac_id": 5,
   "active": true,
  "sanity target": false,
   "physical_position_index": null,
   "timing": null,
   "net_config": 10,
   "ilom_interfaces": [],
   "memory": [],
   "cores": [],
   "physical_functions": [],
   "root_complexes": [],
   "variables": [],
   "accessible_users": [],
   "io_domains": [
     22
   ]
 },
 {
   "id": 6,
   "mgmt_interfaces": [
     {
       "ip_address": "nnn.nnn.nnn.36",
       "hostname": "z4",
      "is scan": false,
       "allocated": true
     }
```

```
 ],
 "client_interfaces": [
  {
     "ip_address": "nnn.nnn.nnn.235",
     "hostname": "z4-client",
     "is_scan": false,
     "allocated": true
  }
 ],
"zfs ib interfaces": [
  {
     "ip_address": "nnn.nnn.nnn.15",
    "hostname": "z4-storib",
     "is_scan": false,
     "allocated": true
  }
 ],
 "exa_ib_interfaces": [
  {
     "ip_address": "nnn.nnn.nnn.18",
     "hostname": "z4-priv1",
     "is_scan": false,
     "allocated": true
  }
 ],
 "vip_interfaces": [
  {
     "ip_address": "nnn.nnn.nnn.236",
     "hostname": "z4-vip",
     "is_scan": false,
     "allocated": true
  }
 ],
 "versaboot_interfaces": [],
 "state_str": "Configured",
 "accessible_groups": [
   {
     "id": 31,
     "name": "vm_6_owners"
  }
 ],
 "internal_name": "zone",
 "host_os": "s11",
"host type": "zone",
 "physical_type": "guest",
 "virtual_type": "zone",
 "state": 350,
 "primary_interface": "mgmt",
```

```
 "is_control_domain": false,
   "is_master_control_domain": false,
   "is_service_domain": false,
   "rac_id": 5,
   "active": true,
   "sanity_target": false,
   "physical_position_index": null,
   "timing": null,
   "net_config": 11,
   "ilom_interfaces": [],
   "memory": [],
   "cores": [],
   "physical_functions": [],
   "root_complexes": [],
   "variables": [],
   "accessible_users": [],
   "io_domains": [
     31
   ]
 },
 {
   "id": 7,
   "mgmt_interfaces": [
     {
       "ip_address": "nnn.nnn.nnn.42",
       "hostname": "z22",
      "is scan": false,
       "allocated": true
     }
   ],
   "client_interfaces": [
     {
       "ip_address": "nnn.nnn.nnn.241",
       "hostname": "z22-client",
       "is_scan": false,
       "allocated": true
     }
   ],
   "zfs_ib_interfaces": [
     {
       "ip_address": "nnn.nnn.nnn.22",
       "hostname": "z22-storib",
       "is_scan": false,
       "allocated": true
     }
   ],
   "exa_ib_interfaces": [
     {
```

```
 "ip_address": "nnn.nnn.nnn.19",
     "hostname": "z22-priv1",
    "is scan": false,
     "allocated": true
  }
 ],
 "vip_interfaces": [
  {
     "ip_address": "nnn.nnn.nnn.242",
     "hostname": "z22-vip",
     "is_scan": false,
     "allocated": true
  }
 ],
 "versaboot_interfaces": [],
 "state_str": "Configured",
 "accessible_groups": [
   {
     "id": 33,
     "name": "vm_7_owners"
  }
 ],
 "internal_name": "zone",
 "host_os": "s11",
 "host_type": "zone",
 "physical_type": "guest",
 "virtual_type": "zone",
 "state": 350,
 "primary_interface": "mgmt",
 "is_control_domain": false,
 "is_master_control_domain": false,
 "is_service_domain": false,
 "rac_id": 1,
 "active": true,
"sanity target": false,
 "physical_position_index": null,
 "timing": null,
 "net_config": 12,
 "ilom_interfaces": [],
 "memory": [],
 "cores": [],
 "physical_functions": [],
 "root_complexes": [],
 "variables": [],
 "accessible_users": [],
 "io_domains": [
  31
 ]
```

```
 },
 {
   "id": 8,
   "mgmt_interfaces": [
     {
       "ip_address": "nnn.nnn.nnn.46",
       "hostname": "z33-dbz",
       "is_scan": false,
       "allocated": true
     }
   ],
   "client_interfaces": [
     {
       "ip_address": "nnn.nnn.nnnnnn.nnn.nnn.248",
       "hostname": "z33-dbz-client",
      "is scan": false,
       "allocated": true
     }
   ],
   "zfs_ib_interfaces": [
     {
       "ip_address": "nnn.nnn.nnn.25",
       "hostname": "z33-dbz-storib",
       "is_scan": false,
       "allocated": true
     }
   ],
   "exa_ib_interfaces": [
     {
       "ip_address": "nnn.nnn.nnn.21",
       "hostname": "z33-dbz-priv1",
       "is_scan": false,
       "allocated": true
     }
   ],
   "vip_interfaces": [
     {
       "ip_address": "nnn.nnn.nnn.249",
       "hostname": "z33-dbz-vip",
       "is_scan": false,
       "allocated": true
     }
   ],
   "versaboot_interfaces": [],
   "state_str": "Configured",
   "accessible_groups": [
     {
       "id": 34,
```

```
 "name": "vm_8_owners"
     }
   ],
   "internal_name": "zone",
  "host os": "s11",
   "host_type": "zone",
   "physical_type": "guest",
   "virtual_type": "zone",
   "state": 350,
   "primary_interface": "mgmt",
   "is_control_domain": false,
   "is_master_control_domain": false,
   "is_service_domain": false,
   "rac_id": 10,
   "active": true,
   "sanity_target": false,
   "physical_position_index": null,
   "timing": null,
   "net_config": 13,
   "ilom_interfaces": [],
   "memory": [],
   "cores": [],
   "physical_functions": [],
   "root_complexes": [],
   "variables": [],
   "accessible_users": [],
   "io_domains": [
     55
   ]
 }
```
]

# Preparing to Configure a Database on a Database Domain or Database Zone

These topics describe how to prepare to configure a database on Database Domains or Database Zones:

- ["Prepare to Configure Databases" on page 233](#page-232-0)
- ["Verify Storage Server Disk Space" on page 234](#page-233-0)
- ["Obtain the Latest Version of OEDA" on page 235](#page-234-0)
- ["Obtain the Latest Database Binary Files" on page 237](#page-236-0)

# <span id="page-232-0"></span>**Prepare to Configure Databases**

Complete these tasks before setting up a database on a Database I/O Domain or a Database Zone.

### **1. Back up the data on your storage servers.**

#### **2. Plan the database and cluster layout.**

You must make the following decisions before you begin to configure databases on Database Domains or Database Zones:

- The number of clusters that you want to create, and the number of Database Domains or Database Zones that you want to have as members of each cluster.
- The starting IP addresses for the following networks for each cluster that you are creating:
	- 1GbE administration (management) network
	- 10GbE client access network
	- Private IB network
	- Backup/Data Guard network (optional)
- These IP addresses should be available in DNS and also through the nslookup tool for the host name listed in the joc\_import file.

#### **3. Plan the storage server layout.**

You must make the following decisions on the storage server layout before beginning the processes in this document:

- The number of storage servers and the amount of disk space available for the Database Domains and clusters that you will be configuring.
- The size of the following disk groups for each cluster:
	- DATA
	- RECO
	- DBFS

### <span id="page-233-0"></span>**Verify Storage Server Disk Space**

Before you set up Database I/O Domains or Database Zones, perform this procedure if SuperCluster contains existing databases.

Verify that the appropriate amount of disk space is available on the storage servers:

- If you are not sharing storage servers across clusters and you have entire storage servers available for the Database Domains or Database Zones, then you do not have to do anything more here. You can assign the entire storage servers to the new Database Domains or Database Zones as part of this procedure.
- If you are sharing storage servers across clusters, you must determine how much free space is available on the storage servers that you are using for these Database Domains or Database Zones before proceeding.

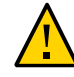

**Caution -** If you are sharing storage servers across clusters, you must follow the procedures in this section so that you have the correct information before deciding on the size of the disk groups for the new clusters that you plan to create. Failure to do so could result in your existing disk groups being overwritten.

#### **1. Determine the amount of free space available on the storage servers.**

CellCLI> **list celldisk attributes name,freespace,freespacemap**

For example:

```
CD_00_etc25celadm01 366.6875G ((offset=162.046875G,size=366.6875G))
CD_01_etc25celadm01 366.6875G ((offset=162.046875G,size=366.6875G))
CD_02_etc25celadm01 393.8125G ((offset=164.046875G,size=393.8125G))
CD_03_etc25celadm01 393.8125G ((offset=164.046875G,size=393.8125G))
CD_04_etc25celadm01 393.8125G ((offset=164.046875G,size=393.8125G))
```

```
CD_05_etc25celadm01 393.8125G ((offset=164.046875G,size=393.8125G))
CD_06_etc25celadm01 393.8125G ((offset=164.046875G,size=393.8125G))
CD_07_etc25celadm01 393.8125G ((offset=164.046875G,size=393.8125G))
CD_08_etc25celadm01 393.8125G ((offset=164.046875G,size=393.8125G))
CD_09_etc25celadm01 393.8125G ((offset=164.046875G,size=393.8125G))
CD_10_etc25celadm01 393.8125G ((offset=164.046875G,size=393.8125G))
CD_11_etc25celadm01 393.8125G ((offset=164.046875G,size=393.8125G))
FD_00_etc25celadm01 0
FD 01_etc25celadm01 0
FD 02 etc25celadm01 0
FD 03 etc25celadm01 0
FD 04 etc25celadm01 0
FD 05 etc25celadm01 0
FD 06 etc25celadm01 0
FD 07 etc25celadm01 0
FD 08 etc25celadm01 0
FD 09 etc25celadm01 0
FD_10_etc25celadm01 0
FD_11_etc25celadm01 0
FD_12_etc25celadm01 0
FD_13_etc25celadm01 0
FD_14_etc25celadm01 0
FD_15_etc25celadm01 0
```
- **2. Examine the CD\_***number* **entries to determine the amount of available space on each of the storage servers.**
- **3. Use the information on the amount of available space on each of the storage servers to determine how much space you can use for the disk groups for each new cluster you are creating.**

You need enough space for these disk groups for each new cluster that you are creating:

- DATA
- RECO
- DBFS (if necessary)

#### <span id="page-234-0"></span>V. **Obtain the Latest Version of OEDA**

- **1. Log in to the Database Domain or the Database Zone Domain.**
- **2. Download the latest version of OEDA:**
	- **a. Locate the My Oracle Support note that provides information on and access to the latest version of the OneCommand patch.**

The OneCommand patch provides two OEDA commands:

- $\epsilon$  config.  $\epsilon$  sh Starts the OEDA GUI that is used to create the database configuration file that is used by install.sh.
- install.sh Provides a CLI set of scripts you run to install the database.

Access this My Oracle Support note:

<https://support.oracle.com/CSP/main/article?cmd=show&type=NOT&id=888828.1>

**Note -** Keep this support note available. Later in ["Obtain the Latest Database Binary](#page-236-0) [Files" on page 237](#page-236-0), you obtain additional patches from this support note.

#### **b. Select the most recent OneCommand patch that corresponds to the version of Oracle Database that you want.**

Use the table shown under the heading title: Oracle Exadata Deployment Assistant (OEDA).

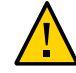

**Caution -** You must download patch 19766190 or later.

Typically, the most recent patch is shown at the top of the table, and will have a higher number than other patches. For example, Patch 18339988 would be a more recent version of the patch than Patch 18222644.

### **c. Select the appropriate option from the Platform (Language) field for the operating system on the machine that you are using for OEDA.**

The options include:

- Apple Mac OS X (Intel) (64-bit)
- Microsoft screens (32-bit)
- $\blacksquare$  Linux x86-64
- Oracle Solaris on x86-64 (64-bit)
- Oracle Solaris on SPARC (64-bit)

**Note -** The OEDA config.sh script (used in subsequent tasks) can be run on any system that is running one of the supported OSs. However, the OEDA install.sh script (also used in subsequent tasks) must be run on the first I/O Domain, which requires the Solaris (SPARC) version of OEDA. Later in ["Install Databases \(](#page-262-0)install.sh)[" on page 263](#page-262-0) The files created by the config.sh script can be used by the install.sh on the I/O Domain.

- **d. Click the Download button to download the patch.**
- **e. Unzip the OneCommand patch zip file.**

#### **3. Repeat this task if necessary.**

You only need to install OEDA on one domain within a RAC:

- If you installed OEDA on a Database Domain, and you have other Database Domains in your SuperCluster that are on a separate RAC, repeat this task for one Database Domain in each RAC in your system.
- If you installed OEDA on a Database Zone Domain, repeat this task for each Database Zone Domain in your system.
- **4. For each domain where you installed OEDA, obtain and install the latest database binary files.**

Go to ["Obtain the Latest Database Binary Files" on page 237.](#page-236-0)

# <span id="page-236-0"></span>**Obtain the Latest Database Binary Files**

This task is similar to the previous task, but instead directs you to obtain the latest database binary files. Perform this procedure for every domain where you installed OEDA.

**1. Ensure that the system running the OEDA has Oracle JRE 1.6 or later.**

#### **2. Locate the WorkDir directory.**

By default, the WorkDir directory is located in the directory where you downloaded the OneCommand patch, as described in ["Obtain the Latest Version of OEDA" on page 235](#page-234-0).

#### **3. Obtain and place all the necessary Oracle Database binary zip files into the WorkDir directory.**

**a. Go to this knowledge article:**

<https://support.oracle.com/CSP/main/article?cmd=show&type=NOT&id=888828.1>

- **b. Using that knowledge article, obtain the binary zip files for the Database versions you want installed on Database I/O Domains. Obtain zip files for these items:**
	- Oracle Database software

■ Patches

#### **c. Place the binary zip files into the WorkDir directory.**

These are examples of the binaries and patch zip files to place in the WorkDir directory:

- p13390677\_112040\_SOLARIS64\_1of7.zip
- p13390677\_112040\_SOLARIS64\_2of7.zip
- p13390677\_112040\_SOLARIS64\_3of7.zip
- p17628025\_112040\_SOLARIS64.zip
- p6880880\_112000\_SOLARIS64.zip

### **4. Consider your next step.**

Go to ["Creating Database Configuration Files \(OEDA\)" on page 239.](#page-238-0)

# <span id="page-238-0"></span>Creating Database Configuration Files (OEDA)

These topics describe how to create configuration files using OEDA (the config.sh tool).

**Note -** The instructions in this section describe how to set up Database I/O Domains and Database Zones. Do not use these instructions for Application I/O Domains.

- ["Important Cautions" on page 239](#page-238-1)
- ["Export an XML Configuration File" on page 240](#page-239-0)
- ["Start OEDA" on page 242](#page-241-0)
- ["Import the Most Recent Configuration File" on page 244](#page-243-0)
- ["Review Existing Configuration Information" on page 244](#page-243-1)
- ["Review the Identify Compute Node Operating System Page" on page 245](#page-244-0)
- ["Review the Management and Private Networks Page" on page 246](#page-245-0)
- ["Complete the Define Clusters Page" on page 248](#page-247-0)
- ["Complete the Cluster Page" on page 252](#page-251-0)
- ["Complete the Cluster Review and Edit SCAN, Client, VIP, and Optional Backup Networks](#page-257-0) [Page" on page 258](#page-257-0)
- ["Verify Remaining Configuration Information" on page 260](#page-259-0)
- ["Generate the Configuration Files" on page 261](#page-260-0)

## <span id="page-238-1"></span>**Important Cautions**

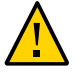

**Caution -** Ensure that you back up all existing databases before performing the tasks in this section.

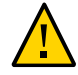

**Caution -** You must use the latest version of OEDA and the Java OneCommand patch (patch 19766190 or later). Refer to the Oracle Exadata Deployment Assistant (OEDA) section in MOS Note 888828.1 for details.

# <span id="page-239-0"></span>**Export an XML Configuration File**

Use this procedure to generate an XML file that will be used to provide database configuration information during the database installation.

These instructions assume that you have already performed these activities using the SuperCluster Virtual Assistant:

- Created two or more Database I/O Domains (for more information, see ["Create a Database](#page-96-0) [I/O Domain" on page 97\)](#page-96-0).
- Deployed two or more Database I/O Domains (for more information, see ["Create a](#page-96-0) [Database I/O Domain" on page 97\)](#page-96-0).
- Created two or more zones on Database Zone Domains (for more information, see ["Configuring Zones" on page 137\)](#page-136-0).

At this point, you have created and deployed Database I/O Domains or Database Zones, but have not set up the storage servers or the database software on the Database I/O Domains or Database Zones.

#### **1. Access the SuperCluster Virtual Assistant.**

See ["Log In to the SuperCluster Virtual Assistant" on page 41.](#page-40-0)

**2. If additional storage servers were added to the system, configure the assistant with the appropriate type of storage server.**

See ["Configure the Assistant With Added Storage Servers \(Administrators\)" on page 59](#page-58-0).

- **3. Determine if you are configuring a Database Domain or a Database Zone.**
	- **If you are configuring a Database Domain:** 
		- **a. In the navigation panel, select I/O Domain.**

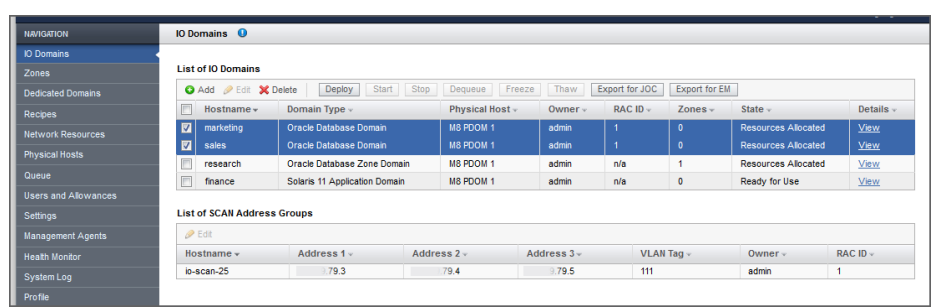

**b. Select the check box next to each Database Domain that you want to configure.**

- **c. Go to [Step 4.](#page-240-0)**
- **If you are configuring a Database Zone:**
	- **a. In the navigation panel, select Zones.**
	- **b. Select the check box next to each Database Zone that you want to configure.**

If you have multiple database zones that are part of a single RAC, select those zones as shown below.

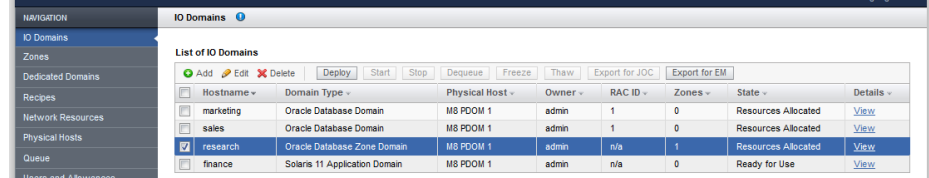

### **c. Go to [Step 4.](#page-240-0)**

### <span id="page-240-0"></span>**4. Click Export for JOC.**

A screen appears, asking where you want to save this configuration file. This action creates a configuration file that is later used by the config.sh command to install the database.

### **5. Navigate to a directory where you want to save the configuration file.**

By default, the configuration file is named joc\_import.xml. Rename this configuration file with a unique name to distinguish it from other configuration files.

#### **6. Click Save.**

#### **7. Start OEDA.**

Go to ["Start OEDA" on page 242](#page-241-0).

#### <span id="page-241-0"></span> $\blacktriangledown$ **Start OEDA**

- **1. Change to the directory that was created after you unzipped the OneCommand (Ocmd) ZIP file.**
- **2. Start OEDA.**
	- On Linux, MacOS, or the Oracle Solaris OS:

**config.sh**

■ On Microsoft Windows:

#### **config.cmd**

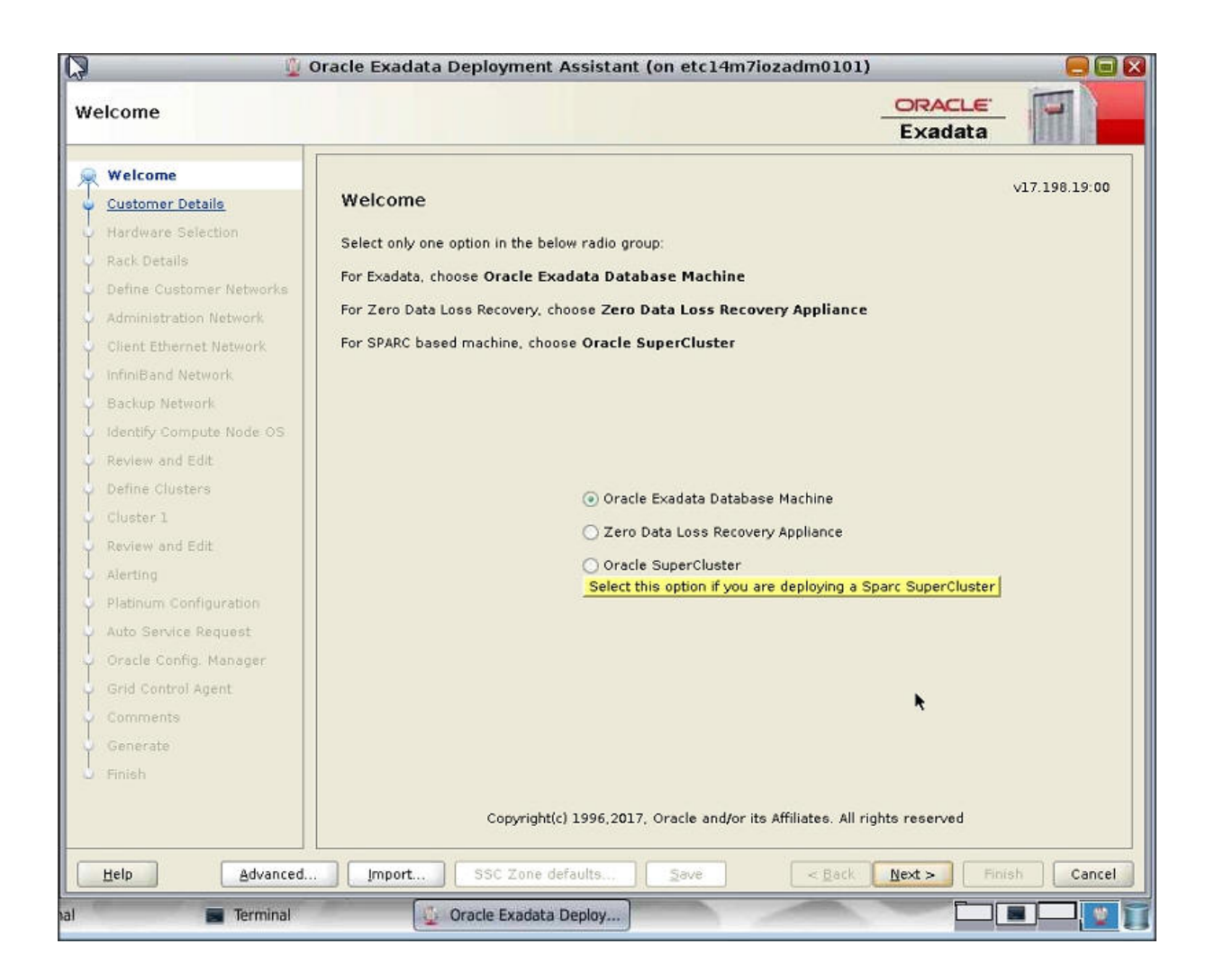

#### **3. Import the OEDA XML input file.**

Go to ["Import the Most Recent Configuration File" on page 244.](#page-243-0)

# <span id="page-243-0"></span>**Import the Most Recent Configuration File**

#### **1. At the bottom of the Welcome page, click Import.**

A pop-up window is displayed, with the default location at the OneCommand directory.

**2. Navigate to the folder that contains the configuration files for the Database Domains or Database Zones that you are configuring.**

See ["Export an XML Configuration File" on page 240](#page-239-0).

**Tip -** If you ran the assistant on a remote system and saved the XML configuration file using Export for JOC onto that system, you might have to manually move that XML configuration file from the remote system to the system where you are currently running OEDA so that you can easily import the file into OEDA.

#### **3. Within that folder, import the configuration file.**

Verify that the configuration file is the correct file for the appropriate Database Domains or Database Zones that you are configuring, and not an older configuration file for any Database I/ O Domains that you configured previously.

#### **4. Click Next.**

#### **5. Verify the configuration information.**

Go to ["Review Existing Configuration Information" on page 244](#page-243-1).

# <span id="page-243-1"></span>**Review Existing Configuration Information**

After importing the configuration file for the Database I/O Domains or Database Zones that you created, the fields in each of the pages in OEDA are populated with information that you provided for that configuration. That information includes the IP addresses and host names for each network for all of the components and domains in your Oracle SuperCluster. If you are setting up Database Domains on a system that was correctly configured, do not modify any of the information in the first set of screens in OEDA. If you selected Database Zones in the configuration, OEDA will create those zones as part of the deployment process.

#### **1. Review the existing configuration information.**

**Note -** Do not change any of the information in the following pages.

Go through the following pages in OEDA, reviewing the configuration information and clicking Next at the bottom of each page.

- Customer Details page
- Hardware Selection page
- Define Customer Networks page
- Administration Network page
- Client Ethernet Network page
- IB Network page
- Backup/Data Guard page

Stop when the Identify Compute Node Operating System page is displayed.

**2. Review the information in the Identify Compute Node Operating System page.** Go to ["Review the Identify Compute Node Operating System Page" on page 245](#page-244-0).

# <span id="page-244-0"></span>**Review the Identify Compute Node Operating System Page**

**1. Review the information in the Identify Compute Node Operating System page.**

**Note -** Do not change any of the information in the Identify Compute Node Operating System page.

The Identify Compute Node OS page displays the Database I/O Domains and Database Zone Domains that contain the database zones that you want to configure when you selected specific Database I/O Domains or database zones in the procedure in ["Export an XML Configuration](#page-239-0) [File" on page 240](#page-239-0).

In this screen, these domains are displayed in this manner:

- Database Zone Domains Shown as Solaris Zone Host
- Database I/O Domains Shown as Physical Solaris

**Note -** The database zones within the Database Zone Domains will not be displayed on this page. Only the Database Zone Domains that house the database zones are displayed.

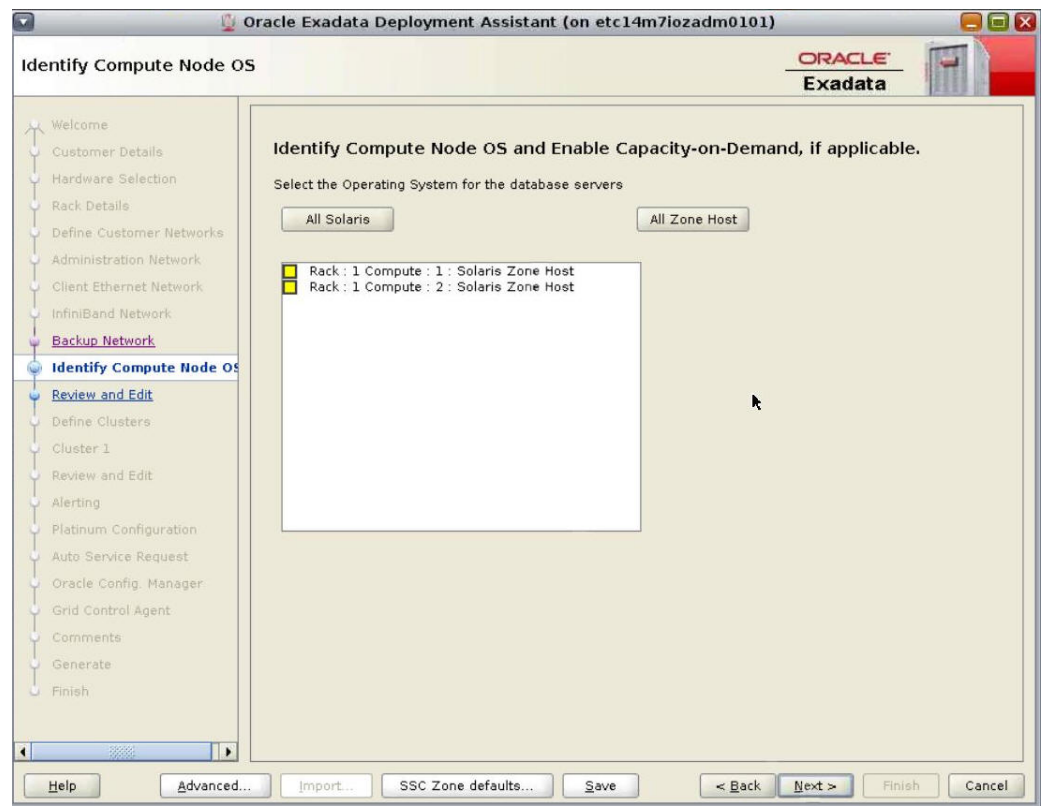

- **2. Click Next.**
- **3. Review the information in the Management and Private Networks page.** Go to ["Review the Management and Private Networks Page" on page 246.](#page-245-0)

#### <span id="page-245-0"></span>**Review the Management and Private Networks Page**  $\blacktriangledown$

**1. Review the information in the Management and Private Networks page.**

**Note -** Do not change any of the information in the Management and Private Networks page.

The Management and Private Networks page displays management and IB network address and host name information for these components:

- Database Domains
- Database Zones
- Storage servers
- Switches and [PDU](#page-268-0)

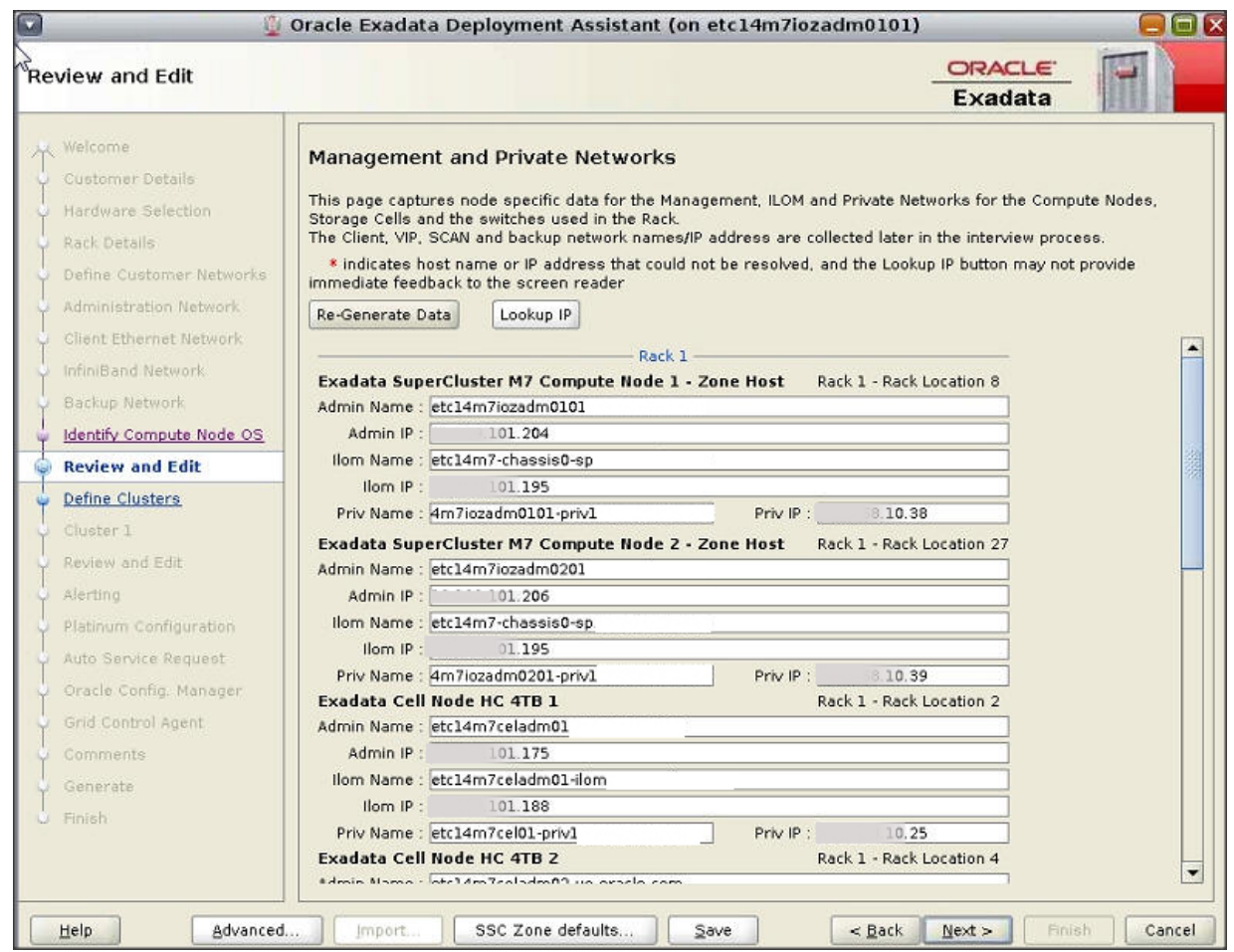

#### **2. Ensure that the management and private network names here match the ones in the SuperCluster Virtual Assistant.**

If the management and private network names do not match the ones in the assistant, update them here.

If your IP addresses are available in DNS or you used the nslookup tool to verify the host names listed in the joc\_import file, go to [Step 3.](#page-247-1)

If the management and private network names do not match the ones in the assistant, update them here.

#### <span id="page-247-1"></span>**3. Click Next.**

#### **4. Complete the Define Clusters page.**

Go to ["Complete the Define Clusters Page" on page 248](#page-247-0).

## <span id="page-247-0"></span>**Complete the Define Clusters Page**

#### **1. Review the information in the Define Clusters page.**

The Define Clusters page should show the Database I/O Domains or the Database Zone Domains that contain the database zones that you are configuring and the storage servers that are installed in your Oracle SuperCluster.

For example, assume you have the following configuration:

Oracle SuperCluster M8 and SuperCluster M7, with three storage servers

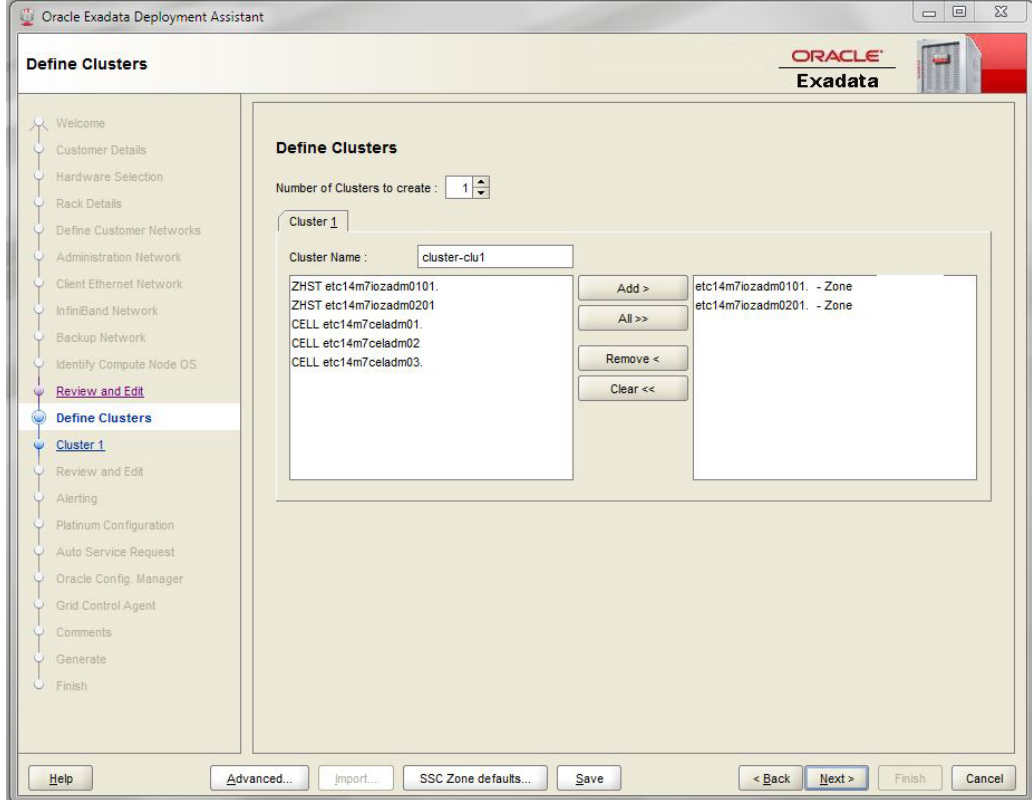

■ Two Database Zone Domains that contain the database zones that you are currently configuring

This configuration also assumes this information:

- The two Database Zone Domains that contain the database zones that you are configuring are shown with the ZHST prefix.
- The three storage servers in your Oracle SuperCluster are shown with the CELL prefix.
- If you were configuring a Database Domain, it will have the PHY prefix.

### **2. Determine how you want to configure the Database Domains or the database zones within the Database Zone Domains.**

Make these configuration decisions before proceeding.

- **a. Determine which Database Domains will be part of the cluster, or which Database Zone Domains contain the database zones that will be part of the cluster.**
- **b. Determine which storage servers are to be used with each cluster.**
- **3. Ensure that the number of clusters to create is set to 1.**
- **4. Enter these changes:**
	- **a. Click the tab for the cluster that you want to create.**

In this example, click Cluster 1.

**b. Enter a unique name within your organization for the cluster.**

By default, a cluster name of cluster-clu*number* is assigned to the cluster (such as cluster-clu1). You might experience problems with Enterprise Manager if multiple systems have the same cluster names across systems, so you must change the default cluster name to a unique name within your organization (for example, *systemnameclusternumber*, such as scM701-clu1). The name cannot be longer than 15 characters.

#### **c. Determine if the right pane is already populated with the Database I/O Domains or Database Zone Domains that contain the database zones that will be part of the cluster.**

The Database I/O Domains are identified as PHY and the Database Zone Domains are identified as ZHST in the left pane.

■ **If the right pane is already populated with the Database I/O Domains or Database Zone Domains that contain the database zones that will be part of the cluster, go to [Step 4d](#page-249-0).**

For example, using the example configuration shown in the preceding figure, you would see that the right pane is already populated with the two Database Zone Domains (etc14m7iozadm0101.us.example.com and etc14m7iozadm0201.us. example.com).

- **If the right pane is not already populated with the correct domains, select the Database I/O Domains or the Database Zone Domains that contain the database zones that you want to add and click Add.**
- <span id="page-249-0"></span>**d. Select the storage servers that are part of this cluster and click Add.**

**Note -** Oracle Support Best Practices dictate that you assign all storage servers to each cluster rather than split the storage servers between the clusters.

**Note -** If you are sharing storage servers across clusters, confirm that the storage servers that you are adding to this cluster have enough available space to use for these new clusters. See ["Verify Storage Server Disk Space" on page 234](#page-233-0) for more information.

This figure shows an example of a new cluster, where these components are assigned to the cluster:

- The two Database Zone Domains
- All three storage servers

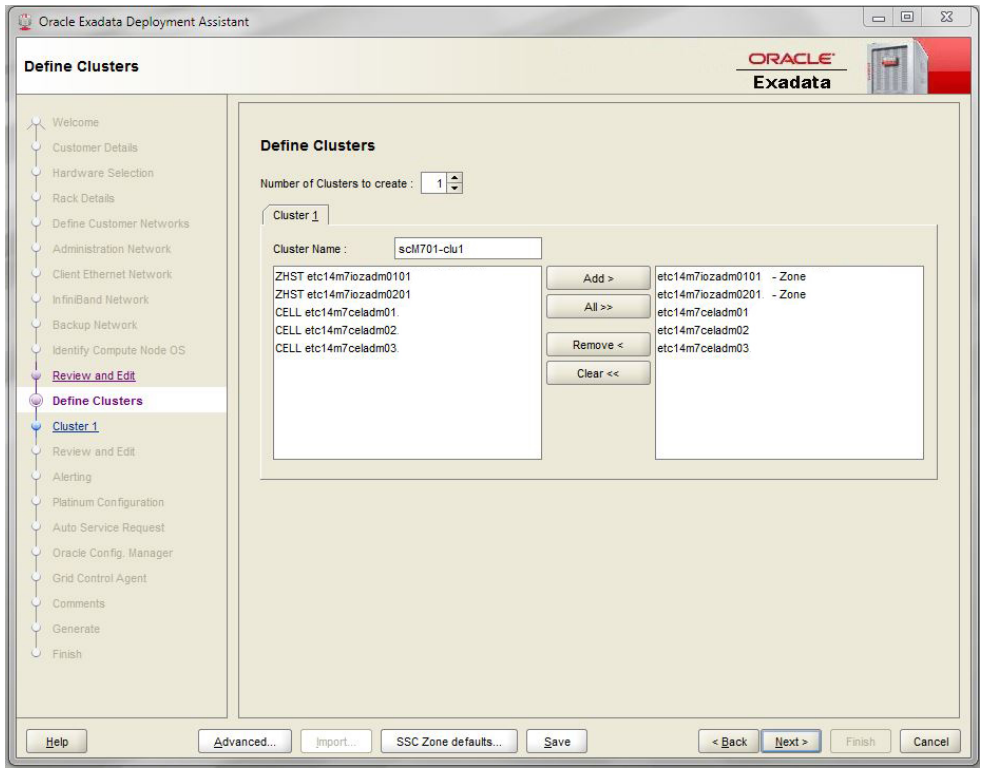

- **5. After you have assigned Database Domains and storage servers to the cluster, click Next.**
- **6. Complete the Cluster page for each cluster that you want to create.** Go to ["Complete the Cluster Page" on page 252.](#page-251-0)

#### <span id="page-251-0"></span>ア **Complete the Cluster Page**

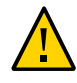

**Caution -** Take extreme care when specifying the DATA and RECO disk group names. The names must be unique for the cluster you are defining. Check existing grid disks on the storage cells and ensure that they are not already in use. If an existing grid disk is specified for a new cluster, the griddisk is dropped and recreated by older versions of Java OneCommand (prior to patch 19766190), possibly resulting in loss of production data.

The left pane displays a cluster configuration page for each new cluster that you are creating.
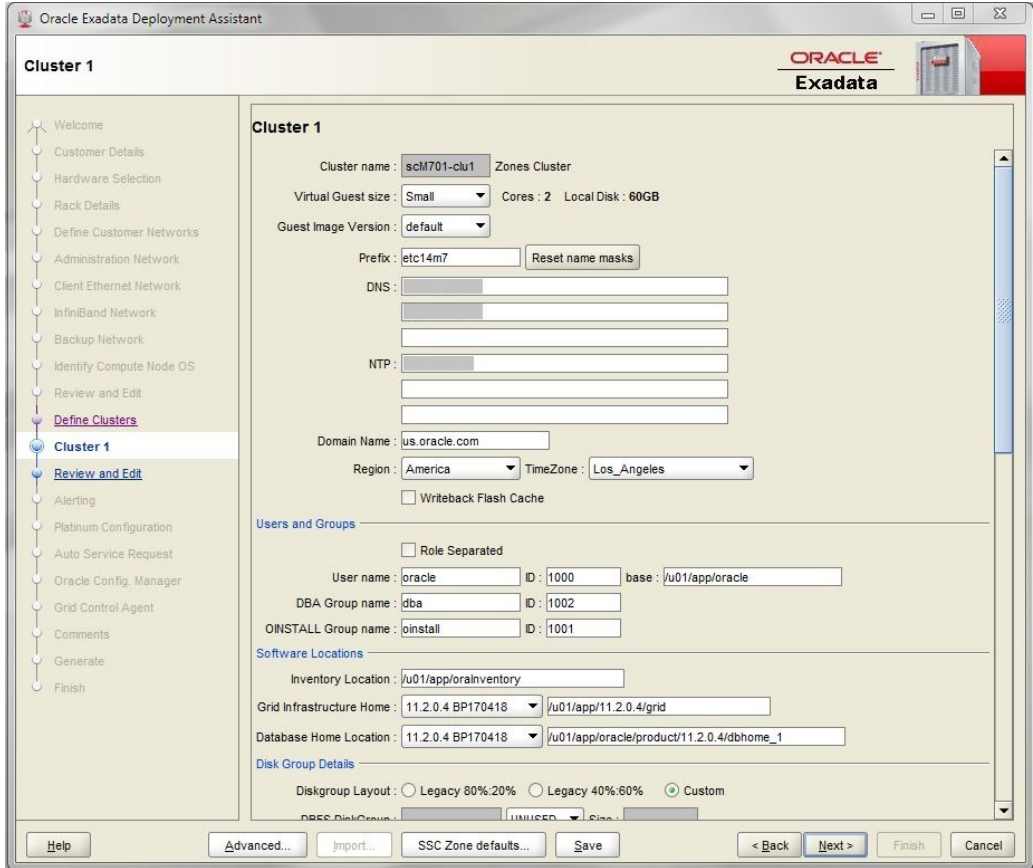

**1. Review the cluster configuration page for the first new cluster that you are creating.**

#### **2. Under Software Locations, define the database versions for these items:**

- Grid Infrastructure Home
- Database Home Location

#### **3. Under Disk Group Details, provide this information:**

- In the Diskgroup Layout, chose one of these options:
	- Legacy 80%:20% Assigns the following sizes to the disk groups:
- DBFS Diskgroup: Default size (the default size for the DBFS disk group in this selection is the size of the operating system disk slice on disks 0 and 1, which is usually between 29 GB and 31 GB)
- DATA Diskgroup: 80% size
- RECO Diskgroup: 20% size

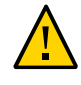

**Caution -** Choose Legacy only if you have dedicated storage cells per cluster and no storage cell sharing.

- Legacy 40%:60% Assigns the following sizes to the disk groups:
	- DBFS Diskgroup: Default size (the default size for the DBFS disk group in this selection is the size of the OS disk slice on disks 0 and 1, which is usually between 29 GB and 31 GB.)
	- DATA Diskgroup: 40% size
	- RECO Diskgroup: 60% size

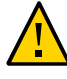

**Caution -** Choose Legacy only if you have dedicated storage cells per cluster and no storage cell sharing.

- Custom Allows you to assign your own sizes to the disk groups
- Specify a unique name for the disk groups for this cluster. For this example, these names are specified.

**Note -** Diskgroup names have a maximum of eight characters.

- DBFS Diskgroup: DBFS\_DG
- DATA Diskgroup: DATAC1
- RECO Diskgroup: RECOC1
- Select the level of redundancy for the disk groups (DBFS, DATA, and RECO):
	- UNUSED (DBFS disk group only)
	- NORMAL
	- HIGH
- Configure the size of the disk groups (DBFS, DATA, and RECO) for this cluster.

**Note -** If you are sharing storage servers across clusters, follow the instructions in ["Verify](#page-233-0) [Storage Server Disk Space" on page 234](#page-233-0) to determine the amount of free space that you have in the storage servers for each disk group. In this case, use a custom sizing for the disk groups.

- **4. Make cluster-specific changes to the Database Name field, if necessary.**
- **5. Verify that the host name (name mask), SCAN name and VLAN information is correct in the networks area at the bottom of the page (Admin Network, Client Network and Private Network).**
	- **a. In the assistant window for your SuperCluster, select Zones in the navigation panel, then click View in the Details column for each of the database zones that are part of this cluster.**
	- **b. Note the following entries for each database zone in the Zone Details screens through the assistant:**
		- Management Hostname
		- 10Gb Client Hostname 1
		- Exadata IB Hostname
		- VIP Hostname
		- Hostname and VLAN tag for SCAN Address Group
	- **c. Locate the following entries in the networks area at the bottom of the Cluster 1 page in OEDA:**
		- Admin Network:
			- Name mask
		- Client Network:
			- Name mask
			- VIP Name mask
			- **SCAN Name**
			- VLAN ID
		- Private Network:
			- Name mask
	- **d. Compare the entries between the Zone Details screens in the assistant and the Cluster 1 page in OEDA.**

This figure shows how the entries from the two database zones in the Zone Details screens in the SuperCluster Virtual Assistant map to the entries in the networks area at the bottom of the Cluster 1 page in OEDA.

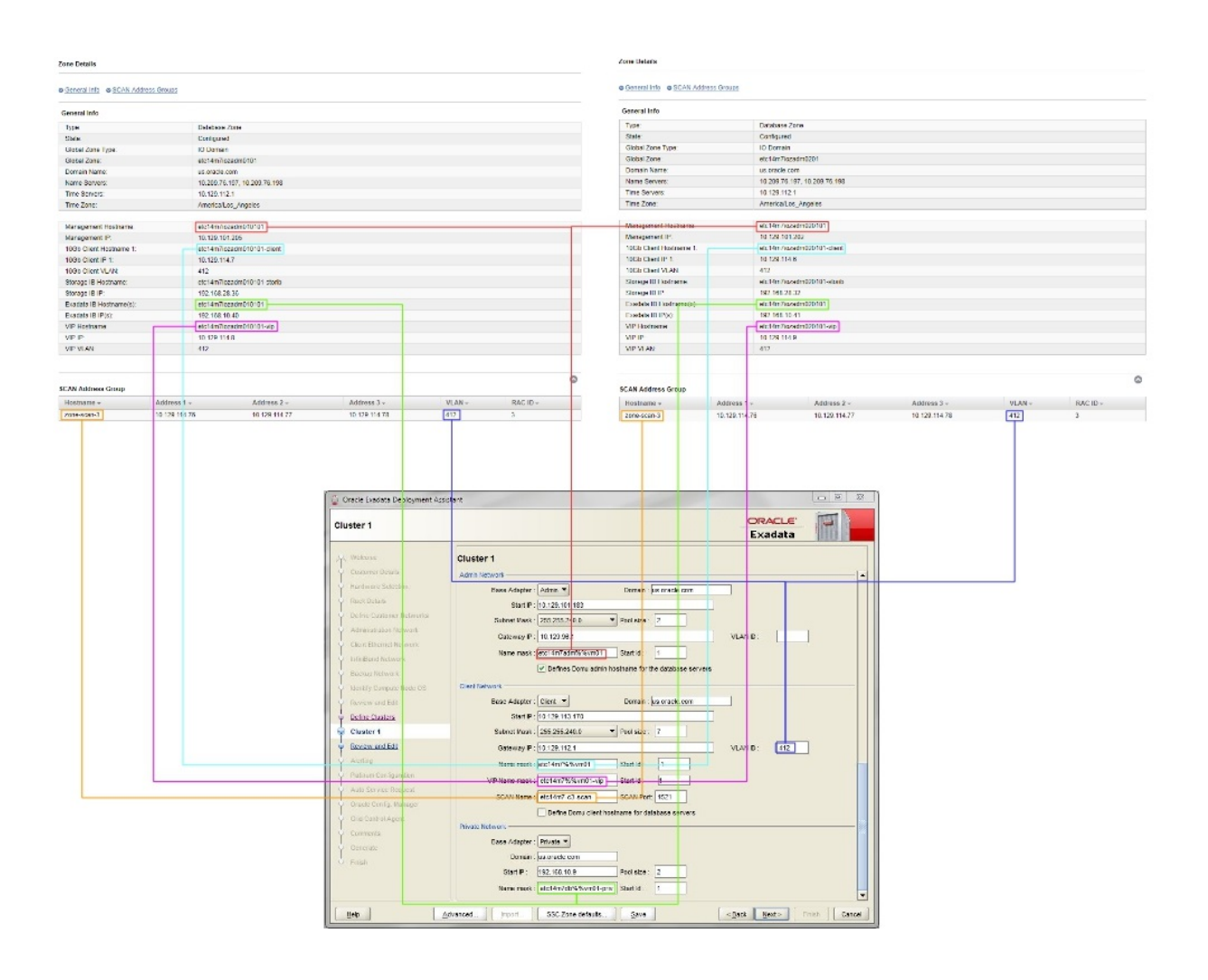

**e. Make the appropriate edits in the Cluster 1 page in OEDA to match the entries from the Zone Details pages in the assistant for each database zone that is part of this cluster.**

Note the following:

- Certain entries in the Cluster 1 page in OEDA have a single field that would be populated using multiple entries from the individual Zone Details screens in the assistant. For example, there is a single Admin Network: Name mask field in OEDA that is populated using the Management Hostname entries from the Zone Details screens in the assistant for each database zone that is part of the cluster, such as etc14m7iozadm010101 for the first database zone and etc14m7iozadm020101 for the second database zone in the assistant. OEDA will use the percentage sign (%) as a wildcard in these cases (in this example, using etc14m7iozadm0%0101 in the Admin Network Name mask field in OEDA).
- The following suffixes should be appended at the end of the following entries in the Cluster 1 page in OEDA, even if these suffixes don't appear in the Zone Details pages in the assistant:
	- -client at the end of the entry used in the Client Network: Name mask field.
	- -vip at the end of the entry used in the Client Network: VIP Name mask field.

This table shows example entries that might be found in the individual Zone Details pages in the assistant for each database zone and the entries that should be used in the Cluster 1 page in OEDA.

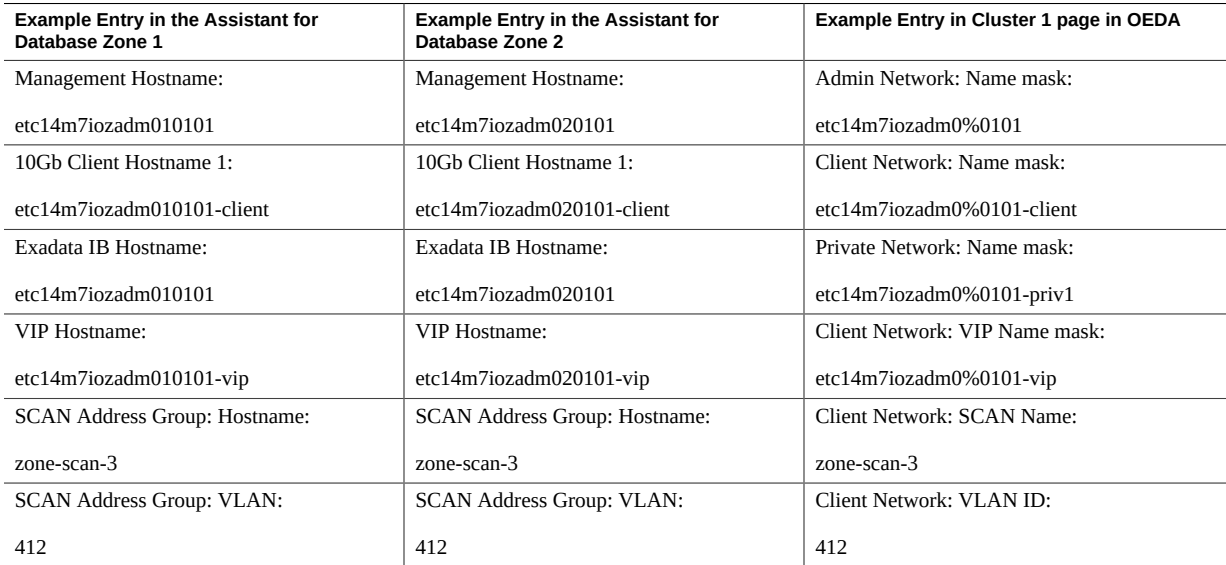

- **6. Review the rest of the information in this page and make changes as necessary.**
- **7. After you have completed the page for this cluster, click Next.**

**8. Complete the cluster Review and Edit SCAN, Client, VIP, and Optional Backup Networks page.**

Go to ["Complete the Cluster Review and Edit SCAN, Client, VIP, and Optional Backup](#page-257-0) [Networks Page" on page 258](#page-257-0).

# <span id="page-257-1"></span><span id="page-257-0"></span>**Complete the Cluster Review and Edit SCAN, Client, VIP, and Optional Backup Networks Page**

**1. Review the information in the cluster Review and Edit SCAN, Client, VIP, and Optional Backup Networks page, and make any necessary changes.**

The new clusters are displayed with the Database I/O Domains as part of those clusters.

**2. Click Re-Generate to populate updated information from the SuperCluster Virtual Assistant.**

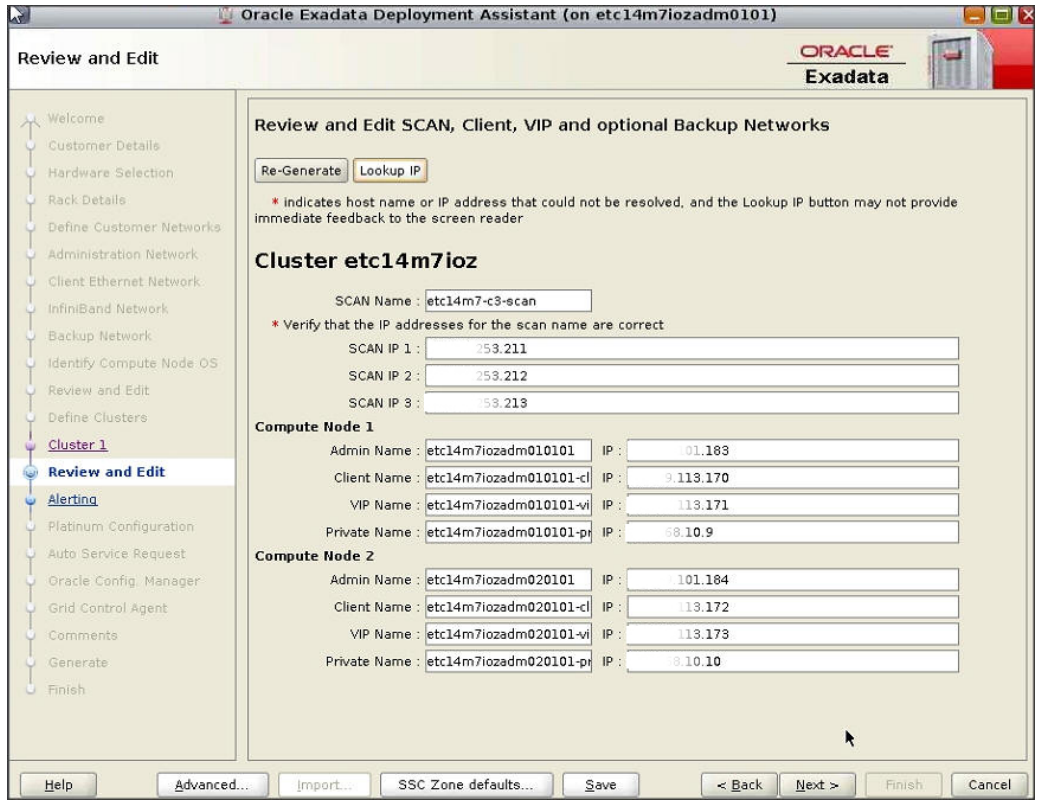

**3. Click Lookup IP to resolve the host name or IP addresses.**

Highlighted red fields indicate host names that could not be resolved. Click Re-Generate to automatically populate this screen with the correct private host names or edit the host names on this screen. You can also manually edit the XML configuration file.

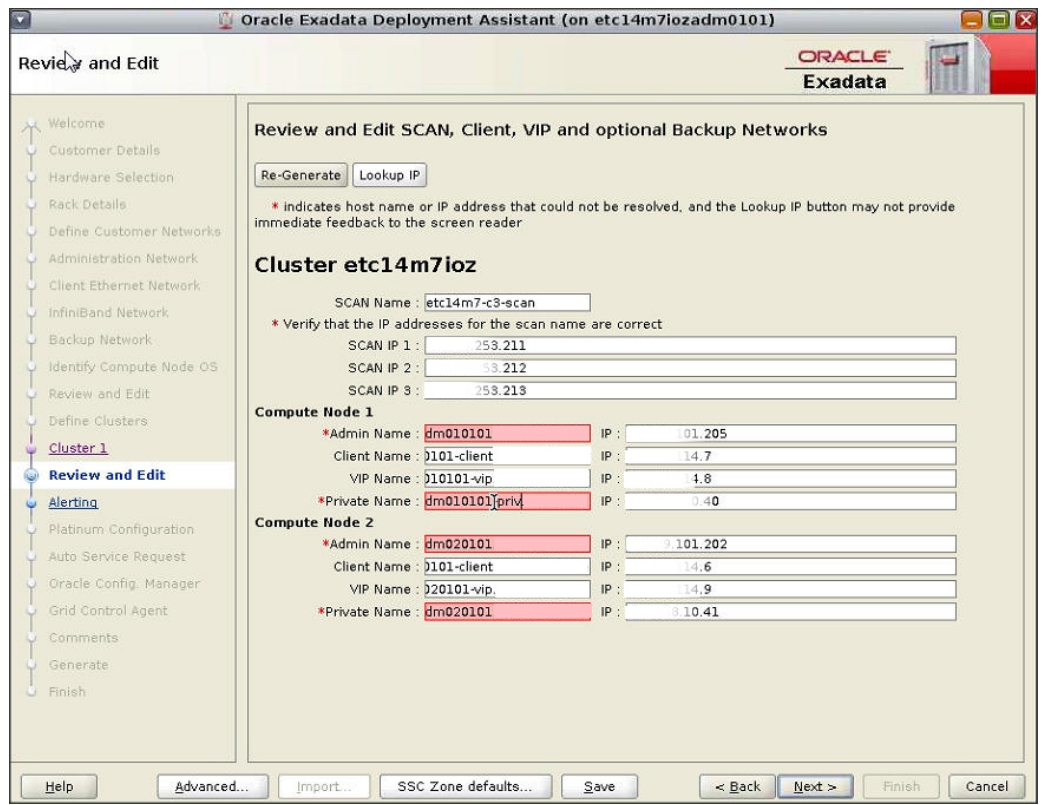

#### **4. Click Next.**

 $\blacktriangledown$ 

**5. Verify that the remaining configuration information is correct.** Go to ["Verify Remaining Configuration Information" on page 260](#page-259-0).

# <span id="page-259-0"></span>**Verify Remaining Configuration Information**

- **1. Verify that the configuration information in the following screens is correct:**
	- Cell Alerting page
- Oracle Configuration Manager page
- Auto Service Request
- Grid Control Agent
- **2. In the Comments page, provide additional information that might be useful for this deployment, then click Next.**
- **3. Generate the configuration files.**

Go to ["Generate the Configuration Files" on page 261](#page-260-0).

#### <span id="page-260-1"></span><span id="page-260-0"></span>**Generate the Configuration Files**  $\blacktriangledown$

**1. In the Generate page, click Next.**

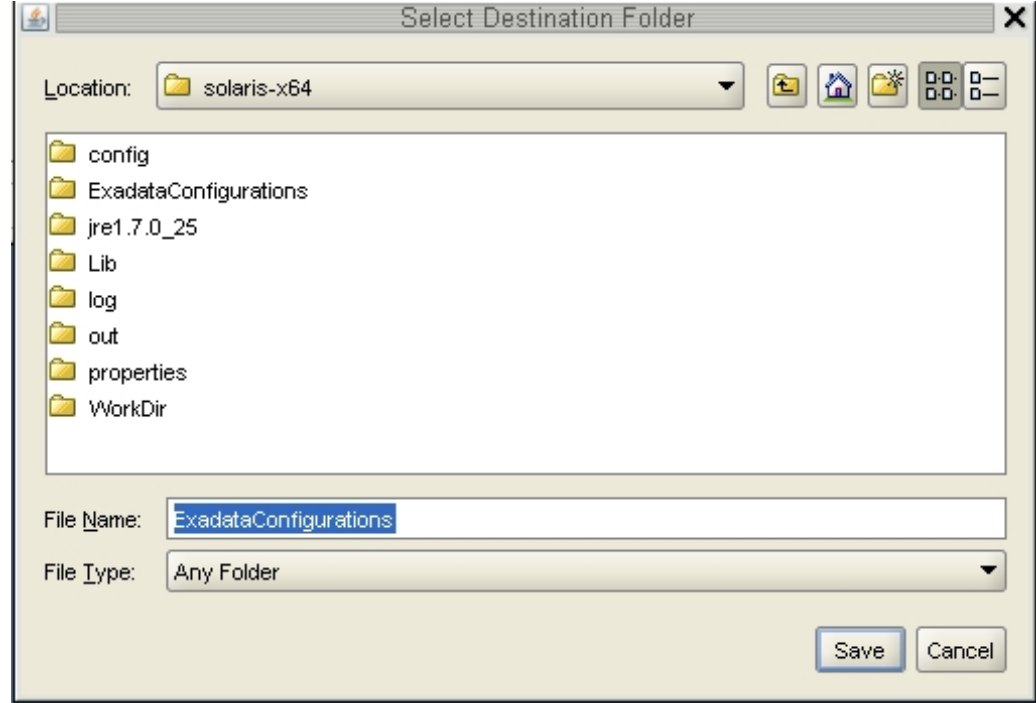

**2. Navigate to the appropriate directory, enter the name for the configuration folder for this deployment, and click Save.**

#### **3. Click Finish.**

#### **4. Verify that the Database I/O Domain and cluster configuration files are in the configuration folder for this deployment.**

If you navigate to the configuration folder with the new configuration files for this deployment, you will see these files:

- Two new individual configuration files for the two clusters that you added (shown as *customer-name*-*name-prefix*-cluster-clu*cluster-number*.xml)
- A single updated master file that contains the configuration information for the Database I/ O Domains and clusters that you set up on your system (shown as *customer-name*-*nameprefix*.xml)

#### **5. Install databases on Database I/O Domains.**

Go to ["Installing Databases on a Database Domain" on page 263.](#page-262-0)

# <span id="page-262-0"></span>Installing Databases on a Database Domain

<span id="page-262-4"></span>These topics describe how to install Oracle Databases on Database I/O Domains.

- ["Important Cautions" on page 263](#page-262-1)
- ["Install Databases \(](#page-262-2)install.sh)[" on page 263](#page-262-2)

### <span id="page-262-1"></span>**Important Cautions**

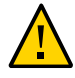

**Caution -** Ensure that you back up all existing databases before running the install. sh script.

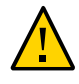

**Caution -** You must use the latest version of OEDA and the Java OneCommand patch (patch 19766190 or later). Refer to the Oracle Exadata Deployment Assistant (OEDA) section in MOS Note 888828.1 for details.

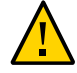

**Caution -** Any version of Java OneCommand prior to patch 19766190 can destroy the storage cell disks and griddisk if an undo option is performed on certain steps (Create Cell disk, for example). This can cause complete destruction of all the griddisks on the storage cells. In addition, rerunning the griddisk creation step or mistakenly specifying a non-unique diskgroup in OEDA results in the destruction of existing griddisks. Be aware that older versions of Java OneCommand also destroy cell disks and griddisks with the Create Cell Disks step.

## <span id="page-262-2"></span>**Install Databases (install.sh)**

<span id="page-262-3"></span>**Before You Begin** Before you perform this procedure, you must set up passwordless SSH for the root user to the [ZFS storage appliance](#page-269-0). OEDA calls the ssc\_exavm file, which calls the iscsi-zpoo.sh script to create an iSCSI LUN for the zone root filesystem/rpool.

- **1. Verify that you added passwordless SSH for the root user to the ZFS storage appliance.**
- **2. Locate the configuration files that were generated at the end of the OEDA process when you set up the Database I/O Domains and clusters.**

The configuration files for the new clusters that you created should be named *customername*-*name-prefix*-cluster-clu*cluster-number*.xml.

**3. Locate the database installation script called install.sh.**

By default, the Jinstall.sh script is located in the directory where you downloaded the OneCommand patch, as described in ["Obtain the Latest Version of OEDA" on page 235](#page-234-0).

<span id="page-263-0"></span>**4. Using a new cluster configuration file, display the list of functions that can be performed by the install.sh script.**

**./install.sh -cf /***path-to-config-file***/***customer-name.name-prefix***.xml -l**

For example:

**./install.sh -cf /***path-to-config-file***/example-osc01-cluster-clu1.xml -l**

Information similar to the following is displayed:

- 1. Validate Configuration File
- 2. Create Virtual Machine
- 3. Setup Required Files
- 4. Create Users
- 5. Setup Cell Connectivity
- 6. Verify InfiniBand
- 7. Calibrate Cells
- 8. Create Cell Disks
- 9. Create Grid Disks
- 10. Install Cluster Software
- 11. Initialize Cluster Software
- 12. Install Database Software
- 13. Relink Database with RDS
- 14. Create ASM Diskgroups
- 15. Create Databases
- 16. Apply Security Fixes
- 17. Create Installation Summary
- 18. Resecure Machine

The output that you see, and the number assigned to each step varies depending on the configuration choices you made in OEDA.

**Tip -** For a Database Zone deployment, an additional step called *Create Virtual Machines* is performed between Steps 1 and 2 in the list above. This step creates the zones.

#### **5. Important – Do not run any of the steps listed below.**

- Verify InfiniBand (Step 6 in the example output above)
- Create cell disks (Step 8 in the example output above)
- Resecure machine (Step 19 in the example output above)
- Configure cell alerting (not shown in the example output above)

#### <span id="page-264-0"></span>**6. Run the appropriate steps, using the cluster configuration file that was generated at the end of the OEDA process as input.**

**./install.sh -cf** *customer-name.name-prefix***.xml -s** *step-number*

where *step-number* is the number of each step that you are running, in order. For example:

```
./install.sh -cf example-osc01-cluster-clu6.xml -s 1
```
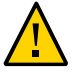

**Caution -** Run all of the steps **except for the following**:

- Verify InfiniBand
- Create cell disks
- Resecure machine
- Configure cell alerting

You can also run a series of steps by using the -r option. For example, if you wanted to run steps 1 through 4, type:

**./install.sh -cf example-osc01-cluster-clu6.xml -r 1-4**

**7. Repeat [Step 4](#page-263-0) through [Step 6](#page-264-0) for each new cluster configuration file that you generated at the end of the config.sh process.**

#### **8. (Platinum Monitored Systems) Create platinum infrastructure services for each new I/O Domain you create.**

For instructions, log in to <https://support.oracle.com>, and read the MOS knowledge article called *How to Create Platinum Infrastructure Services SR (Doc ID 1958476.1).*. Follow the instructions. For the Engineered System and Target, select SuperCluster. For problem type, select Agent Management.

# **Glossary**

### **A**

<span id="page-266-2"></span><span id="page-266-1"></span>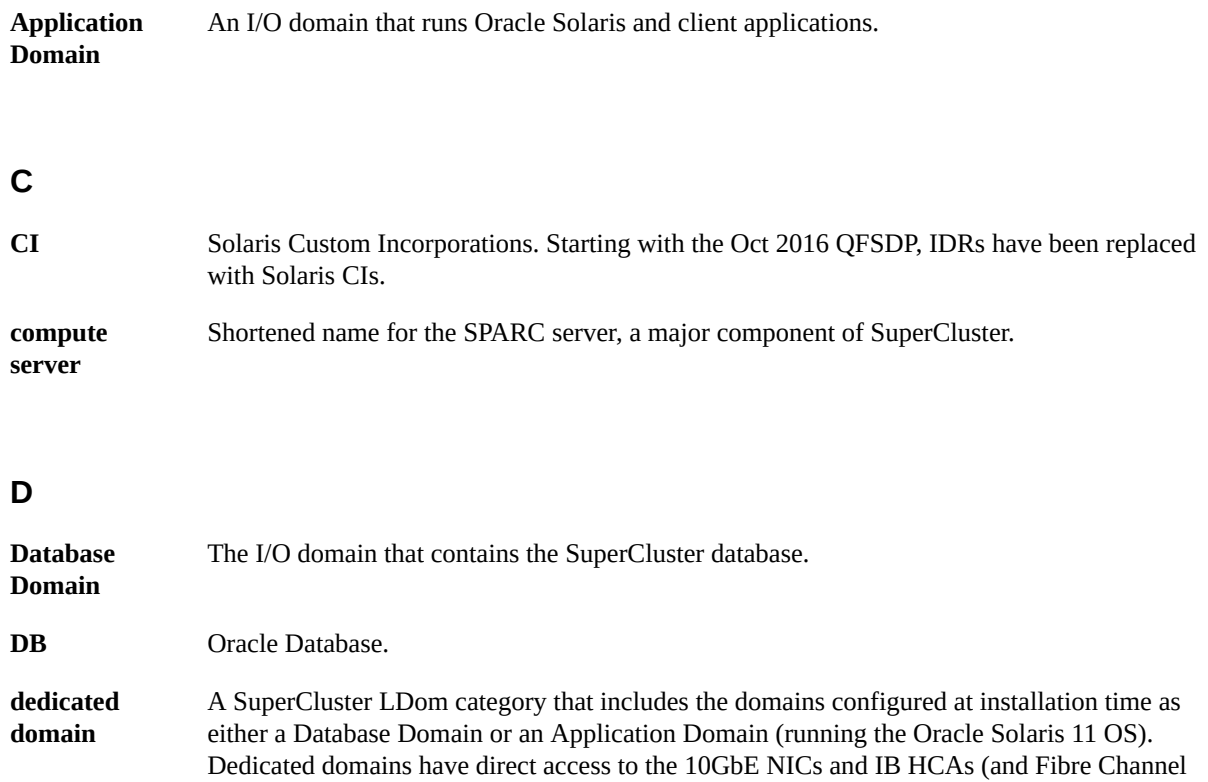

<span id="page-266-0"></span>cards, if present). See also [Database Domain](#page-266-0) and [Application Domain.](#page-266-1)

### **G**

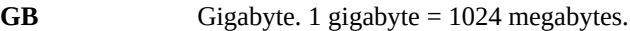

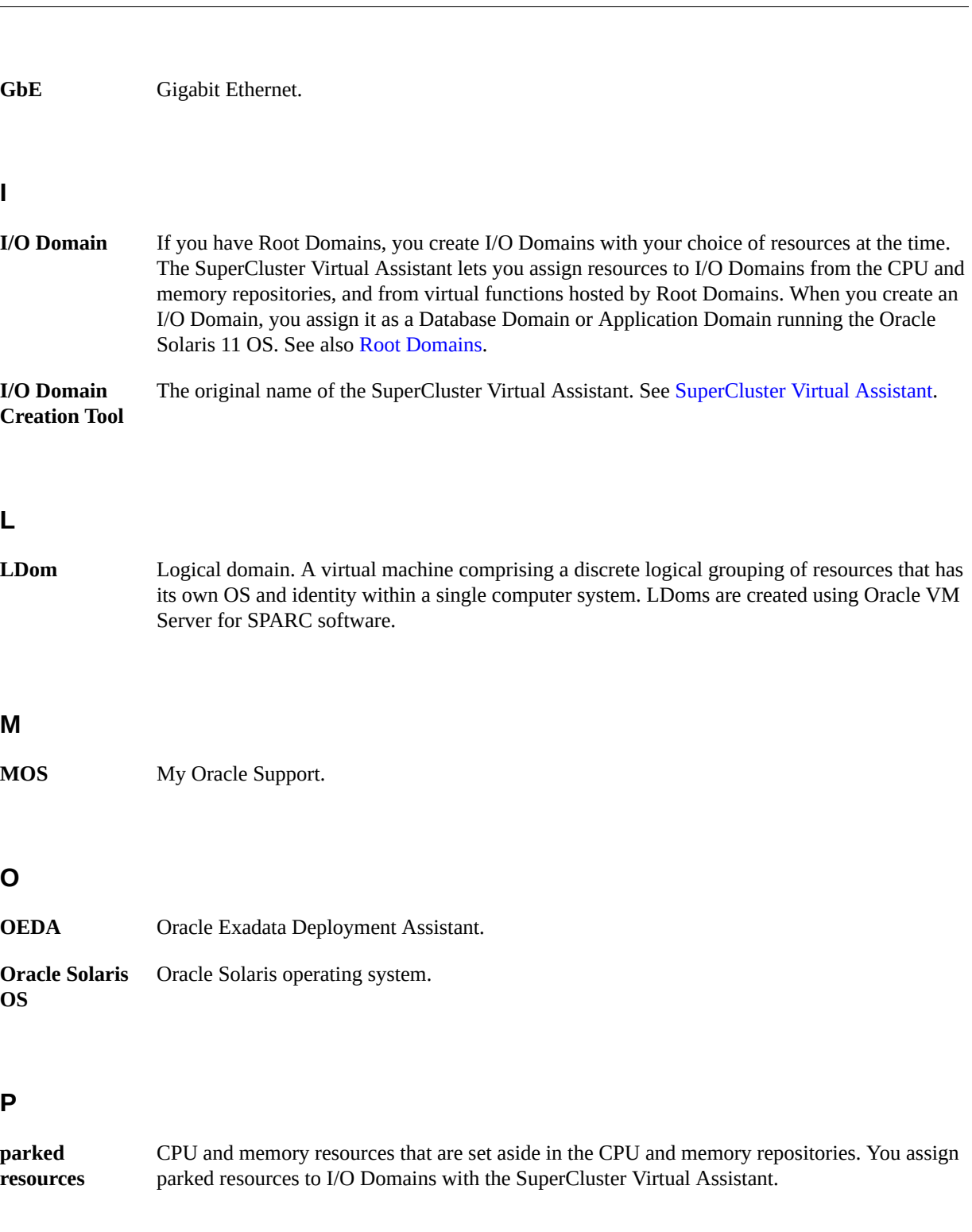

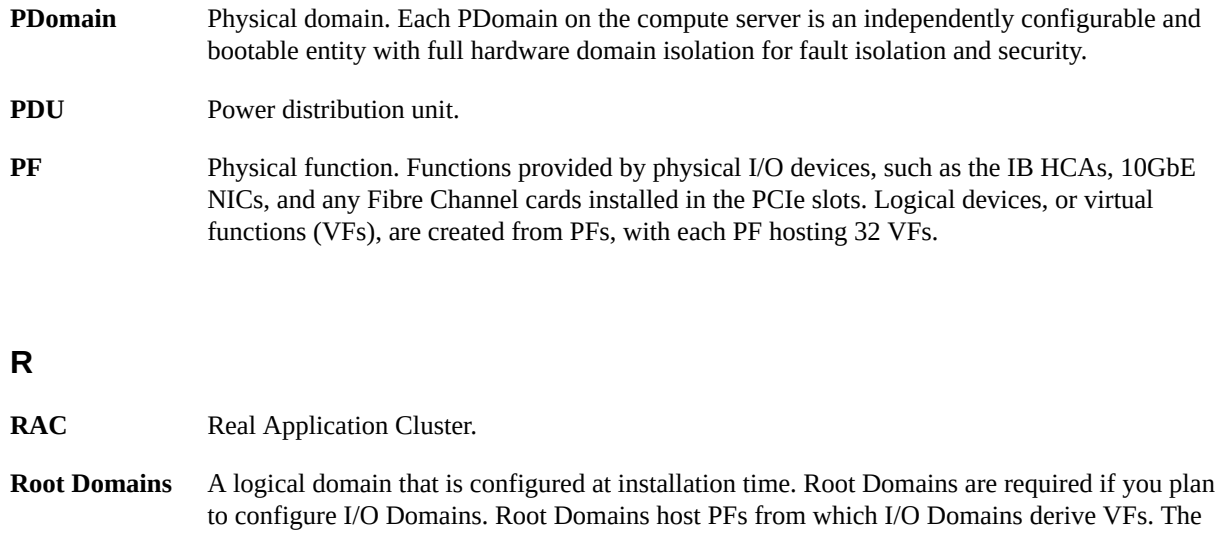

<span id="page-268-2"></span>majority of Root Domain CPU and memory resources are parked for later use by I/O Domains.

### <span id="page-268-0"></span>**S**

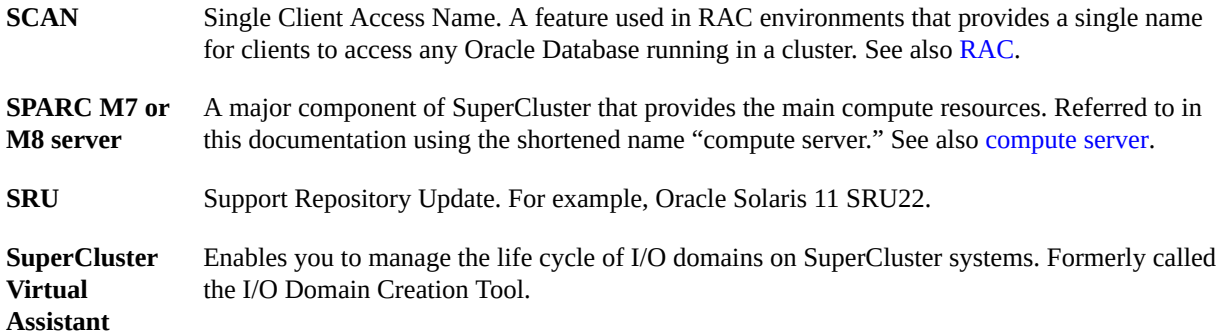

### <span id="page-268-1"></span>**V**

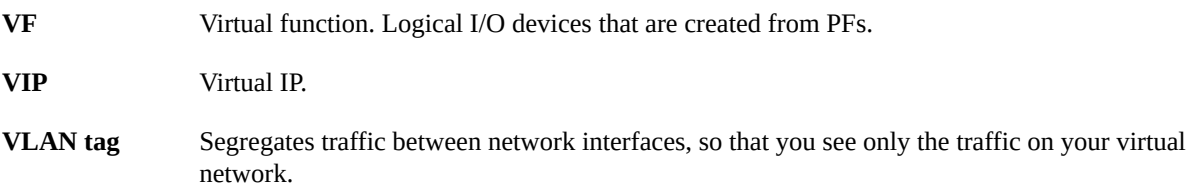

### **Z**

<span id="page-269-0"></span>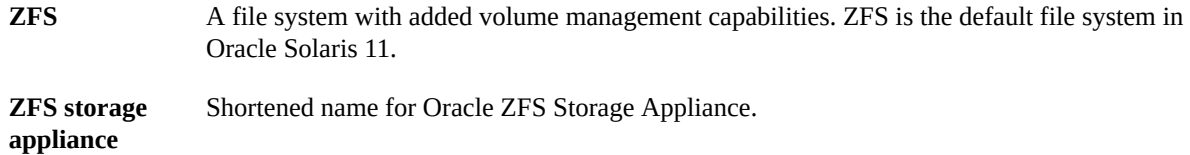

### Index

#### **Numbers and Symbols**

10GBE interface Application Domain, [114](#page-113-0) Database Domain, [100](#page-99-0) Database Zone Domain, [107](#page-106-0) domain created with an OVM template, [124](#page-123-0)

### **A**

accessing REST APIs, [171](#page-170-0) SuperCluster Virtual Assistant, [27](#page-26-0), [41](#page-40-0) activity, monitoring, [163](#page-162-0) adding users, [64](#page-63-0) adding VLAN tags, [56](#page-55-0) administrative task overview, [20](#page-19-0) administrator navigation panel, [14](#page-13-0) role, [61](#page-60-0) allocating resources to users, [66](#page-65-0) allocation planning, [62](#page-61-0) API, SuperCluster Virtual Assistant, [171](#page-170-0) Application I/O Domain CIs and SRUs, [133](#page-132-0) creating, [113](#page-112-0) description, [23](#page-22-0) authentication token, getting, [171](#page-170-1) Authorize button, REST API, [172](#page-171-0) availability of the assistant, checking, [18](#page-17-0)

#### **C**

catalog of REST APIs, accessing, [172](#page-171-0)

changing passwords administrator, [71](#page-70-0) user, [69](#page-68-0) checking availability of the assistant, [18](#page-17-0) CI, [133](#page-132-0) cluster nodes deleting all, [160](#page-159-0) deleting one, [159](#page-158-0) Cluster page, completing, [252](#page-251-0) Cluster Review page, completing, [258](#page-257-1) configuration files creating with OEDA, [239](#page-238-0) exporting for Database I/O Domains, [240](#page-239-0) generating from OEDA, [261](#page-260-1) importing, [244](#page-243-0) configuration information, reviewing, [244](#page-243-1) configuring a zone on a Database Zone Domain, [137](#page-136-0) assistant with added storage servers, [59](#page-58-0) IP address assignments, [36](#page-35-0) CPU repository, [24](#page-23-0) CPU resources, viewing and managing, [45](#page-44-0) creating Application I/O Domain, [113](#page-112-0) configuration files for Database I/O Domains, [240](#page-239-0) configuration files with OEDA, [239](#page-238-0) Database I/O Domain, [97](#page-96-0) Database Zone I/O Domain, [105](#page-104-0) I/O Domains, [91](#page-90-0) multiple client networks Application I/O Domain, [117](#page-116-0) Database I/O Domain, [101,](#page-100-0) [140](#page-139-0) Database Zone I/O Domain, [109](#page-108-0) domain created with an OVM template, [124](#page-123-1)

network recipes, [84](#page-83-0) resource recipes, [82](#page-81-0)

#### **D**

Database I/O Domain creating, [97](#page-96-0) description, [23](#page-22-0) transforming into a Database Zone Domain, [131](#page-130-0) Database Zone Domain configuring a zone, [137](#page-136-0) creating, [105](#page-104-0) description, [23](#page-22-0) transforming a Database Domain, [131](#page-130-0) database, obtaining the latest binary files, [237](#page-236-0) dedicated domain description, [23](#page-22-0) dedicated domains viewing, [48](#page-47-0) Dedicated Domains screen, [48](#page-47-0) default login credentials, [41](#page-40-0) resource recipes, [79](#page-78-0) Define Clusters page, completing, [248](#page-247-0) deleting a domain, [159,](#page-158-1) [161](#page-160-0) all nodes from a cluster, [160](#page-159-0) recipes, [87](#page-86-0) single nodes from a cluster, [159](#page-158-0) users (administrator), [76](#page-75-0) VLAN tags, [57](#page-56-0) deploying I/O Domains, [133](#page-132-0) determining resource availability, [148](#page-147-0) disk space verifying for a Database Domain, [234](#page-233-1) verifying for a Database Zone, [234](#page-233-1) domains configuration task overview, [21](#page-20-0) creating a Database I/O Domain, [97](#page-96-0) creating a Database Zone I/O Domain, [105](#page-104-0) creating Application I/O Domain, [113](#page-112-0) deleting, [159,](#page-158-1) [161](#page-160-0) deploying, [91](#page-90-1)

description of resources, [24](#page-23-0) freezing and thawing, [147](#page-146-0) iSCSI LUN resources, [58](#page-57-0) overview, [23,](#page-22-0) [23](#page-22-0) relocating, [147](#page-146-0) user planning worksheet, [63](#page-62-0)

#### **E**

editing I/O Domain resources, [127](#page-126-0) network resources (administrator), [51](#page-50-0) RAC ID, [138](#page-137-0) recipes, [86](#page-85-0) SCAN (administrator), [113](#page-112-1) user attributes, [75](#page-74-0) editing a frozen I/O Domain, [152](#page-151-0) email addresses for users, [75](#page-74-0) Exadata Storage Server configuring added storage servers, [59](#page-58-0) exporting for JOC, [241](#page-240-0) text files for Oracle Enterprise Manager, [142](#page-141-0) XML configuration files for database installation, [240](#page-239-0)

#### **F**

fibre channel interfaces addresses, [33](#page-32-0) dependencies, [58](#page-57-1) initialization, [33](#page-32-0) support for, [58](#page-57-1) freeze and thaw overview, [147](#page-146-0) freezing an I/O Domain, [149](#page-148-0)

#### **G**

generating configuration files, [261](#page-260-1)

#### **H**

hardware settings, [239](#page-238-0)

Health Monitor screen (administrator), [165](#page-164-0)

#### **I**

I/O Domain JSON example, [176](#page-175-0) I/O Domains choosing a creation method, [91](#page-90-0) creating, [91](#page-90-1) creating a Database I/O Domain, [97](#page-96-0) creating a Database Zone I/O Domain, [105](#page-104-0) deleting, [159](#page-158-1) deploying, [91,](#page-90-1) [133](#page-132-0) description, [23](#page-22-0) editing frozen domains, [152](#page-151-0) editing resources, [127](#page-126-0) freezing, [149](#page-148-0) freezing and thawing, [147](#page-146-0) monitoring activity (administrator), [164](#page-163-0) monitoring health (administrator), [165](#page-164-0) planning users, [62](#page-61-0) relocating, [147](#page-146-0) required information, [92](#page-91-0) thawing, [153](#page-152-0) user planning worksheet, [63](#page-62-0) verifying the thaw operation, [157](#page-156-0) viewing, [95](#page-94-0) Identify Compute Node page, reviewing, [245](#page-244-0) importing the configuration file, [244](#page-243-0) initializing the assistant, [27](#page-26-1) install.sh running, [263](#page-262-3) script, [237](#page-236-0) installing databases on Database Domains, [263](#page-262-4) installing OEDA on a Database Domain, [237](#page-236-1) on a Database Zone Domain, [237](#page-236-2) IP addresses configuring assignments, [36](#page-35-0) minimum, [19](#page-18-0) iSCSI LUN resources, [58](#page-57-0)

#### **J**

joc\_import file, [233,](#page-232-0) [248](#page-247-1) JSON example, REST API, [176](#page-175-0)

#### **K**

key, REST API, [172](#page-171-0)

### **L**

large resource recipe, [79](#page-78-0) logging in to the assistant, [41](#page-40-0) logging out of the assistant, [43](#page-42-0) login button, REST API, [172](#page-171-0)

#### **M**

MAC addresses, alternate, [19](#page-18-0) management agent description, [16](#page-15-0) starting, [168](#page-167-0) stopping, [168](#page-167-0) Management and Private Networks page, reviewing, [246](#page-245-0) managing recipes (administrator), [79](#page-78-1) resources, [45](#page-44-0) users, [61](#page-60-1) medium resource recipe, [79](#page-78-0) memory repository, [24](#page-23-0) memory resources, viewing and managing, [45](#page-44-0) monitoring activity, [163](#page-162-0) health (administrator), [165](#page-164-0) I/O Domain activity (administrator), [164](#page-163-0) multiple client networks in a Database I/O Domain, [101](#page-100-0) in a Database Zone I/O Domain, [109](#page-108-0) in a domain created with an OVM template, [124](#page-123-0) in an Application I/O Domain, [117](#page-116-0)

#### **N**

navigation panel administrator, [14](#page-13-0) users, [16](#page-15-1) navigation screens Dedicated Domains, [48](#page-47-0) Health Monitor (administrator), [165](#page-164-0) I/O Domains, [95](#page-94-0) Network Resources, [48](#page-47-1) Physical Hosts, [45](#page-44-1) Profile (user), [68](#page-67-0) Queue, [163](#page-162-0) Recipes, [80](#page-79-0) Settings, [34,](#page-33-0) [239](#page-238-0) System Log (administrator), [164](#page-163-0) Users and Allowances (administrator), [64](#page-63-0) network identifiers for the REST API, [175](#page-174-0) network isolation, [53](#page-52-0) network recipes, creating, [84](#page-83-0) network resources configuring port pairs, [53](#page-52-0) editing (administrator), [51](#page-50-0) setting up, [29](#page-28-0) Network Resources screen, [48](#page-47-1) networking resources, viewing and managing, [45](#page-44-0)

#### **O**

OEDA, [235](#page-234-1) defining clusters, [248](#page-247-0) editing information, [258](#page-257-1) generating configuration file, [261](#page-260-1) getting the latest version, [235](#page-234-1) identifying compute node OS, [245](#page-244-0) importing configuration file, [244](#page-243-0) importing XML file, [243](#page-242-0) reviewing management and private networks, [246](#page-245-0) SCAN, [258](#page-257-1) starting, [242](#page-241-0) Oracle Enterprise Manager text file, [135](#page-134-0) zones text file, [142](#page-141-0) Oracle Solaris Cluster

pinning a domain, [150](#page-149-0) special instructions for creating an Application Domain, [98,](#page-97-0) [106,](#page-105-0) osc-setcoremem, [24](#page-23-0) overview administrative tasks, [20](#page-19-0) administrator navigation panel, [14](#page-13-0) domain configuration, [21](#page-20-0) domains, [23](#page-22-0) SuperCluster Virtual Assistant, [13](#page-12-0) user navigation panel, [16](#page-15-1) OVM templates creating a domain, [120](#page-119-0) uploading into the assistant, [87](#page-86-1)

#### **P**

passwordless SSH, setting up for the root user, [263](#page-262-3) passwords changing (user), [69](#page-68-0) changing user (administrator), [71](#page-70-0) default admin, [41](#page-40-0) resetting (user), [70](#page-69-0) resetting user (administrator), [73](#page-72-0) physical functions, [24](#page-23-0) Physical Hosts screen, [45](#page-44-1) pinning a domain attaching an I/O domain to a host, [150](#page-149-1) planning domain users worksheet, [63](#page-62-0) I/O Domain configuration, [92](#page-91-0) port pairing, [53](#page-52-0) preparing Database Domain configurations, [233](#page-232-1) Database Zone configurations, [233](#page-232-1) privileges, [61](#page-60-0) Profile screen (user), [68](#page-67-0)

#### **Q**

Queue screen, [163](#page-162-0)

#### **R**

RAC ID, [96,](#page-95-0) [97,](#page-96-1) [99](#page-98-0) recipes deleting, [87](#page-86-0) editing, [86](#page-85-0) managing, [79](#page-78-1) viewing, [80](#page-79-0) recipes (network), creating, [84](#page-83-0) recipes (resource) creating, [82](#page-81-0) defaults, [79](#page-78-0) Recipes screen, [80](#page-79-0) reference, REST APIs, [180](#page-179-0) relocating an I/O Domain, [147](#page-146-0) repositories, CPU and memory, [24](#page-23-0) requirements, I/O Domain, [19](#page-18-1) resetting passwords (user), [70](#page-69-0) user passwords (administrator), [73](#page-72-0) resource recipes, creating, [82](#page-81-0) resources description, [24](#page-23-0) for freezing and thawing, [148](#page-147-0) viewing, [45](#page-44-1) viewing resource allowances (user), [68](#page-67-0) REST API authentication token, getting, [171](#page-170-1) Authorize button, [172](#page-171-0) catalog, [172](#page-171-0) I/O Domain JSON example, [176](#page-175-0) Login button, [172](#page-171-0) network identifiers, [175](#page-174-0) reference, [180](#page-179-0) using, [171](#page-170-0) reviewing configuration information, [244](#page-243-1) Identify Compute Node page, [245](#page-244-0) Management and Private Networks page, [246](#page-245-0) roles, setting, [75](#page-74-0) root domain groups configuring, [38](#page-37-0) enabling or disabling, [37](#page-36-0) root domains

configuring, [24](#page-23-0) description, [23](#page-22-0) using, [24](#page-23-1) viewing, [48](#page-47-0) running the install.sh script, [263](#page-262-3)

#### **S**

SCAN network editing name, [113](#page-112-1) security configuring, [34](#page-33-0) parameters, [35](#page-34-0) setting user roles, [75](#page-74-0) small resource recipe, [79](#page-78-0) Solaris CI, [133](#page-132-0) SR-IOV domain, description, [23](#page-22-0) SRUs, [133](#page-132-0) starting I/O Domain, [170](#page-169-0) management agent, [168](#page-167-0) OEDA, [242](#page-241-0) SuperCluster Virtual Assistant, [27](#page-26-1) stopping I/O Domain, [170](#page-169-0) management agent, [168](#page-167-0) storage resources, [58](#page-57-0) storage resources, viewing and managing, [45](#page-44-0) SuperCluster Virtual Assistant authentication tokens for the API, [171](#page-170-1) checking the version, [18](#page-17-0) initializing, [27](#page-26-1) logging in, [41](#page-40-0) logging out, [43](#page-42-0) overview, [13](#page-12-0) requirements, [19](#page-18-1) REST API, [171](#page-170-0) setting up networks, [29](#page-28-0) starting, [27](#page-26-1) tips, [43](#page-42-1) System Log screen (administrator), [164](#page-163-0)

#### **T**

task overview administrative, [20](#page-19-0) domain configuration, [21](#page-20-0) thaw and freeze overview, [147](#page-146-0) thawing an I/O Domain, [153](#page-152-0) tool tips, [43](#page-42-1) transforming a Database I/O Domain into a Database Zone Domain, [131](#page-130-0) types of domains, [23](#page-22-0)

#### **U**

understanding the Oracle SuperCluster Virtual Assistant, [13](#page-12-1) user navigation panel, [16](#page-15-1) users adding, [64](#page-63-0) allocating resources, [66](#page-65-0) deleting, [76](#page-75-0) editing attributes, [75](#page-74-0) email addresses, [75](#page-74-0) managing, [61](#page-60-1) planning, [62](#page-61-0) roles and privileges, [61](#page-60-0) viewing, [64](#page-63-1) Users and Allowances screen (administrator), [64](#page-63-0)

#### **V**

verifying Application domain, [119](#page-118-0) Database Domain, [104](#page-103-0) Database Zone Domain, [112](#page-111-0) disk space for Database I/O Domain, [234](#page-233-1) disk space for Database Zone, [234](#page-233-1) domain created with an OVM template, [125](#page-124-0) freeze and thaw operations, [157](#page-156-0) version SuperCluster Virtual Assistant, [18](#page-17-0) viewing

dedicated domain resources, [48](#page-47-0) I/O Domains, [95](#page-94-0) recipes (resource and network), [80](#page-79-0) resource allowances (user), [68](#page-67-0) resources, [45](#page-44-1) users, [64](#page-63-1) virtual functions, [24](#page-23-0) VLAN tags adding, [56](#page-55-0) deleting, [57](#page-56-0)

#### **W**

worksheet for planning users, [63](#page-62-0)

#### **X**

XML configuration file, [240](#page-239-0)

### **Z**

zone configuring a zone in a domain, [137](#page-136-1) deleting zone configuration information, [145](#page-144-0) description, [15,](#page-14-0) [17](#page-16-0) Export for JOC, [15](#page-14-0), [17](#page-16-0) exporting zones text file, [142](#page-141-0) overview, [137](#page-136-0) parameters, [139](#page-138-0)